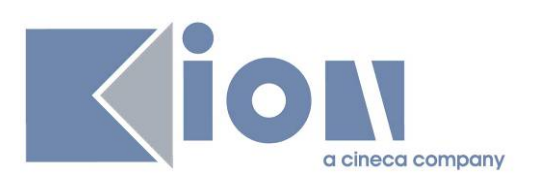

## ESSE3 GUIDA DEL PRODOTTO

# MODULO TIROCINI E STAGES

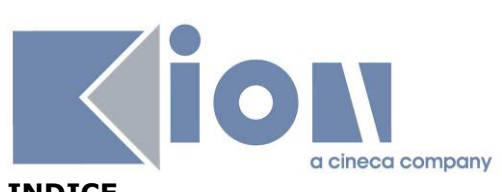

## **INDICE**

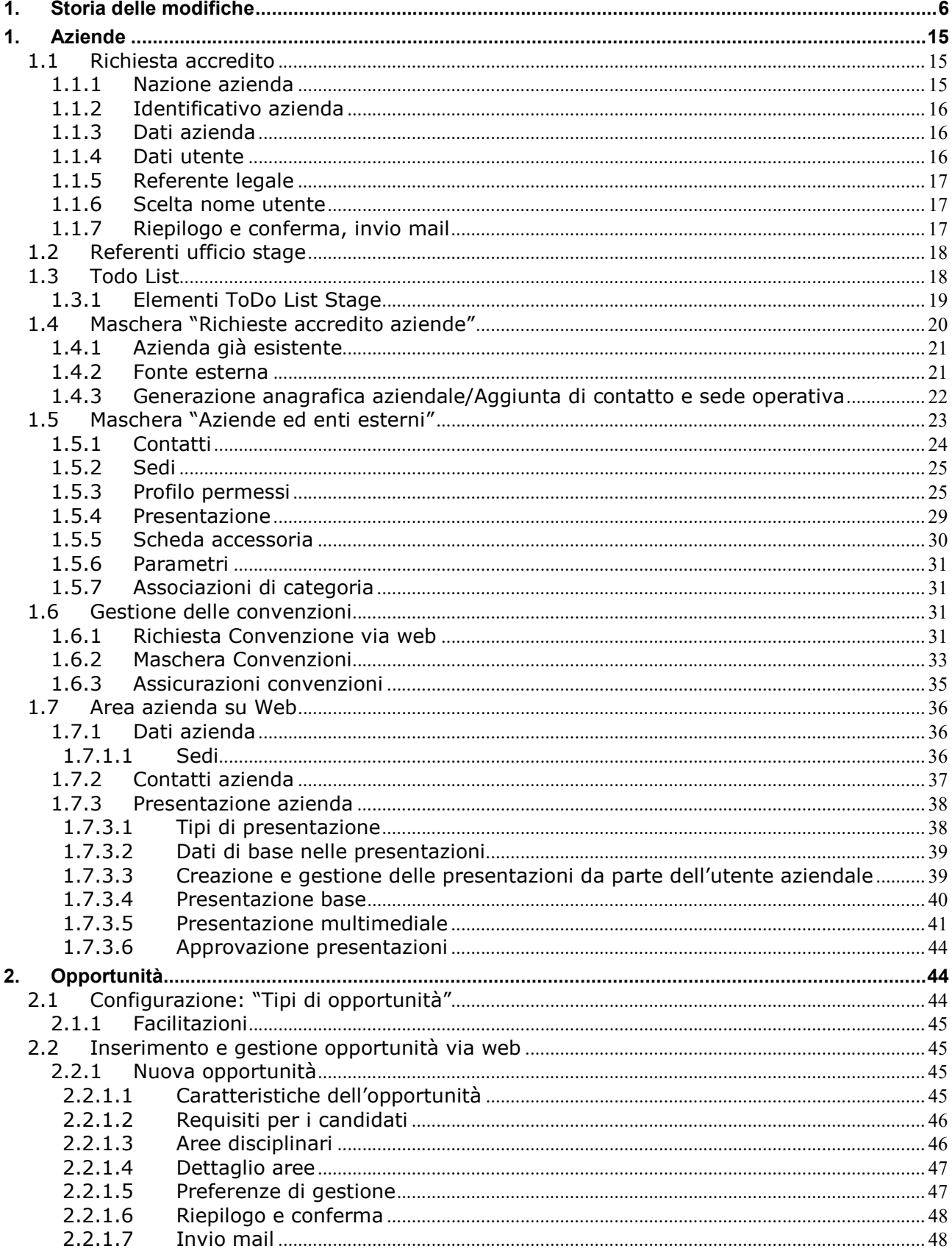

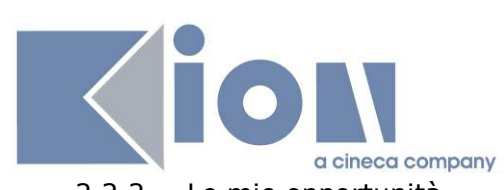

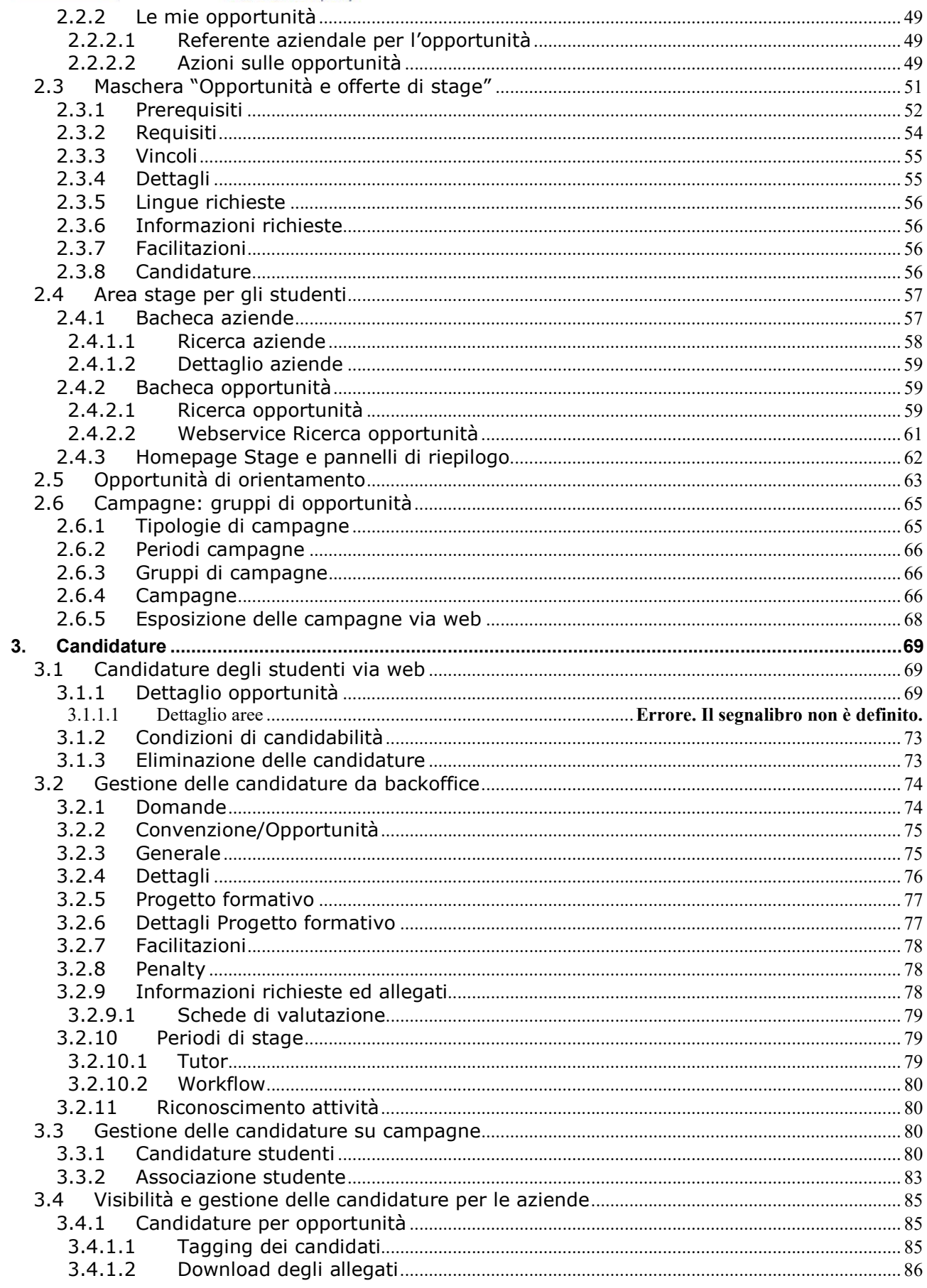

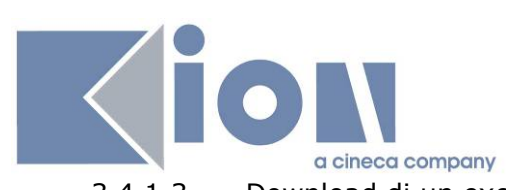

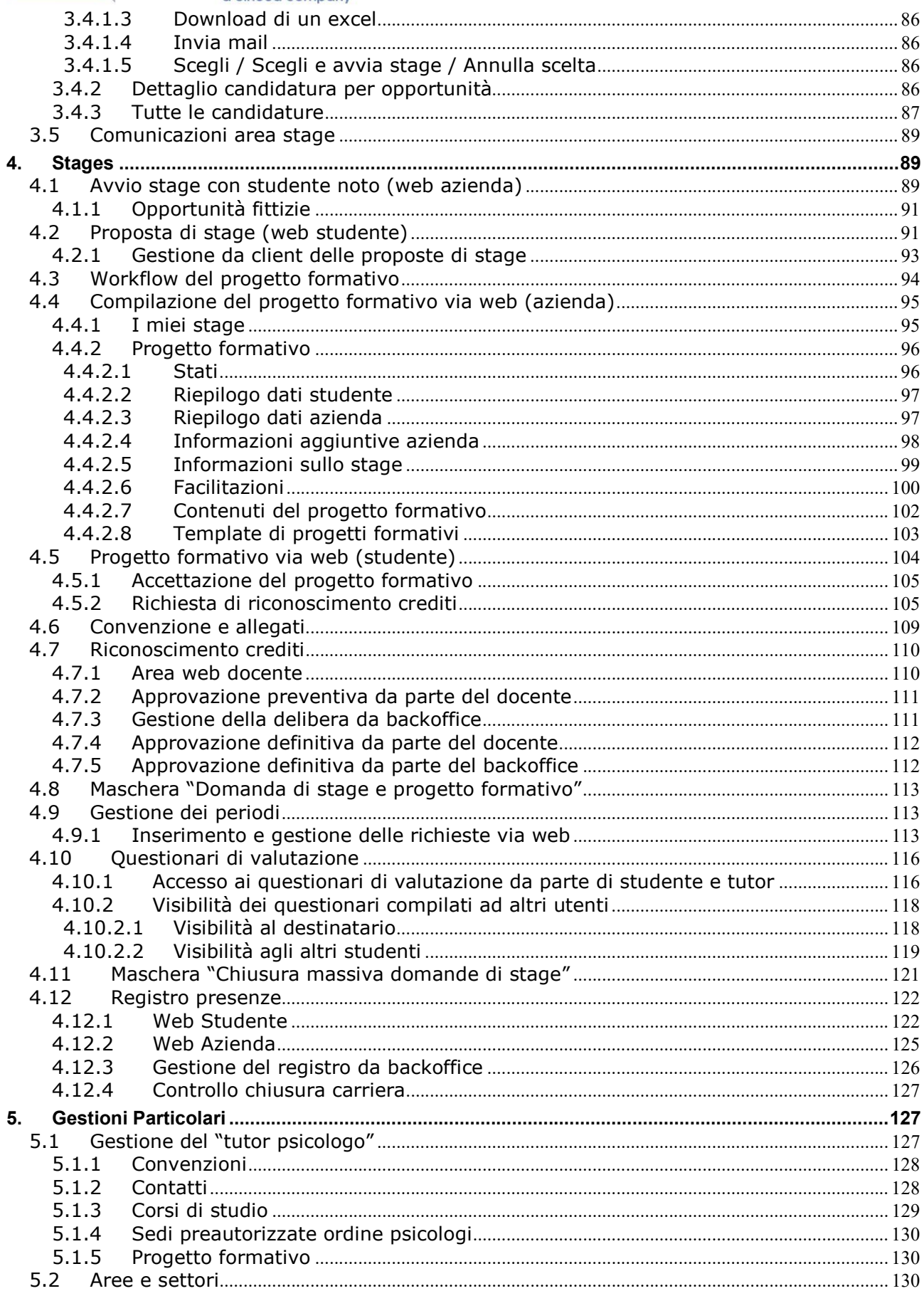

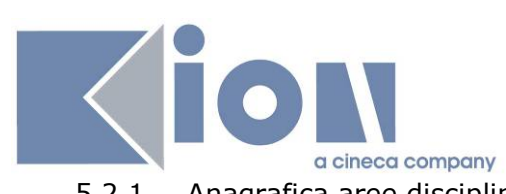

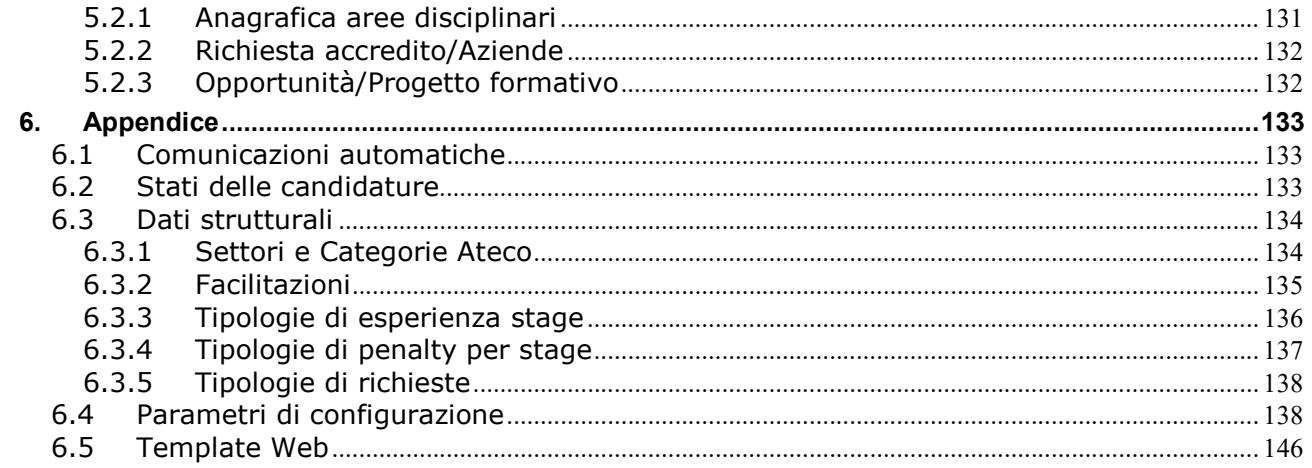

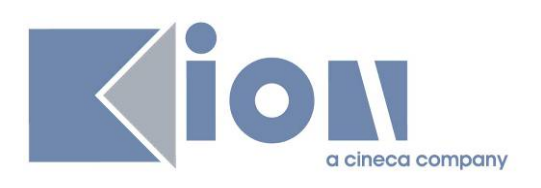

## 1. Storia delle modifiche

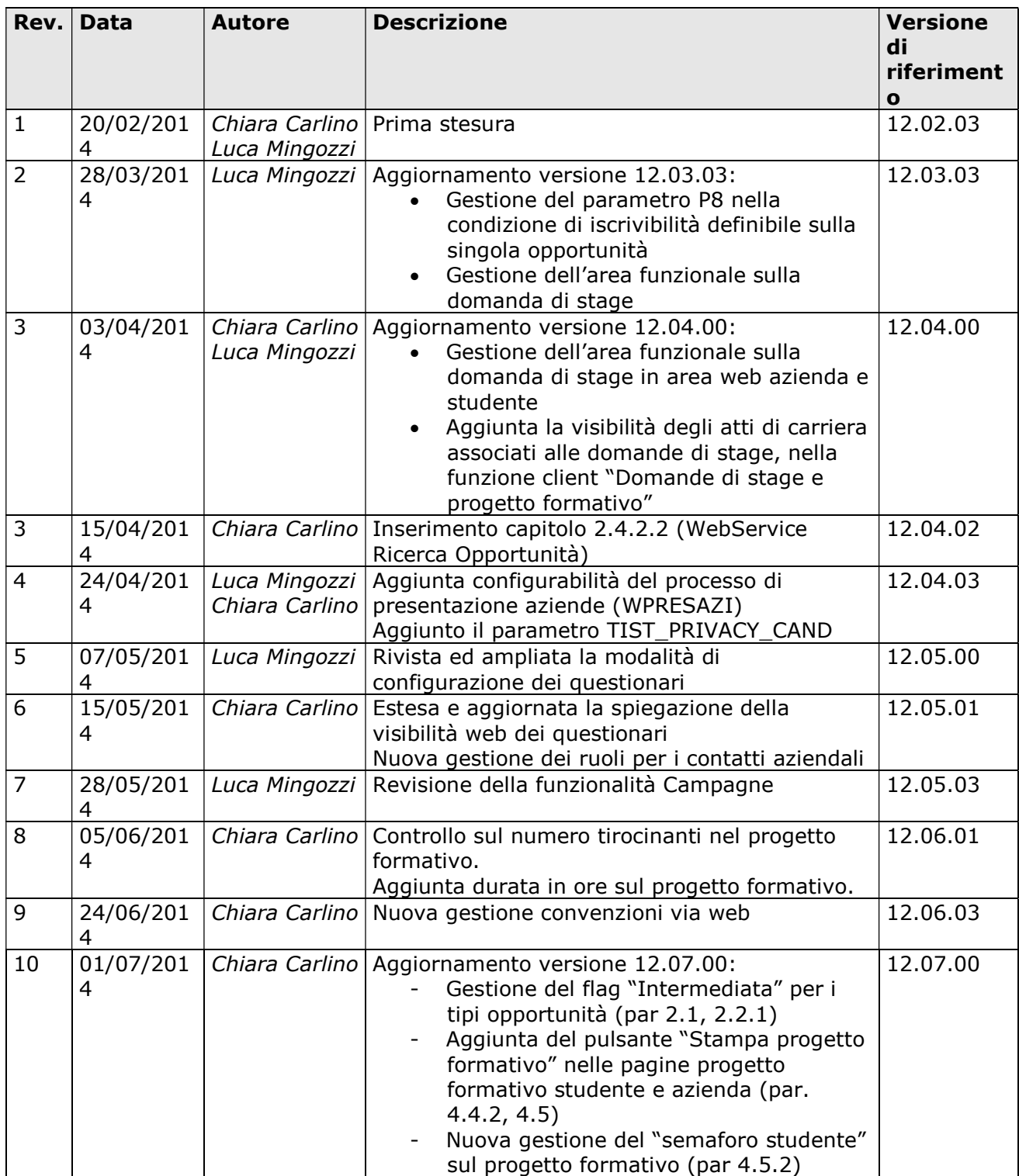

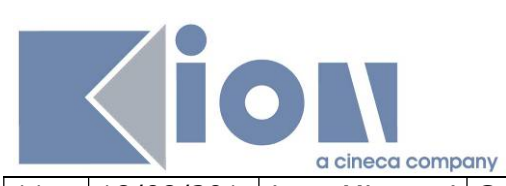

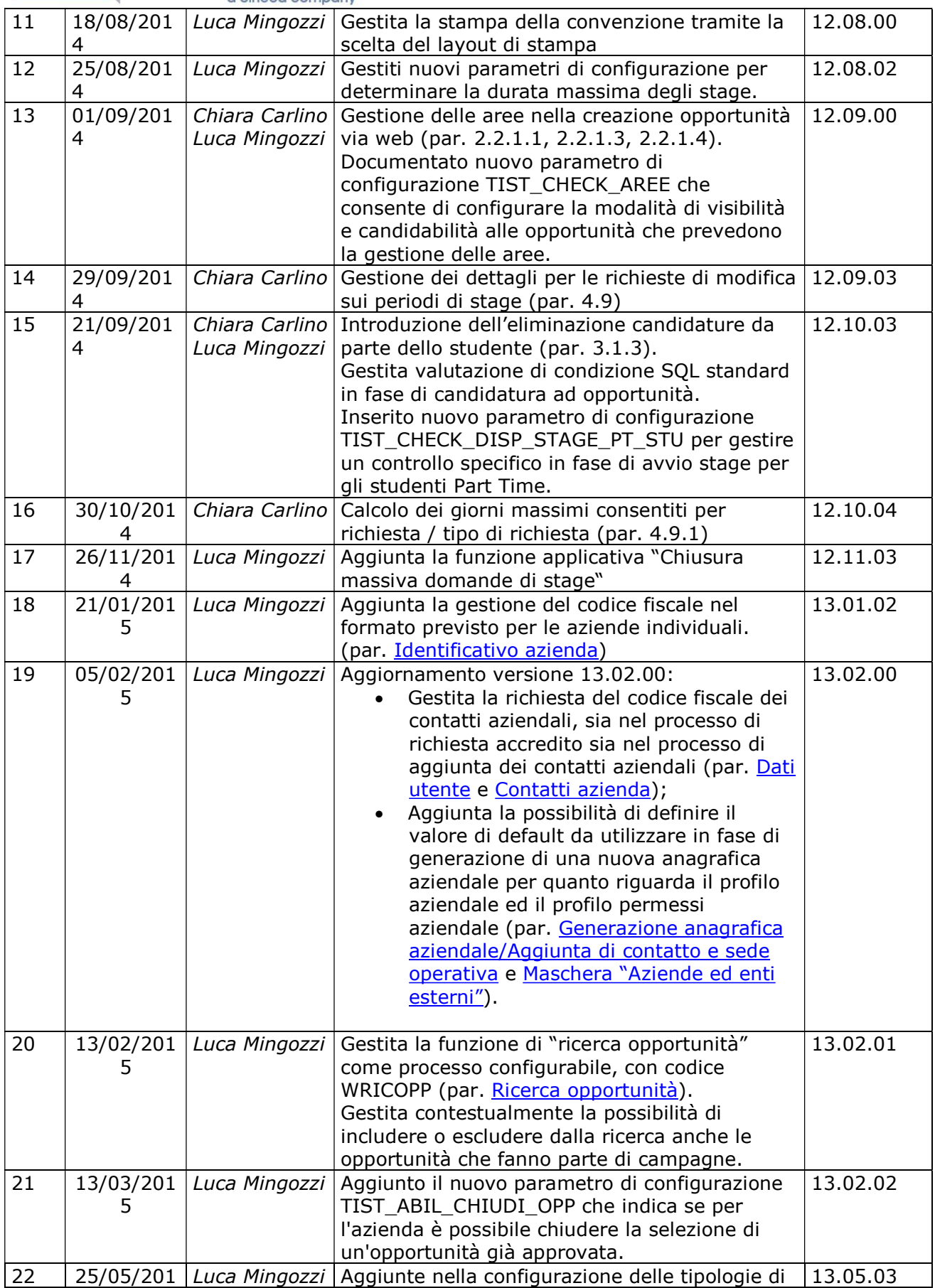

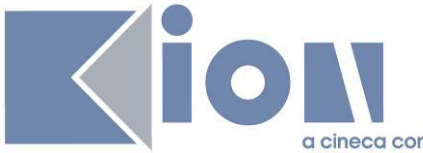

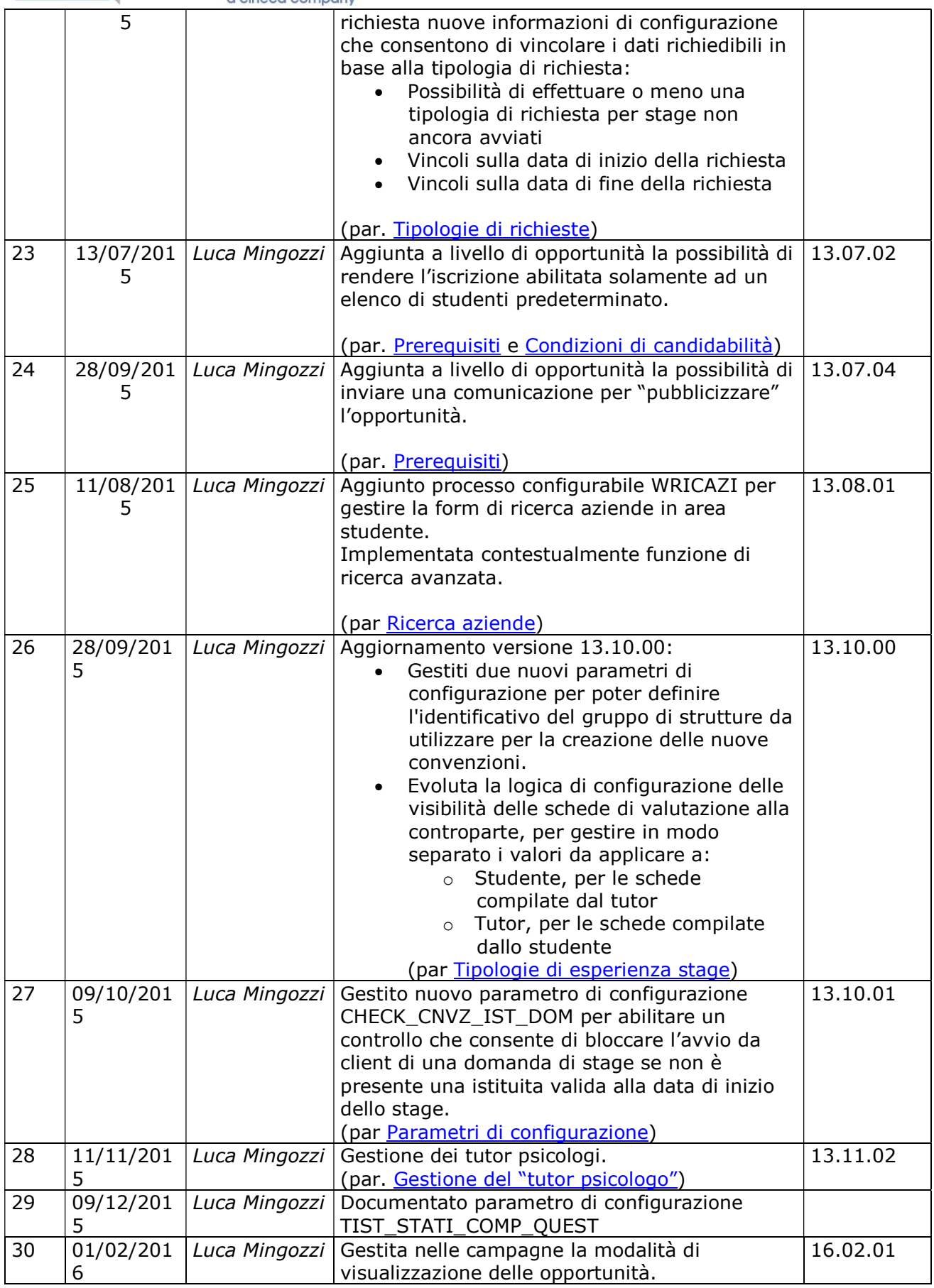

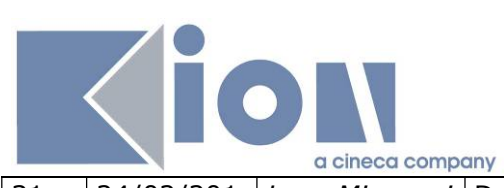

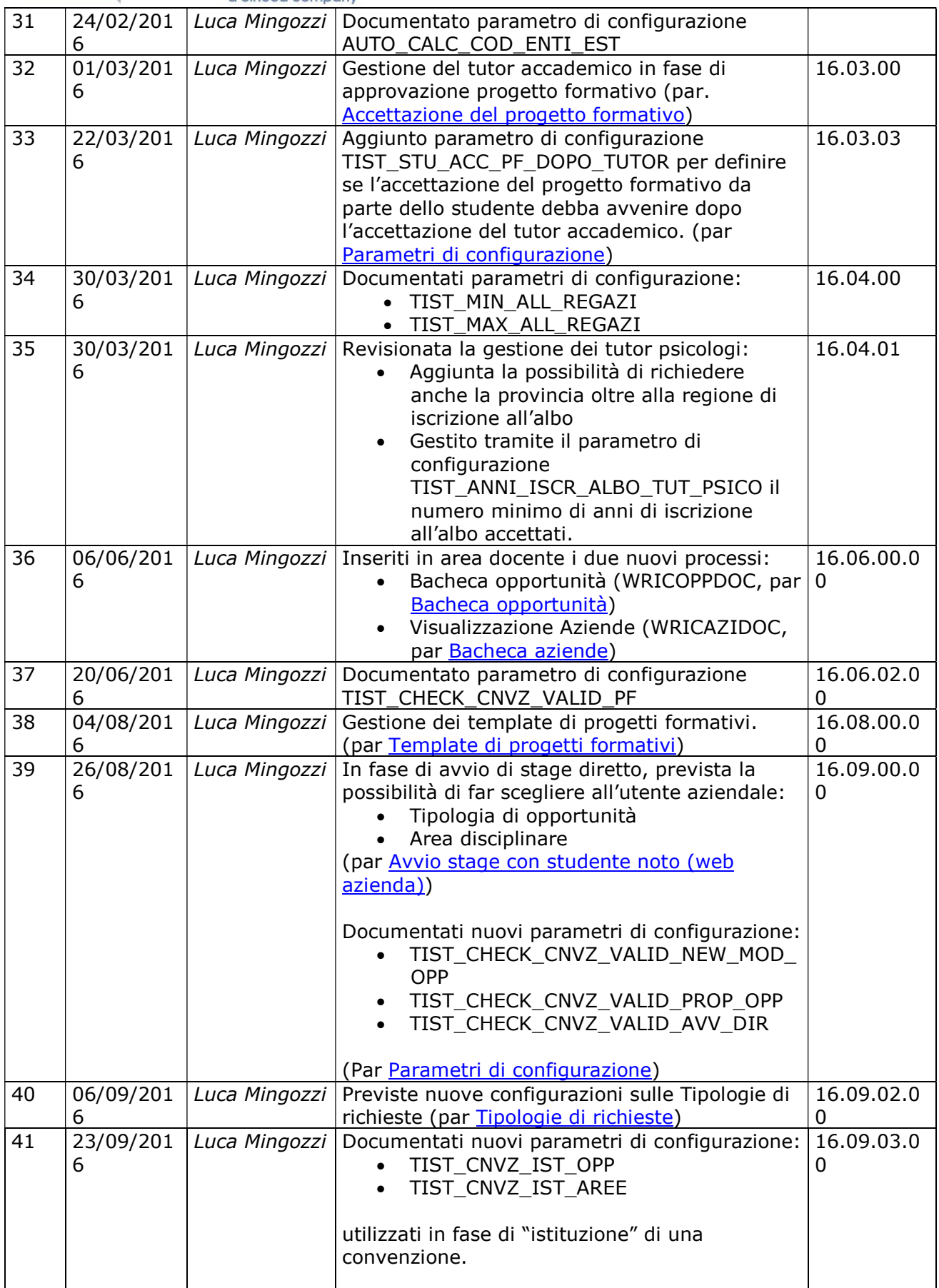

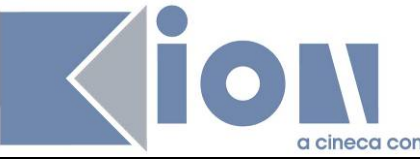

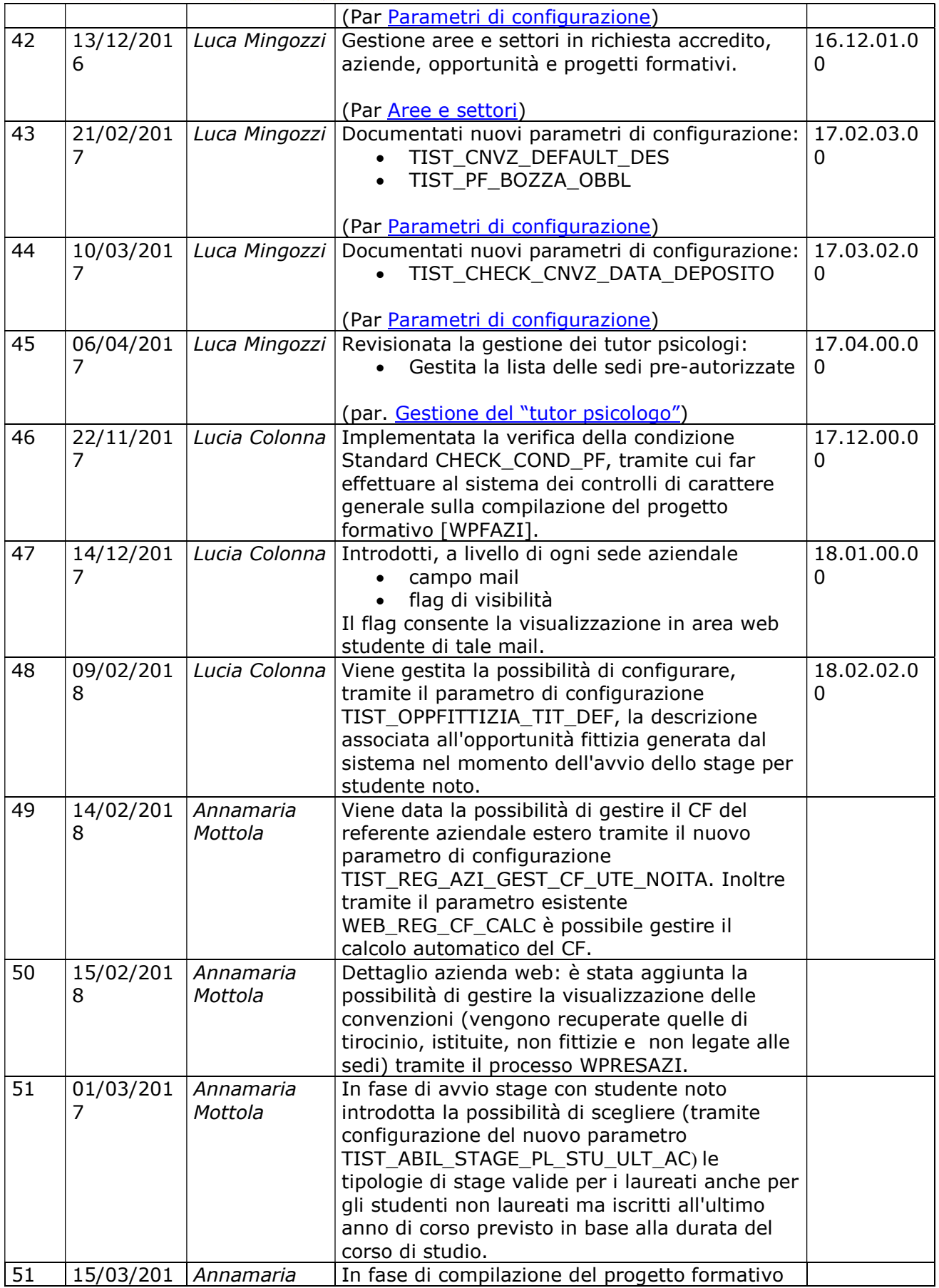

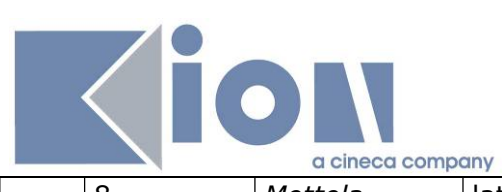

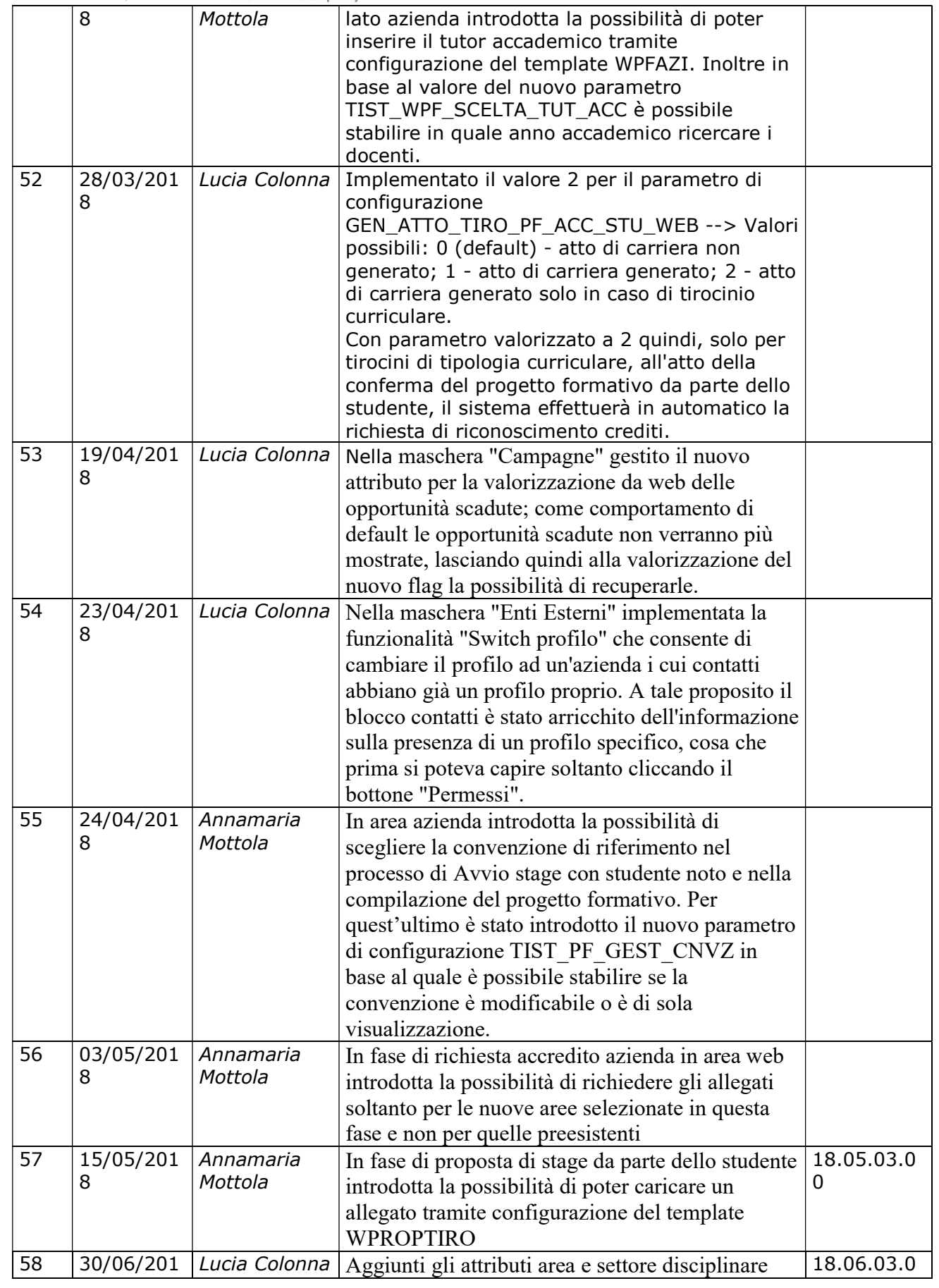

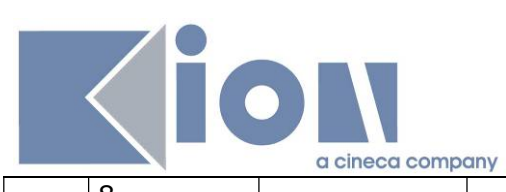

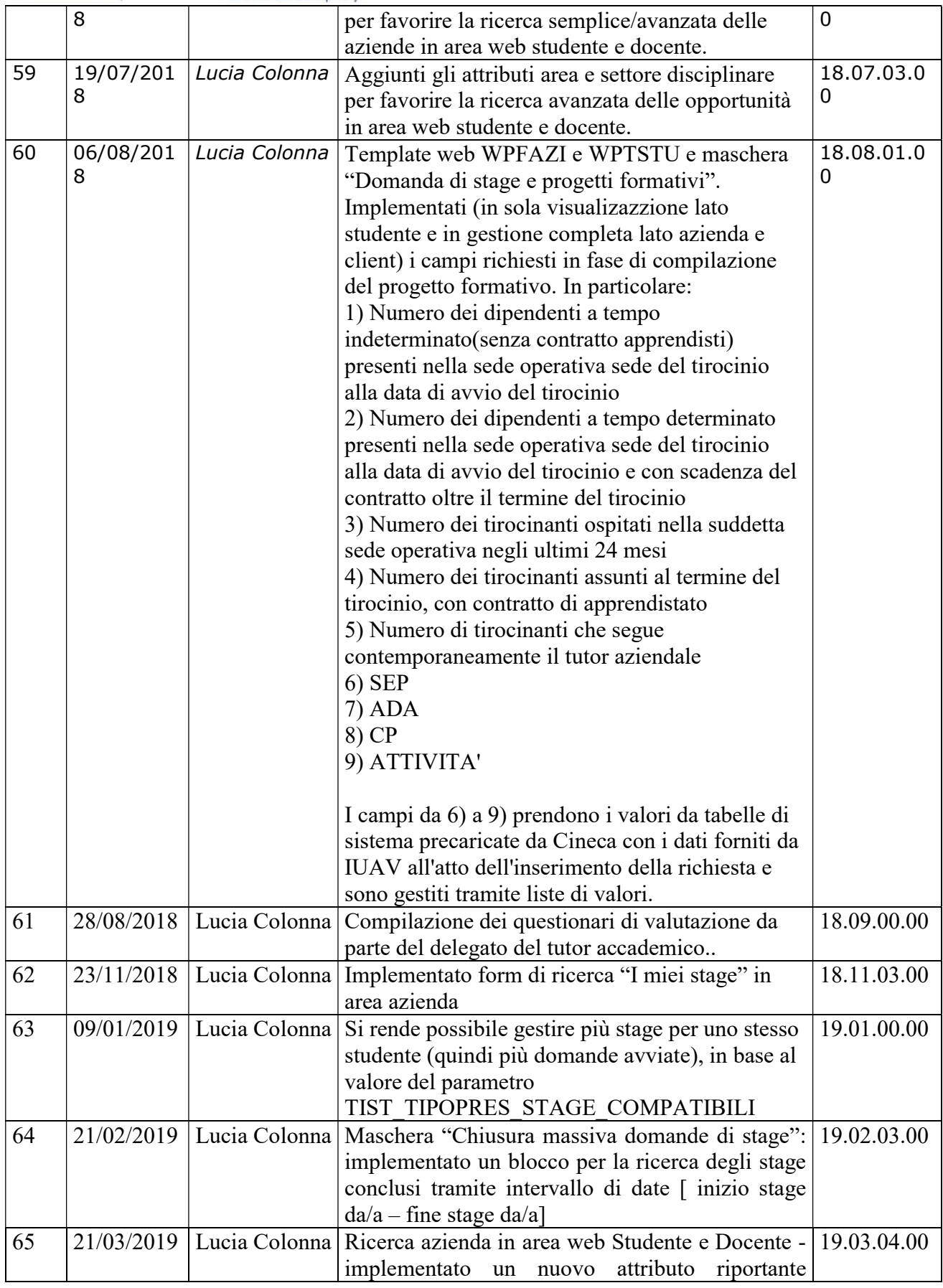

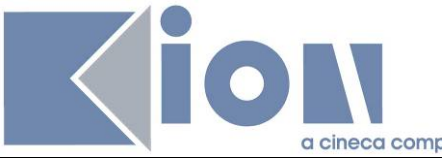

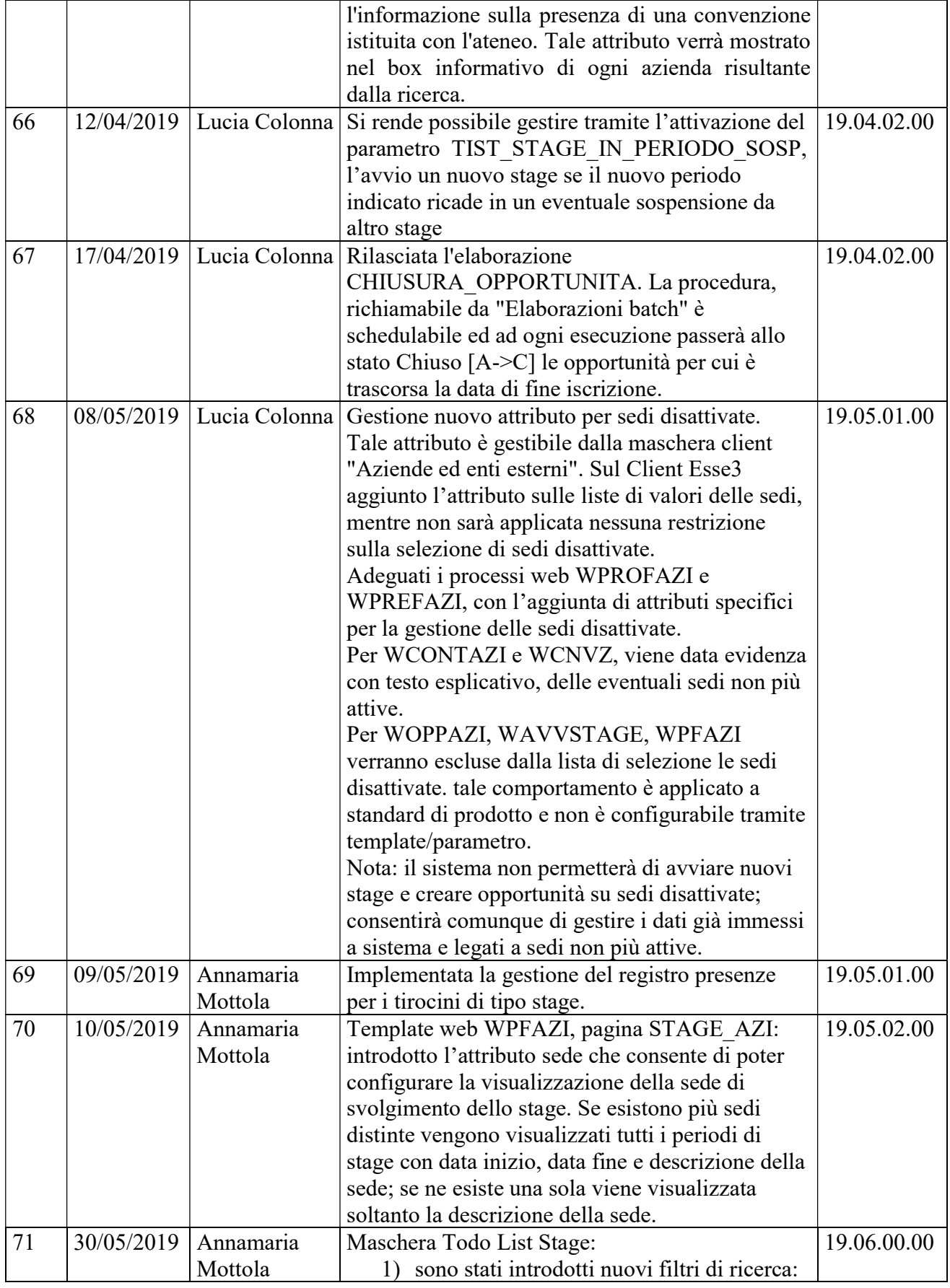

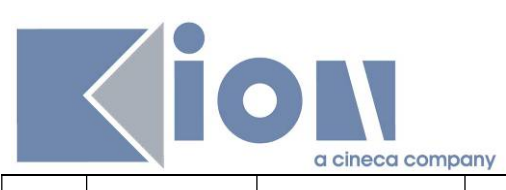

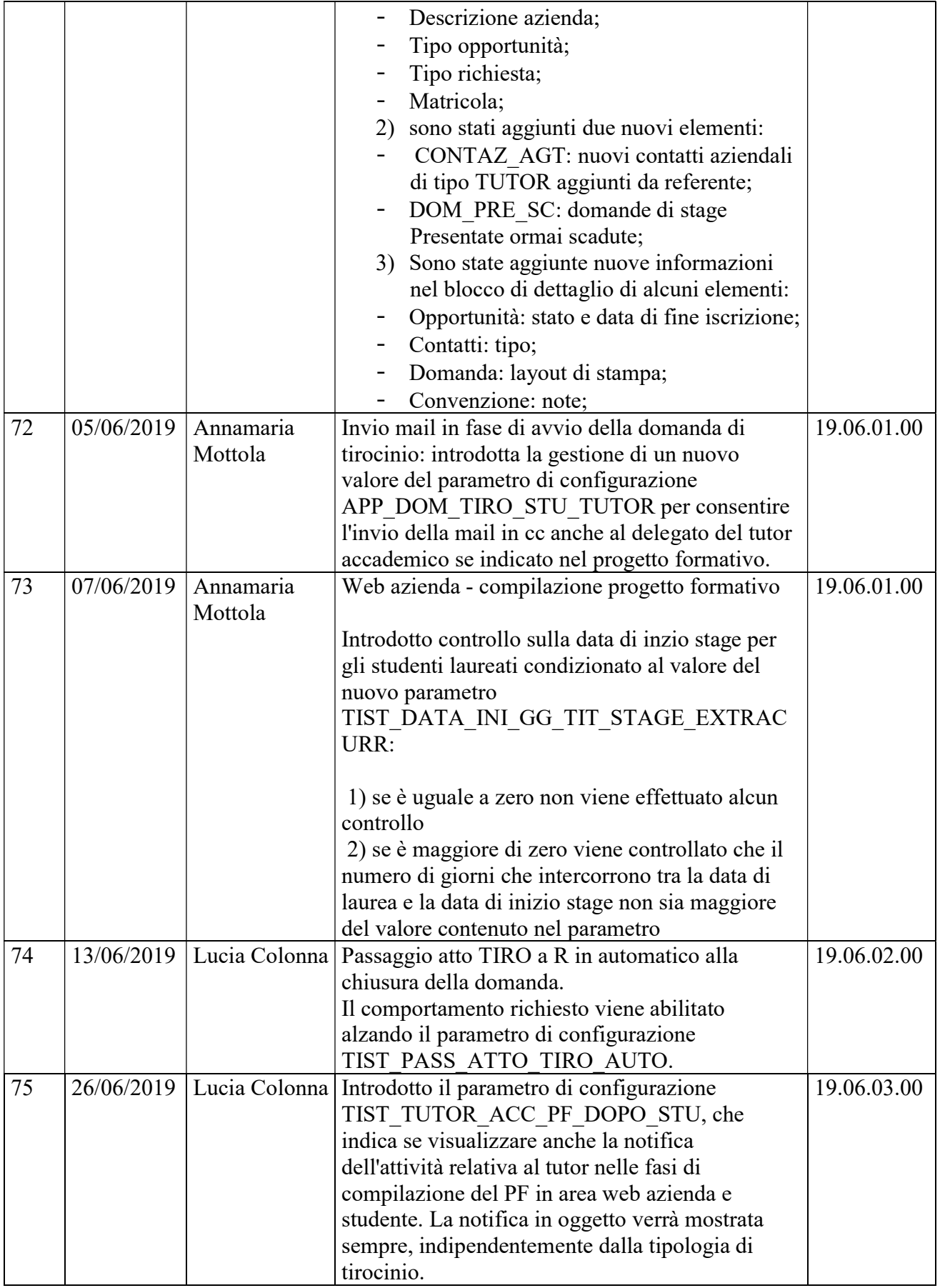

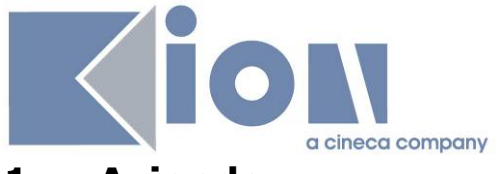

## 1. Aziende

Questa sezione del documento descrive tutte le funzionalità implementate per gestire il rapporto tra Ateneo ed aziende.

### 1.1 Richiesta accredito

La richiesta di accredito via web da parte delle aziende è il processo web gestito col template WTIRO.

Il link presente a menu punta a questo nuovo processo quando il parametro di configurazione ABIL\_PROD\_NEW\_TIST\_WEB = 1

Lo screenshot seguente mostra la checklist del processo:

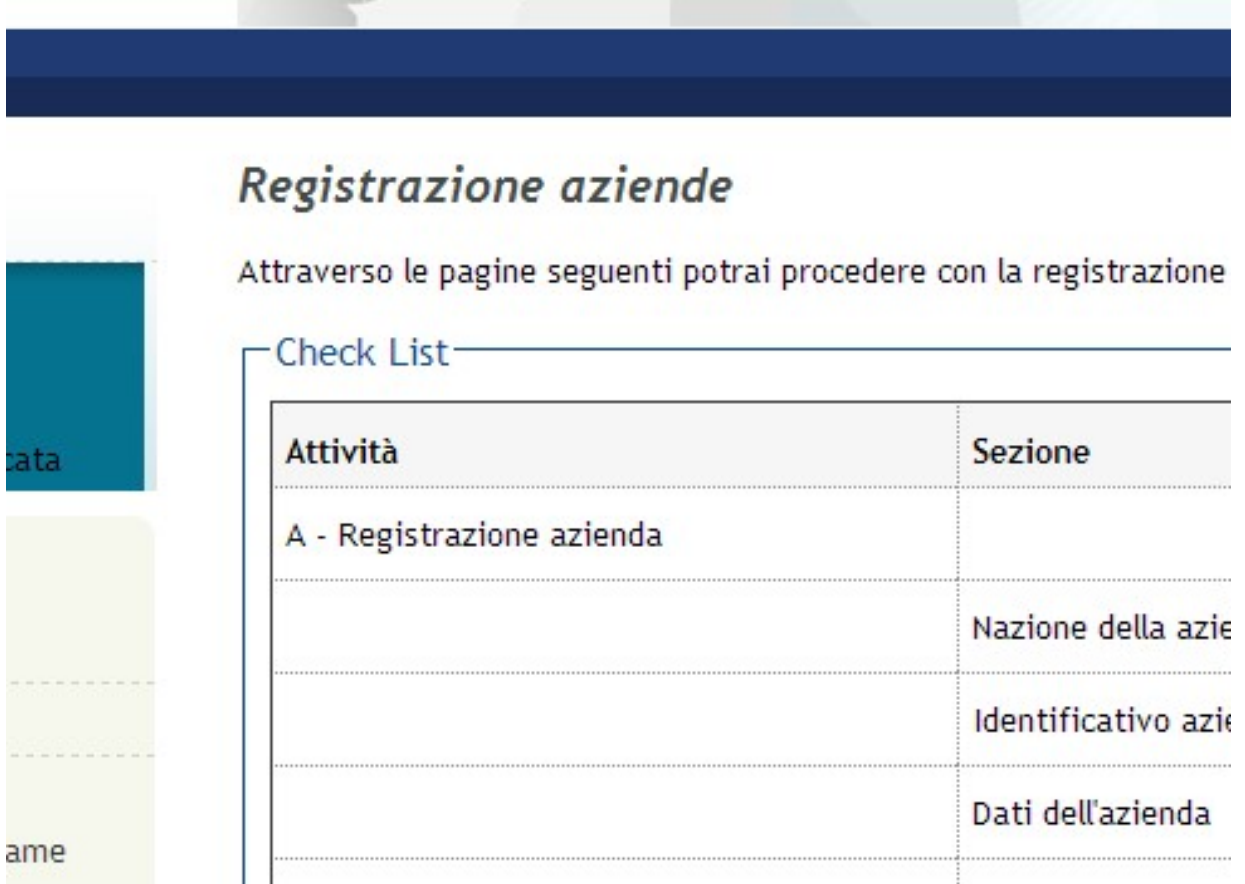

Come tutti i processi web di Esse3, anche questo è personalizzabile dalla maschera "Template di navigazione web".

Di seguito vengono illustrati i vincoli del processo e le eventuali altre impostazioni gestite al di fuori del template.

#### 1.1.1 Nazione azienda

È la nazione della sede legale dell'azienda. Da questa scelta dipendono alcuni elementi successivi, come la necessità o meno di inserire la partita IVA.

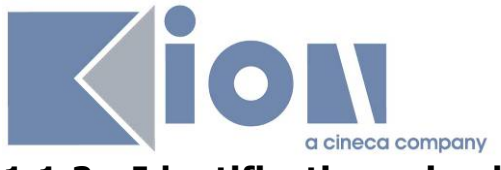

#### 1.1.2 Identificativo azienda

Per le aziende italiane viene obbligatoriamente richiesta la partita IVA o il Codice Fiscale. Per entrambi viene fatto il controllo formale relativo alla partita IVA/codice fiscale per aziende. È possibile inoltre attivare la richiesta del "codice fiscale per azienda individuale" che sarà richiesto in alternativa al codice fiscale per aziende e dovrà soddisfare i controlli di validità di un codice fiscale personale.

Per le aziende europee è possibile inserire la partita IVA, ma non vengono fatti controlli formali. Altrimenti è possibile inserire il codice DUNS o non inserire alcun identificativo ("Non dispongo di un codice identificativo").

Per le aziende extraeuropee è possibile inserire il codice DUNS o non inserire alcun identificativo ("Non dispongo di un codice identificativo").

Se viene inserito un codice identificativo, il sistema verifica la presenza su ESSE3 di una azienda con lo stesso codice: in caso positivo ripropone all'utente i dati già noti per quell'azienda.

## 1.1.3 Dati azienda

La ragione sociale è obbligatoria e non può essere resa facoltativa.

Per le aziende italiane viene mostrata la scelta fra i Settori Ateco con flag "visibile su web" selezionato; per le aziende non italiane la scelta è fra le Categorie Ateco (si veda più avanti il par. 6.3.1 Settori e Categorie Ateco )

Il Numero di dipendenti viene configurato dalla maschera "Fasce dipendenti"

Il Fatturato è un numero di massimo 19 cifre

Sul Sito web viene controllato che sia scritto correttamente (inizio con http://, etc). Se il campo viene lasciato vuoto viene dato un warning non bloccante.

Solo per le aziende italiane vengono mostrati i campi Associazione di categoria e Codice associativo.

Il campo testuale Sede permette di inserire una descrizione testuale della sede. Si noti comunque che le sedi verranno generalmente indicate nelle pagine web tramite la connotazione dell'indirizzo.

La sede qui descritta verrà memorizzata come sede legale.

Per la sede legale, così come per tutte le sedi in genere, sarà possibile indicare una mail a cui gli studenti possono scrivere per richiedere informazioni inerenti allo stage. La visibilità in area web studente di tale mail è regolata da un flag.

## 1.1.4 Dati utente

Sono i dati relativi all'utente che si sta registrando.

L'Area funzionale mostra le voci accessibili dalla maschera "Settori Aziendali".

Col radio button **Sede operativa**, l'utente può dichiarare se la propria sede operativa coincide con la sede legale aziendale o è un'altra. In questo secondo caso verrà poi mostrata la schermata che richiede i dati della sede operativa.

Col campo Matricola è possibile chiedere all'utente che si sta registrando la sua matricola presso l'Ateneo, nel caso in cui sia stato studente dell'ateneo.

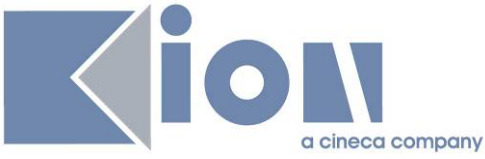

La scelta della *lingua preferita per le comunicazioni* condizionerà la comunicazione inviata al temine di questo processo e verrà memorizzata in associazione con l'utente per l'invio delle future comunicazioni.

È possibile abilitare la richiesta del **codice fiscale** e dei dati ad esso collegati (sesso, data di nascita, comune di nascita). Così facendo il sistema garantirà sulla tabella dei soggetti esterni la non duplicazione dei soggetti esterni: qualora esista nel sistema un soggetto esterno con lo stesso codice fiscale del soggetto che si sta registrando, in fase di generazione dell'azienda, verrà riutilizzato lo stesso soggetto esterno e non ne verrà creato uno nuovo. Lo stesso comportamento avverrà in fase di inserimento del rappresentante legale che, se coincidente con il soggetto che sta effettuando la registrazione, non sarà duplicato. E' possibile abilitare la gestione del codice fiscale anche per il referente estero tramite configurazione dei parametri TIST\_REG\_AZI\_GEST\_CF\_UTE\_NOITA e WEB\_REG\_CF\_CALC.

Dal **motivo della registrazione** può dipendere la successiva richiesta o meno dei dati del rappresentante legale. I motivi disponibili possono essere inseriti nella maschera "Motivo registrazione contatto aziendale". Il comportamento che il sistema deve tenere in base alla scelta di questo motivo è descritto nel parametro di configurazione REG\_AZI\_COND\_RAPP\_LEG\_TIPO\_TIROC (cfr il par 0).

Le due dichiarazioni di accettazione / presa visione sono intese per dare all'utente che si sta registrando sia l'informativa sulla privacy, sia la policy del servizio. Non è possibile proseguire col processo (e quindi registrarsi) senza dichiarare l'accettazione / presa visione di questi punti.

## 1.1.5 Referente legale

Questa schermata viene mostrata solo se viene fatta una scelta sul campo motivo della registrazione configurata per richiedere i dati del rappresentante legale.

Per le aziende italiane è obbligatorio inserire anche data e luogo di nascita del rappresentante legale.

È comunque possibile saltare questo passaggio (pulsante "Salta questo passaggio"), per non mettere in difficoltà l'utente aziendale che non disponesse al momento di tutte le informazioni richieste. Sarà possibile inserire lo stesso i dati del referente legale dall'area web, con la funzionalità Contatti azienda.

## 1.1.6 Scelta nome utente

L'utente può scegliere il proprio nome utente, fra i 6 e i 20 caratteri, includendo almeno una lettera e un numero o carattere speciale.

Il sistema verifica che il nome utente non sia già in uso e lo assegna.

## 1.1.7 Riepilogo e conferma, invio mail

Come per tutti i processi web, viene mostrato il riepilogo delle informazioni inserite e l'utente ha la possibilità di correggerle se necessario. Infine sceglie "Conferma" e le informazioni vengono scritte sul sistema.

A questo punto la password viene generata e mostrata a video all'utente, e viene inviata all'utente la comunicazione corrispondente al template REG\_AZI\_ITA\_WEB oppure REG\_AZI\_ENG\_WEB – a seconda della lingua scelta.

NB: L'utente non sarà attivo fino all'approvazione da parte dell'azienda.

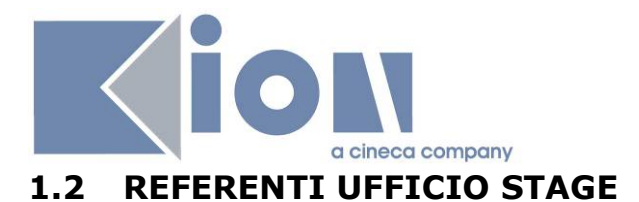

Il personale dell'ufficio stage di ateneo, per sfruttare appieno le funzionalità implementate, dovrebbe essere censito tra il **Personale d'ateneo**, associato ad una tipologia di soggetto esterno specifico.

Una volta definito il gruppo utenti (o i gruppi) è necessario indicare sulla tipologia di soggetto esterno il gruppo di riferimento.

In questo momento si tratta di un'attività che deve essere effettuata da database, operando sulla colonna TIPI\_SOGG\_EST.GRP\_ID.

## 1.3 Todo List

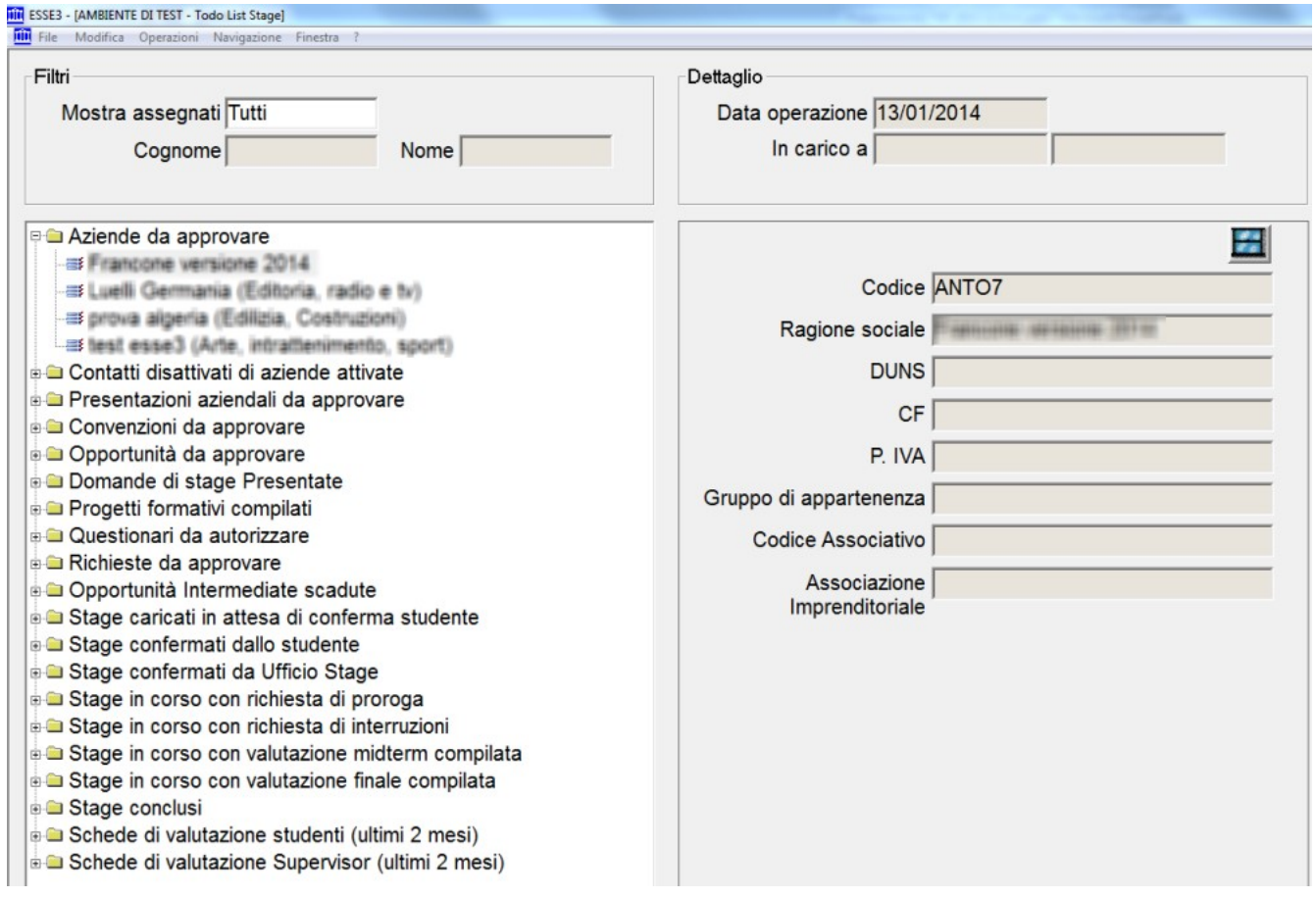

Tramite la ToDo List è possibile gestire la visibilità di tutte le attività in sospeso, raggruppate per tipologia.

La maschera è in sola lettura e consente la navigazione diretta, tramite pulsante, alla maschera operativa in cui sarà possibile gestire quell'elemento di ToDo List.

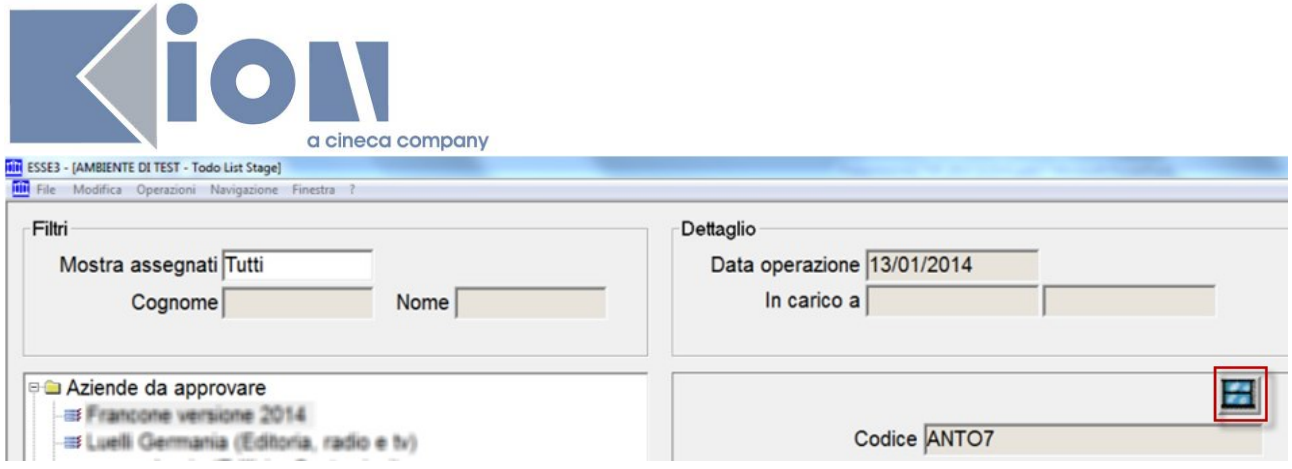

La ToDo List è altamente flessibile:

- Struttura configurabile
- Aggiunta di nuovi elementi non richiede modifiche di codice ma attività di configurazione
- Possibilità di definire quali elementi abilitare per ogni singolo operatore dell'ufficio stage

## 1.3.1 Elementi ToDo List Stage

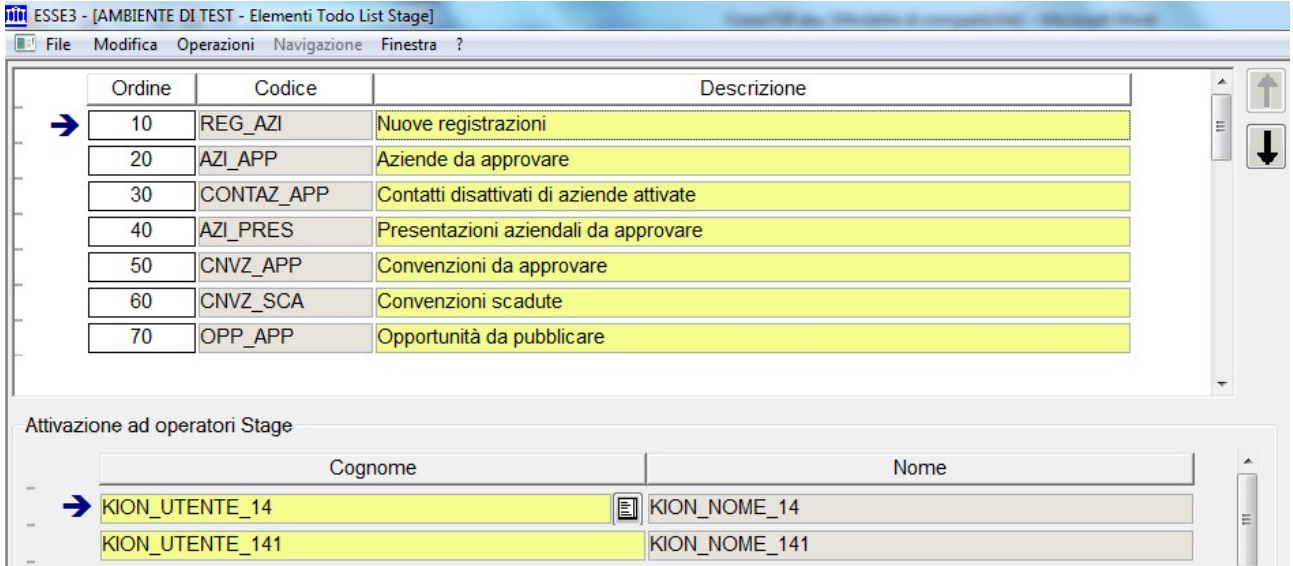

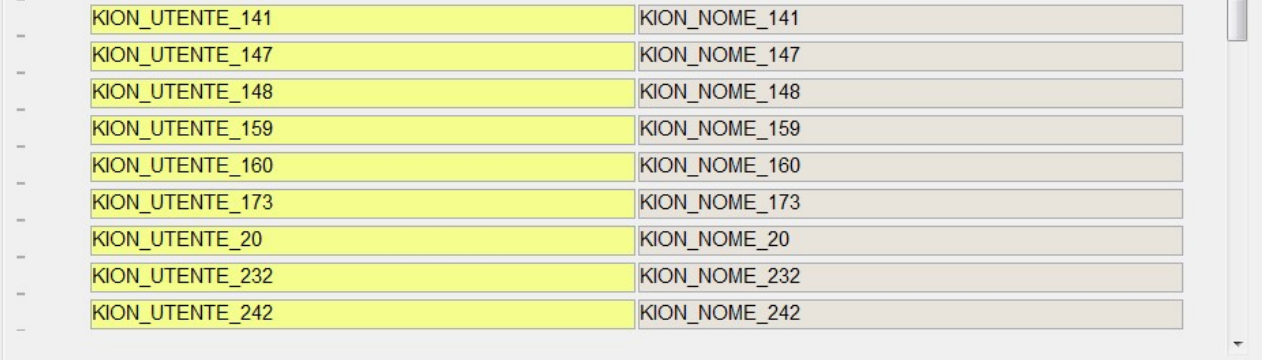

La funzione Elementi ToDo List Stage consente di configurare:

- Quale denominazione assegnare ai singoli "folder" che gestiscono il raggruppamento degli elementi nella maschera ToDo List
- A quali utenti abilitare la visibilità dei singoli elementi
- L'ordine con cui mostrare gli elementi nella ToDo list

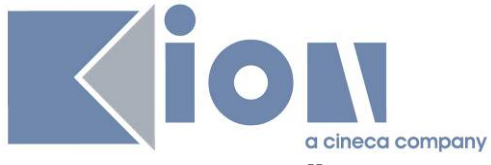

## 1.4 MASCHERA "RICHIESTE ACCREDITO AZIENDE"

Tramite la funzione "Richieste accredito aziende" l'ufficio stage ha la possibilità di visionare le aziende che si sono registrate via web e che non sono ancora state approvate o rifiutate.

Le aziende recuperate in questa fase ancora non sono aziende a tutti gli effetti in Esse3, infatti non sono visibili nella maschera "Aziende".

Lo scopo di questa funzionalità è quello di permettere una prima valutazione dell'azienda, per decidere se aggiungerla o meno nell'anagrafica aziendale ufficiale di Esse3 e procedere con l'approvazione della stessa.

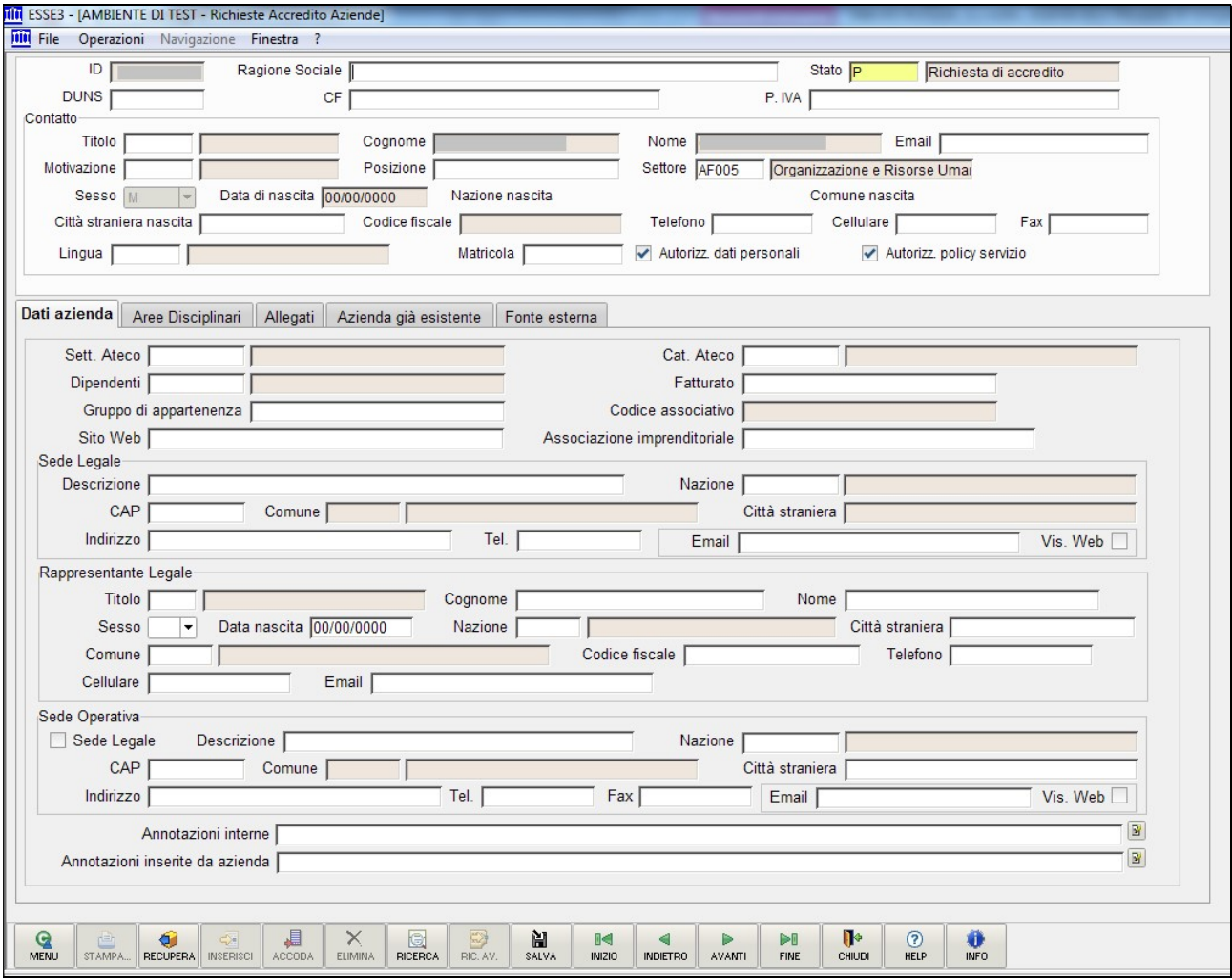

La funzione recupera tutte le aziende non ancora gestite; dopo la gestione dell'azienda (generandola o rifiutandola) l'azienda non è più visibile da questa funzione.

I dati recuperati sono quelli inseriti via web in fase di registrazione e possono essere modificati.

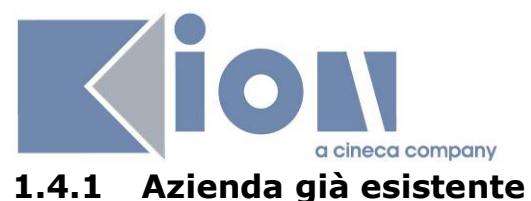

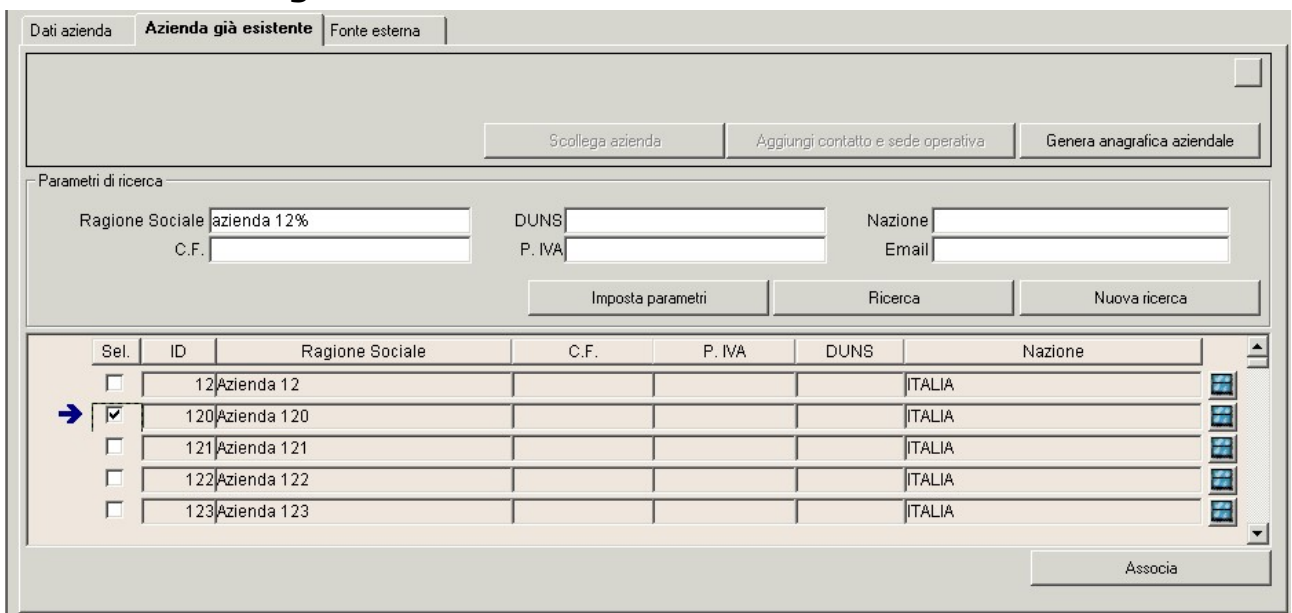

Lo scopo del blocco è quello di mettere a disposizione uno strumento che aiuti a verificare se l'azienda che si è registrata è già stata censita nel sistema di ateneo.

E' quindi possibile ricercare le aziende utilizzando vari criteri di filtro (il pulsante imposta parametri valorizza tutti i parametri di ricerca usando i dati inseriti dall'azienda) ed associare la giusta azienda all'anagrafica attualmente in lavorazione, selezionandola tramite checkbox ed utilizzando il pulsante associa.

#### 1.4.2 Fonte esterna

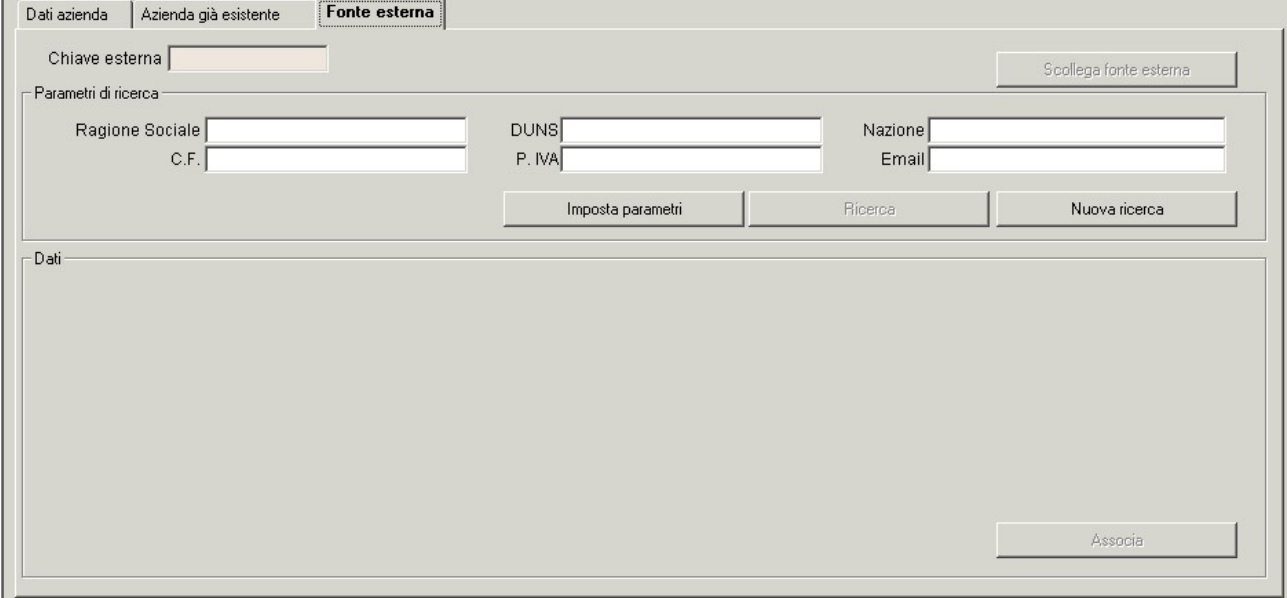

Tale funzionalità sarà operativa solamente per gli atenei che prevedono un'integrazione tra Esse3 ed un sistema esterno di centralizzazione delle anagrafiche aziendali (CRM ad esempio). In questo modo sarà possibile interrogare il sistema esterno per collegare l'anagrafica dell'azienda di Esse3 con la chiave esterna dell'azienda nel sistema esterno.

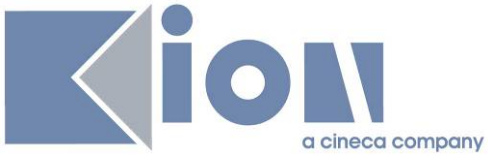

L'attivazione di questa funzionalità prevede necessariamente una fase di analisi e di implementazione su Esse3 in quanto occorre implementare i giusti connettori verso la fonte esterna.

Di default pertanto questa funzionalità non produce alcun recupero di dati.

#### 1.4.3 Generazione anagrafica aziendale/Aggiunta di contatto e sede operativa

L'associazione o meno ad un'anagrafica aziendale già esistente (blocco azienda già esistente) ha un impatto molto forte sulle successive fasi di lavorazione in quanto:

- Se l'azienda non viene associata ad un'anagrafica si abiliterà solamente il pulsante di "Generazione anagrafica aziendale"
- Se l'azienda viene associata ad un'anagrafica si abiliterà solamente il pulsante di "Aggiunta di contatto e sede operativa"

La Generazione anagrafica aziendale consente di inserire una nuova anagrafica aziendale completa partendo dai dati inseriti via web dall'azienda.

L'aggiunta di contatto e sede operativa consente invece di aggiungere solamente all'azienda già esistente i dati del contatto e dell'eventuale sede operativa inserita in fase di registrazione.

Qualsiasi altra informazione, anche se non coincidente con quanto presente nell'anagrafica aziendale già esistente, non viene modificata.

Qualora lo stato dell'azienda sia stato impostato ad A – Approvata la generazione dell'azienda procederà anche all'approvazione della stessa, comportando pertanto l'attivazione degli utenti associati all'anagrafica aziendale e attivandone di fatto l'operatività via web.

In alternativa sarà possibile generare l'azienda in stato P - Richiesta di accredito e procedere con l'attivazione in un secondo momento, direttamente dalla maschera "Aziende ed enti esterni".

Se l'utente imposta lo stato dell'azienda a **R – Rifiutata** il sistema chiede se contestualmente si voglia considerare l'azienda come "già gestita", così da non gestirne più il recupero dalla maschera "Richieste accredito aziende".

In questo caso quindi l'azienda sarà stata rifiutata direttamente in fase di accredito e non comparirà in alcun modo nell'anagrafica ufficiale delle aziende.

Tramite parametri di configurazione è possibile gestire in fase di generazione azienda il "profilo permessi" ed il "profilo aziendale":

- TIST AZI DEF PROFILO PERM: Valore di default da utilizzare in fase di creazione di una nuova azienda come "profilo permessi". Occorre valorizzare il valore numerico con l'ID del profilo desiderato, recuperandolo dalla maschera "Profili Permessi Aziendali".
- TIST\_AZI\_DEF\_PROFILO: Valore di default da utilizzare in fase di creazione di una nuova azienda come "profilo". Valori possibili: 1 (default) - Base; 2 - Premium

Il "profilo permessi" ed il "profilo aziendale" di default, se definiti, sono applicati in fase di generazione di una nuova azienda, operando sulle seguenti maschere:

- Aziende ed enti esterni, in fase di inserimento di una nuova azienda;
- Richieste accredito aziende, in fase di generazione di una nuova anagrafica aziendale.

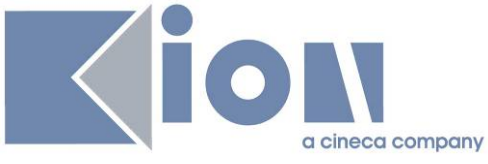

## 1.5 Maschera "Aziende ed enti esterni"

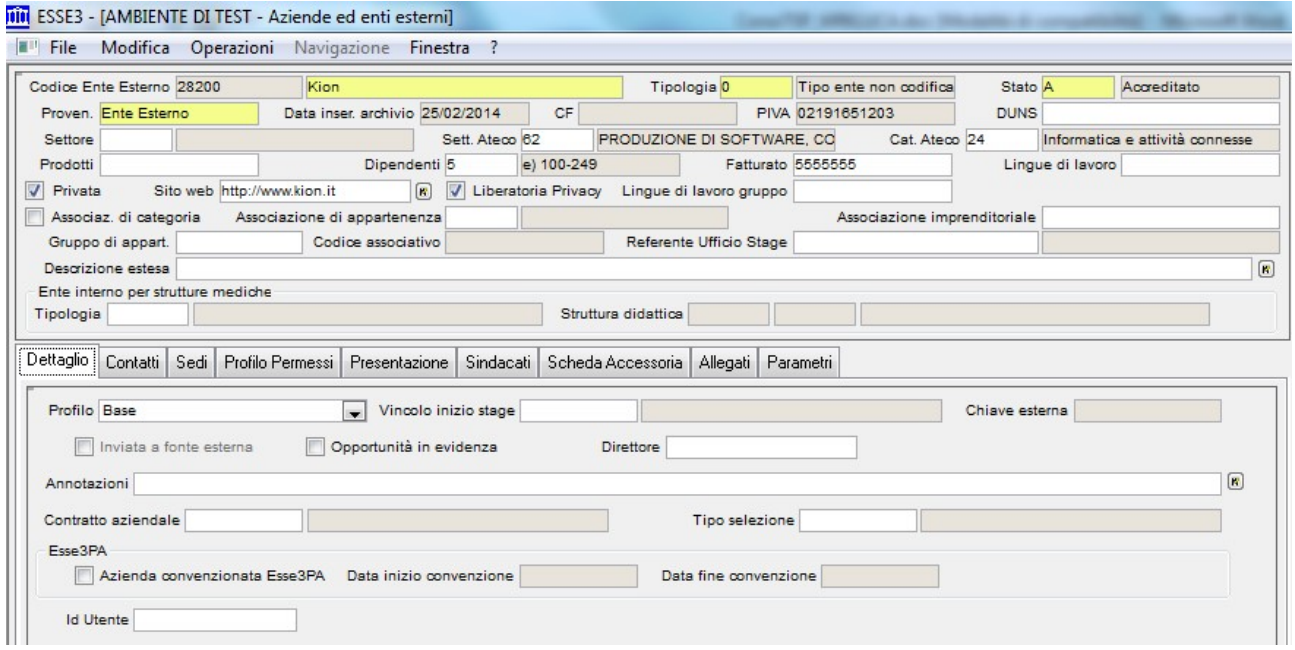

La funzione **Aziende ed enti esterni** consente di gestire completamente le anagrafiche ufficiali delle aziende censite in Esse3.

I dati possono provenire dalla fase di "Richiesta accredito" e dalla successiva generazione dell'anagrafica aziendale.

Tramite il Referente Ufficio Stage è possibile identificare la risorsa interna di riferimento per l'azienda.

Questa risorsa è utilizzata con rilevanza nelle comunicazioni inviate all'azienda.

Del Profilo si parlerà in seguito nelle sezioni che mostrano le funzionalità web ed ha impatti sulle presentazioni aziendali e sulle logiche di visibilità delle opportunità.

Tramite parametro di configurazione è possibile gestire in fase di generazione azienda il "profilo aziendale":

• TIST AZI DEF PROFILO: Valore di default da utilizzare in fase di creazione di una nuova azienda come "profilo". Valori possibili: 1 (default) - Base; 2 - Premium

Tramite il Vincolo di inizio stage è possibile definire delle logiche custom per determinare vincoli sulle date di inizio stage delle singole aziende.

La configurazione delle tipologie e dei relativi vincoli si effettua tramite la maschera di dati strutturali "Vincoli partenza stage".

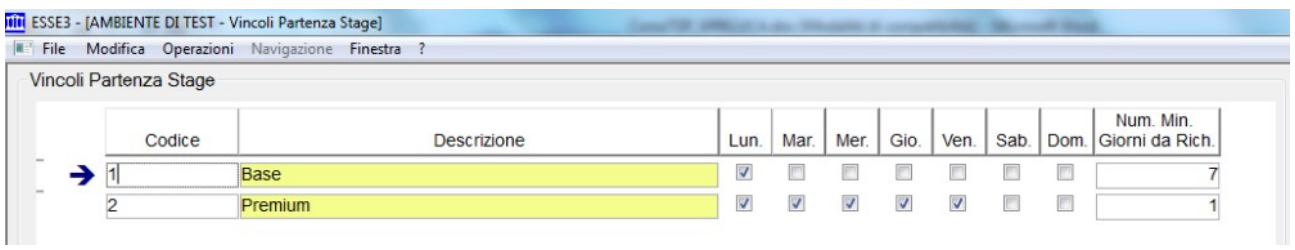

Per ogni tipologia è possibile indicare:

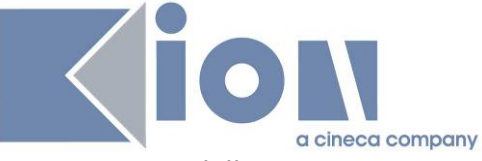

- I giorni della settimana in cui è possibile avviare uno stage
- Il numero minimo di giorni che devono passare tra la data della richiesta e la data dell'avvio dello stage

Tra gli stati dell'azienda è possibile impostare lo stato "Blacklist", che disabilita automaticamente tutti i contatti aziendali.

#### 1.5.1 Contatti

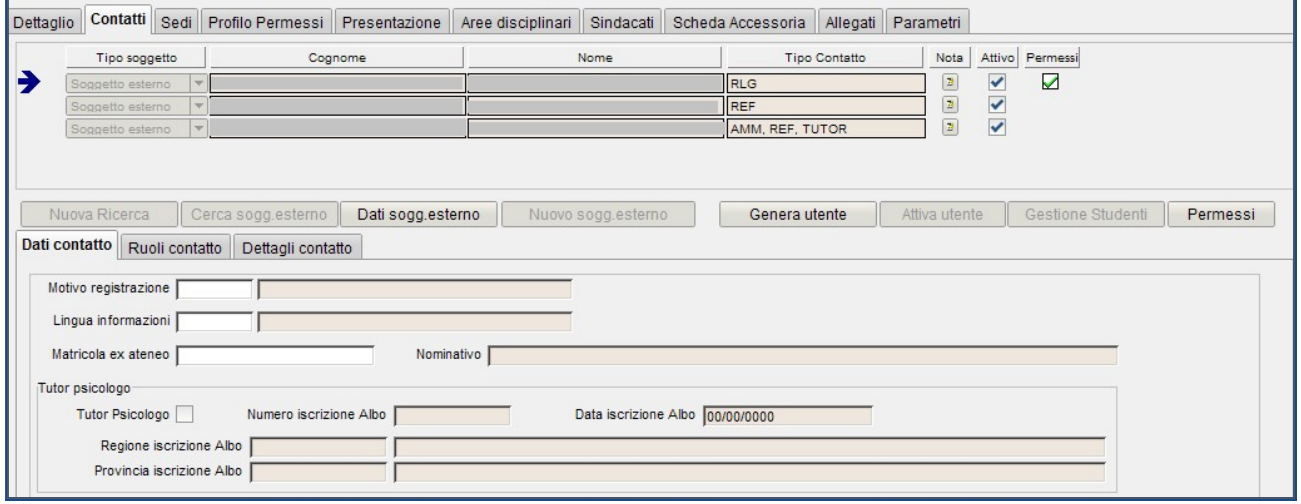

Il tab Contatti mostra l'elenco dei contatti aziendali.

Ogni contatto aziendale ha una sua credenziale di accesso al sistema (username e password) così da non dover distribuire credenziali aziendali a più persone. In questo modo ogni persona opera utilizzando le proprie credenziali.

Ogni contatto può essere disattivato direttamente, utilizzando il flag "attivo".

Ogni contatto può avere uno o più ruoli:

- REF referente tirocini e stage: si tratta dei contatti principali, quelli in particolare che "impersonificano" l'azienda nelle attività su WebEsse3
- TUTOR: si tratta di personale dell'azienda adibito a svolgere la funzione di tutor. Normalmente a tali contatti non vengono assegnati i diritti per modificare i dati aziendali o per proporre opportunità.
- RLG Rappresentante legale: è censito solamente per gestire il recupero delle informazioni anagrafiche nei documenti di convenzione e progetto formativo. Non ha un utente associato.
- DLG Delegato del rappresentante legale: è censito solamente per gestire il recupero delle informazioni anagrafiche nei documenti di convenzione e progetto formativo. Non ha un utente associato.
- AMM Responsabile amministrativo: responsabile amministrativo dei tirocini svolti in azienda, censito solamente per gestire il recupero delle informazioni anagrafiche nel documento di progetto formativo. Non ha un utente associato.

I ruoli possono essere aggiunti al contatto dal tab ruoli.

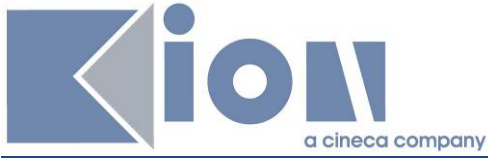

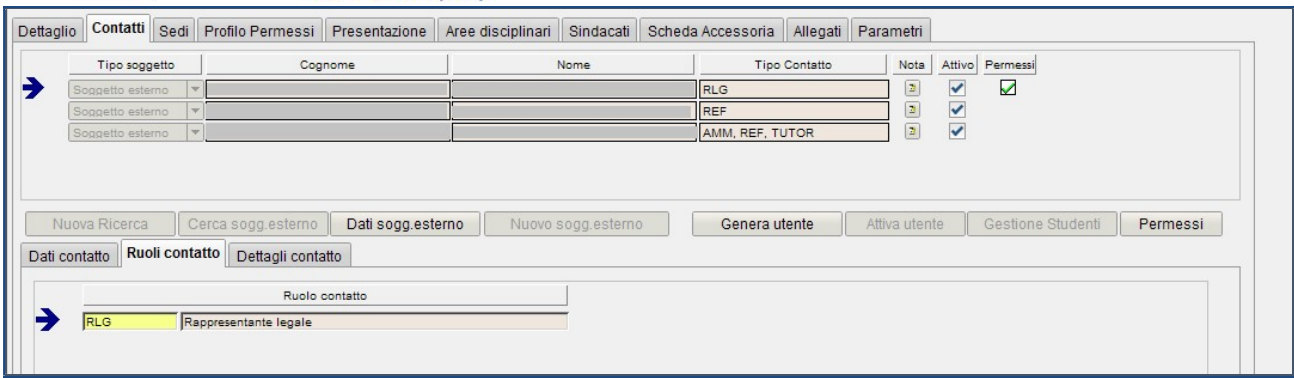

## 1.5.2 Sedi

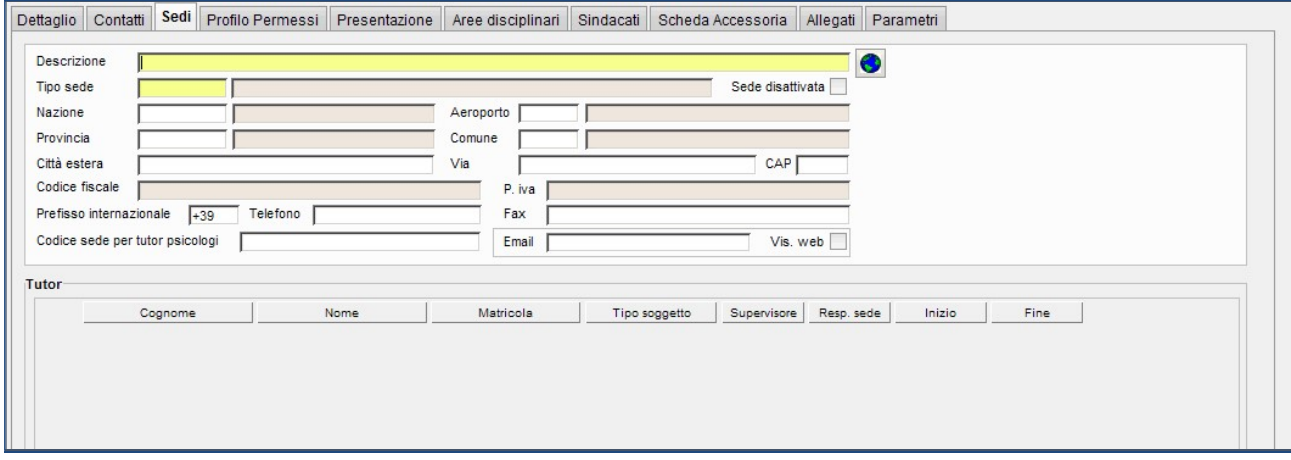

Il blocco elenca le sedi dell'azienda.

L'unico vincolo è che esista una ed una sola sede legale (tipologia di sistema LEG). La sede legale è inoltre quella che descrive il codice fiscale o Partita Iva dell'azienda.

Ad ogni sede è possibile associare l'elenco dei tutor che l'azienda mette a disposizione sulla sede, scelti tra i contatti definiti con tipologia TUTOR.

E' possibile registrare la disattivazione di una sede alzando il check "Sede disattivata".

#### 1.5.3 Profilo permessi

I permessi relativi alle singole funzionalità web a disposizione delle aziende sono gestibili singolarmente. In particolare i permessi disponibili sono:

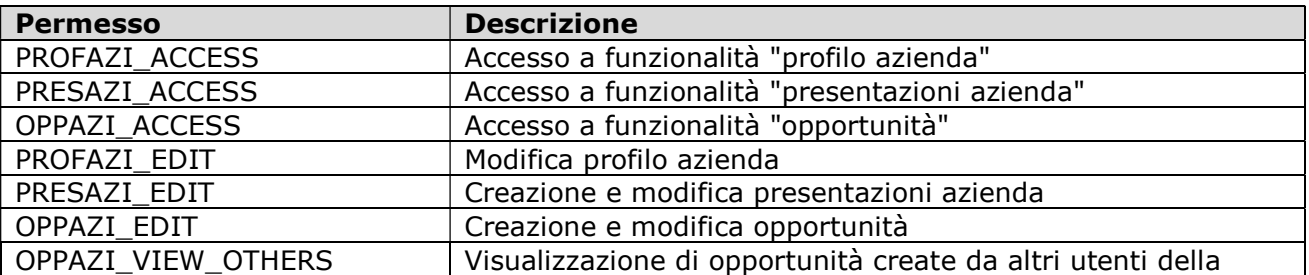

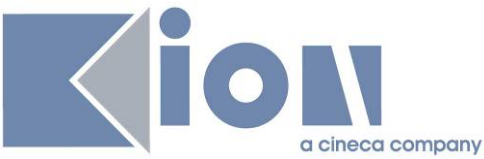

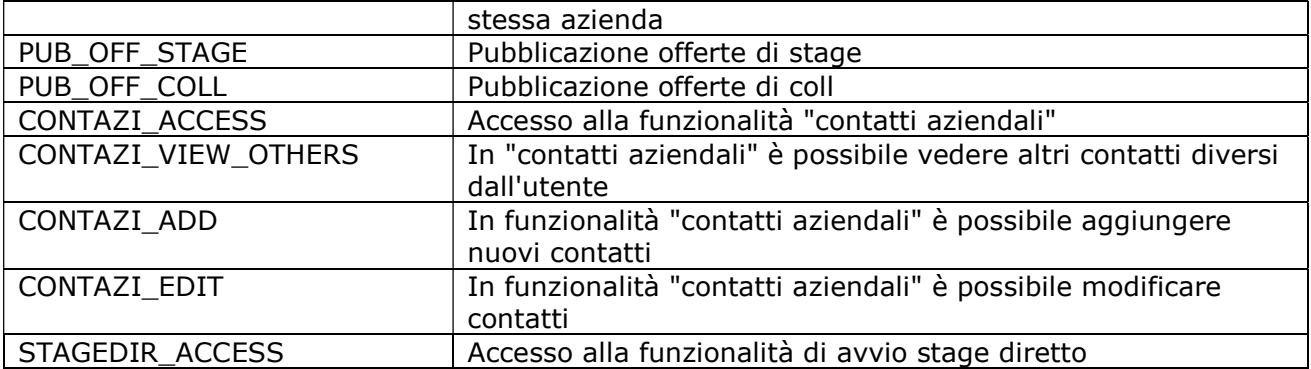

Questi permessi possono essere raggruppati in profili base sulla maschera "Profili permessi aziendali", creando dei default di partenza per le aziende.<br>
III ESSE3 - [AMBIENTE DI TEST - Profili Permessi Aziendali]

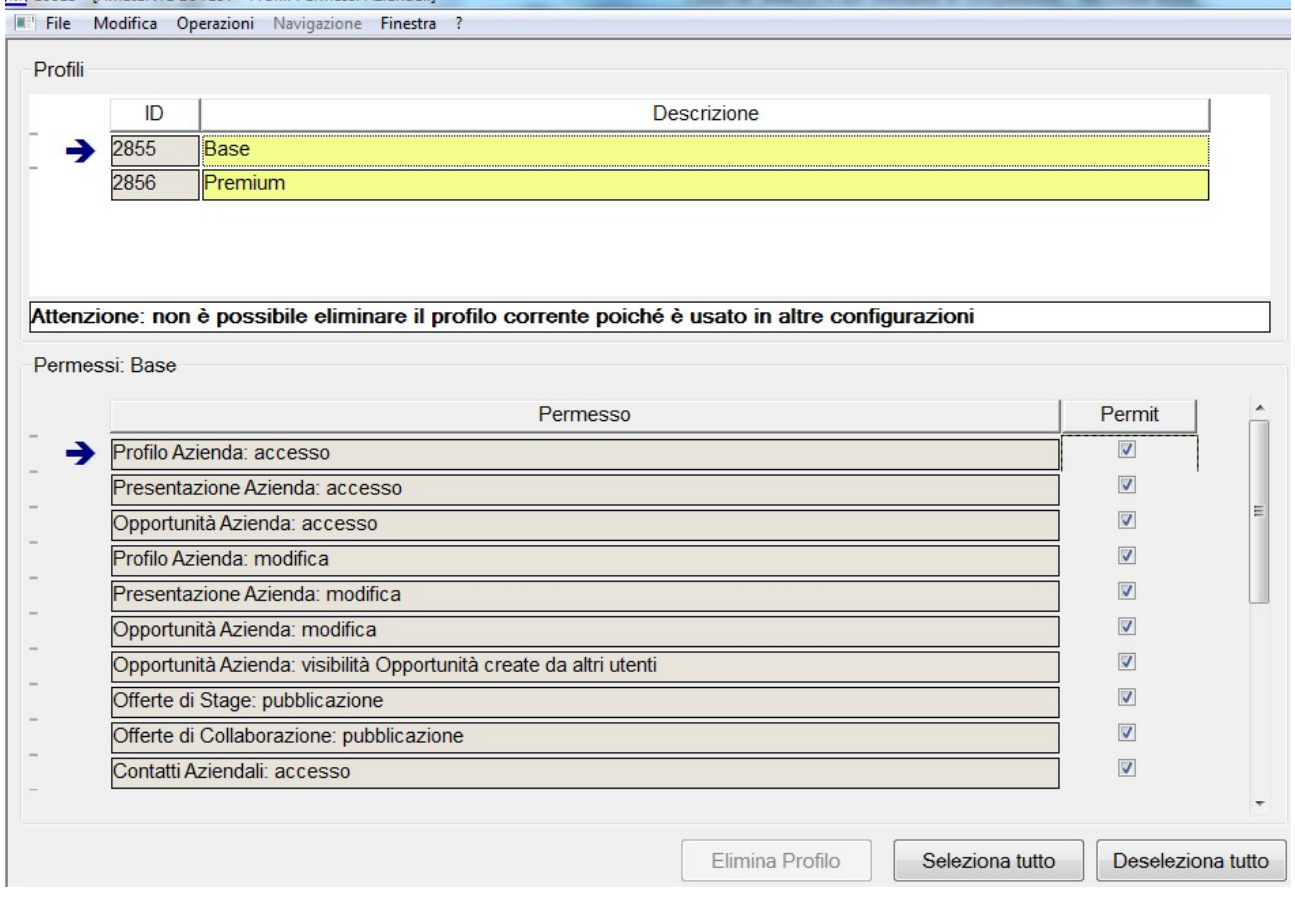

Quando l'azienda viene creata le si assocerà un profilo dal tab profili all'interno della maschera "Aziende ed enti esterni": è necessario selezionarlo, salvare, scegliere "Applica profilo" e salvare nuovamente.

È possibile già a questo livello modificare sulla singola azienda il set di permessi di default previsto dal profilo, negando uno o più permessi che dal profilo erano concessi o assegnando un diritto aggiuntivo.

Tramite parametro di configurazione è possibile gestire in fase di generazione azienda il "profilo permessi":

 TIST\_AZI\_DEF\_PROFILO\_PERM: Valore di default da utilizzare in fase di creazione di una nuova azienda come "profilo permessi".

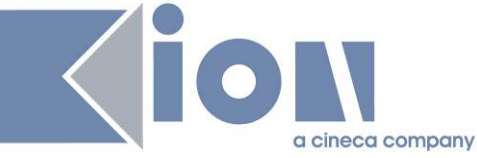

Occorre valorizzare il valore numerico con l'ID del profilo desiderato, recuperandolo dalla maschera "Profili Permessi Aziendali".

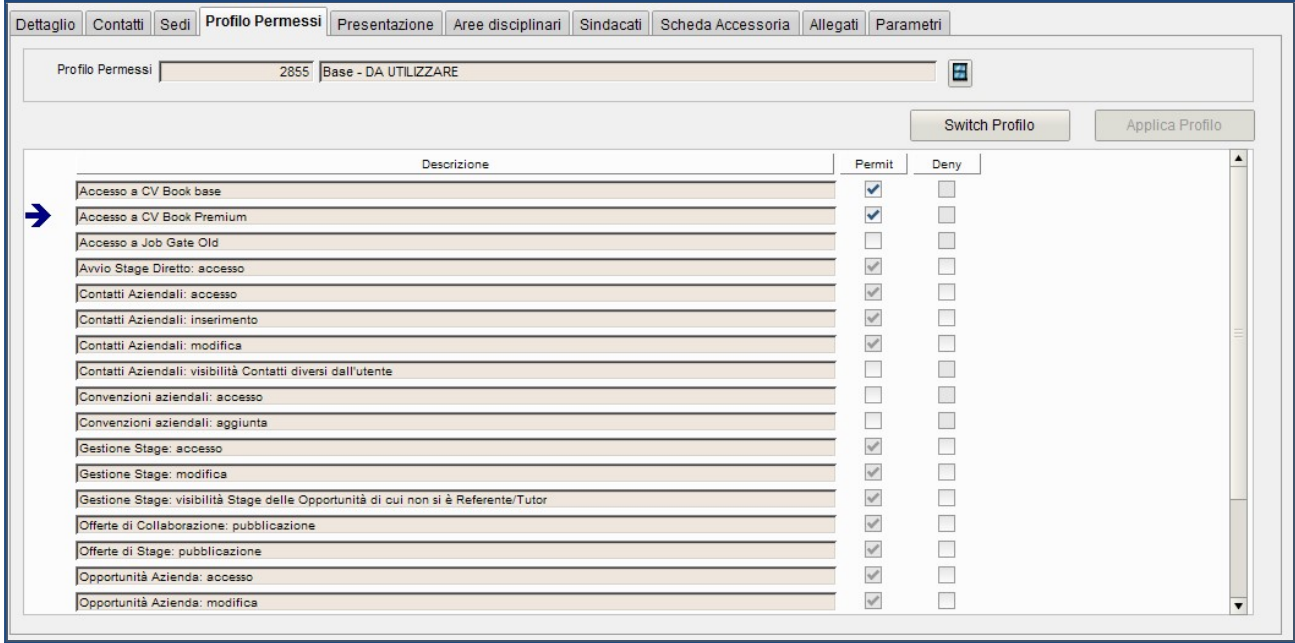

La funzione "Switch profilo" consente di cambiare il profilo ad un'azienda i cui contatti abbiano già un profilo proprio. A tale proposito nel blocco contatti è presente l'informazione sulla presenza di un profilo specifico, cosa che prima si poteva capire soltanto cliccando il bottone "Permessi". Il bottone "Switch profilo" apre una maschera che consente la scelta nel nuovo profilo e la modalità operativa, cioè cosa deve succedere al vecchio profilo dei contatti.

- Modalità 1: si cambia profilo all'azienda e si cancella quello dei contatti; all'azienda viene applicato il nuovo profilo e ai contatti vengono eliminati i profili esistenti;
- Modalità 2: si cambia profilo all'azienda e per i contatti si riportano, sul nuovo profilo, i diritti/revoche dati esplicitamente sul vecchio profilo.

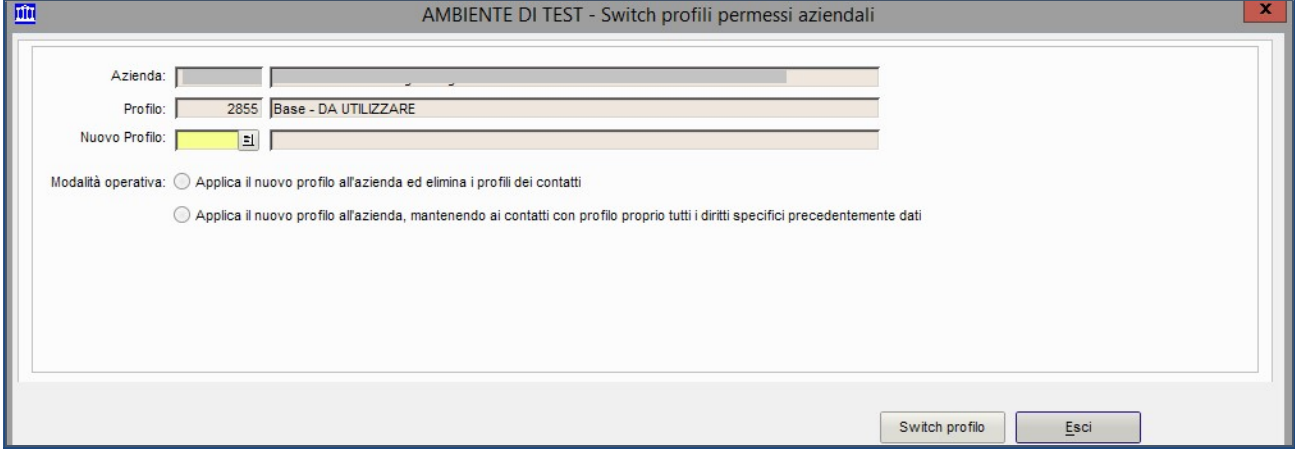

I contatti aziendali con un utente web attivo di default erediteranno il profilo di permessi così definito. Se desiderato è possibile variare ulteriormente il profilo di permessi assegnato al singolo contatto aziendale, sempre andando per sottrazione rispetto al profilo di partenza. Per fare questo, una volta selezionato il contatto sul tab "Contatti", è necessario scegliere il bottone "Permessi".

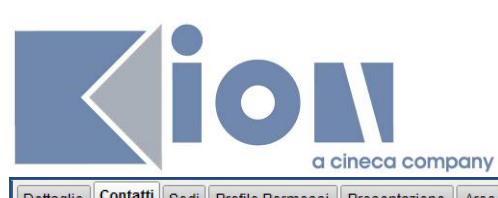

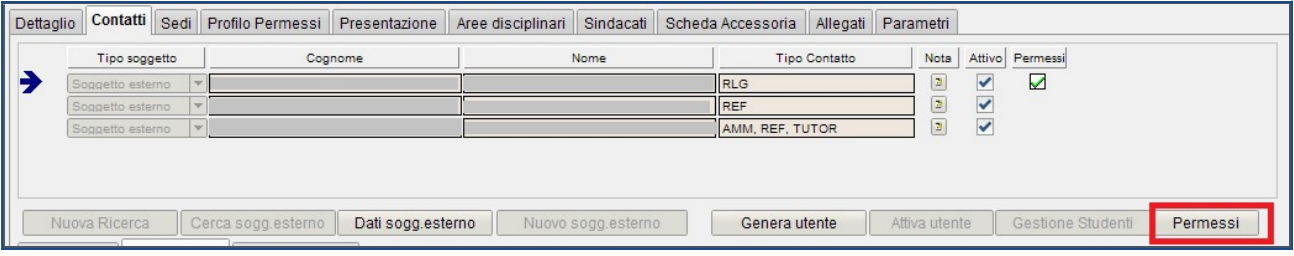

#### Poi generare il profilo:

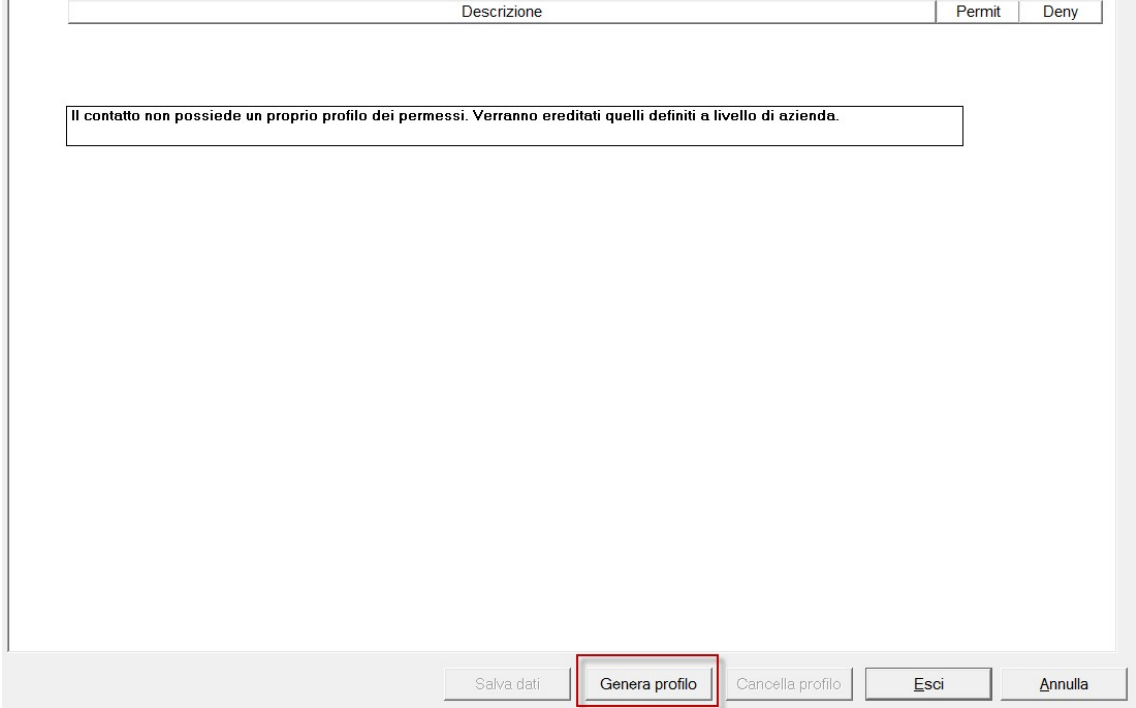

A questo punto è possibile modificare il profilo per il singolo utente, negando permessi che all'azienda sono assegnati o aggiungendo permessi aggiuntivi e salvando i dati.

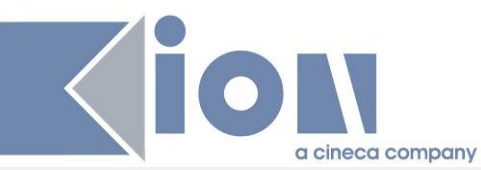

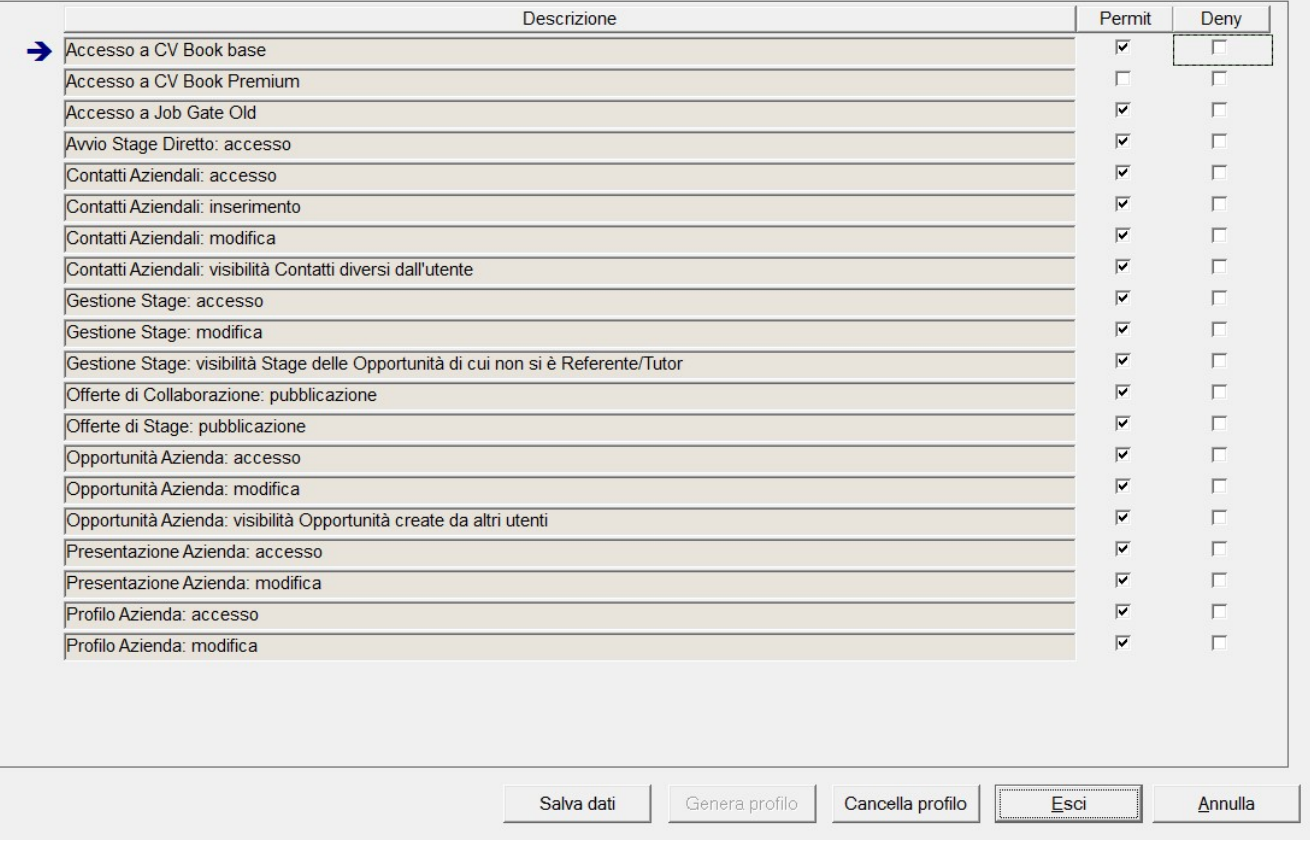

## 1.5.4 Presentazione

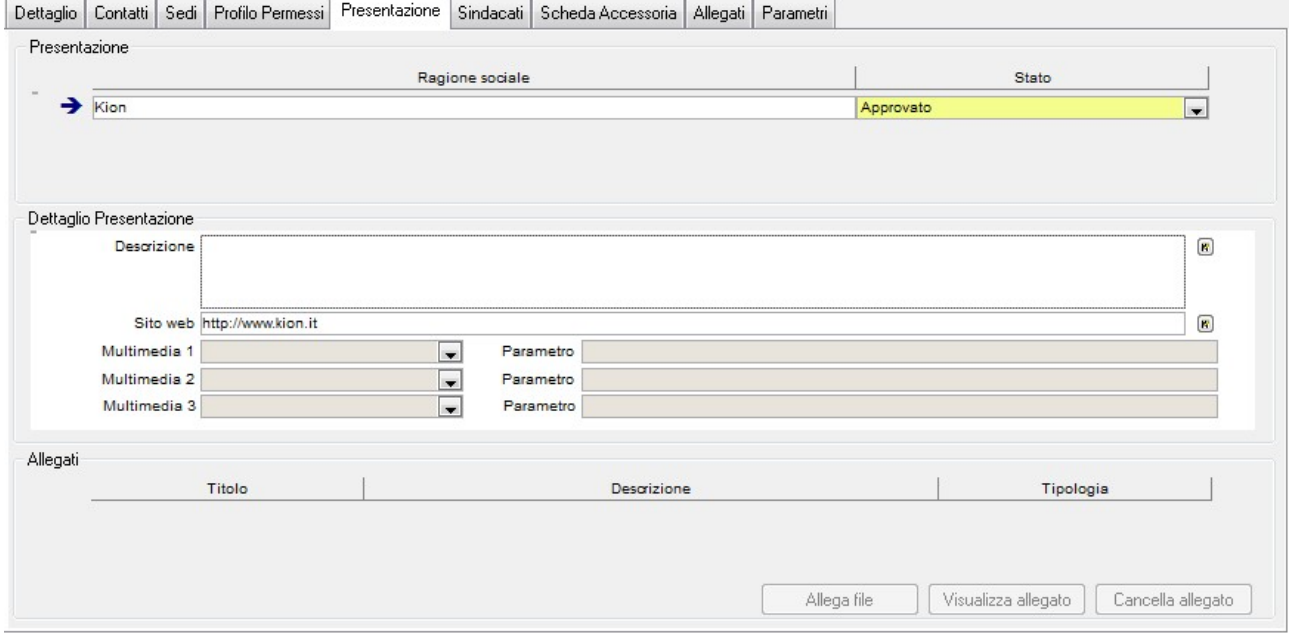

Tramite il blocco è possibile visionare, modificare e gestire le presentazioni aziendali.

Agendo sullo Stato è possibile gestire il processo di approvazione della presentazione aziendale proposta.

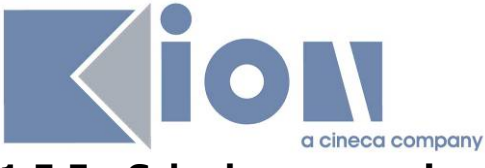

#### 1.5.5 Scheda accessoria

Dettaglio | Contatti | Sedi | Profilo Permessi | Presentazione | Sindacati | Scheda Accessoria | Allegati | Parametri Scheda 6 SCHEDA DI PRIMO CONTATTO Cancella scheda Carica scheda Elemento Valore → Domanda 01  $\textcolor{red}{\textbf{E}}$ Domanda 04  $\begin{array}{c} \boxed{8} \end{array}$ Domanda 05  $\boxed{8}$  $\begin{array}{c} \hline \end{array}$ Domanda 03 Domanda 02  $\begin{array}{c} \hline \end{array}$ 

L'uso della scheda accessoria consente all'ufficio stage di aggiungere all'anagrafica dell'azienda delle informazioni aggiuntive rispetto ai dati censiti in modo strutturato da Esse3. È molto utile per gli atenei che prevedono una fase di contatto con l'azienda, magari telefonico, prima di procedere con l'approvazione dell'azienda stessa.

L'operatività prevede la scelta tramite lookup della scheda ed il caricamento, tramite il pulsante "carica scheda".

Le Schede si configurano liberamente tramite la maschera "Configurazione azioni stage":

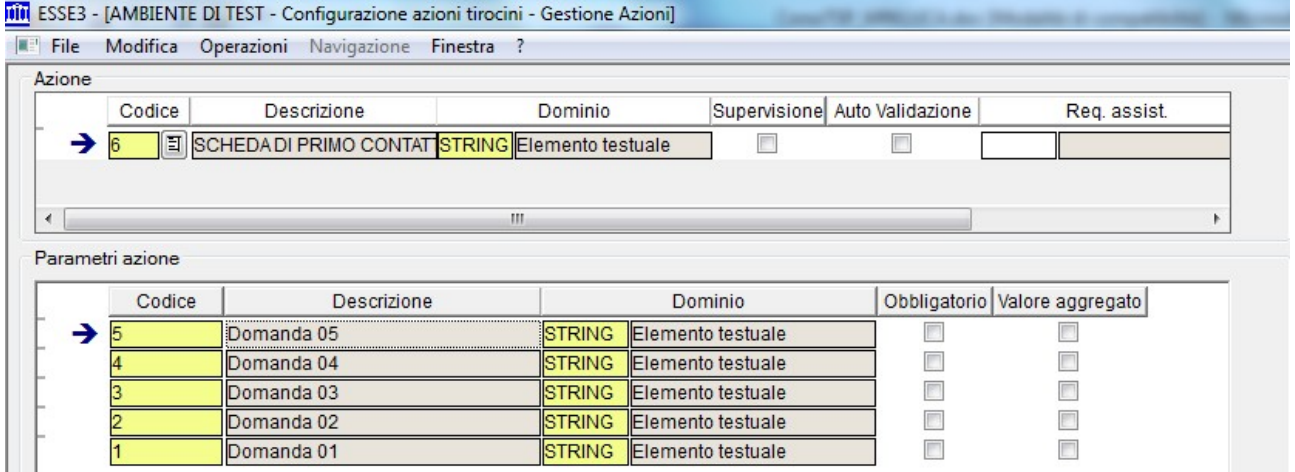

Ad ogni scheda è possibile associare un numero libero di parametri, che saranno gli elementi che comporranno la scheda.

Ad ogni elemento è possibile associare un dominio a scelta tra:

- STRING: elemento testuale
- NUMBER: elemento numerico
- BOOLEAN: flag
- DATE: data
- DATE\_RNG: date di inizio-fine

Tramite la configurazione dei **Domini** sempre definibili dalla stessa maschera, sarà possibile gestire una scelta tramite una lookup composta da elementi completamente configurabili da parte dell'ateneo.

Nella configurazione delle schede accessorie i seguenti attributi non sono gestiti:

- Supervisione
- Auto validazione

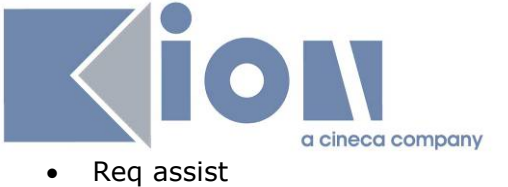

- Obbligatorio
- Valore aggregato

## 1.5.6 Parametri

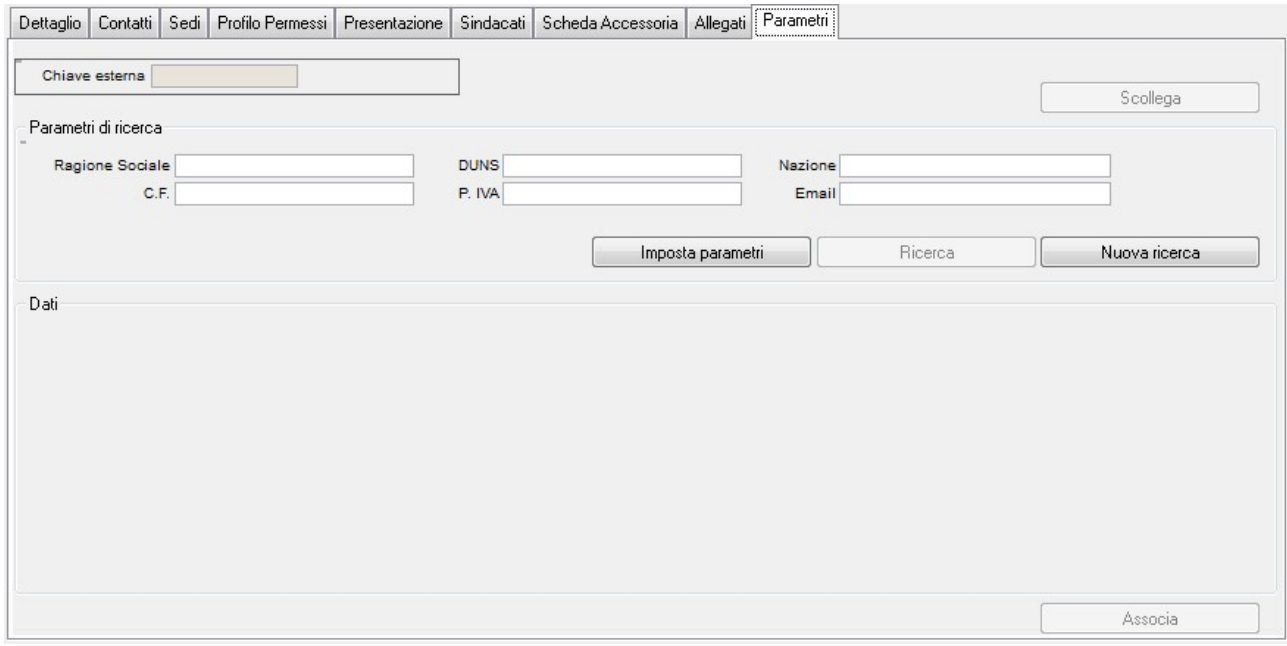

Questo blocco ha lo stesso scopo e vincoli di uso previsti e descritti nel blocco Fonte esterna della maschera "Richieste accredito aziende".

## 1.5.7 Associazioni di categoria

Tra l'anagrafica delle aziende è possibile inserire anche le "associazioni di categoria". Per identificare queste "aziende" sarà necessario attivare il flag di Associaz. di categorie.

Ad una qualsiasi azienda è invece possibile associare l'anagrafica dell'associazione di categoria di riferimento, tramite il campo Associazione di appartenenza.

La configurazione di queste informazioni può essere utilizzata nella produzione delle stampe di Convenzione e Progetto formativo.

## 1.6 GESTIONE DELLE CONVENZIONI

#### 1.6.1 Richiesta Convenzione via web

Tramite la funzione di gestione delle convenzioni via web è possibile per l'utente aziendale che ne abbia adeguato permesso:

- Richiedere una nuova convenzione (permesso "Convenzioni aziendali: aggiunta")
- Visionare le convenzioni già inserite (permesso "Convenzioni aziendali: accesso")
- Stampare il documento di convenzione (permesso "Convenzioni aziendali: accesso")
- Visionare ed aggiungere allegati

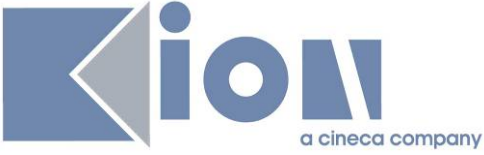

I permessi sono gestiti sui profili per contatti aziendali.

Le convenzioni fittizie sono escluse dalle convenzioni elencate su web.

Tutti i campi mostrati e/o scrivibili in questa area sono gestiti dal processo web WCNVZ; i

- parametri impiegabili nelle condizioni SQL per questo processo sono
	- P8: identificativo della convenzione (sdr\_cnvz\_id)<br>- P10: identificativo dell'azienda (ente id)
	- P10: identificativo dell'azienda (ente\_id)

#### Elenco convenzioni

Elenco delle convenzioni aziendali.

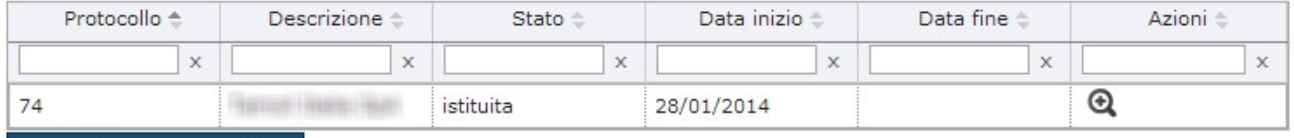

Proponi nuova convenzione

Per le convenzioni istituite il contatto aziendale può visionare i dettagli ed effettuare la stampa, ma non apportare modifiche:

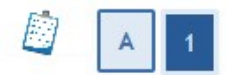

#### Dati della convenzione

Dettaglio della convenzione.

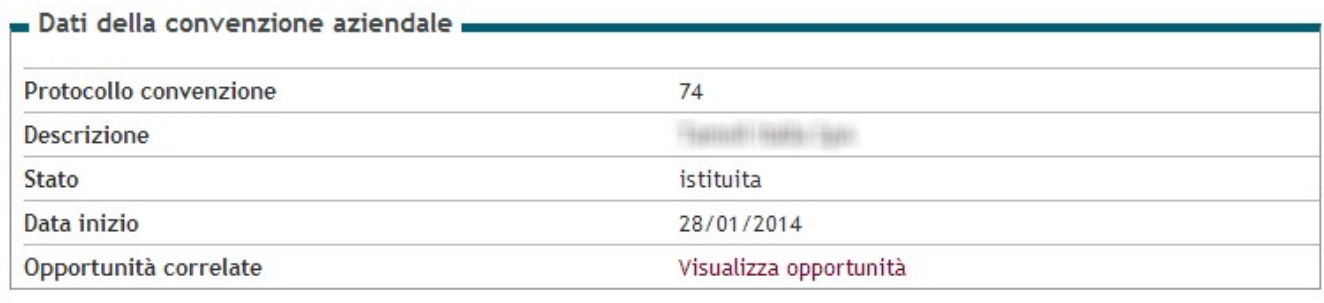

Stampa convenzione

Nessun dato da visualizzare Non è presente alcuna area.

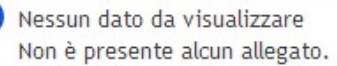

Indietro

O

In fase di inserimento o modifica di una convenzione è possibile anche scegliere le aree di pertinenza della stessa, se definite dall'ateneo.

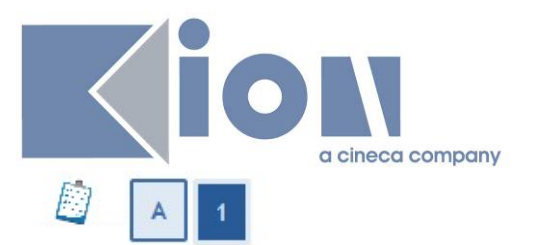

#### Nuova convenzione

Dettaglio convenzione. Sarà possibile inserire gli allegati della convenzione dopo il primo salvataggio.

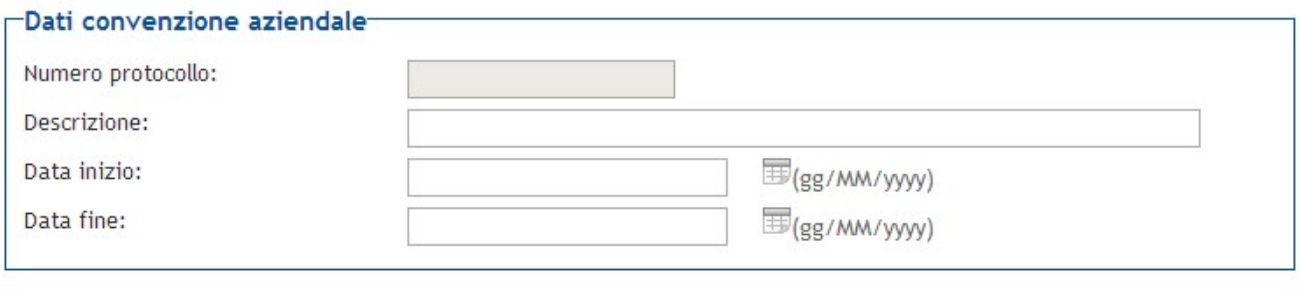

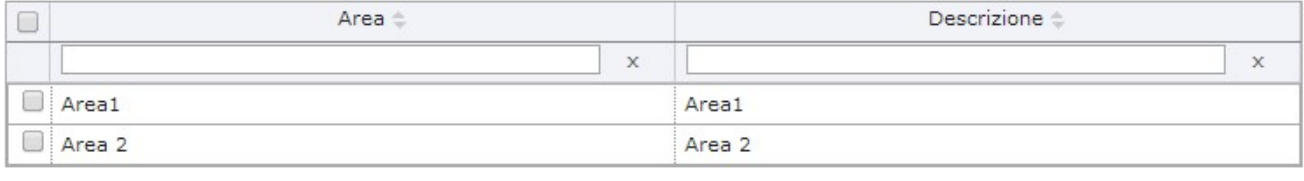

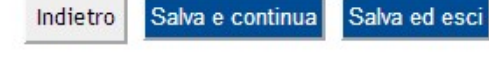

## Allegato convenzione

Inserire le informazioni relative all'allegato della convenzione.

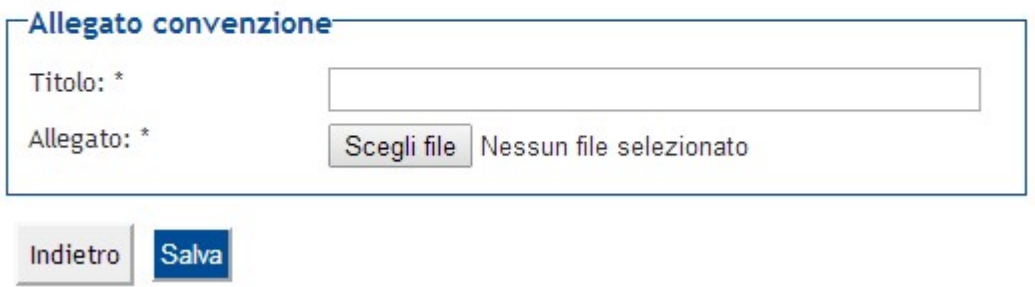

## 1.6.2 Maschera Convenzioni

Tramite la maschera convenzioni è possibile definire tutte le convenzioni in essere in Ateneo, di qualsiasi tipo.

Tra queste è possibile gestire le convenzioni di tipologia TIRO, utilizzate nella gestione di Tirocini e Stage per tracciare i rapporti tra l'ateneo e le aziende.

Quando viene aperta la maschera è necessario definirne la modalità di apertura:

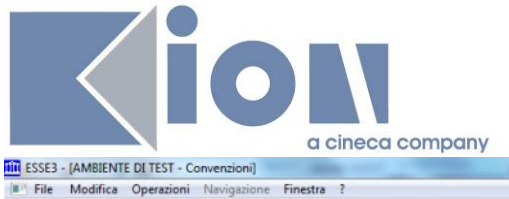

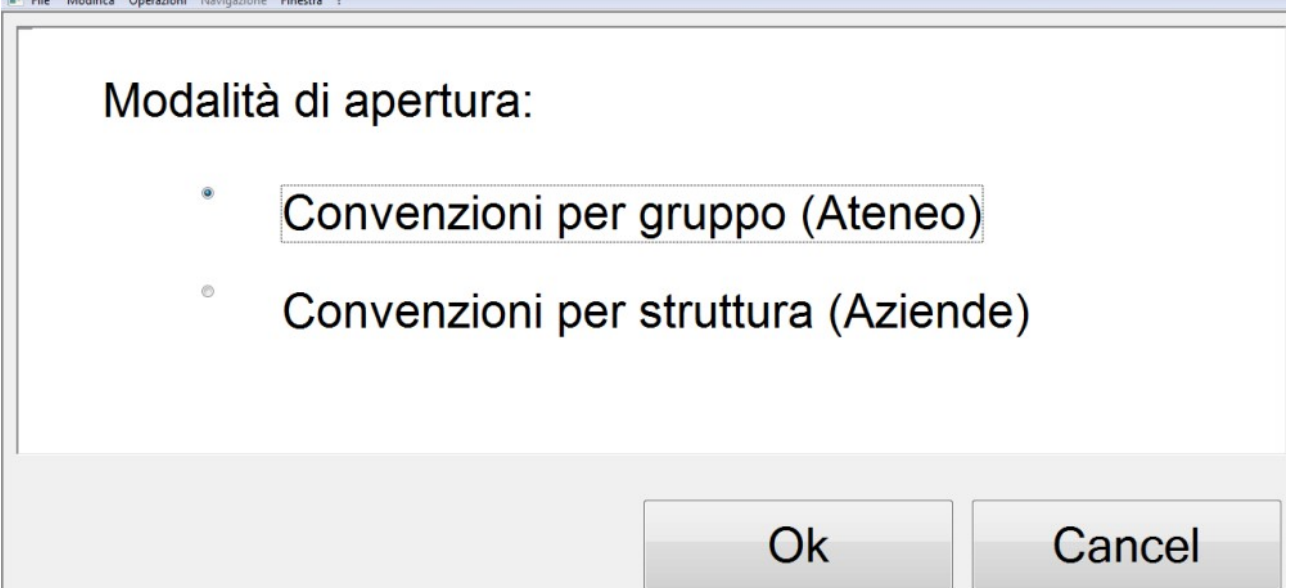

Si tratta di visualizzare le stesse informazioni, da due punti di vista differenti:

- Per gruppo (Ateneo): consente di recuperare l'ateneo (o la porzione di ateneo) e di verificare quali convenzioni sono presenti. È possibile definire non solo convenzioni valide per tutto l'ateneo ma anche per dipartimenti, corsi di studio.
- Per struttura (Azienda): consente di recuperare l'azienda e di verificare quali convenzioni sono presenti.

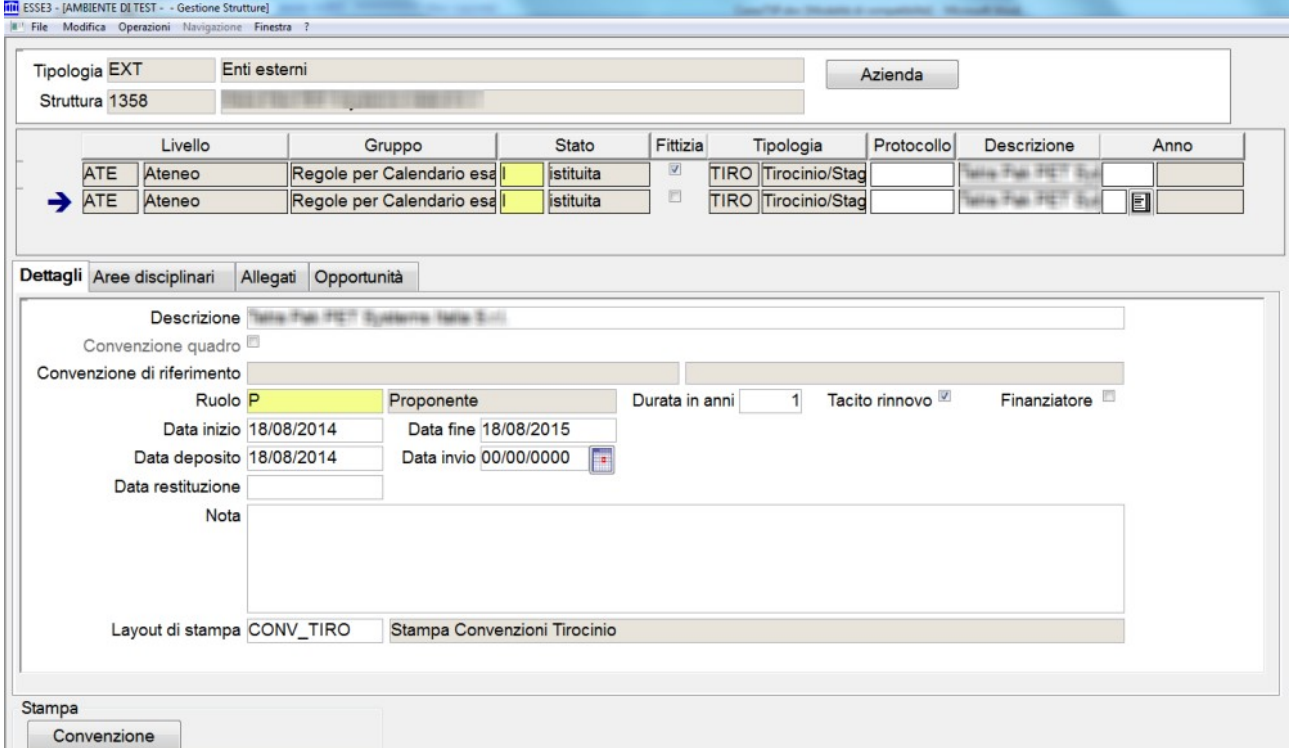

Per ogni convenzione è possibile definire:

 Gruppo convenzionato: consente di indicare per quale porzione dell'ateneo è valida la convenzione

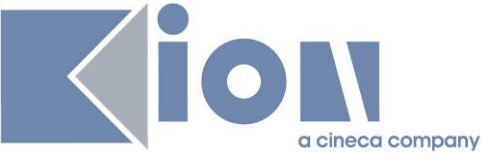

- Stato: stato della convezione:
	- o Proposta
	- o Istituita
	- o Rifiutata
	- o Cessata
- Tipologia: TIRO è la tipologia valida per le convenzioni per attivazione di tirocini e stage
- Protocollo: numero di protocollo della convenzione
- Descrizione: non ha impatti applicativi ma è importante valorizzarla in quanto in alcune maschere (Opportunità ad esempio è necessario che la convenzione abbia una descrizione valorizzata
- Ruolo: non ha impatti applicativi
- Durata in anni e tacito rinnovo: informazioni normalmente stampate nel modulo di convenzione
- Data di inizio, fine, deposito: informazioni normalmente stampate nel modulo di convenzione
- Layout di stampa: è possibile associare alla singola convenzione il layout di stampa della stessa.

Kion fornisce alcuni layout standard (ad esempio quelli regionali, mano a mano che saranno richiesti dagli atenei).

Ogni ateneo può far richiesta di implementazione per layout personalizzati.

Tramite il pulsante di Stampa è possibile stampare il documento della convenzione.

Tramite le convenzioni Fittizie Esse3 gestisce tutte le casistiche in cui non è necessario formalizzare una vera e propria convenzione, che è però architetturalmente necessaria per il sistema.

Un esempio è legato agli atenei che gestiscono le convenzioni uninominali, pertanto tutte le informazioni della convenzione sono collassate sui dati del progetto formativo del singolo studente.

Anche per questo motivo il sistema genera sempre una convenzione fittizia all'atto dell'approvazione di un'azienda.

## 1.6.3 Assicurazioni convenzioni

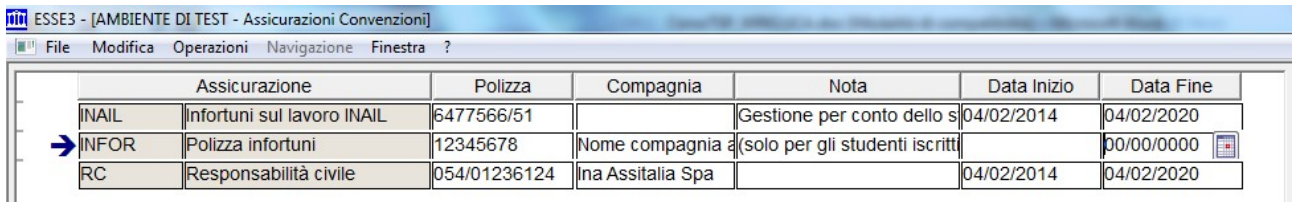

È stata prevista una funzione di gestione delle assicurazioni, tramite la quale è possibile configurare quali sono le assicurazioni valide per coprire le attività degli studenti coinvolti in periodi di tirocinio o stage.

La funzione di gestione è "Assicurazioni convenzioni".

Tali informazioni sono riportate nella stampa del progetto formativo.

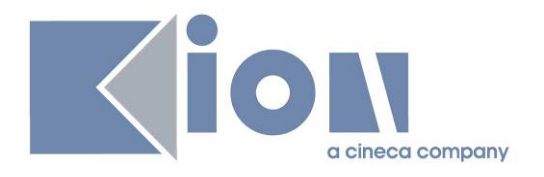

## 1.7 AREA AZIENDA SU WEB

L'utente aziendale ha a disposizione due blocchi di menu specifici, tramite cui accedere alla funzionalità riservate all'azienda:

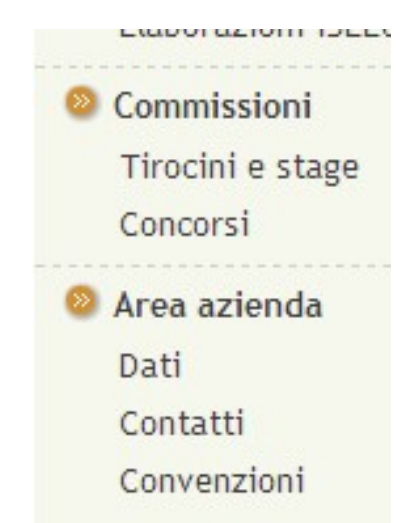

Al momento dell'accesso alla singola funzionalità verranno controllati i permessi associati al singolo utente aziendale, restituendo eventualmente il messaggio "L'utente non ha i permessi per accedere alla funzionalità".

## 1.7.1 Dati azienda

Permette all'utente di visionare ed eventualmente modificare i dati aziendali in possesso dell'ateneo, ivi comprese le sedi.

È gestito col template web WPROFAZI

Per le aziende italiane viene mostrata la scelta fra i Settori Ateco con flag "visibile su web" selezionato; per le aziende non italiane la scelta è fra le Categorie Ateco (si veda più avanti il par. 6.3.1 Settori e Categorie Ateco )

Il Numero di dipendenti viene configurato dalla maschera "Fasce dipendenti"

Il Fatturato è un numero di massimo 19 cifre

Sul Sito web viene controllato che sia scritto correttamente (inizio con http://, etc). Se il campo viene lasciato vuoto viene dato un warning non bloccante.

## 1.7.1.1Sedi

È sempre presente almeno la sede legale. L'utente aziendale non può eliminare la sede legale, o cambiarne la tipologia.

L'utente aziendale può inserire n sedi di tipologia diversa dalla sede legale. Le tipologie di sede sono gestibili dalla maschera Tipi Sede Enti.
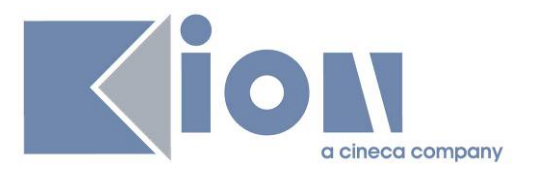

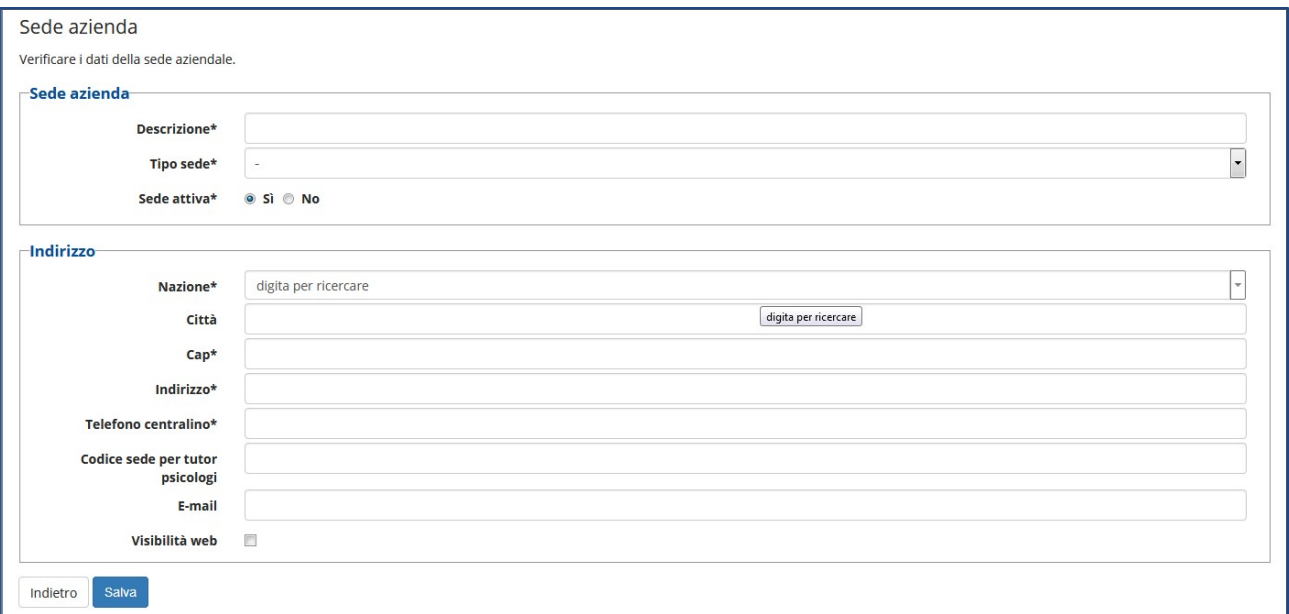

# 1.7.2 Contatti azienda

Permette all'utente di visionare ed eventualmente modificare i contatti aziendali: a seconda dei permessi attribuiti all'utente vedrà e potrà modificare solo se stesso o anche gli altri contatti. È gestito col template web WCONTAZI

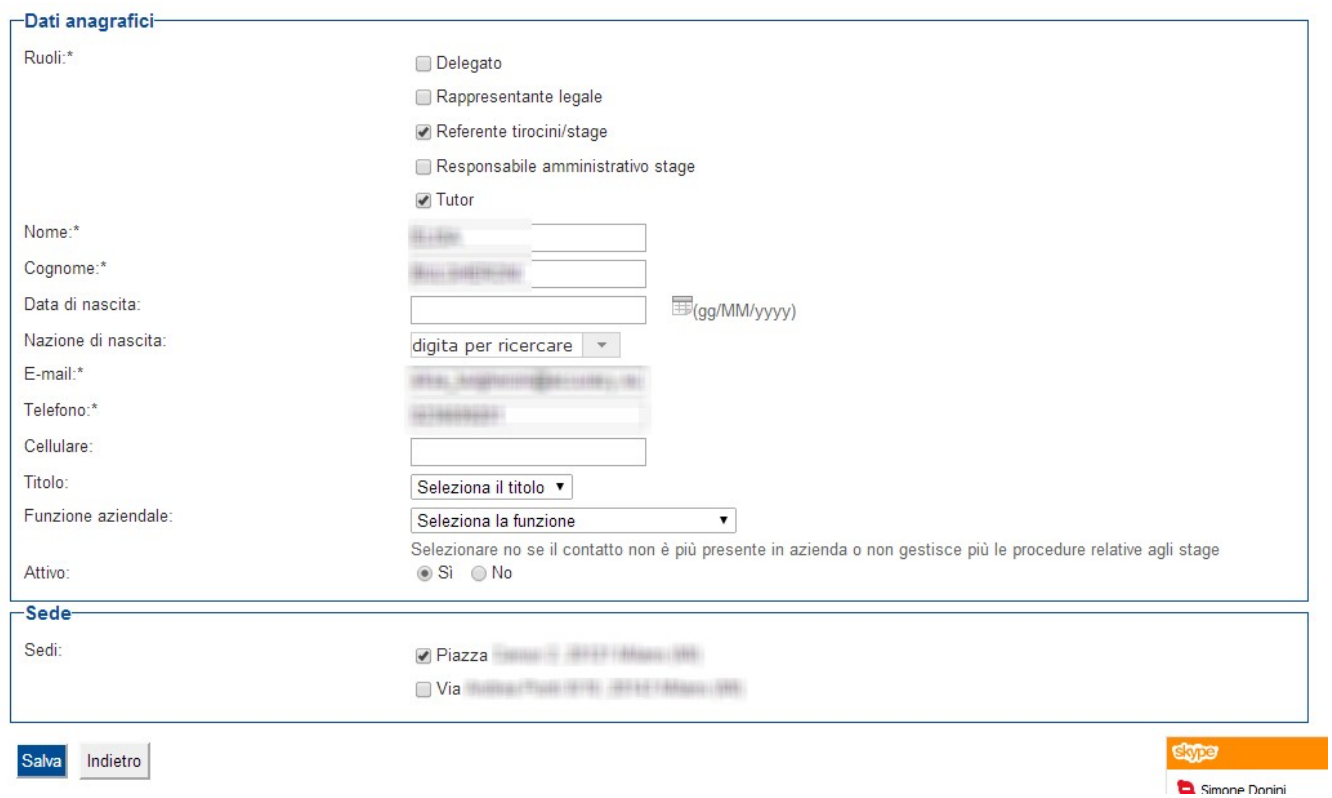

Funzione aziendale mostra le voci accessibili dalla maschera "Settori Aziendali".

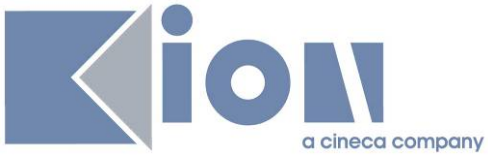

Ogni contatto può avere n ruoli fra quelli definiti come visibili da web nella tabella tipi\_contatti. Solo selezionando il tipo di contatto Tutor è possibile selezionare una o più sedi di afferenza del tutor fra quelle già presenti a sistema.

Il flag Attivo può essere usato per permettere al referente aziendale di indicare quali suoi colleghi siano eventualmente non più attivi.

È possibile abilitare la richiesta del **codice fiscale** e dei dati ad esso collegati (sesso, data di nascita, comune di nascita). Così facendo il sistema garantirà sulla tabella dei soggetti esterni la non duplicazione dei soggetti esterni: qualora esista nel sistema un soggetto esterno con lo stesso codice fiscale del soggetto che si sta registrando verrà riutilizzato lo stesso soggetto esterno e non ne verrà creato uno nuovo.

### 1.7.3 Presentazione azienda

La Presentazione azienda è lo strumento messo a disposizione dell'azienda per presentarsi agli studenti.

Ogni azienda può avere solo una presentazione in stato "Approvata", ed è questa la presentazione che sarà mostrata come profilo aziendale agli studenti.

Tutte le pagine che gestiscono la presentazione azienda (elenco presentazioni, form di creazione/modifica, anteprima presentazione) sono gestibili col processo web WPRESAZI: le modifiche fatte alla configurazione del processo hanno impatto su tutte le aziende (indipendentemente dal profilo) e quelle fatte alla pagina PREVIEW\_PRESAZI impattano anche sulla presentazione azienda così come viene vista dallo studente nella sua area.

#### Presentazioni azienda

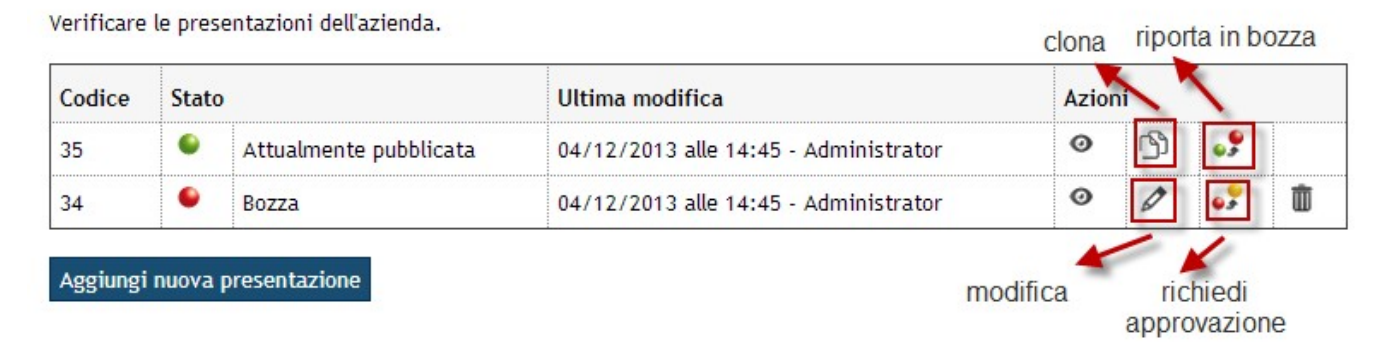

### 1.7.3.1Tipi di presentazione

Esistono due tipi di presentazione: Base e Multimediale, disponibili alle aziende alternativamente in base al profilo (base o premium) stabilito per l'azienda dall'operatore di backoffice.

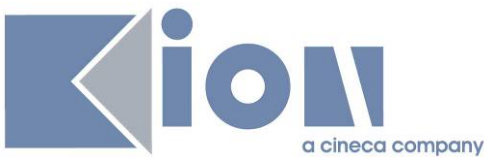

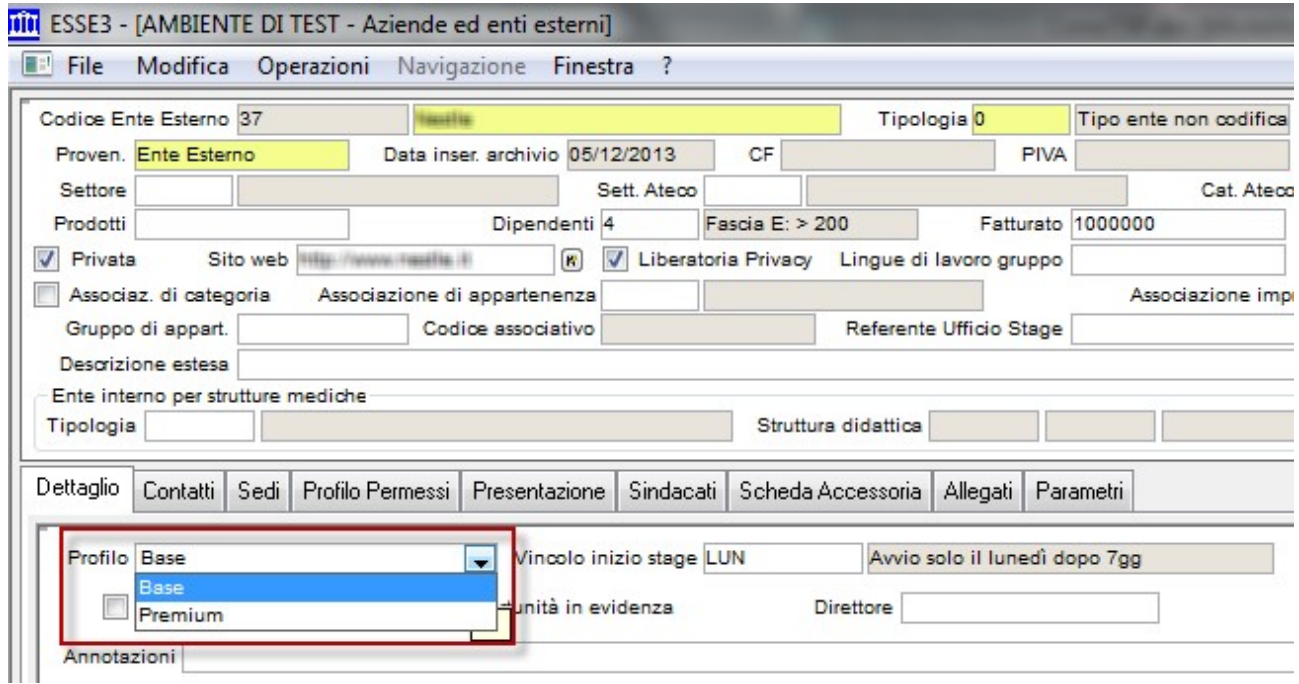

### 1.7.3.2 Dati di base nelle presentazioni

Entrambi i tipi di presentazione mostrano alcuni dati di base già noti al sistema, ovvero:

- Numero dipendenti (fascia inserita in fase di registrazione, o successivamente corretta da backoffice)
- Settore di attività
- Sito web aziendale

Inoltre, in coda ai contenuti della presentazione come impostati dall'utente aziendale, vengono mostrate le sezioni:

- Sedi: mostra tutte le sedi dell'azienda note al sistema.
- Opportunità: per le aziende con profilo base mostra tutte le opportunità attualmente aperte. Per le aziende con profilo premium mostra anche l'archivio delle opportunità ormai chiuse.
- Convenzioni: mostra le convenzioni di tirocinio, istituite, non fittizie e non legate alle sedi.
- Questionari di valutazione degli stage: per le aziende che hanno già ospitato stage per cui gli studenti hanno compilato dei questionari di valutazione ed hanno dato il consenso alla visualizzazione pubblica degli stessi, vengono mostrati i link alle stampe anonime dei questionari compilati dagli studenti. Per la configurazione dei questionari, della visibilità degli stessi, e conseguentemente la possibilità di non avere questa sezione, si veda il paragrafo 4.10 Questionari di valutazione.

Tramite la configurazione del processo WPRESAZI è possibile, ad esempio, spegnere alcuni di questi blocchi o alcune informazioni in essi contenuti.

#### 1.7.3.3Creazione e gestione delle presentazioni da parte dell'utente aziendale

Quando l'azienda viene approvata, viene creata una presentazione di default, di tipo Base ed in stato Approvata, con i soli dati già noti al sistema.

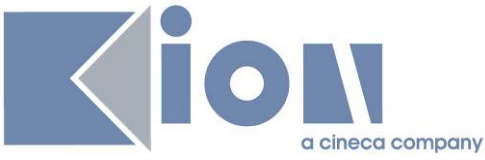

L'utente aziendale può creare una nuova presentazione da zero, oppure clonarne una esistente. Ogni nuova presentazione, o presentazione modificata, deve essere approvata dal backoffice. Il backoffice avrà evidenza delle presentazioni in stato "da approvare" (giallo). L'utente aziendale può autonomamente portare lo stato delle presentazioni da "Approvata" a "Bozza" (ad esempio per modificarla), e da "Bozza" a "Da approvare", mentre per il passaggio a "Approvata" è necessario l'intervento del backoffice.

È possibile modificare o eliminare solo presentazioni che non siano in stato "Approvata".

### 1.7.3.4Presentazione base

Nel creare o modificare la presentazione base, l'utente aziendale può impostare

- Ragione sociale: di default ripresa dai dati aziendali, ma modificabile
- Sito web: di default ripreso dai dati aziendali, ma modificabile
- Descrizione: massimo 500 caratteri . È possibile attivare o disattivare l'editor HTML con il parametro di configurazione TIST\_ABIL\_HTML\_EDITOR

Nuova presentazione

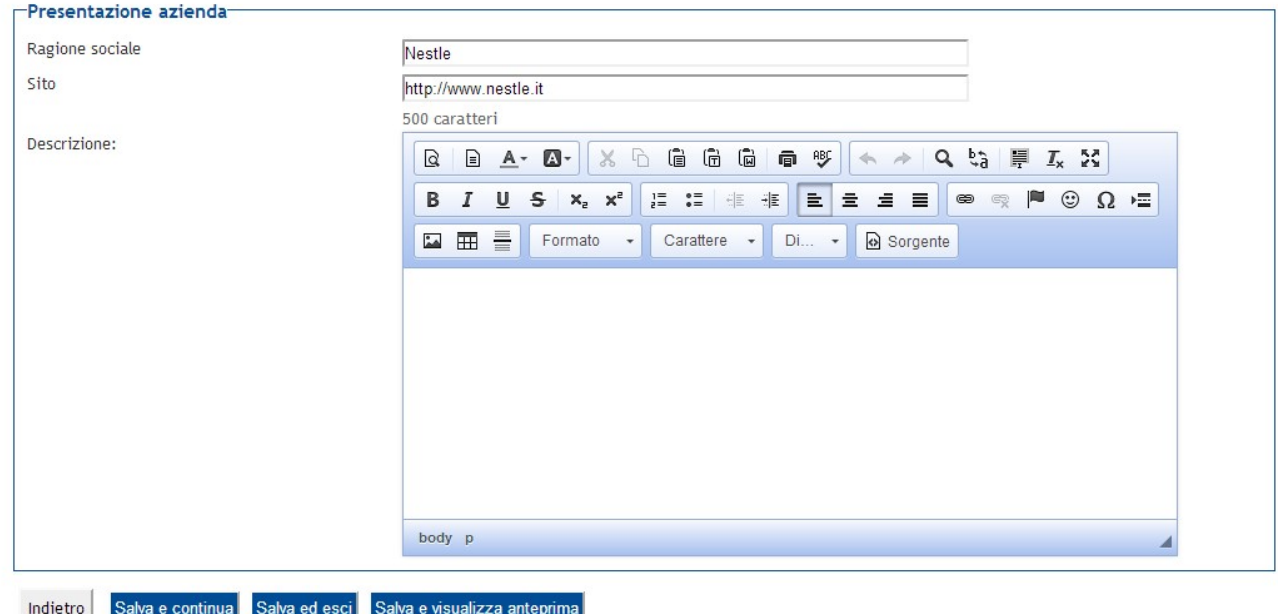

Verificare i dati della presentazione aziendale.

Di seguito una presentazione base come mostrata allo studente, oltre che all'azienda in fase di anteprima:

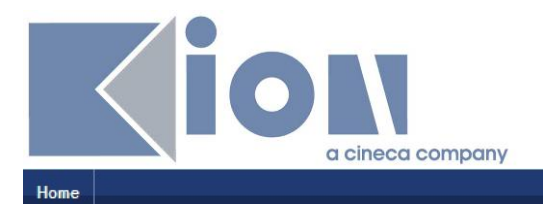

#### **Nestle**

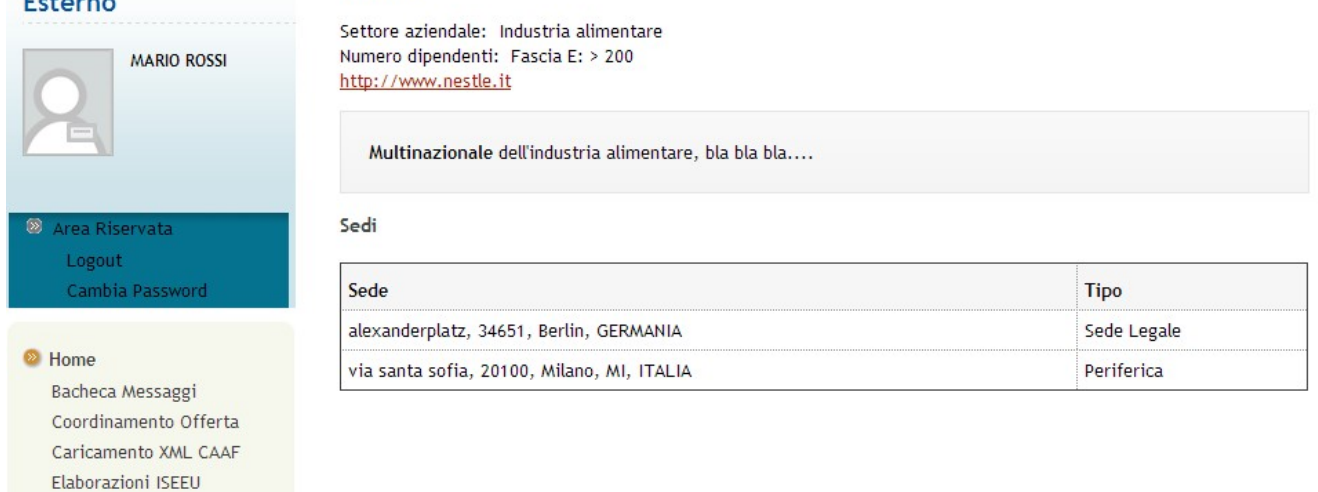

In questo caso per l'azienda non sono presenti opportunità attive, non sono presenti o non sono state attivate tramite il processo WPRESAZI le convenzioni, e non sono stati compilati questionari di stage.

Di default le sedi non più attive non vengono mostrate, ma è possibile, tramite attributo specifico nella pagina PREVIEW\_PRESAZI, visualizzarle comunque tutte; il tal caso le sedi non più attive saranno contrassegnate.

### 1.7.3.5Presentazione multimediale

Nel creare o modificare la presentazione base, l'utente aziendale può impostare

- Ragione sociale: di default ripresa dai dati aziendali, ma modificabile
- Sito web: di default ripreso dai dati aziendali, ma modificabile
- Descrizione: massimo 2000 caratteri. È possibile attivare o disattivare l'editor HTML con il parametro di configurazione TIST\_ABIL\_HTML\_EDITOR
- Logo: immagine da caricare, dimensioni massime consentite 320x315px (l'immagine verrà comunque ridimensionata nel caso questa raccomandazione non venga rispettata)
- Allegati: fino a 3 files da caricare. Per ogni file caricato va anche indicata l'etichetta da mostrare.

#### Allegati

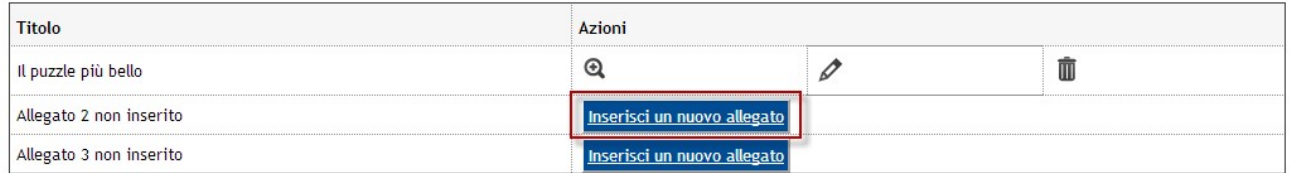

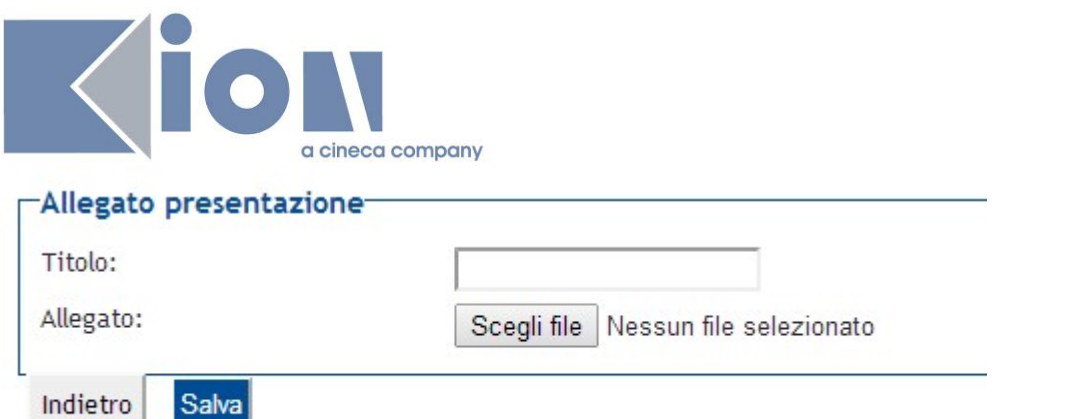

- Multimedia: fino a 3 elementi multimediali. In particolare è possibile inserire
	- o 1 feed RSS che verrà mostrato sulla colonna di destra sotto logo e allegati o 1 o 2 video Youtube (va inserito il solo codice del video, ad esempio
		- y0tfioP1y7o)
	- $\circ$  1 o 2 immagini come link esterni (es. http://www.kion.it/images/sede.png)

#### Multimedia

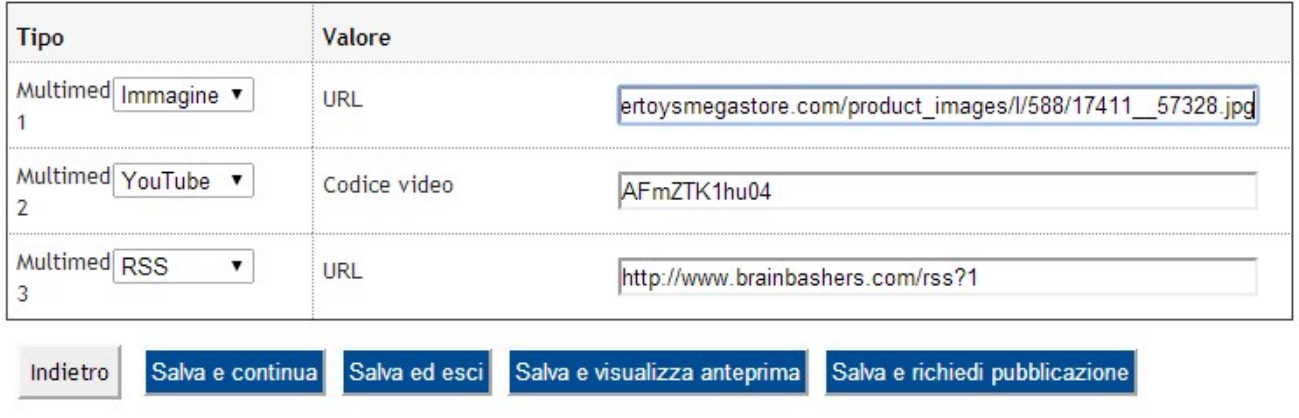

Di seguito una presentazione multimediale come mostrata allo studente, oltre che all'azienda in fase di anteprima:

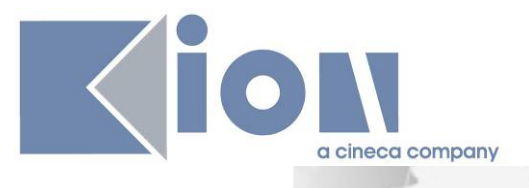

o

ate

ale

 $\overline{c}$ 

# Ravensburger

Settore aziendale: Altre industrie manufatturiere Numero dipendenti: Fascia E: > 200 http://www.ravensburger.de/

Azienda leader nella realizzazione di puzzle

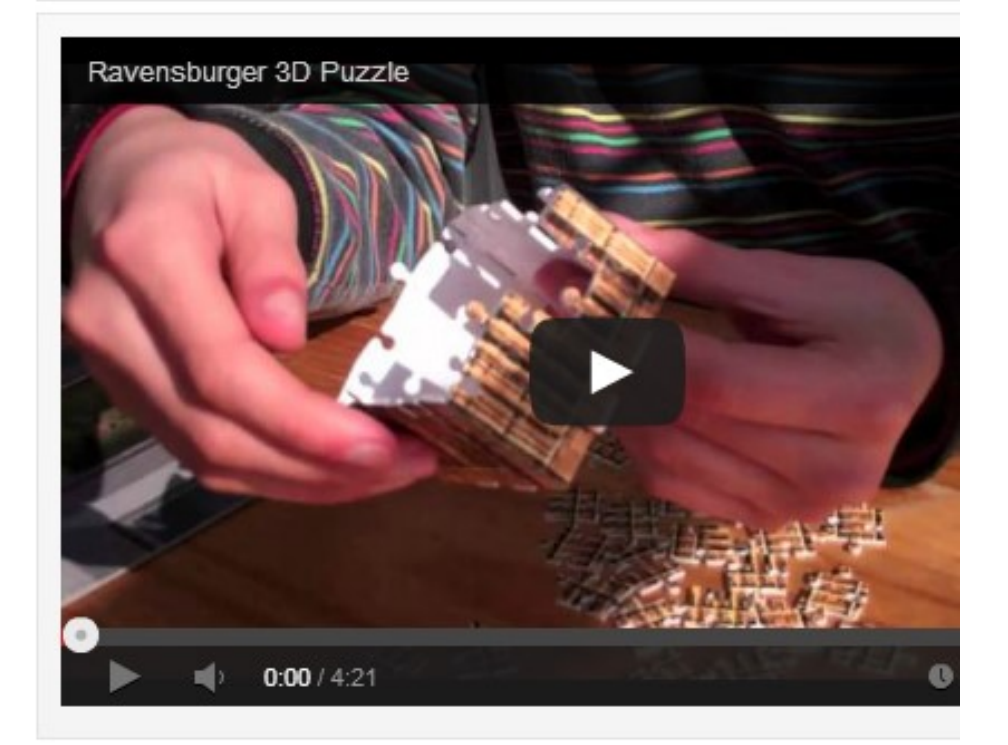

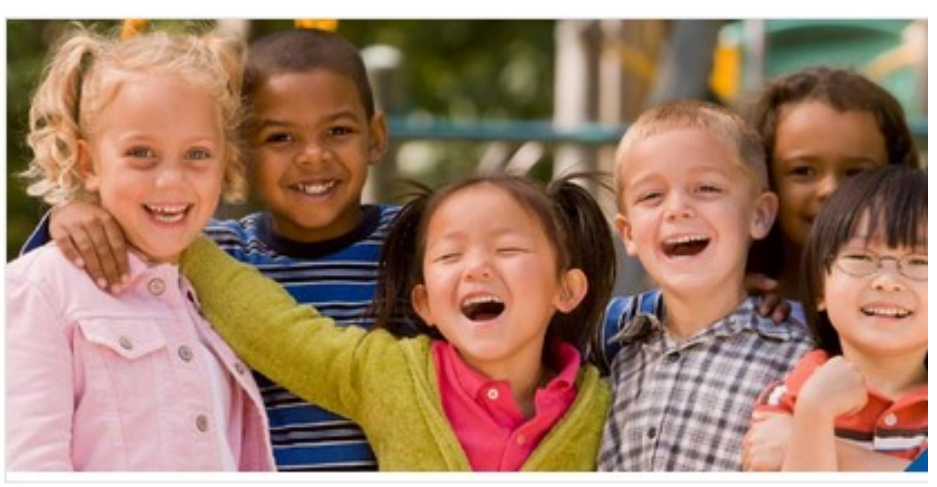

Sedi

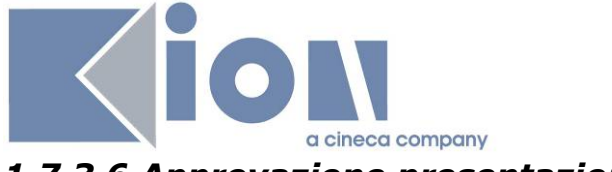

#### 1.7.3.6 Approvazione presentazioni

Come descritto in precedenza l'approvazione delle presentazioni si effettua tramite la maschera "Aziende ed enti esterni", agendo sul tab "Presentazioni".

# 2. OPPORTUNITÀ

# 2.1 CONFIGURAZIONE: "TIPI DI OPPORTUNITÀ"

Tramite la configurazione dei "tipi di opportunità" è possibile definire le regole con le quali saranno organizzate logicamente le opportunità.

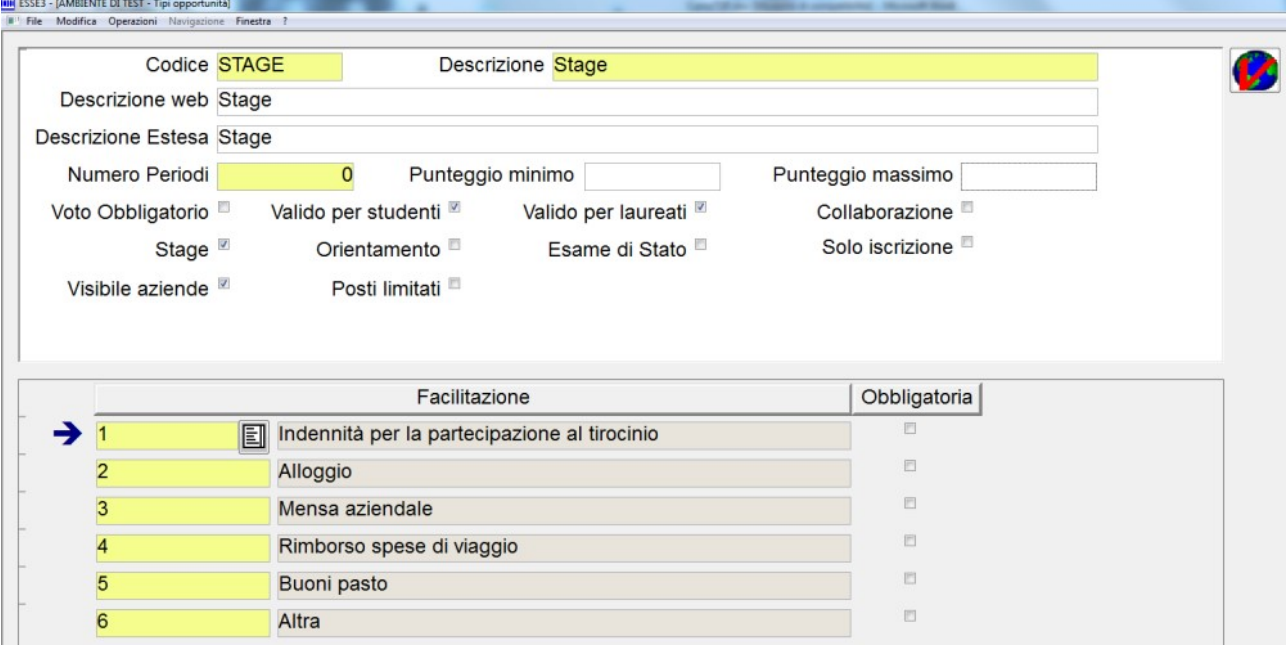

Oltre agli attributi anagrafici (codice descrizione) è possibile definire il target di studenti per i quali sarà consentita la candidatura ad opportunità di quella specifica tipologia:

- Valido per studenti
- Valido per laureati

 Utilizzando gli altri flag è possibile inoltre organizzare le opportunità e definirne lo scopo, scegliendo tra le due tipologie "tradizionalmente" utilizzate dagli atenei:

- Stage
- Collaborazione

Da ora in avanti indicheremo come opportunità "di stage" tutte le opportunità di una tipologia che abbia il flag Stage attivato; ed indicheremo come opportunità "di placement" tutte le opportunità di una tipologia che abbia il flag Collaborazione attivato.

Esistono poi altre tipologie di opportunità, più particolari:

Orientamento: per l'organizzazione di eventi di orientamento allo stage/placement

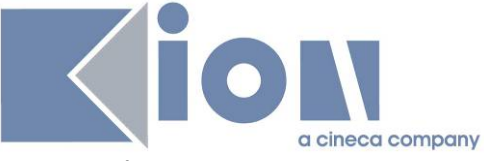

 Solo iscrizione: per gestire eventi o conferenze, in cui la candidatura è semplicemente utilizzata per tracciare le richieste di partecipazione degli studenti.

Tramite il flag di visibile aziende è possibile definire quali tipologie saranno selezionabili dalle aziende online.

Con opportunità intermediata è possibile stabilire che un dato tipo opportunità prevede che le opportunità siano di default intermediate.

### 2.1.1 Facilitazioni

Per ogni tipologia di opportunità è possibile definire le facilitazioni che sarà possibile indicare durante l'inserimento di un'opportunità di quella tipologia. Alcune di queste potrebbero essere obbligatorie.

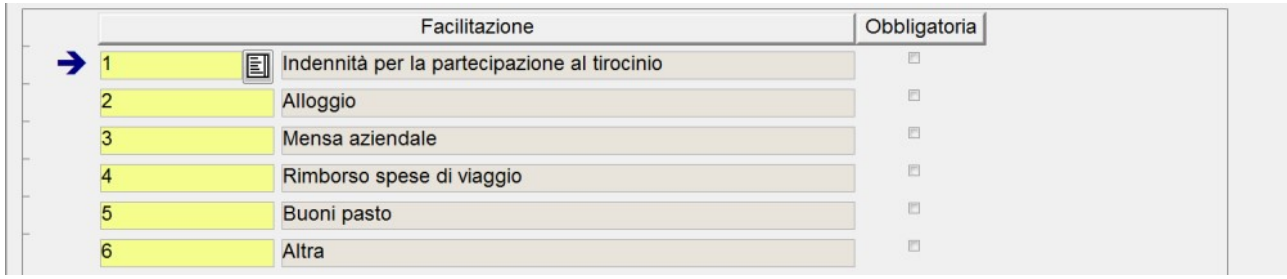

### 2.2 INSERIMENTO E GESTIONE OPPORTUNITÀ VIA WEB

#### 2.2.1 Nuova opportunità

L'utente aziendale, se ne ha il diritto, può inserire opportunità, in modo che – una volta approvate dall'ateneo – siano visibili agli studenti per la candidatura. La creazione dell'opportunità è gestita tramite il processo web WOPPAZI.

#### 2.2.1.1 Caratteristiche dell'opportunità

Qui vengono selezionati alcuni dati preliminari per l'opportunità:

- Tipo di opportunità: l'utente aziendale vedrà qui solo i tipi opportunità impostati come "visibile alle aziende" dall'ateneo (cfr paragrafo 2.1 Configurazione: "Tipi di opportunità"). Inoltre vedrà solo le tipologie "stage" oppure "placement" in base agli specifici permessi. Dalla scelta del tipo opportunità dipenderanno la visibilità ed obbligatorierà di alcuni altri campi, nonché il flusso successivo alla candidatura.
- Ragione sociale azienda: di default viene copiato dalla presentazione attiva, ma può essere modificato sulla singola opportunità
- Descrizione azienda: di default viene copiato dalla presentazione attiva, ma può essere modificato sulla singola opportunità. L'editor WYSIWYG è mostrato o meno in base al parametro TIST\_ABIL\_HTML\_EDITOR.
- Sede di svolgimento: scelta fra tutte le sedi aziendali attive presenti a sistema. Le sedi vengono mostrate tramite la concatenazione dei campi che formano l'indirizzo.
- Posizione: mostra i valori gestibili dalla maschera "Tipologie mansioni". Viene mostrato solo se viene scelto un tipo di opportunità di placement.
- Area funzionale: mostra le voci accessibili dalla maschera "Settori Aziendali" e contrassegnate col flag "Visibile nelle opportunità"

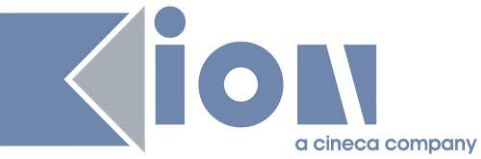

- Tipo contratto: mostra i valori gestiti dalla maschera "Contratti opportunità". Viene mostrato solo se viene scelto un tipo di opportunità di placement.
- Facilitazioni previste: vengono mostrate in base alla configurazione delle facilitazioni sui tipi di opportunità. A questo livello viene mostrata la eventuale facilitazione, che può essere scelta con checkbox, e la nota corrispondente. Se sono stati configurati altri valori di dettaglio (es. importo periodico, modalità di rimborso, etc) verranno mostrati in fase di compilazione del progetto formativo.
- Convenzione: permette di scegliere fra le convenzioni non di default, istituite e con data di fine futura o nulla. Compare solo se per l'azienda in questione esiste almeno una convenzione con queste caratteristiche.
- Data indicativa di inizio: obbligatoria solo per le opportunità di stage
- Durata indicativa prevista: obbligatoria solo per le opportunità di stage

### 2.2.1.2 Requisiti per i candidati

Qui viene compilato il core dell'opportunità, con i requisiti richiesti ai candidati:

- Titolo dell'opportunità
- Testo dell'opportunità
- Competenze linguistiche: si possono selezionare fino a 3 lingue.
	- o Le lingue mostrate sono quelle previste dalla maschera "Lingue", ulteriormente filtrate in base al parametro **TIST\_OPPAZI\_LINGUE**)
	- o I livelli mostrati sono configurabili dalla maschera "Livelli lingue per opportunità"
- Competenze informatiche, competenze specialistiche, caratteristiche personali, altri requisiti: semplici campi testuali
- Seniority: l'azienda può indicare le proprie preferenze in termini di carriera dello studente, ovvero studente/laureato, quali tipologie di carriera e – per i laureati – quanti anni dalla laurea. Per le opportunità di tipo stage non è possibile chiedere più di un anno dalla laurea.
- Appartenenza a categoria protetta: se questo check viene selezionato, al termine del processo verrà inviata anche una mail al responsabile per le categorie protette, come indicato nel parametro di configurazione TIST\_RESP\_CAT\_PROTETTE\_EMAIL.

### 2.2.1.3Aree disciplinari

È possibile limitare una convenzione a determinate aree disciplinari, definite come gruppi di strutture omogenee (es. gruppi di CDS). Se sono state definite delle aree disciplinari per la convenzione selezionata sulla prima schermata, l'azienda ha qui la possibilità di scegliere le aree a cui l'opportunità che sta inserendo può fare riferimento.

La pagina compare soltanto se sono state assegnate delle aree alla convenzione selezionata. È possibile anche non far comparire in nessun caso questa pagina e quindi selezionare di default tutte le aree impostate per una certa convenzione.

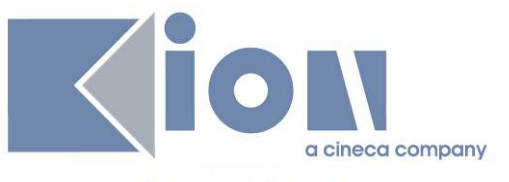

# Aree disciplinari

Selezione delle aree disciplinari.

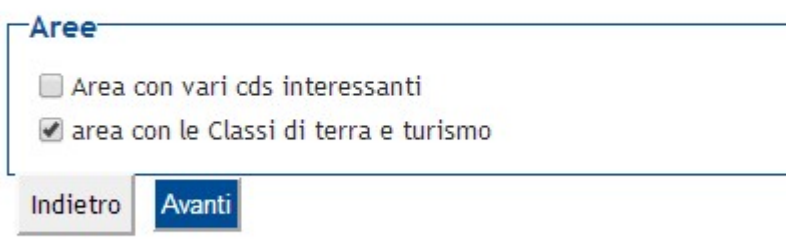

NB: la pagina mostra al massimo 10 aree

### 2.2.1.4Dettaglio aree

Per ogni area selezionata nella pagina precedente, è possibile qui selezionare o meno le singole strutture che ne fanno parte. Di default sono tutte selezionate, è possibile andare a deselezionarne alcune. È obbligatorio lasciarne selezionata almeno una. È possibile non mostrare affatto questa pagina: in questo caso saranno considerate come selezionate tutte le strutture afferenti alle aree selezionate.

# Dettaglio aree

Selezione del dettaglio delle aree.

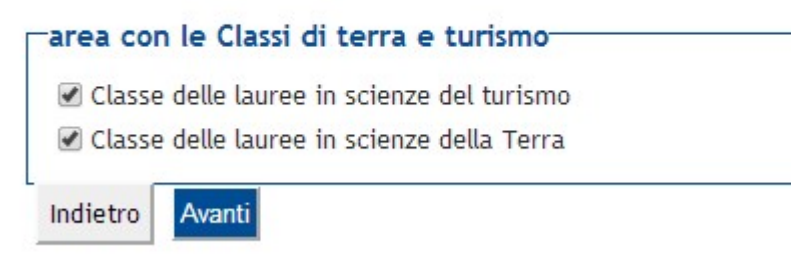

NB: possono essere mostrati complessivamente fino a 30 elementi.

#### 2.2.1.5Preferenze di gestione

Qui l'utente aziendale può scegliere come gestire le candidature all'opportunità:

- Referente aziendale: di default è l'utente che sta operando, ma è possibile selezionare anche altri contatti aziendali. Il referente aziendale per l'opportunità riceverà le comunicazioni relative all'opportunità.
- Ricevi candidature
	- $\circ$  Su questo sistema: è il processo normalmente previsto, per cui gli studenti si candidano sul sistema di ateneo e l'utente aziendale verifica le candidature ed eventualmente avvia stage sullo stesso sistema.
	- $\circ$  Su sistema aziendale: per le aziende che desiderano gestire tutte le candidature alle proprie opportunità sul sistema di gestione risorse umane aziendale. Naturalmente in questo caso non è possibile all'ateneo seguire il processo di candidatura e selezione oltre il semplice click dello studente sulla candidatura all'opprotunità. Se viene selezionata questa scelta, l'utente aziendale deve inserire la URL del sistema aziendale, e lo studente al

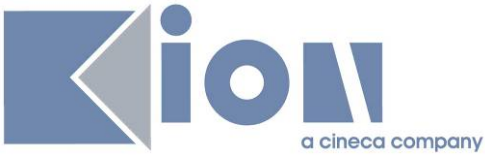

momento della candidatura verrà reindirizzato lì. Non disponibile per tipi opportunità con intermediata=1

- Visibile fino al + Ore: la data di chiusura delle candidature desiderata dall'azienda
- **Usa etichette in inglese:** per le opportunità i cui contenuti sono scritti in inglese. Al momento della visualizzazione da parte dello studente (o in anteprima da parte dell'azienda) le etichette dei campi (es. Titolo, Requisiti personali, Lingue, etc) verranno mostrate in inglese, indipendentemente dalla lingua scelta dallo studente per l'interfaccia web.

Tutte le voci successive sono compilabili solo se viene selezionata questa scelta.

- Anche via mail: permette all'utente aziendale di ricevere una mail ogni volta che uno studente si candida all'opportunità. La mail (evento CAN\_STU\_WEB) conterrà il testo configurato dall'ateneo, un testo richiesto allo studente al momento della candidatura, l'indirizzo mail fornito dallo studente contestualmente alla candidatura, e gli allegati caricati dallo studente per la candidatura (cfr più avanti "Documentazione e informazioni richieste")
- Mail alternativa: relativamente alla scelta di cui al punto precedente, di default la mail viene inviata all'indirizzo mail del contatto aziendale referente per l'opportunità. Con questo campo è possibile inserire una mail alternativa a cui verrà inviata questa mail indipendentemente dal valore della mail del contatto aziendale.
- Documentazione e informazioni richieste: sono le informazioni che l'azienda richiede allo studente al momento della candidatura.
	- o CV e Lettera di motivazione: sono le due informazioni previste di default. All'utente aziendale è sufficiente alzare il check accanto a una o entrambe queste voci per richiedere (obbligatoriamente) allo studente di caricare un file con il CV ed un file con la lettera di motivazione. Nel campo "Info aggiuntive" è possibile inserire ulteriori specificazioni rivolte allo studente relativamente alle informazioni richieste (es. "Inserire il CV in pdf in formato europeo")
	- $\circ$  **Altre domande**: l'utente aziendale può aggiungere fino a 3 altre richieste da porre ai candidati, inserendo per ciascuna l'etichetta, l'eventuale ulteriore indicazione (info aggiuntive) e scegliendone il tipo fra si/no, risposta libera, upload di file o data.

#### 2.2.1.6 Riepilogo e conferma

Come per tutti i processi web, viene mostrato il riepilogo delle informazioni inserite e l'utente ha la possibilità di correggerle se necessario. Infine sceglie

- Salva in bozza per salvare il lavoro fatto ma continuare a poter apportare modifiche senza ancora chiedere l'approvazione dell'ateneo
- Pubblica per salvare quanto inserito e portare l'opportunità in stato "Da approvare": in questo modo non sarà più possibile all'utente aziendale modificare dettagli dell'opportunità – a meno di riportarla in bozza e risottoporla all'approvazione dell'ateneo.

#### 2.2.1.7 Invio mail

Alla scelta di *pubblicare*, se è stato selezionato il flag "Categorie protette" verrà anche inviata la mail corrispondente all'evento OPP\_AZI\_CPRT\_WEB al destinatario impostato nel parametro di configurazione TIST\_RESP\_CAT\_PROTETTE\_EMAIL. Questa mail viene inviata anche ad ogni modifica di opportunità per categorie protette.

Alla scelta di pubblicare, se è valorizzato il responsabile di ateneo per l'azienda, viene anche inviata la mail corrispondente all'evento OPP\_AZI\_RLG\_WEB.

Di seguito l'evidenza di dove viene valorizzato il responsabile di ateneo per una azienda:

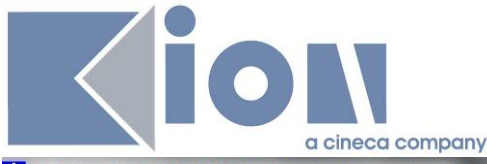

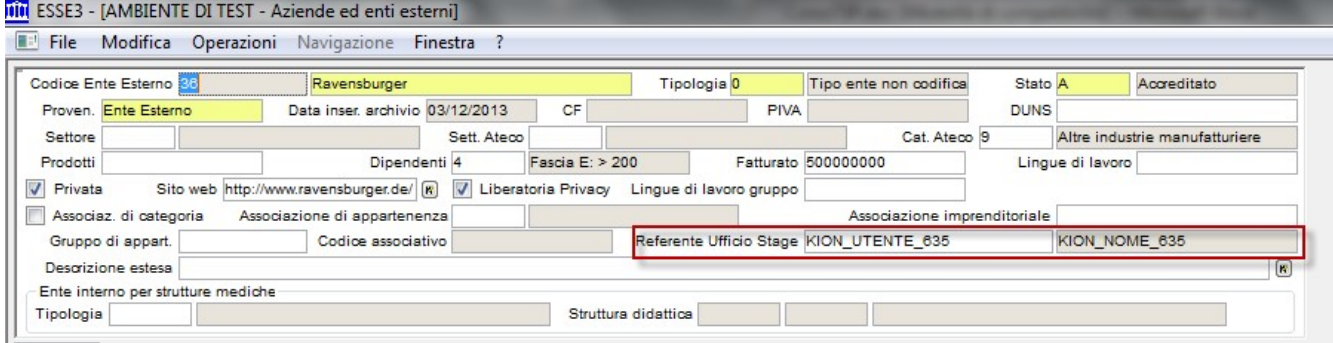

# 2.2.2 Le mie opportunità

A seconda dei permessi, l'utente aziendale vede su questa pagina tutte le opportunità di cui è referente, oppure tutte le opportunità della propria azienda incluse quelle di cui sono referenti i colleghi.

### 2.2.2.1Referente aziendale per l'opportunità

NB: L'utente referente è il contatto aziendale indicato nel tab "dettagli" della maschera "Opportunità e offerte di stage"

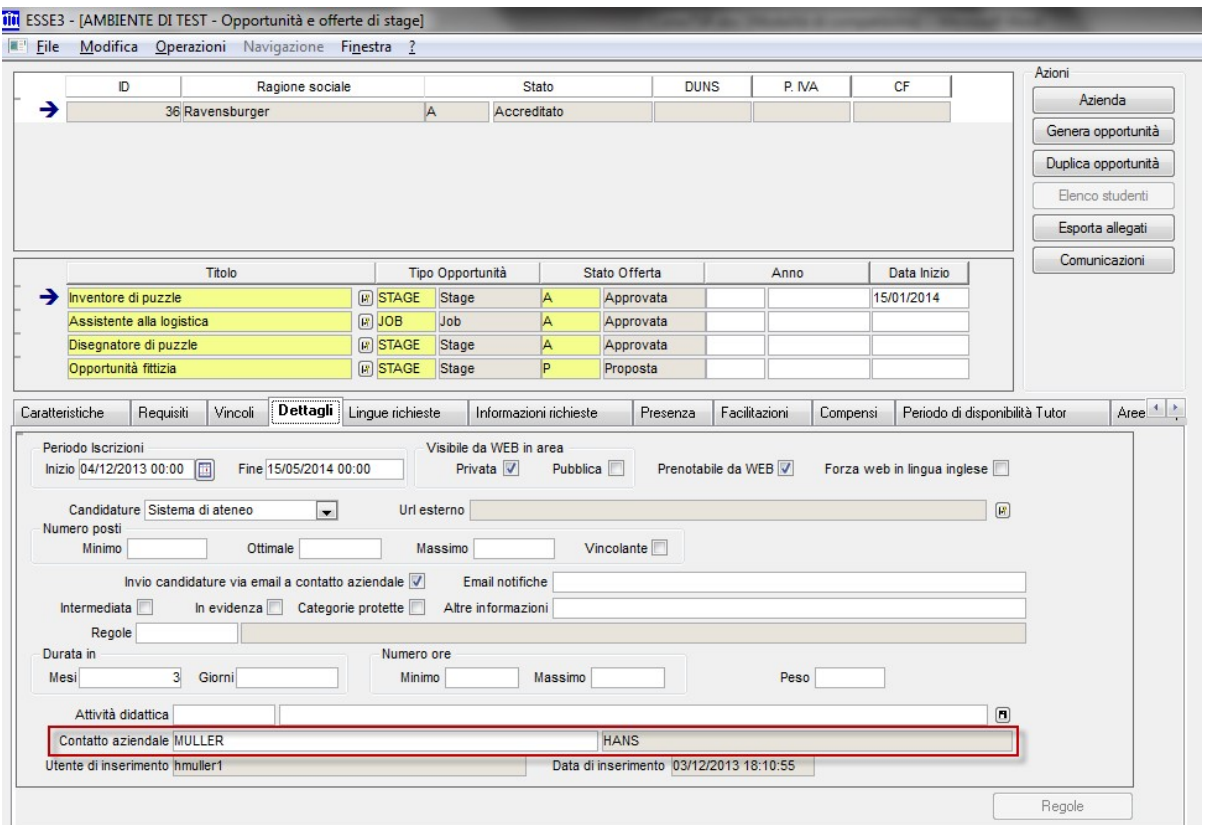

### 2.2.2.2 Azioni sulle opportunità

Da questa pagina l'utente aziendale può gestire le opportunità, vederne i dettagli e crearne di nuove. Con la selezione del check "Visualizza solo le opportunità attive" sarà possibile per l'utente non visualizzare le opportunità scadute.

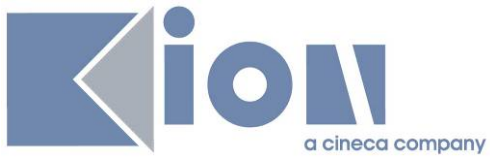

Le opportunità sono mostrate in una tabella che permette di ordinare e filtrare le righe per il contenuto di ogni colonna.

Gli stati dell'opportunità sono:

- Bozza: opportunità appena creata dall'operatore aziendale. È visibile all'operatore dell'ateneo, ma lo stato indica che l'utente aziendale non la ritiene ancora finale e non ne ha richiesto la pubblicazione.
- Da approvare: l'utente aziendale ha richiesto l'approvazione dell'opportunità. Solo l'operatore di ateneo può modificare questo stato verso "Approvata". Se l'utente aziendale desidera riportare l'opportunità in bozza può aprirla per modificarla e salvarla come bozza.
- Approvata: l'oppoertunità è stata approvata dall'ateneo e la data odierna è compresa fra le date di apertura e chiusura iscrizioni impostate per l'opportunità. Tipicamente questa opportunità è anche visibile agli studenti, ma potrebbe non esserlo o esserlo solo per alcuni in base alle impostazioni scelte dall'ateneo per la singola opportunità.
- Scaduta: la data odiera è posteriore alla data di chiusura iscrizioni impostata per l'opportunità.

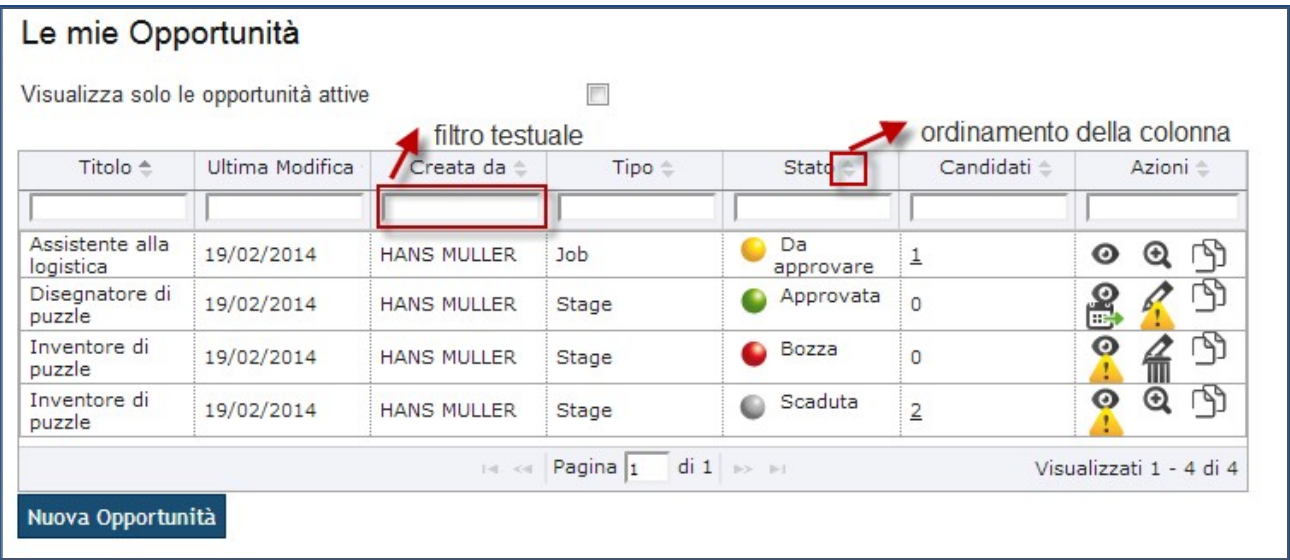

In particolare l'utente ha a disposizione i seguenti comandi:

- Anteprima: vedere un'anteprima dell'esposizione dell'opportunità agli studenti, così come verrà mostrata agli studenti
- Riepilogo: rivedere il riepilogo dei dati inseriti sull'opportunità, inclusi quelli che non saranno visibili agli studenti. È lo stesso riepilogo che viene mostrato al termine del processo di creazione dell'opportunità
- **Clona**: crea una nuova opportunità a partire da una copia di quella selezionata. La nuova opportunità erediterà tutte le impostazioni dalla vecchia, e dovrà essere nuovamente validata dall'Ateneo.
- **Modifica**: riapre il processo di creazione dell'opportunità per apportarvi modifiche. È disponibile solo finchè una opportunità non ha candidati. dopodichè, se si desiderasse modificarla, occorre chiuderla ed aprirne una nuova (magari per clonazione) con la modifica desiderata. Ogni modifica riporta l'opportunità in stato "Da approvare".
- Modifica scadenza: permette di prorogare oppure anticipare la chiusura di una opportunità. È disponibile solo fintanto che l'opportunità è aperta e non ha candidati. È l'unica modifica permessa senza necessità di ottenere una nuova approvazione dell'opportunità da parte dell'ateneo.

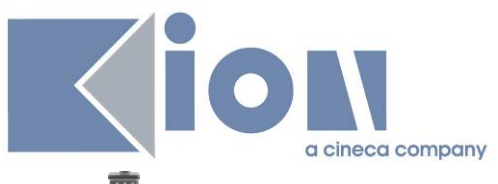

- **III Elimina**: all'utente aziendale è possibile eliminare una opportunità solo fintanto che è in bozza, oppure è scaduta e non ha candidati.
- **Attenzione convenzione**: questo warning è un link alla pagina di gestione delle convenzioni, e compare solo se
	- o L'ateneo ha configurato il sistema per richiedere obbligatoriamente una convenzione bilaterale fra ateneo e azienda (cfr 0 TIST\_CNVZ\_BILAT\_OBBL)
	- o L'utente aziendale ha inserito una opportunità di stage
	- $\circ$  All'azienda non è attualmente associata una convenzione che sia **attiva** e non fittizia (cfr 1.6 Gestione delle convenzioni)
- Creazione di una nuova opportunità possibile sia dal pulsante presente su questa pagina che direttamente dalla voce di menu.

### 2.3 Maschera "Opportunità e offerte di stage"

Consente di gestire da BackOffice le opportunità inserite tramite web dalle aziende.

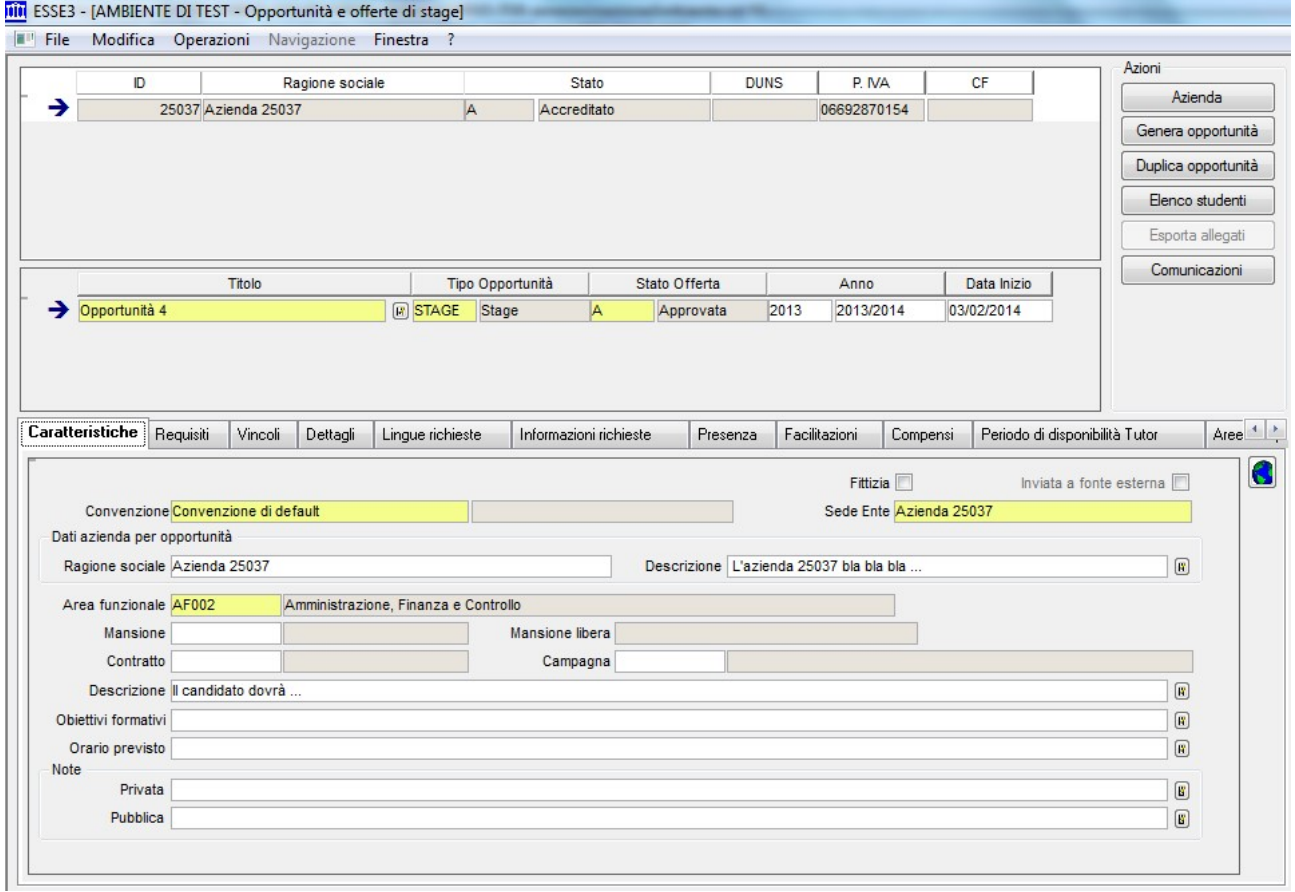

Questi gli attributi più significativi:

- Tipo opportunità: consente di indicare la tipologia di opportunità
- Stato:
	- o Bozza: in lavorazione da parte dell'azienda
	- o Proposta: proposta online dall'azienda

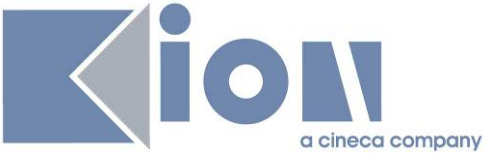

- $\circ$  In valutazione: attualmente in valutazione da parte dell'ufficio stage
- o Approvata: opportunità approvata, se è prevista la visibilità online l'opportunità sarà visibile
- o Rifiutata: opportunità non approvata ma rifiutata
- o Chiusa: opportunità già chiusa; step di processo non obbligatorio
- Fittizia: attributo usato da Esse3 quando viene effettuato un avvio diretto di stage senza partire da una specifica opportunità. In questo caso viene automaticamente inserita un'opportunità fittizia di appoggio.
- Anno: se valorizzato sarà possibile candidarsi solo avendo un'iscrizione attiva in quell'anno.
- Dati azienda per opportunità: consente all'azienda di presentarsi in modo "alternativo" rispetto alla presentazione aziendale, solo per la specifica opportunità. Usato per esempio per effettuare il riferimento ad un brand particolare invece che il nome dell'azienda.

### 2.3.1 Prerequisiti

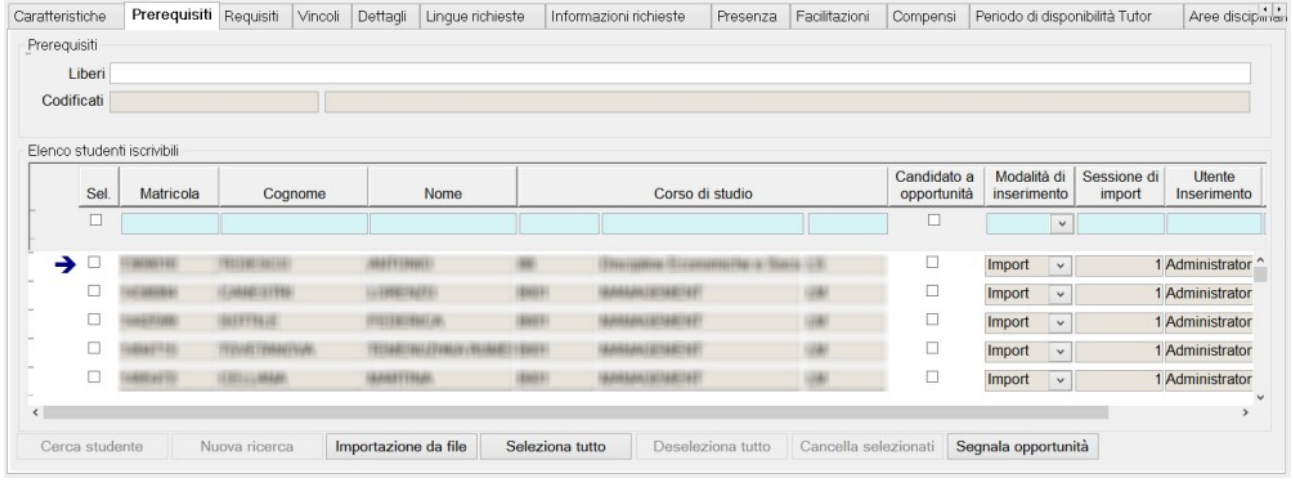

Consente di definire dei vincoli su quali studenti possono iscriversi all'opportunità, potendo agire in due modalità tra loro esclusive:

- Condizione libera "Prerequisiti codificati", che potrà essere valutata ai fini dell'iscrivibilità all'opportunità. La regola di applicabilità, configurabile tramite la maschera Definizione regole di applicabilità, dovrà essere associata al contesto TIRO ed avrà a disposizione i parametri da P1 a P8. Il parametro P8 contiene il riferimento all'identificativo dell'opportunità (P06\_CNVZ\_OFF.CNVZ\_OFF\_ID).
- Elenco studenti iscrivibili, che contiene l'elenco degli studenti (in termini di carriera) che potranno iscriversi all'opportunità.

L'utente potrà, in qualsiasi momento:

- $\circ$  Inserire un nuovo record nel blocco dati, ricercando lo studente per matricola, cognome e nome (almeno uno dei campi, almeno 3 caratteri nelle ricerca con il "like") tramite la lookup estesa studente;
- $\circ$  Importare gli studenti da file esterno: il sistema accetta file .txt, con un tracciato che prevede uno studente per riga, identificato dallo STU\_ID.

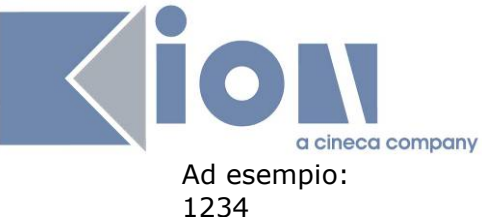

- 1235
- 1236

L'importazione del file memorizza:

- Identificativo della sessione di import
- Utente di import
- Data di import

Al termine dell'elaborazione viene data evidenza di eventuali STU\_ID non inseriti perché non "riconosciuti" come validi dal sistema (ad esempio per carriere inesistenti o per studente già presente in elenco). È possibile importare più volte i dati sulla stessa opportunità: in tal caso il sistema va in aggiunta dei nuovi studenti, senza toccare in alcun modo gli studenti già presenti.

- o Selezionare tutti i candidati importati in una specifica sessione di import, utile per cancellare completamente un import errato.
- o Cancellare i record inseriti in precedenza, selezionati anche tramite multiselezione: nel caso in cui almeno uno studente si fosse già candidato viene mostrato un messaggio di warning, per avvisare che nel caso sarà necessario cancellare a mano la candidatura degli studenti dall'opportunità

Tramite il pulsante Segnala opportunità è possibile segnalare ad un insieme di studenti l'opportunità, sfruttando la configurazione del template associato all'evento SEGNALA OFF TIRO.

Se l'opportunità prevede un insieme limitato di candidati iscrivibili, definiti come "prerequisiti codificati" o come "elenco studenti iscrivibili" il sistema propone di inserire automaticamente come destinatari tutti gli studenti che soddisfano uno dei due vincoli di iscrivibilità.

Qualora non sia previsto un insieme limitato di candidati iscrivibili o non si vogliano inserire come destinatari gli studenti che soddisfano uno dei due vincoli di iscrivibilità sarà comunque inserito come destinatario l'indirizzo email dell'ufficio stage, definito tramite il parametro di configurazione EMAIL\_UFF\_TIRO\_STAGE, in quanto per motivi tecnici non è possibile definire una bozza di comunicazione senza prevedere alcun destinatario.

In ogni caso sarà poi possibile cancellare il destinatario se non si vuole inviare la mail a quell'indirizzo.

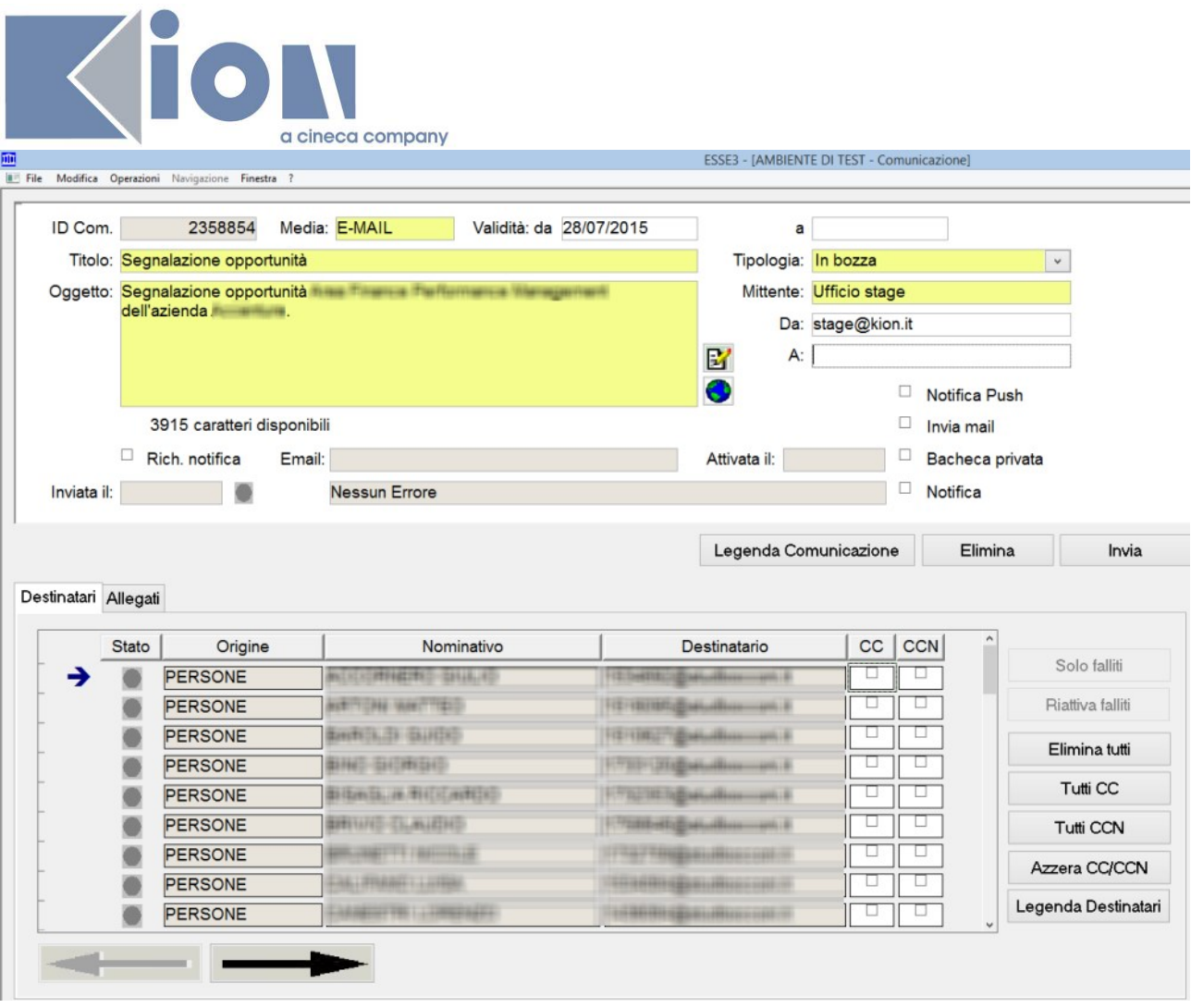

La comunicazione preparata non viene inviata automaticamente ma viene aperta nella maschera comunicazioni, tramite la quale sarà possibile modificare il testo della comunicazione e gestire i destinatari, rimuovendo quelli presenti, cambiandone le caratteristiche (ad esempio impostandoli in CC o BCC) o inserendone di nuovi.

# 2.3.2 Requisiti

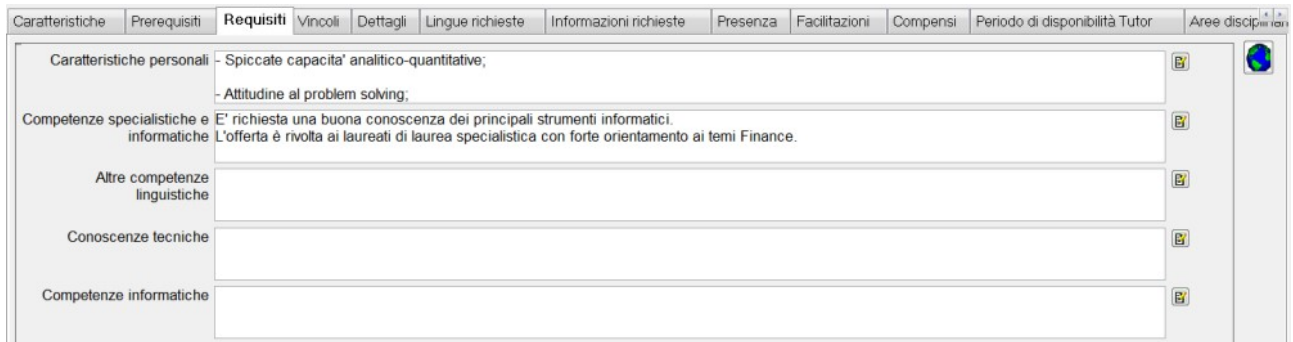

Contiene ii dati descrittivi attraverso i quali l'azienda indica quali requisiti devono avere i candidati ideali.

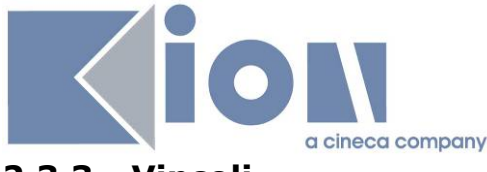

#### 2.3.3 Vincoli

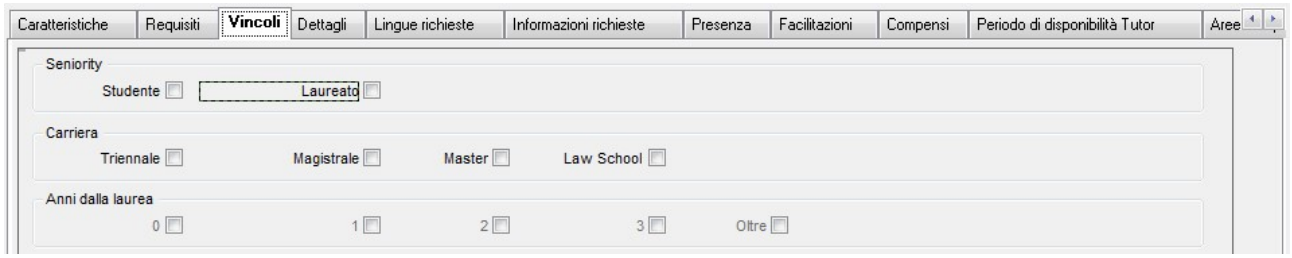

Sono dati mostrati su web che non hanno alcun impatto sul processo. Non effettuano alcun filtro automatico sui candidati.

### 2.3.4 Dettagli

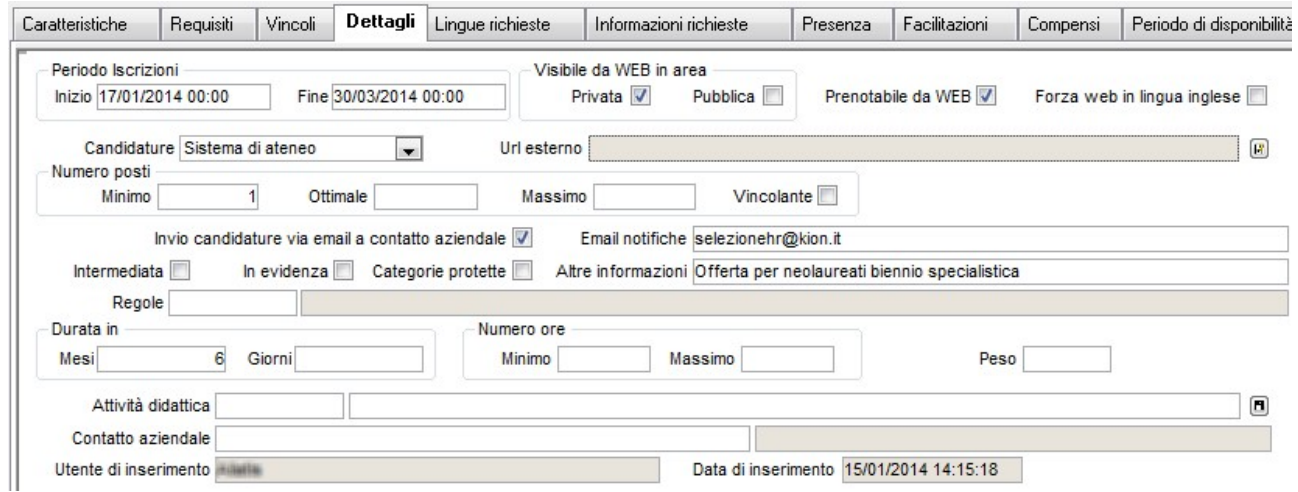

Contiene la definizione dei dettagli maggiormente operativi dell'opportunità:

- Periodo di iscrizione: range temporale entro il quale è possibile candidarsi all'opportunità
- Visibile da web in area privata/pubblica: al momento la visibilità in area pubblica ha effetto solamente nell'esposizione delle opportunità tramite webservices
- Prenotabile da Web: abilita la possibilità di candidarsi all'opportunità
- Candidature: consente di definire in quale sistema saranno gestite le candidature, con la possibilità di inserire l'url di una risorsa web esterna per le aziende che usano il proprio sito istituzionale per la fase di selezione.
- Numero posti: il dato che viene preso in considerazione, per le opportunità di "solo iscrizione" con posti limitati, è il dato "ottimale". Gli altri campi non hanno impatto.
- Invio candidature via email a contatto aziendale: consente al contatto aziendale di ricevere tutte le candidature via email, così da non dover usare la piattaforma esse3 per visionare le candidature
- Intermediata: per le opportunità intermediate le aziende non vedono le candidature degli studenti in tempo reale ma solo quelle preventivamente sottoposte all'attenzione dell'azienda da parte dell'ufficio stage

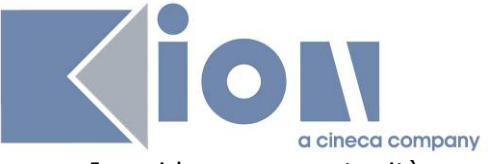

- In evidenza: opportunità mostrata tra le opportunità in evidenza
- Categorie protette: opportunità specifica per le categorie protette

# 2.3.5 Lingue richieste

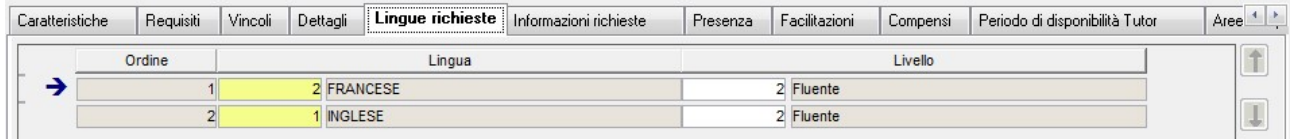

Traccia le lingue richieste per la selezione, con indicazione del livello richiesto.

### 2.3.6 Informazioni richieste

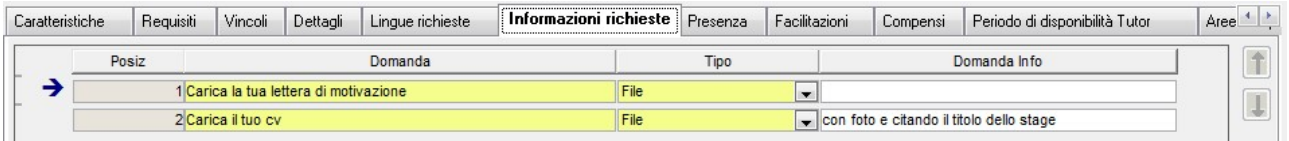

Si tratta delle "domande" alle quali il candidato dovrà rispondere in fase di selezione.

### 2.3.7 Facilitazioni

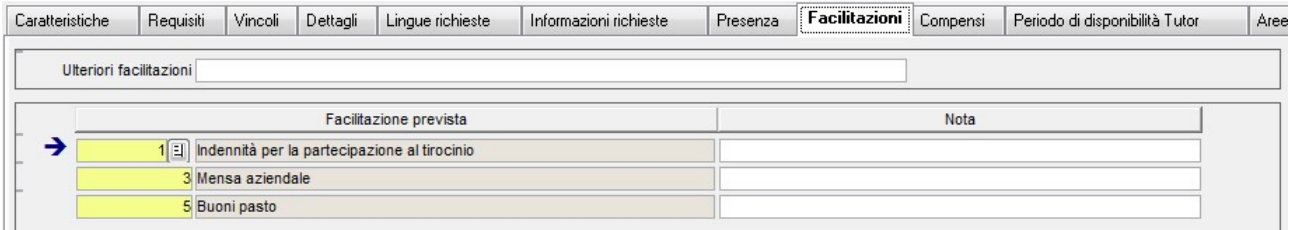

Elenco delle facilitazioni previste.

### 2.3.8 Candidature

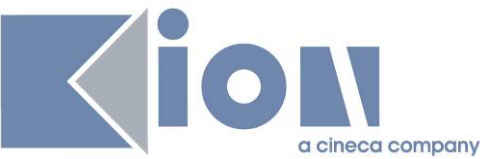

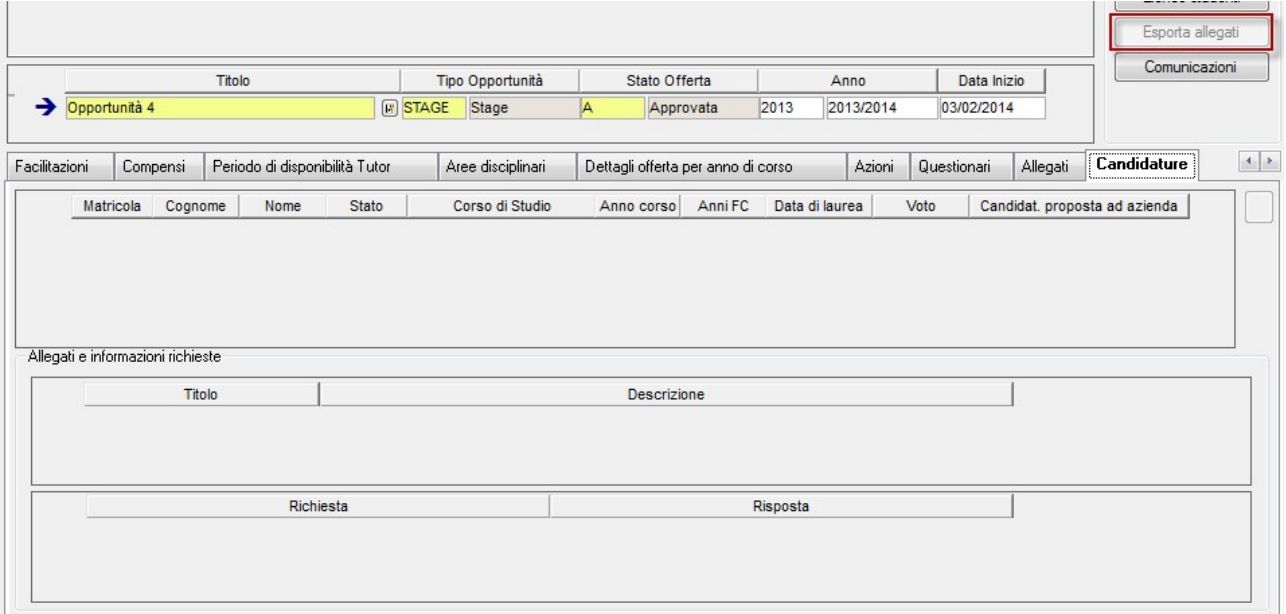

Consente di visionare le candidature ricevute per la singola opportunità. Sulla candidatura sarà possibile solamente agire sull'attributo di "Candidatura proposta ad azienda", utile principalmente per le opportunità intermediate.

Per ogni candidatura sono visibili allegati ed informazioni richieste.

Tramite il pulsante Esporta allegati è possibile scaricare su file system tutti i file allegati, organizzati in cartelle per singolo studente.

### 2.4 AREA STAGE PER GLI STUDENTI

Per gli studenti (e laureati) esiste un blocco di menu dedicato alla nuova area.

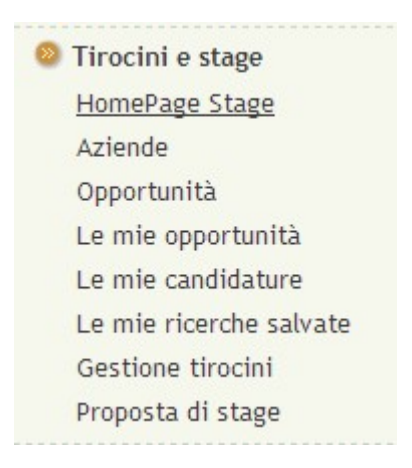

#### 2.4.1 Bacheca aziende

Sulla Bacheca aziende vengono mostrate agli studenti tutte le aziende che

- Hanno un profilo base e almeno una opportunità aperta
- Hanno un profilo premium (anche in assenza di opportunità aperte)

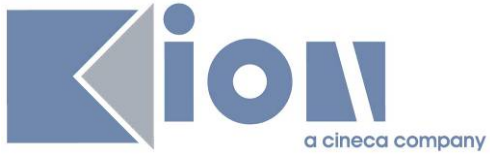

Per quanto riguarda l'ordinamento vengono mostrate prima le aziende premium, poi le aziende base; all'interno di ogni gruppo l'ordinamento è alfabetico.

Per le aziende premium viene mostrato il logo già nella bacheca, mentre per le aziende base il logo non è presente.

Se non sono stati fatti filtri di ricerca, vengono mostrate le prime 100 aziende, paginate a blocchi di 21 per pagina.

La bacheca aziende è attivabile anche in area docente. In questo caso il template da configurare è il WRICAZIDOC.

#### 2.4.1.1Ricerca aziende

Sono previste due modalità di ricerca:

- Ricerca semplice
- Ricerca avanzata

La ricerca semplice si configura tramite la pagina SEARCH\_AZI dell'azione SEARCH\_AZI del processo WRICAZI.

La ricerca avanzata invece si configura tramite la pagina ADV\_SEARCH\_AZI dell'azione SEARCH\_AZI del processo WRICAZI.

L'accesso alla ricerca avanzata viene attivata tramite l'attributo ADVANCED\_SEARCH, configurabile nella pagina di configurazione della ricerca semplice.

Entrambe le modalità di ricerca sono composte dagli stessi attributi, in modo tale che si possa decidere se mantenere un'unica modalità di ricerca completa o se separare in due differenti modalità la ricerca semplice e quella avanzata.

È possibile ricercare le aziende per

- Parola contenuta nella ragione sociale
- Parola contenuta nella descrizione dell'azienda
- Settore aziendale (qui vengono mostrate le categorie, si veda spiegazione al par. 6.3.1 Settori e Categorie Ateco)
- Area geografica (individua le aziende che hanno almeno una sede nell'area geografica scelta). L'associazione tra le aree geografiche e le nazioni avviene tramite la maschera applicativa "Nazioni"
- Provincia sede legale
- Provincia sede operativa
- Fascia dipendenti
- Date di apertura opportunità (dal al, consente di recuperare anche aziende che hanno avuto opportunità in passato)
- Con stage attivati presso il corso di studio dello studente
- Con stage attivati presso il dipartimento/facoltà dello studente
- Con stage attivati presso corsi di studio della stessa tipologia di corso di studio dello studente
- Area e Settore disciplinare

NB: per permettere la ricerca testuale, sia su aziende che su opportunità, deve essere abilitata l'elaborazione batch SyncCTXIndexTiro. Si noti inoltre che sia la bacheca azienda che la bacheca opportunità hanno una frequenza di aggiornamento di 1 ora, quindi sarà necessario attendere fino ad un ora affinché le modifiche ai testi siano recepite dall'indicizzazione e risultino quindi nella ricerca come atteso.

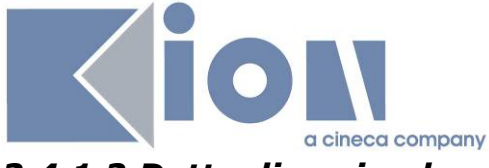

#### 2.4.1.2 Dettaglio aziende

Per ogni azienda viene mostrato il suo profilo, ovvero la presentazione attiva. Se l'azienda non ha compilato una presentazione viene mostrata quella di default, con i dati noti al sistema. Per dettagli sulla presentazione si veda 1.7.3 Presentazione azienda)

### 2.4.2 Bacheca opportunità

Lo studente vede sulla sua bacheca

- Un riguadro dedicato alle **campagne**, dove viene mostrata la campagna con data di chiusura iscrizioni più prossima, con un link che permette di accedere a tutte le campagne (cfr par 2.6.5 Esposizione delle campagne via web)
- Un riguadro dedicato agli eventi di orientamento, dove viene mostrato quello con data di chiusura iscrizioni più prossima ed un link che permette di accedere a tutti gli eventi di orientamento (cfr par 2.5 Opportunità di orientamento)
- Un riquadro con la ricerca rapida
- · Tutte le altre **opportunità**, ovvero tutte le opportunità
	- o Visibili su web
	- o Non fittizie
	- o Non di orientamento
	- o Approvate
	- o Con le iscrizioni aperte (ovvero la data odierna si colloca tra la data di apertura iscrizioni e quella di chiusura iscrizioni).
	- o Mostrando per prime le opportunità in evidenza

Inoltre, attivando il parametro TIST\_OPPSTU\_VISIBILITY\_BY\_COND si limitano le opportunità mostrate alle sole opportunità a cui lo studente può effettivamente candidarsi (si veda anche il par. 0).

La bacheca opportunità è attivabile anche in area docente. In questo caso il template da configurare è il WRICOPPDOC.

### 2.4.2.1Ricerca opportunità

Sulla pagina Opportunità è disponibile una ricerca testuale che ricerca su titolo e descrizione dell'opportunità. Da lì è possibile accedere alla ricerca avanzata.

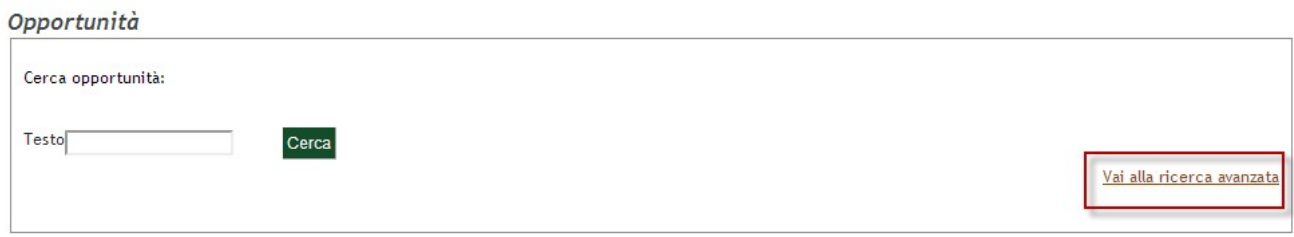

Opportunità mostrate 9 di 40 in 5 pagine

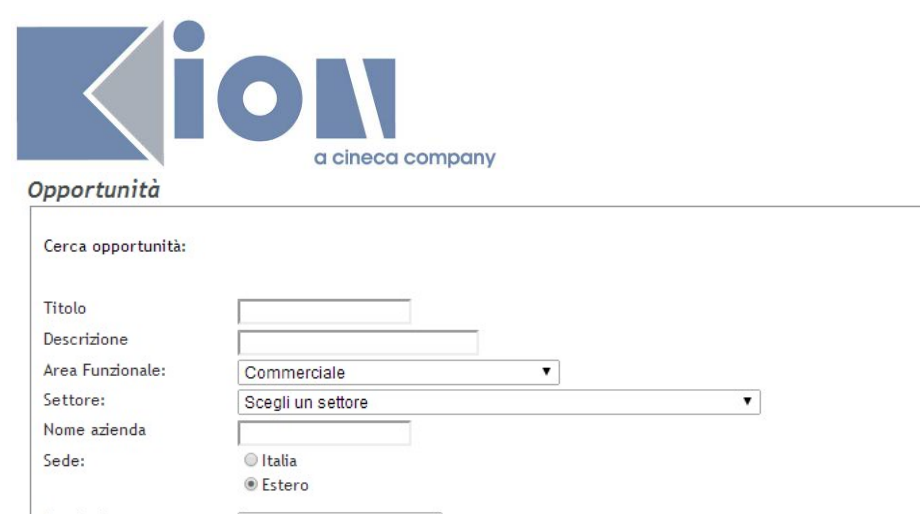

Provincia: Selezionare una sede v Riservato a categoria  $\Box$ protetta Cerca Salva la ricerca Vai alla ricerca semplice

Qui si possono ricercare le opportunità in base ai parametri:

- Parola contenuta nel titolo dell'opportunità
- Parola contenuta nella descrizione dell'opportunità
- Tipo opportunità
- Possibilità di includere/escludere opportunità che fanno parte di campagne
- Requisiti e obiettivi
- Data inizio/fine dell'apertura delle candidature
- Area funzionale di destinazione
- Settore aziendale (categoria ateco)
- Parola contenuta nella ragione sociale dell'azienda
- Sede dell'opportunità (italia o estero; se italia si può selezionare anche la provincia)
- Eventuale indicazione per le categorie protette
- Eventuale indicazione per includere/escludere le opportunità scadute
- Area e Settore disciplinare

La configurazione della pagina di ricerca opportunità avviene tramite il template di navigazione Web con codice WRICOPP, potendo agire in modo separato sulla ricerca semplice e ricerca avanzata.

Le ricerche così impostate possono anche essere salvate, per essere poi visionate dalla pagina "Le mie ricerche salvate".

#### Le mie ricerche

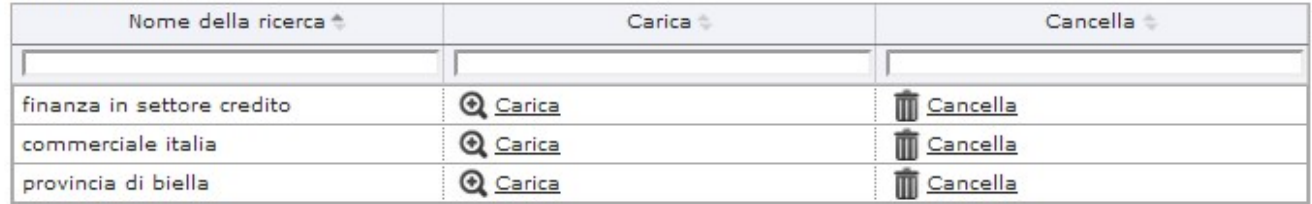

Scegliendo "Carica" viene eseguita la ricerca con i parametri salvati. Da lì è possibile modificare la ricerca (e salvare le modifiche), oppure tornare alla ricerca semplice.

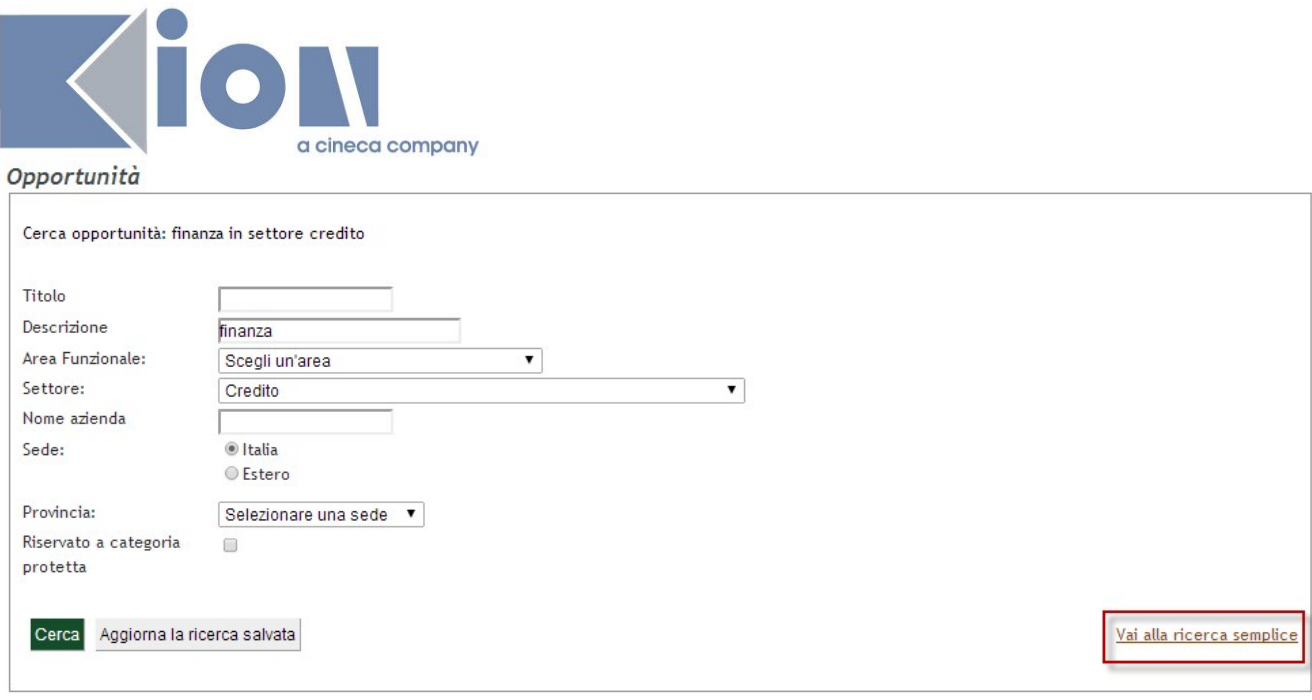

NB: per permettere la ricerca testuale, sia su aziende che su opportunità, deve essere abilitata l'elaborazione batch SyncCTXIndexTiro. Si noti inoltre che sia la bacheca azienda che la bacheca opportunità hanno una frequenza di aggiornamento di 1 ora, quindi sarà necessario attendere fino ad un ora affinché le modifiche ai testi siano recepite dall'indicizzazione e risultino quindi nella ricerca come atteso.

### 2.4.2.2Webservice Ricerca opportunità

Le opportunità sono accessibili anche via Webservice, per permettere all'Ateneo di esporle su altri sistemi, ad esempio componendo le informazioni in un feed RSS.

Il Webservice, accessibile sotto autenticazione (credenziali fornite su richiesta) alla url /services/RicercaOpportunitaService?wsdl, espone

- Tutte le opportunità, che siano o meno inserite in una campagna
- Solo opportunità pubblicate, con data inizio e fine iscrizioni tali che la data odierna vi è compresa, e con flag visibile su web  $= 1$

È possibile interrogare il servizio secondo i seguenti parametri di ricerca:

- Esiste o meno una condizione SQL specifica definita per l'accesso all'opportunità
- Codice dell'area geografica cui fa capo la sede prevista per lo svolgimento dell'opportunità
- Codice dell'area funzionale
- Nome azienda
- ID della campagna di appartenenza (se esistente)
- Flag di "Riservato a categoria protetta"
- Descrizione dell'opportunità
- Flag che indica se la sede di svolgimento è in italia o all'estero
- Sigla della provincia (valido per opportunità con sede in italia)
- Codice della categoria ATECO dell'azienda
- Codice del tipo di opportunità
- Titolo dell'opportunità
- Testo generico (viene cercato sia nel titolo che nella descrizione dell'opportunità da usarsi in alternativa alla valorizzazione specifica di titolo e descrizione)

NB: Il Webservice è predisposto per essere interrogato da

- Non più di 10 diversi sistemi
- Che eseguano non più di 30 diverse ricerche in totale

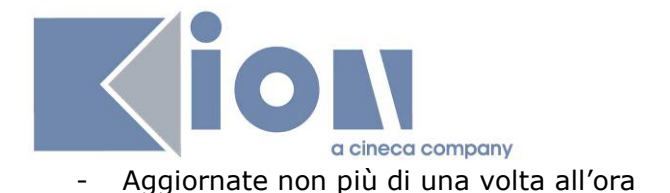

Per permettere al servizio chiamante di conoscere tutti i tipi di tirocinio esistenti e quali di questi hanno una descrizione pubblica (ovvero sono predisposti per essere esposti agli studenti) esiste un servizio ad hoc, consultabile alla URL /services/TipiTirocinioService?wsdl

# 2.4.3 Homepage Stage e pannelli di riepilogo

Lo studente ha a dispozione sulla pagina "Homepage Stage" un riepilogo di tutte le sue principali azioni concernenti questo settore. In particolare sono presenti i seguenti pannelli (sempre limitati alle 4 righe più recenti):

- "I miei stages" dove sono mostrate tutte le domande di stage (ovvero candidature a opportunità di tipo Stage) in stato Confermato, Avviato o Concluso, con la possibilità di accedere direttamente ai corrispondenti dettagli
- "Le mie candidature" dove sono mostrate tutte le opportunità per cui lo studente ha effettuato una candidatura ed il relativo stato (per dettagli sullo stato candidatura mostrato allo studente si veda il par. 6.2 Stati delle candidature)
	- o Lo studente può sempre accedere anche alle candidature per opportunità non più aperte.
	- o Tramite il link Vedi lo studente può rivedere i dettagli della propria candidatura (es. il CV caricato)
	- o Tramite il link sull'opprotunità lo studente può rivedere il dettaglio dell'opportunità a cui si è candidato
- "Opportunità salvate" dove lo studente vede tutte le opportunità salvate (si veda il par. 3.1.1 Dettaglio opportunità).
	- $\circ$  Il semaforo relativo alla chiusura iscrizioni diventa giallo quando manca meno di una settimana alla chiusura delle iscrizioni
	- o Le opportunità per cui non è più possibile iscriversi non sono più visibili, ma lo studente riceve un warning per 7gg dopo la sparizione dal pannello che lo avverte che tot opportunità erano salvate ma non sono puù visibili per questo motivo.
- "Le mie ricerche salvate" con la possibilità di accedere alle ricerche salvate come descritto al par. 2.4.2.1 Ricerca opportunità)

Ad ogni pannello corrisponde una pagina equivalente accessibile da menu e con l'elenco completo degli elementi.

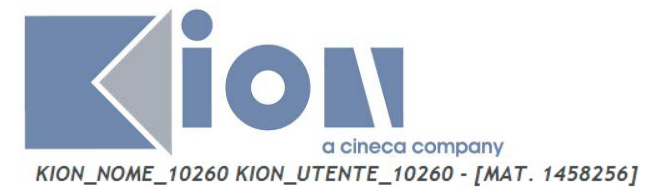

#### Benvenuto nella tua area riservata!

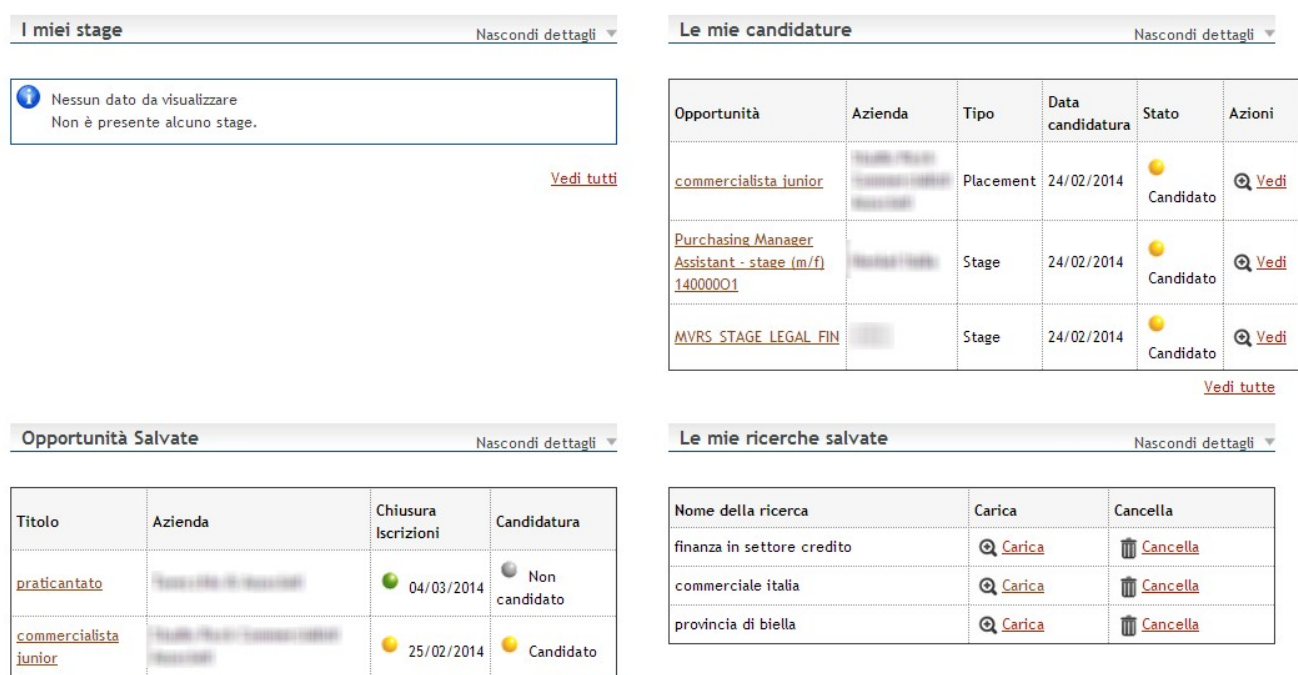

# 2.5 OPPORTUNITÀ DI ORIENTAMENTO

Le opportunità di orientamento sono quelle afferenti a un tipo opportunità contrassegnato col flag "Orientamento".

Vedi tutte

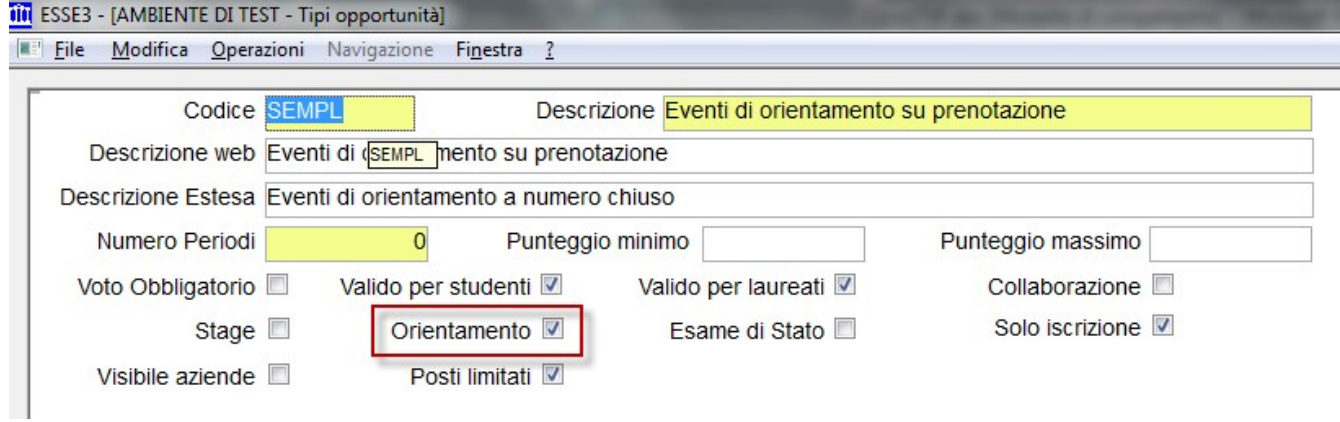

Queste opportunità vengono mostrate in un'area specifica della bacheca opportunità:

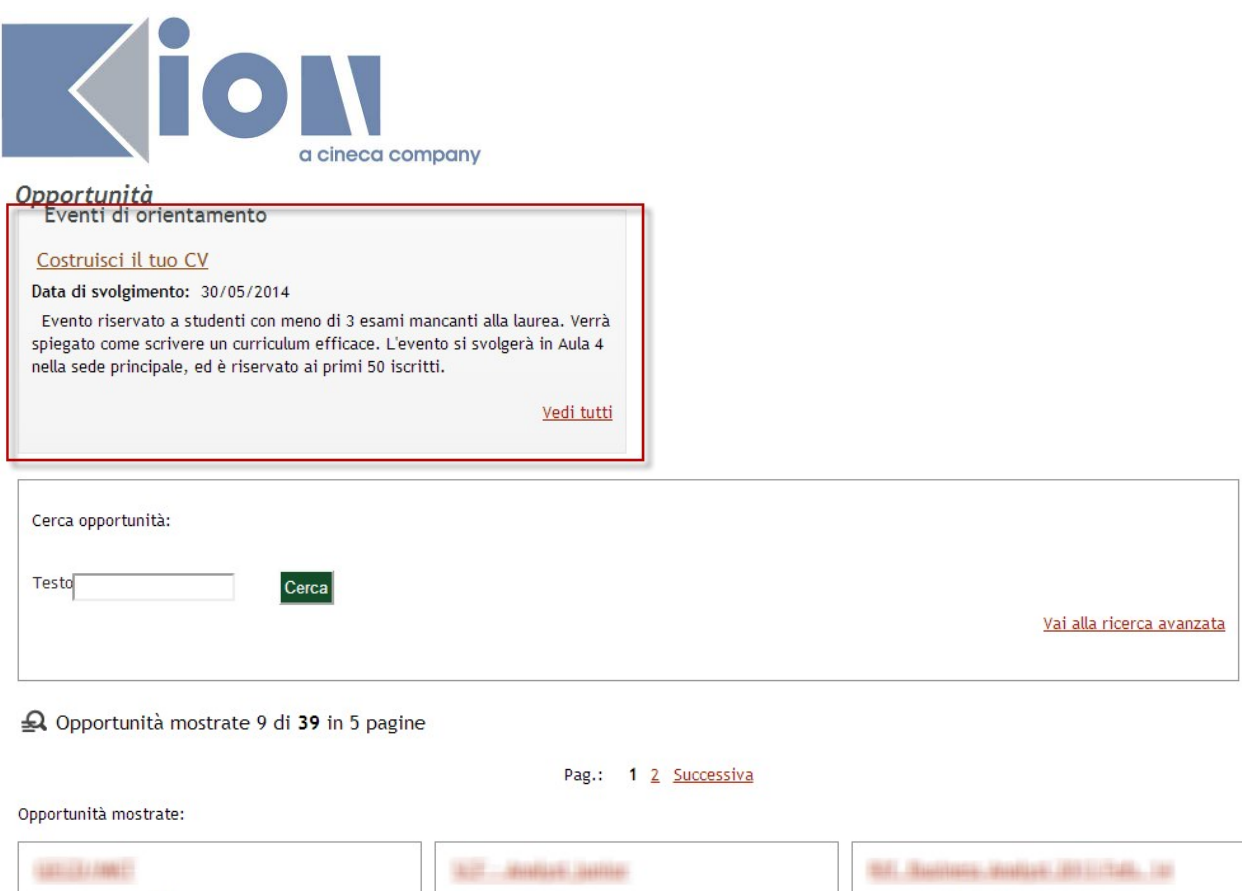

Le opportunità di orientamento tipicamente vengono associate ad una azienda fittizia che rappresenta l'ateneo, ma possono essere associate a qualsiasi azienda.

Il processo di candidatura è identico a quello di altre opportunità, ma in particolare per queste potrà essere interessante attivare i flag "Solo iscrizione" (che prevede quindi che lo studente si limiti a iscriversi all'opportunità, senza sottostare a ulteriori processi di selezione e senza dover caricare CV et similia) e/o "Posti limitati". In questo caso verrà impedito di iscriversi agli studenti una volta che sia stato raggiunto un numero di candidature/iscrizioni pari a quello indicato nel parametro "Numero posti ottimale" della opportunità.

La data di svolgimento dell'evento di orientamento è quella indicata come "**data di inizio**", e che nel caso di opportunità più tradizionali indica la data prevista di inizio del rapporto con l'azienda.

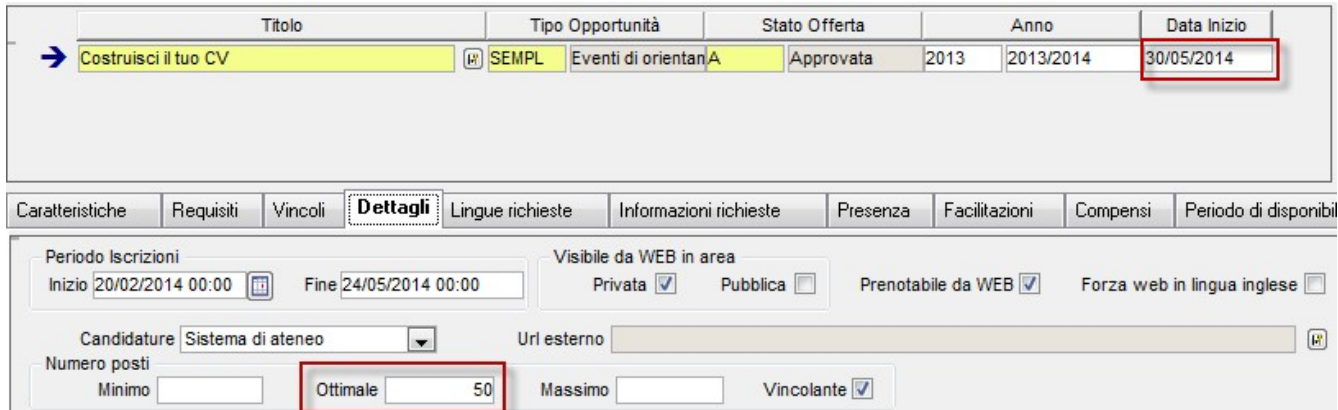

NB: Sulla bacheca opportunità viene sempre mostrato l'evento di orientamento con data di chiusura iscrizione più prossima. Tramite il link "Vedi tutti" si accede ad una pagina che mostra tutti gli eventi di questo tipo

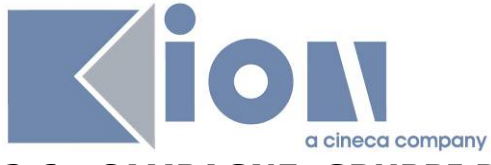

# 2.6 CAMPAGNE: GRUPPI DI OPPORTUNITÀ

Le Campagne sono contenitori di opportunità studiate per raggruppare all'interno di un unico oggetto tutte le possibili fasi della gestione, dalla pubblicazione agli studenti all'avvio di stage.

### 2.6.1 Tipologie di campagne

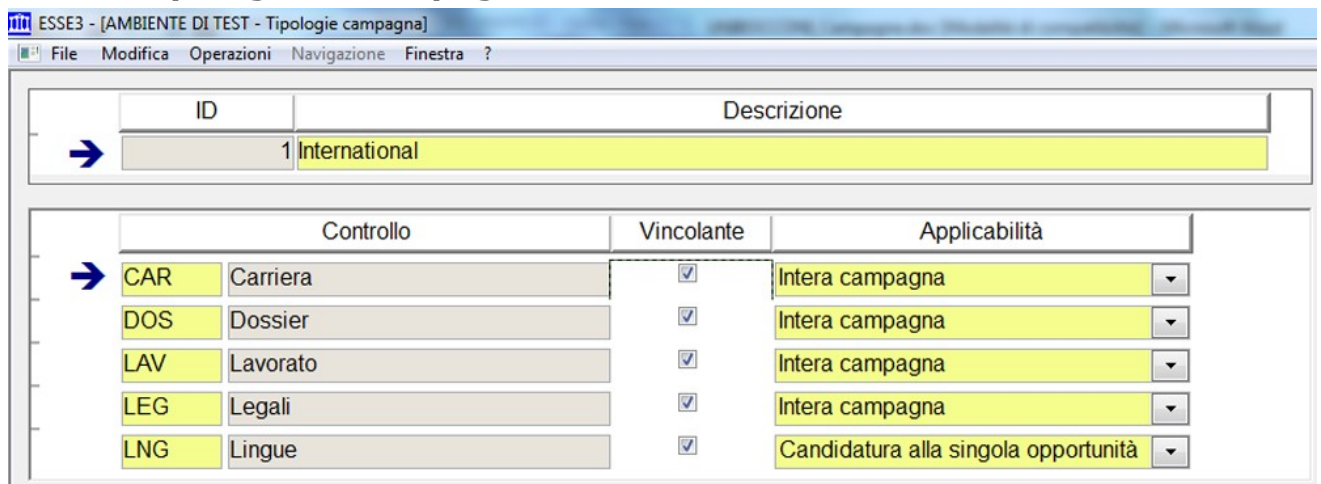

La definizione delle tipologie di campagne ha i seguenti scopi:

- Categorizzazione delle campagne
- Gestione delle penalty che prevedono il blocco delle candidature a campagne della stessa tipologia
- Configurazione dei controlli che dovranno essere effettuati in fase di gestione delle candidature studenti

#### Controlli

I controlli possono essere applicati a:

- Intera campagna: questi controlli sono inseriti una sola volta per ogni studente per ogni campagna a cui si candidano. Quindi per uno studente che si candida a 2 opportunità della stessa campagna sarà gestito una sola volta il controllo. Un esempio di controllo di questo genere è il controllo CAR (Carriera), che una volta verificato è valido per tutte le opportunità della campagna.
- Candidatura alla singola opportunità: sono inseriti per ogni studente e per ogni opportunità a cui si candidano, all'interno della campagna. Quindi per uno studente che si candida a 2 opportunità della stessa campagna sarà gestito 2 volte il controllo, in relazione alla singola opportunità. Un esempio di controllo di questo genere è il controllo LNG (Lingue), che dipende chiaramente dai requisiti linguistici inseriti.

Sarà possibile registrare l'idoneità degli studenti alle opportunità solamente se il flag di controllo è attivato per tutti i controlli definiti come bloccanti.

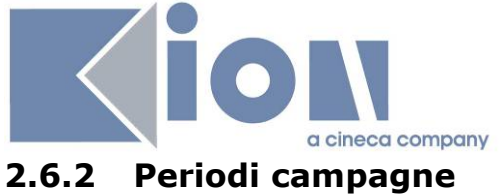

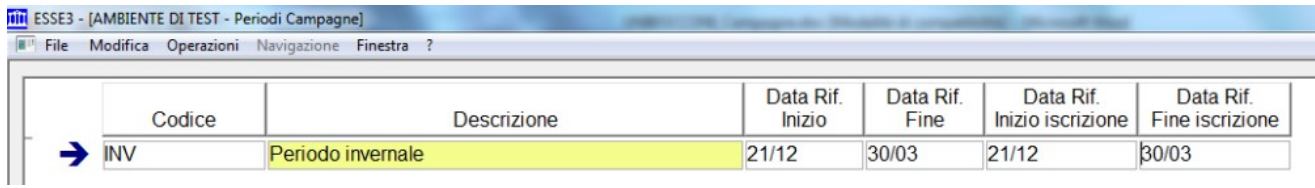

La definizione dei periodi delle campagne non ha alcun impatto applicativo e non è obbligatoria.

Lo scopo della definizione e dell'uso dei periodi è quello di utilizzare un default in fase di inserimento delle campagne in relazione alle date di:

- Inizio e fine campagna
- Inizio e fine periodi di iscrizione alla campagna

#### 2.6.3 Gruppi di campagne

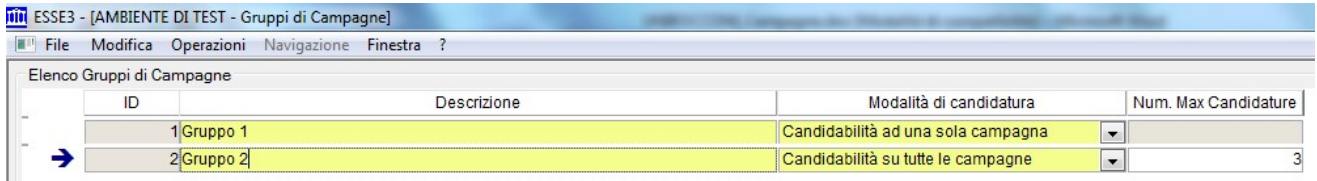

I gruppi di campagne consentono di raggruppare in modo logico le campagne.

Lo scopo è quello di definire, per un particolare insieme di campagne, la modalità di candidatura:

- Ad una sola campagna: lo studente potrà candidarsi a opportunità di una sola campagna del gruppo. Eventuali vincoli sul numero di opportunità a cui iscriversi saranno definibili sulla singola
- campagna. Su tutte le campagne: lo studente potrà candidarsi a opportunità di tutte le campagne del gruppo.

È possibile impostare tramite il campo "num max candidature" il numero massimo di opportunità all'interno del gruppo di campagne a cui lo studente si potrà candidare.

#### 2.6.4 Campagne

Le Campagne sono contenitori di opportunità studiate per raggruppare all'interno di un unico oggetto tutte le possibili fasi della gestione, dalla pubblicazione agli studenti all'avvio di stage.

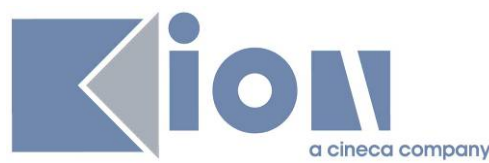

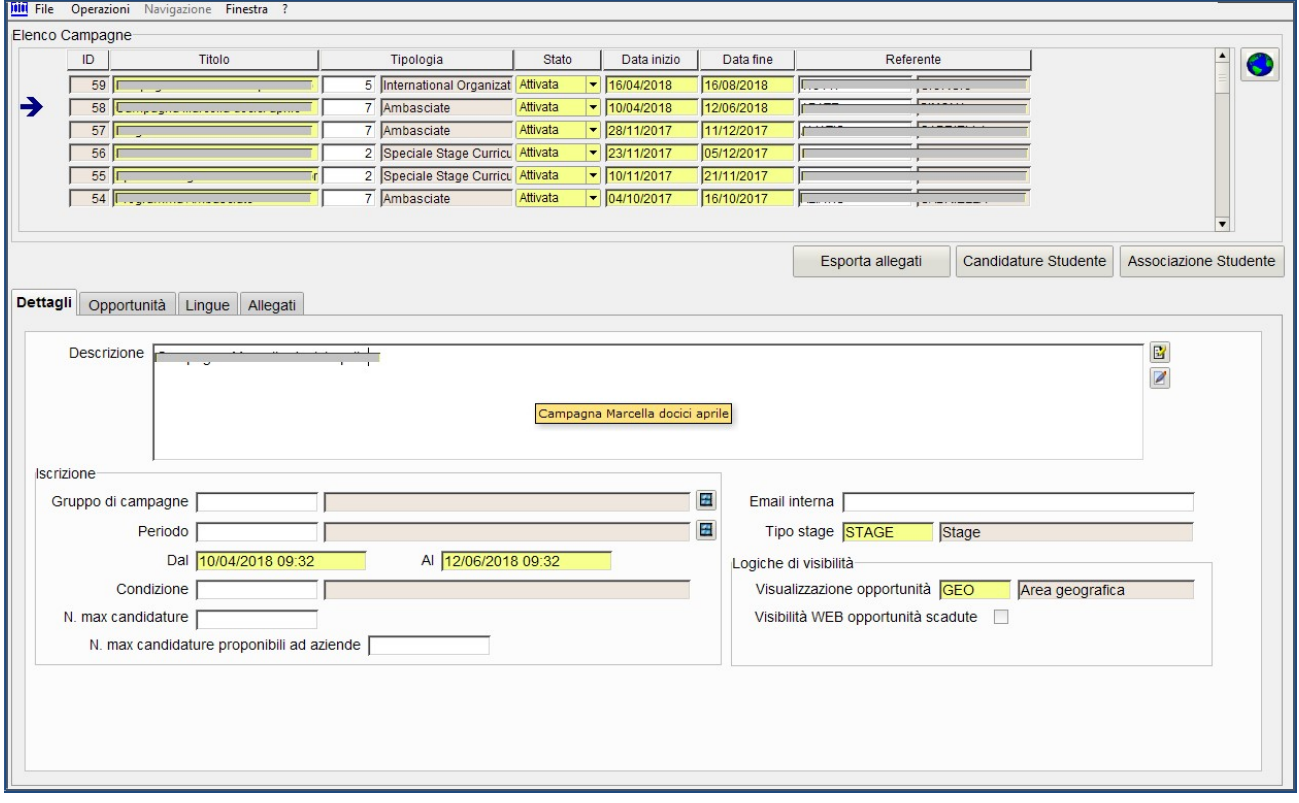

Al momento dell'inserimento della campagna, la selezione del periodo valorizzerà automaticamente le date di:

- Inizio e fine campagna
- Inizio e fine periodi di iscrizione alla campagna
- Stato: solo le campagne Attive saranno visualizzate in area web studente
- Tipo stage: da intendersi come Tipologia di opportunità, indica quali opportunità potranno far parte della campagna
- Condizione: consente di gestire una condizione (scritta in linguaggio SQL) da valutare in fase di candidatura studente per bloccare studenti che non soddisfano particolari requisiti.
- Numero massimo candidature: è il numero massimo di opportunità alle quali uno studente può candidarsi all'interno della campagna.
- Numero massimo candidature proponibili ad aziende: indica per quante opportunità associate alla campagna sarà possibile proporre la candidatura del singolo studente. Il controllo si applica nella funzione "Associazione studente".
- Modalità di visualizzazione opportunità: consente di definire per ogni singola campagna come dovranno essere aggregate e presentate le opportunità della campagna in area web studente.

I valori possibili sono:

- o area geografica (default): organizza le opportunità per area geografica<br>o nazione: in base alla nazione della sede associata all'opportunità
- o nazione: in base alla nazione della sede associata all'opportunità
- o settore ateco: in base al settore ateco dell'azienda associata all'opportunità
- o categoria ateco: in base alla categoria ateco dell'azienda associata all'opportunità
- o azienda: in base alla ragione sociale dell'azienda associata all'opportunità
- Visibilità WEB opportunità scadute: consente di area Web studente e docente la visualizzazione delle opportunità scadute, non mostrate di default.

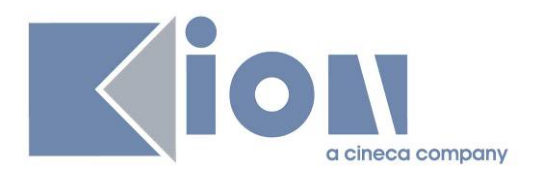

#### Opportunità

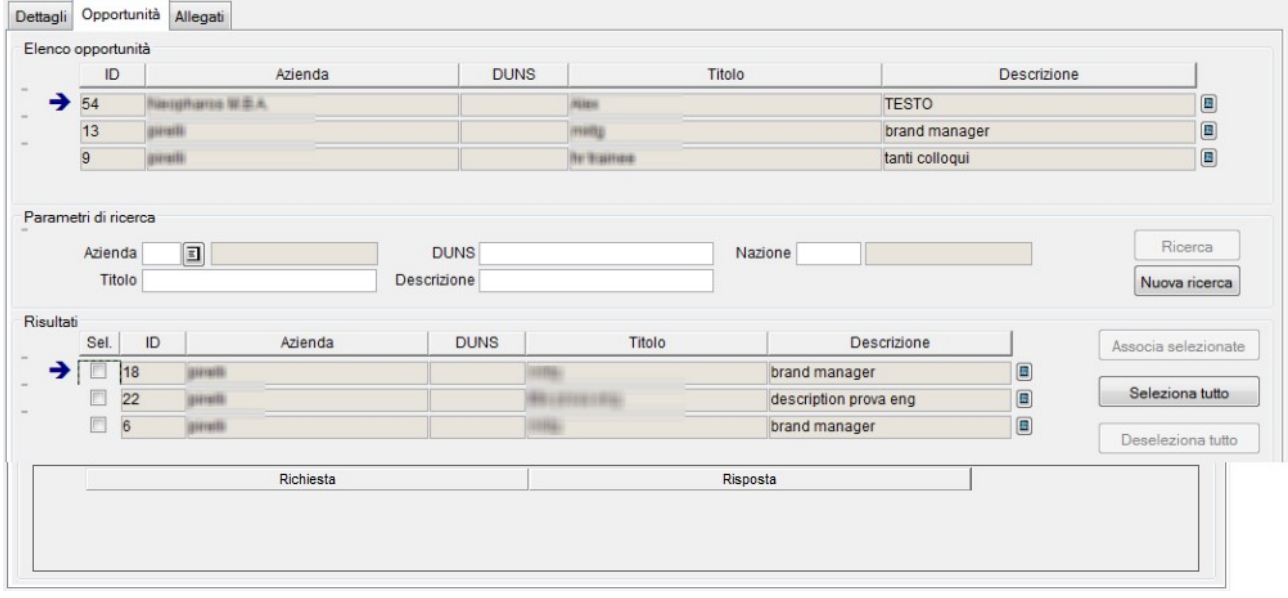

Contiene l'elenco delle opportunità che fanno parte della campagna.

È possibile tramite il blocco "Parametri di ricerca" impostare dei criteri di filtro per recuperare tutte le opportunità compatibili e selezionare quali opportunità associare alla campagna.

Una volta effettuato il recupero dei dati occorre selezionare nel blocco "risultati" le opportunità da associare alla campagna.

Per associare definitivamente le opportunità è possibile utilizzare il pulsante "Associa selezionate".

#### 2.6.5 Esposizione delle campagne via web

Se esistono campagne attive, vengono mostrate in un'area apposita della bacheca opportunità per lo studente. Se esiste più di una campagna attiva viene mostrata quella con data di fine iscrizioni più vicina, le altre sono accessibili dal link "Vedi tutte".

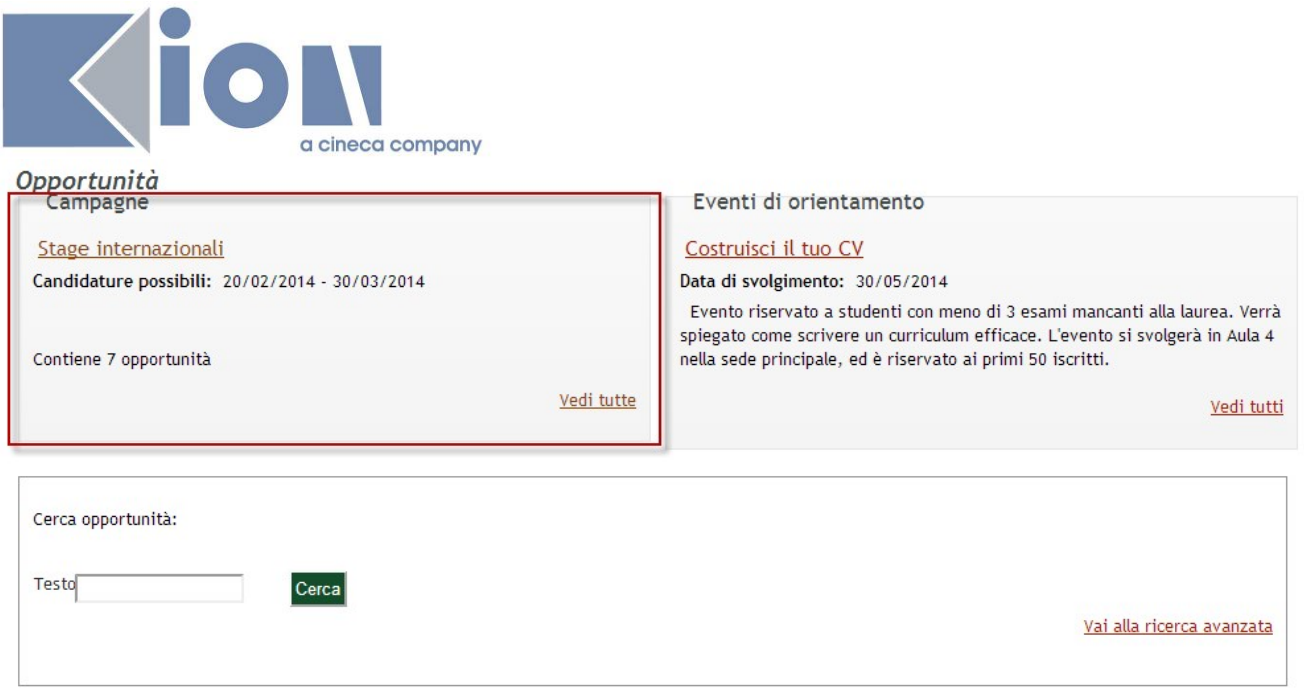

Opportunità mostrate 9 di 39 in 5 pagine

All'interno della singola campagna le opportunità sono mostrate raggruppate per area geografica:

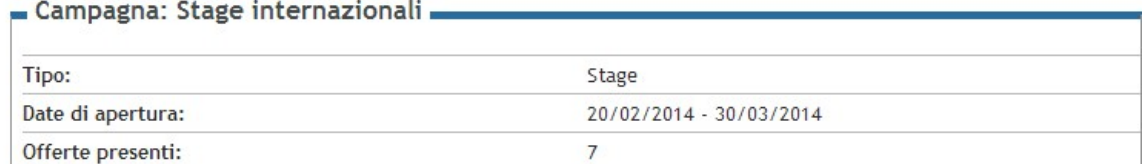

Opportunità

ITALIA (5)

UNIONE EUROPEA (2)

Vedi tutte

Scelta l'area geografica, la visualizzazione è analoga alle opportunità generiche, ed è possibile effettuare ricerche testuali.

Le opportunità mostrate in campagna ed i corrispondenti contatori del numero restano coerenti con la configurazione impostata lato client e riferita alla visibilità Web delle opportunità scadute.

# 3. CANDIDATURE

### 3.1 CANDIDATURE DEGLI STUDENTI VIA WEB

#### 3.1.1 Dettaglio opportunità

Dalla pagina Opportunità è possibile accedere al dettaglio di ogni opportunità e da lì – se previsto e permesso – candidarsi.

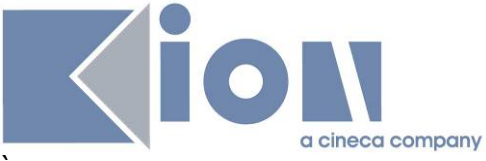

È anche possibile allo studente salvare l'opportunità: in questo modo la ritroverà fra "Le mie opportunità", ad esempio per candidarsi successivamente.

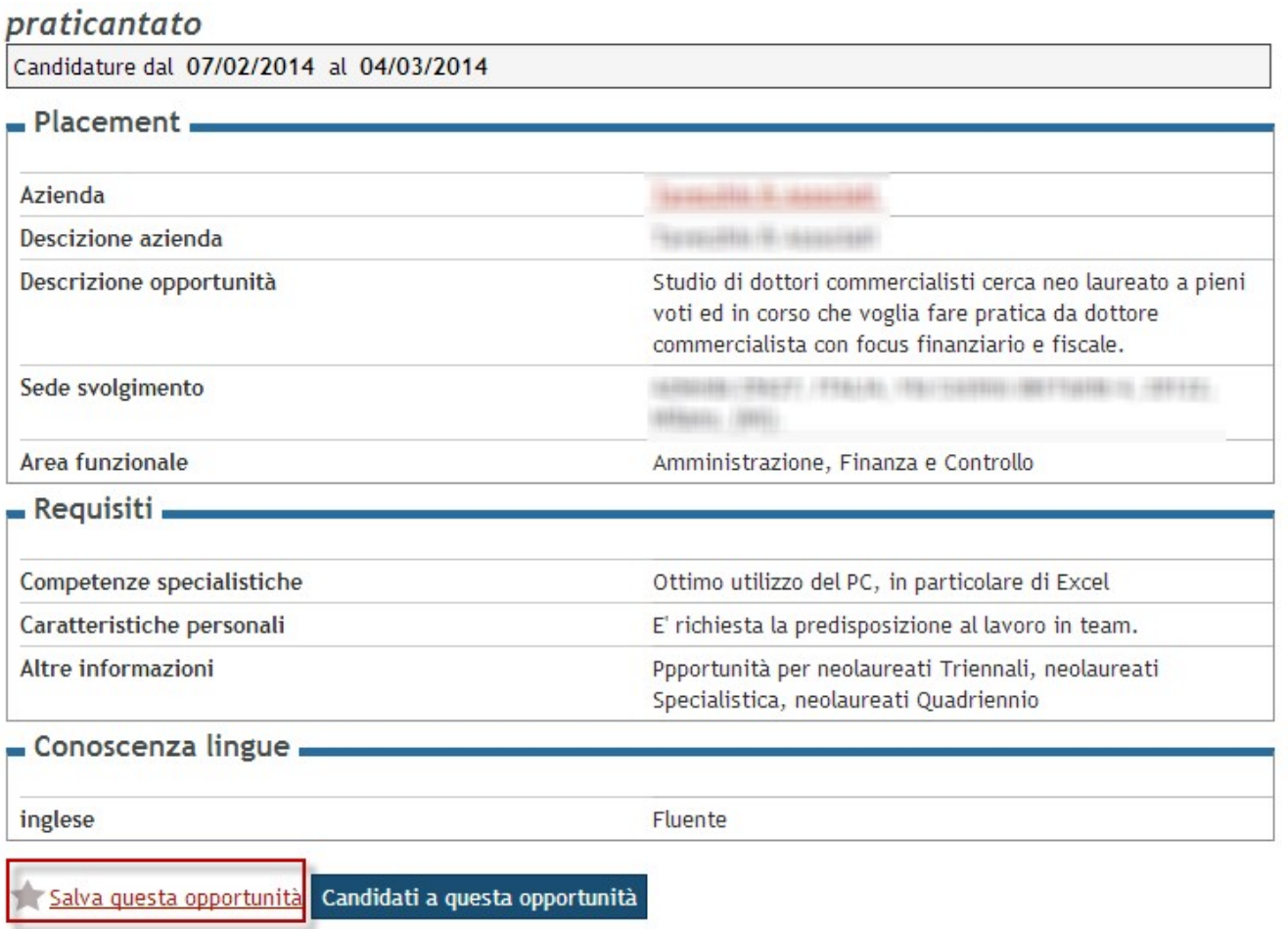

#### Candidatura non permessa

Se lo studente non può candidarsi all'opportunità, ma ha potuto comunque accedere al suo dettaglio (o per link diretto o a causa del parametro TIST\_OPPSTU\_VISIBILITY\_BY\_COND=0), non vedrà il pulsante "Mi candido" ma un messaggio che lo avvisa dell'impossibilità di candidarsi.

Il controllo sul fatto che il candidato si possa o meno candidare all'opportunità prevede la valutazione una eventuale condizione SQL personalizzabile dall'ateneo e denominata CHECK\_CAND\_OPP (cfr maschera Definizione regole di applicabilità, contesto TIRO) che deve essere verificata positivamente per lo studente.

In questo contesto il parametro P8 viene sostituito in fase di verifica con l'identificativo dell'opportunità corrente (Valore di P06\_CNVZ\_OFF.CNVZ\_OFF\_ID).

Se lo studente non può candidarsi in quanto già candidato alla medesima opportunità vedrà un messaggio di warning specifico.

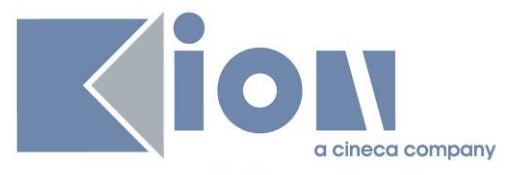

# commercialista junior

Candidatura non disponibile Hai già effettuato una candidatura per questa offerta

Candidature dal 30/01/2014 al 25/02/2014

#### Candidature su sito esterno

Se l'opportunità prevede la gestione dei candidati su un link esterno (cfr par. 0 È possibile limitare una convenzione a determinate aree disciplinari, definite come gruppi di strutture omogenee (es. gruppi di CDS). Se sono state definite delle aree disciplinari per la convenzione selezionata sulla prima schermata, l'azienda ha qui la possibilità di scegliere le aree a cui l'opportunità che sta inserendo può fare riferimento.

La pagina compare soltanto se sono state assegnate delle aree alla convenzione selezionata. È possibile anche non far comparire in nessun caso questa pagina e quindi selezionare di default tutte le aree impostate per una certa convenzione.

# Aree disciplinari

Selezione delle aree disciplinari.

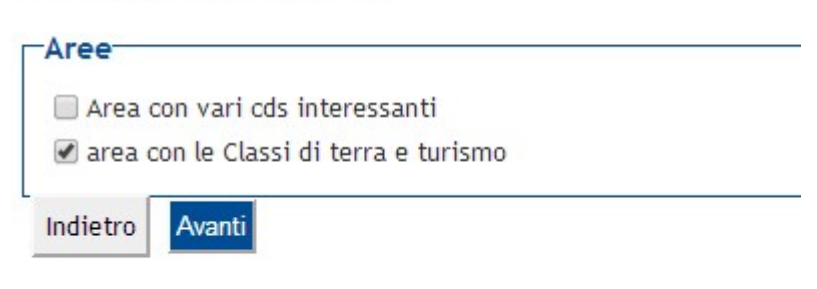

NB: la pagina mostra al massimo 10 aree

#### 3.1.1.1Dettaglio aree

#### 3.1.1.2Per ogni area selezionata nella pagina precedente, è possibile qui selezionare o meno le singole strutture che ne fanno parte. Di default sono tutte selezionate, è possibile andare a deselezionarne alcune. È obbligatorio lasciarne selezionata almeno una.

È possibile non mostrare affatto questa pagina: in questo caso saranno considerate come selezionate tutte le strutture afferenti alle aree selezionate.

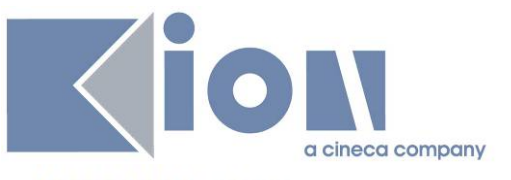

# Dettaglio aree

Selezione del dettaglio delle aree.

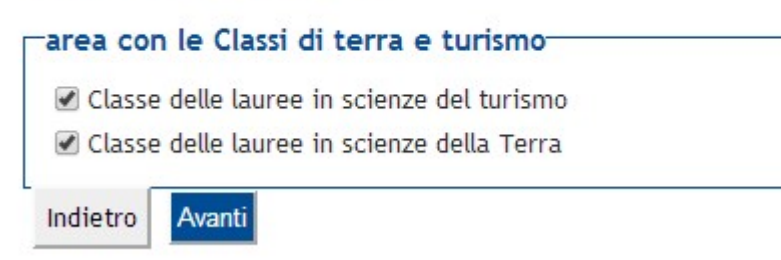

NB: possono essere mostrati complessivamente fino a 30 elementi. Preferenze di gestione), il click dello studente su "Candidati a questa opportunità" genera una

domanda di tirocinio a scopo di tracciamento, ma lo studente viene informato della url a cui deve recarsi per effettuare la candidatura. Se lo studente ritorna sulla pagina come per candidarsi nuovamente avrà a disposizione un pulsante "Vai al sito".

#### Candidature su sistema d'ateneo

Nel caso standard di candidature sul sistema d'ateneo, lo studente vede

- Le domande selezionate dall'azienda per l'opportunità (CV, lettera di motivazione, altro)
- Se l'utente aziendale ha scelto di ricevere le candidature via mail lo studente vede anche
	- o Il proprio indirizzo mail d'ateneo, proposto come riferimento per la candidatura. Lo studente può modificarlo. L'indirizzo qui inserito sarà usato come recapito dello studente relativamente a questa candidatura.
	- o Un'area testuale dove inserire il testo che sarà inviato all'azienda come corpo della mail all'invio della comunicazione CAN\_STU\_WEB
- Il checkbox "Autorizzo al trattamento dei dati personali" che viene memorizzato sul flag Autorizzazione al trattamento dei dati personali nel tab Dettagli del progetto formativo nella maschera Domande di stage e progetti formativi. La visibilità di questo flag è gestita dal par\_conf TIST\_PRIVACY\_CAND
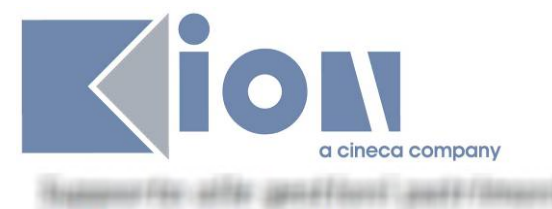

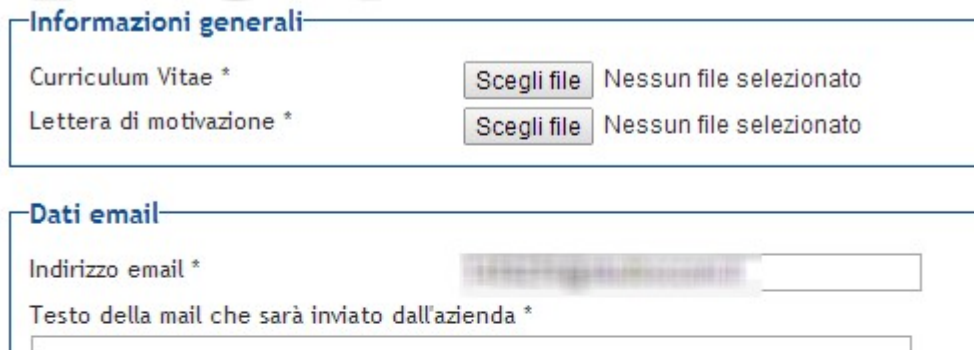

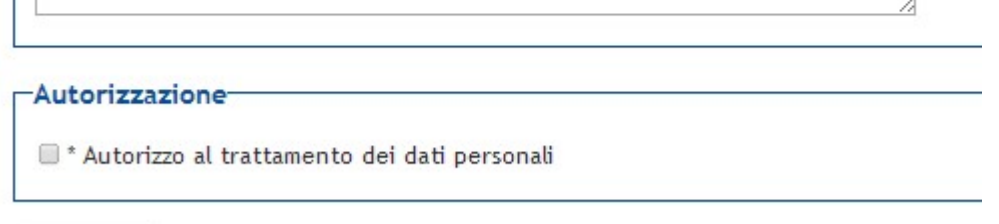

Mi candido

### 3.1.2 Condizioni di candidabilità

Quando lo studente si candida ad una opportunità viene verificato che:

- Le caratteristiche dello studente (studente o laureato) siano compatibili con quanto previsto a livello di tipo di opportunità
- Sia valida, se presente, la condizione di visibilità associata ai requisiti codificati definiti sull'opportunità
- Lo studente sia nell'eventuale elenco definito a livello di opportunità che contiene gli "studenti iscrivibili"
- Lo studente abbia un'iscrizione attiva nell'anno dell'opportunità, se valorizzata
- Lo studente non abbia penalty che blocchino l'iscrizione ad opportunità

Inoltre, se l'opportunità appartiene ad una campagna, viene anche verificato che corrisponda alla condizione imposta per quella campagna e che lo studente non abbia superato il numero massimo di candidature previsto per la campagna.

### 3.1.3 Eliminazione delle candidature

Dalla pagina "Le mie candidature" lo studente può eliminare la propria candidatura entro il numero di ore definito sul parametro di configurazione TIST\_ORE\_RITIRO\_CAND.

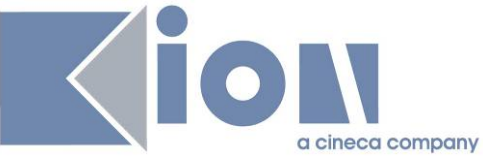

### 3.2 Gestione delle candidature da backoffice

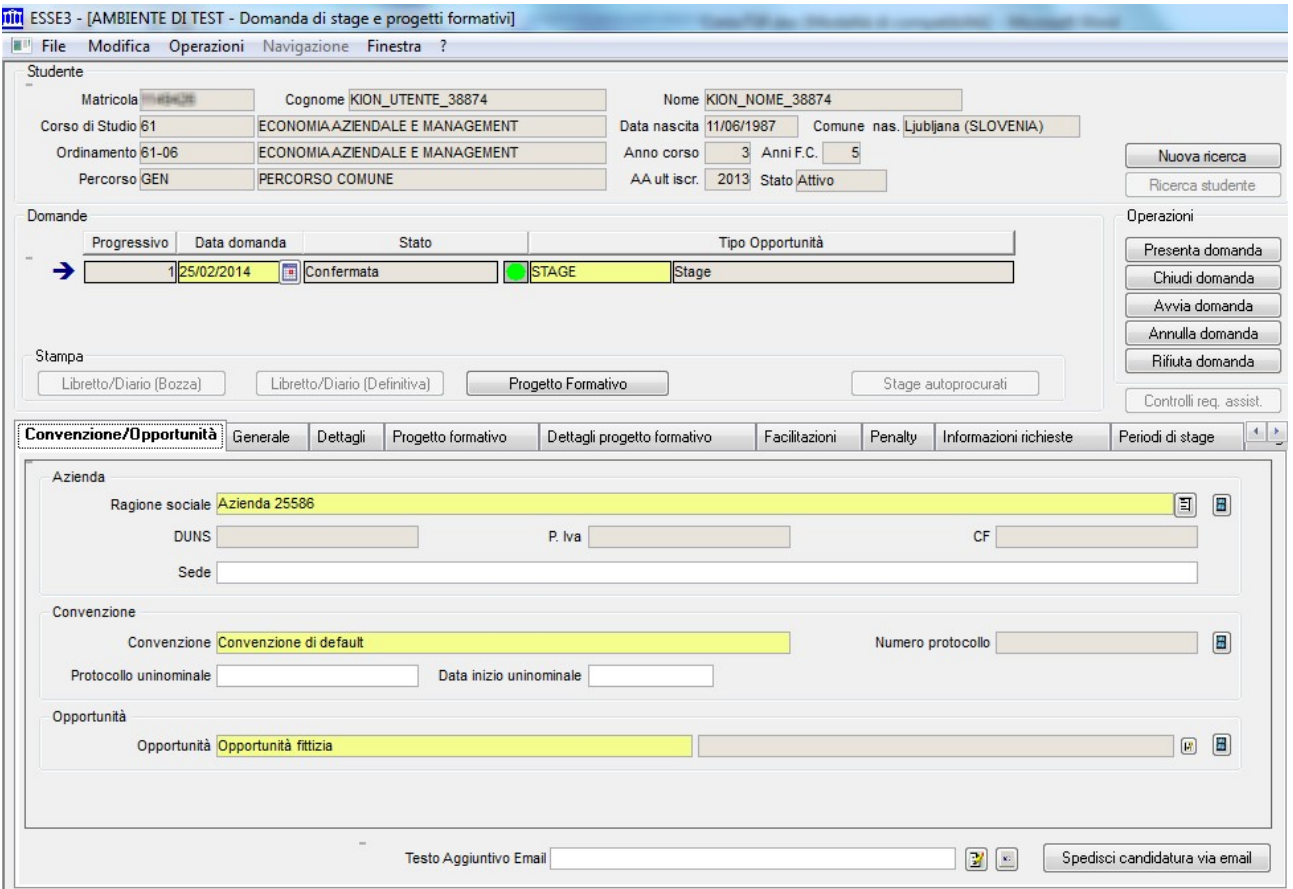

La gestione da back office delle candidature si effettua tramite la maschera Domanda di stage e progetti formativi.

Come descritto nel nome stesso della funzionalità lo scopo è quello di gestire l'intero processo che parte dalla candidatura (domanda) di stage (o placement) e di arrivare fino al termine del processo, passando dove necessario dalla gestione del progetto formativo.

La maschera consente di recuperare le candidature inserite via Web e di gestirle; chiaramente è utilizzabile anche per gestire l'inserimento completamente manuale.

### 3.2.1 Domande

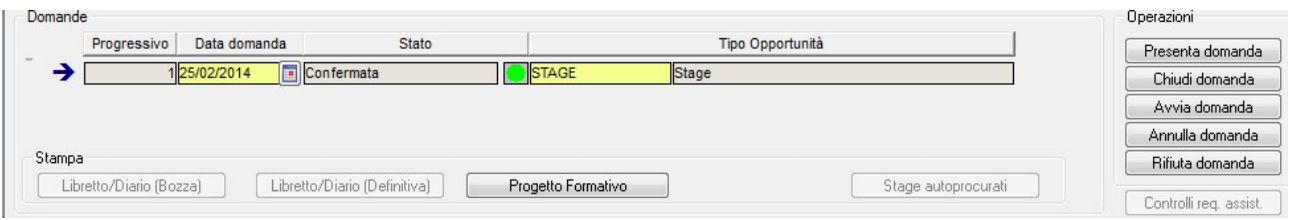

Elenca le candidature dello studente.

A fianco sono inseriti i pulsanti che consentono i cambi di stato previsti dal workflow di autorizzazione:

- Presentata: candidatura presentata dallo studente
- Confermata: studente selezionato dall'azienda

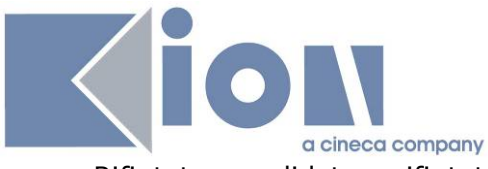

- Rifiutata: candidatura rifiutata
- Avviata: stage avviato, indica il momento in cui lo stage è realmente "iniziato"
- Chiusa: stage completato
- Annullata: candidatura annullata, è possibile indicarne la motivazione nel blocco generale

### 3.2.2 Convenzione/Opportunità

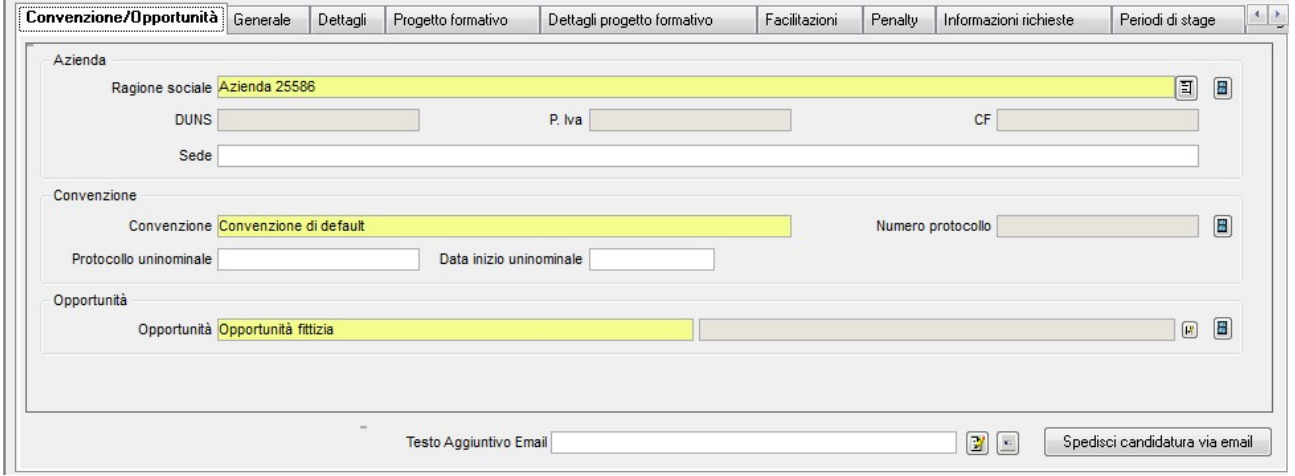

Mostra i dettagli dell'azienda, convenzione ed opportunità di riferimento.

Nel frame Convenzione è possibile indicare i dati della convenzione uninominale:

- Data
- Numero di protocollo

Il numero di protocollo viene calcolato automaticamente, nel formato NN/YYYY alla valorizzazione della data del protocollo, come progressivo assoluto all'interno dell'anno solare rispetto alla data.

Il pulsante Spedisci candidatura via email attiva da client l'invio della comunicazione CAN\_STU\_WEB.

# 3.2.3 Generale

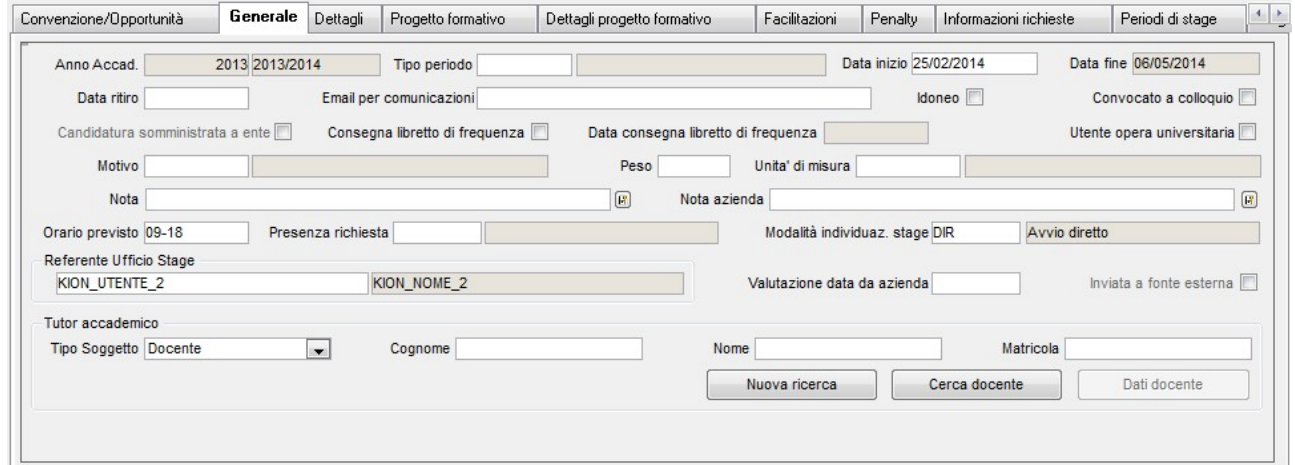

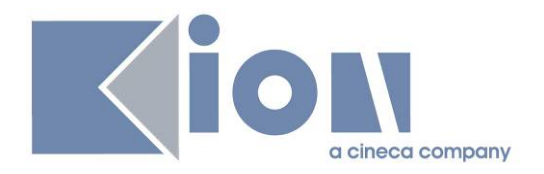

Contiene informazioni di carattere generale sulla candidatura:

- Anno accademico di riferimento
- Data di inizio e fine
- Orario previsto e presenza richiesta (Full time, Part time, Part time verticale)
- Referente ufficio stage di riferimento
- Tutor accademico
- Area funzionale: l'area funzionale è ereditata in fase di inserimento della domanda, sia da web che da client, e può essere modificata liberamente

### 3.2.4 Dettagli

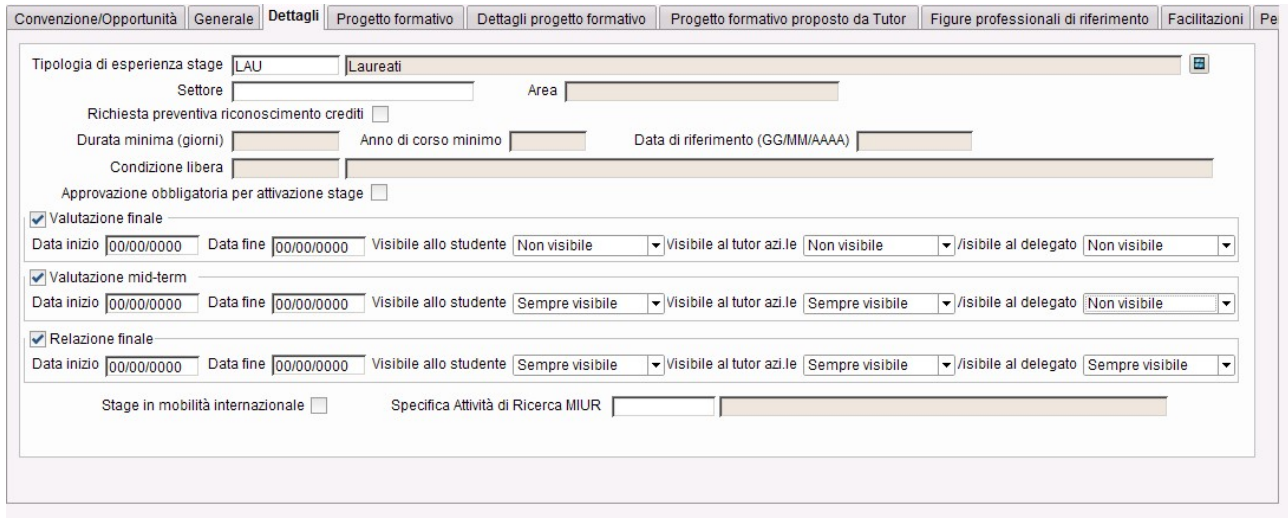

Prevede informazioni gestite tipicamente nella gestione degli stage, vale a dire:

- Abilitazione della richiesta preventiva del riconoscimento crediti e relativi vincoli in termini di:
	- o Anno di corso
	- o Data di riferimento
	- o Condizione libera
- Abilitazione della compilazione di Valutazione finale, valutazione di Mid Term e relazione finale e relativi vincoli in termini di:
	- o Data di inizio e fine di compilabilità
	- o Visibilità per soggetto

La configurazione delle tipologie di esperienza stage permette di valorizzare automaticamente questi dati in base a dei template, il cui funzionamento è descritto nell'appendice, dati strutturali, Tipologie di esperienza stage.

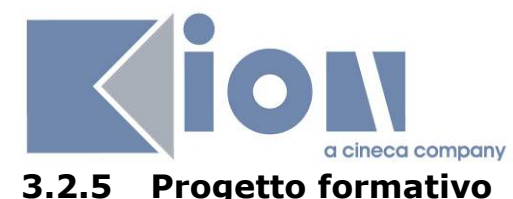

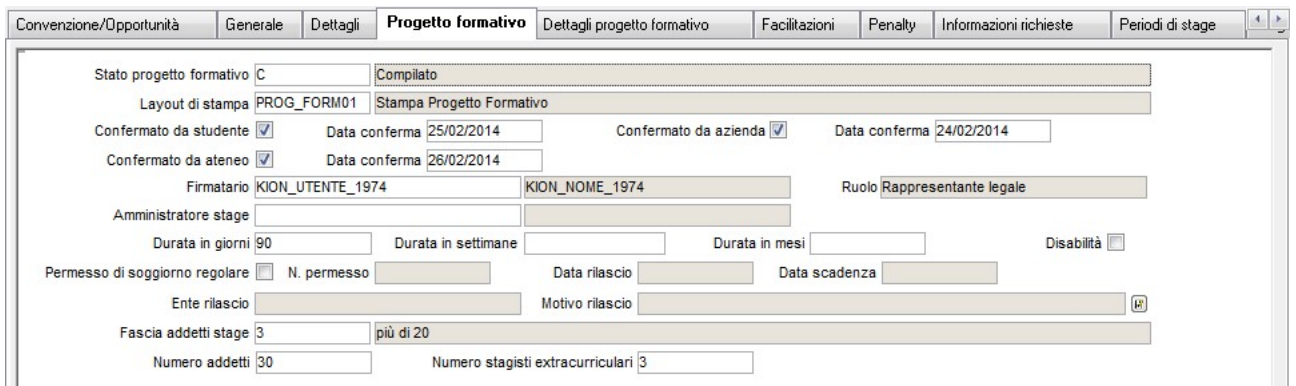

Contiene i dati di gestione del progetto formativo associato alla domanda di stage dello studente:

- Stato progetto formativo:
	- o Da compilare: l'azienda deve ancora compilare il PF
	- o Compilato: l'azienda ha compilato il PF
	- o Avviato: il PF è stato accettato dall'ufficio stage e dallo studente ed è stato avviato
	- o Concluso: esperienza di stage e relativo PF concluso correttamente
- Layout di stampa: è possibile associare al singolo progetto formativo il layout di stampa dello stesso. Kion fornisce alcuni layout standard (ad esempio quelli regionali, mano a mano che saranno richiesti dagli atenei). Ogni ateneo può far richiesta di implementazione per layout personalizzati.
- Conferme e date di conferma
	- o Studente
	- o Azienda
	- o Ufficio stage (Ateneo)
- Firmatario: soggetto firmatario del PF lato azienda, scelto tra rappresentante legale o suo rappresentante
- Durata in giorni, settimane, mesi
- Dati del permesso di soggiorno: volutamente, in accordo con i primi atenei utilizzatori del modulo, i dati del permesso di soggiorno non sono condivisi con l'anagrafica comune delle persone. Su richiesta si può comunque gestire a livello di stampa del PF il recupero dei dati direttamente utilizzando le informazioni memorizzate a livello di persona.
- Fascia di addetti stage, numero di addetti e numero di stagisti attualmente in azienda

### 3.2.6 Dettagli Progetto formativo

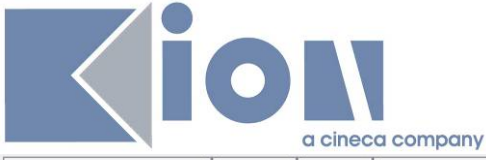

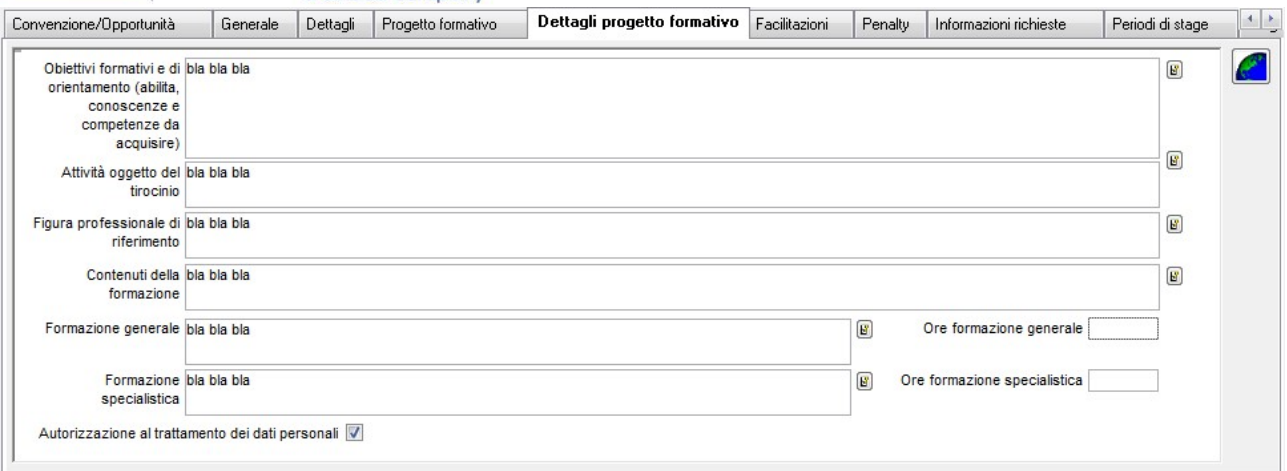

Contiene i dati testuali previsti nel progetto formativo.

# 3.2.7 Facilitazioni

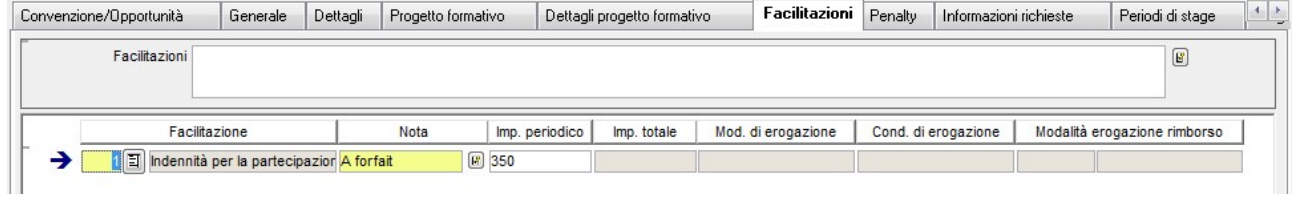

Contiene la lista delle facilitazioni associate alla domanda di stage.

### 3.2.8 Penalty

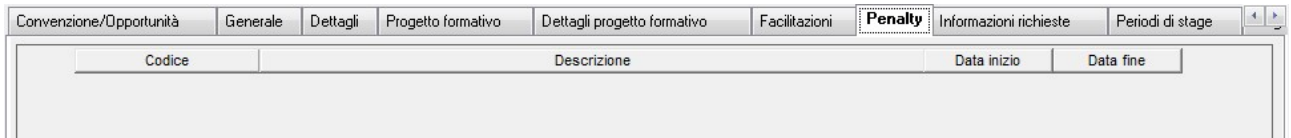

Contiene la lista delle Penalty assegnate allo studente in base ad azioni compiute sullo stage specifico.

La configurazione delle tipologie di penalty è descritta nell'appendice, dati strutturali, Tipologie di penalty per stage.

# 3.2.9 Informazioni richieste ed allegati

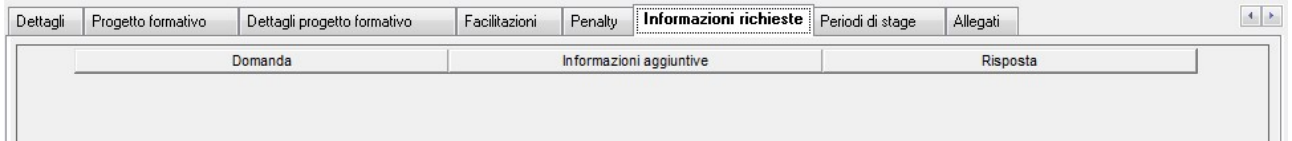

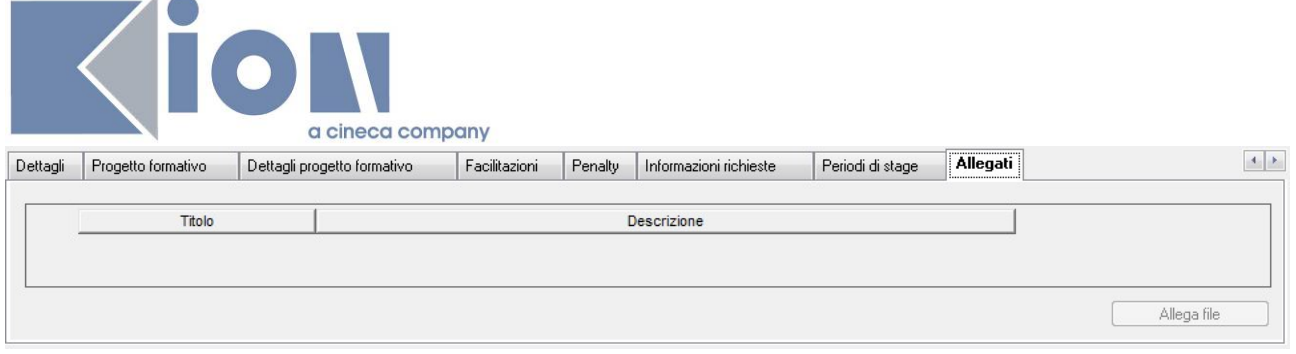

I due blocchi contengono le informazioni gestite durante la fase di candidatura, sia come risposta alle informazioni richieste che come documenti allegati.

# 3.2.9.1Schede di valutazione

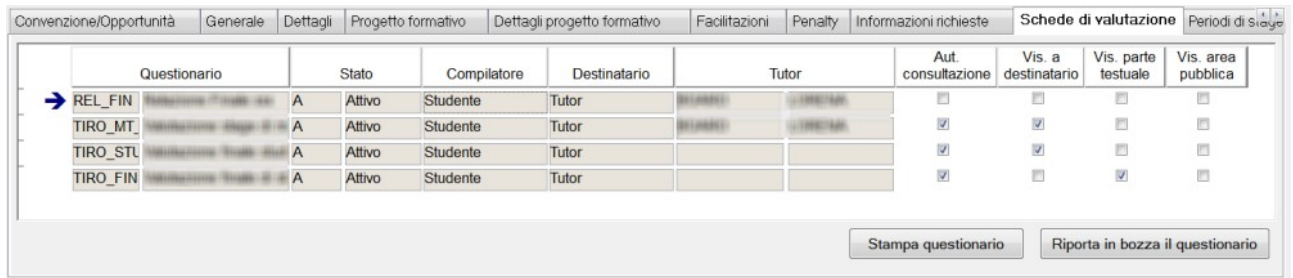

Contiene l'elenco dei questionari compilati e la possibilità di stamparli e di riportarli in stato di Bozza.

In questo caso il questionario risulterà nuovamente modificabile dal compilatore.

# 3.2.10 Periodi di stage

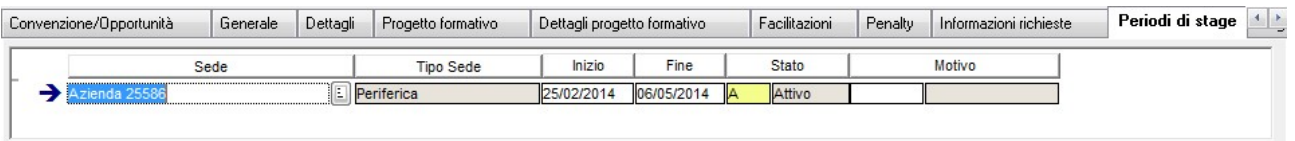

Contiene l'elenco dei periodi di stage previsti per la candidatura e per ogni periodo:

- Sede di svolgimento
- Data di inizio e fine
- Stato:
	- o Attivo: periodo valido, in caso di proroga il periodo sarà Attivo con motivazione Proroga
	- o Respinto: periodo con irregolarità
	- o Sospeso: periodo di sospensione
	- o Concluso: periodo correttamente concluso
	- o Annullato: periodo annullato, la motivazione può essere inserita nel campo motivo

### 3.2.10.1Tutor

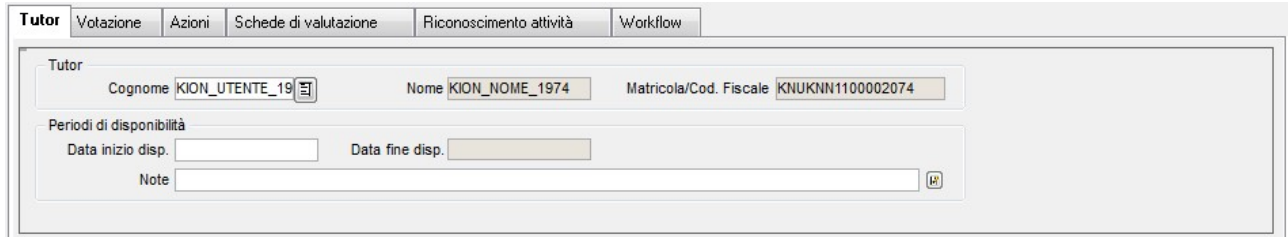

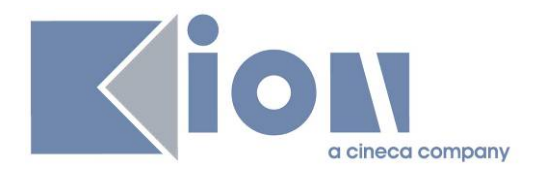

Contiene il riferimento al tutor aziendale.

# 3.2.10.2Workflow

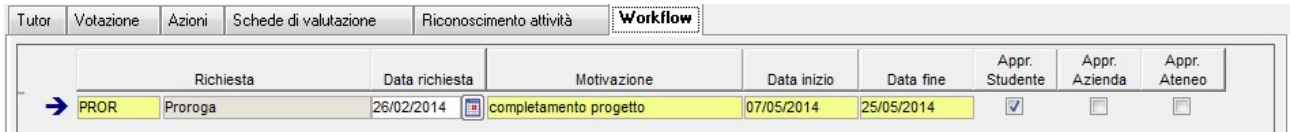

Contiene tutte le richieste associate al periodo.

È possibile da qui registrare l'approvazione delle richieste.

La configurazione delle tipologie di richieste è descritta nell'appendice, dati strutturali, Tipologie di richieste.

# 3.2.11 Riconoscimento attività

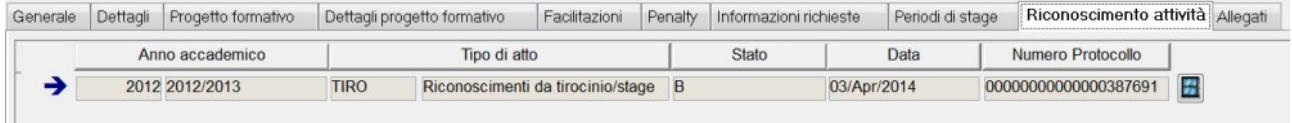

Contiene tutti gli atti di carriera associati alla domanda di stage dello studente.

Gli atti di carriera sono quelli generati in fase di richiesta riconoscimento crediti effettuata da parte dello studente oppure da back office, utilizzando il pulsante "Riconosci attività" posto nel tab "Periodi di stage".

Tramite il pulsante posto a fianco del numero di protocollo è possibile navigare verso la maschera "gestione atti di carriera".

# 3.3 Gestione delle candidature su campagne

# 3.3.1 Candidature studenti

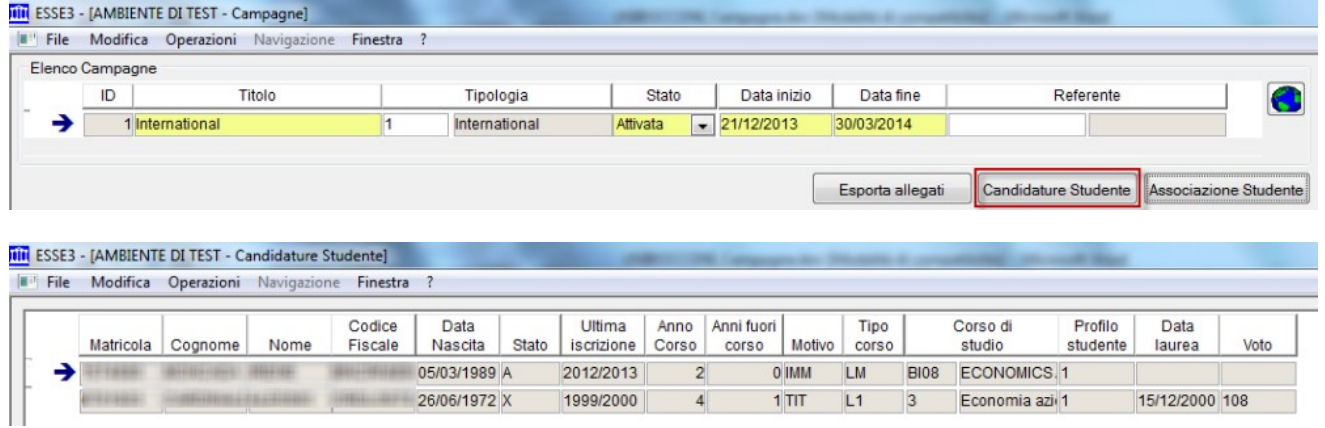

Tramite la funzione "Candidature studenti" è possibile visionare l'elenco degli studenti che si è candidato ad almeno un'opportunità della campagna, in modo tale da definire quali studenti risultano Idonei per le singole opportunità, prima di procedere con la seconda fase di "assegnazione studenti" alle opportunità.

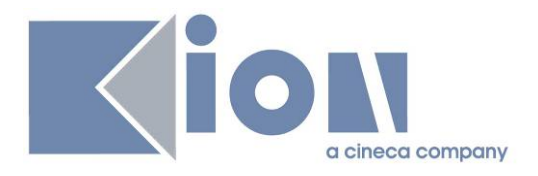

La funzione riepiloga tutti i dati necessari per valutare, per ogni singola opportunità, se lo studente è idoneo.

Per il singolo candidato sono mostrati anche i seguenti campi riepilogativi:

- Convocato a colloquio: indica se lo studente è stato convocato a colloquio per almeno un'opportunità associata alla campagna
- Convocato a test: indica se lo studente è stato convocato al test di lingua per almeno un'opportunità associata alla campagna

### Controlli

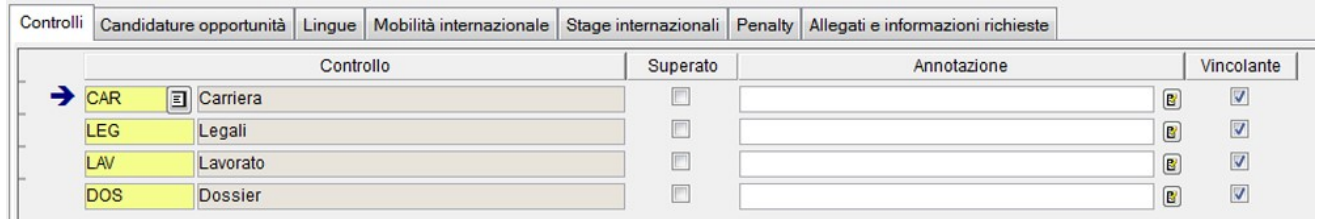

Elenca tutti i controlli che erano stati definiti tramite la maschera "tipologie di campagna" come applicabili all'intera campagna.

Per ogni controllo è possibile indicare che è stato superato ed inserire eventuali annotazioni.

### Candidature opportunità

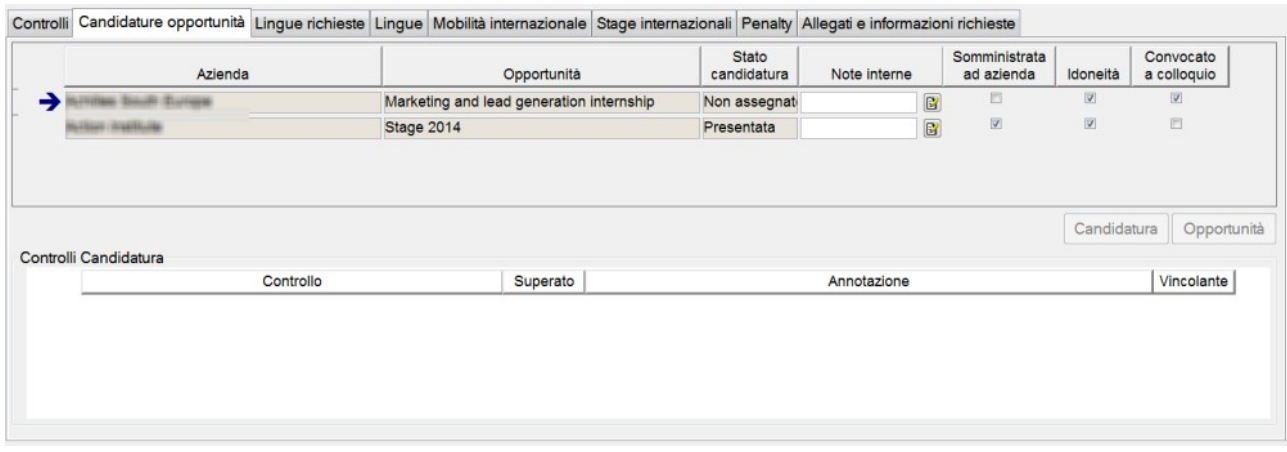

Elenca le opportunità per le quali lo studente ha effettuato una candidatura.

Per ogni opportunità sono mostrate:

- Controlli candidature: elenca tutti i controlli che erano stati definiti tramite la maschera "tipologie di campagna" come applicabili alla singola opportunità. Per ogni controllo è possibile indicare che è stato superato ed inserire eventuali annotazioni.
- Note interne
- Convocato a colloquio: consentono di indicare quali candidati devono essere convocati a colloquio
- Idoneità: è l'attributo con il quale indicare che lo studente è risultato idoneo alla candidatura per la singola opportunità.
	- Solo i candidati idonei saranno considerati nella successiva fase di assegnazione.
- Somministrata ad azienda: indica che lo studente, nella fase successiva di assegnazione, è stato assegnato all'opportunità e sarà pertanto messo a disposizione dell'azienda per la selezione finale.

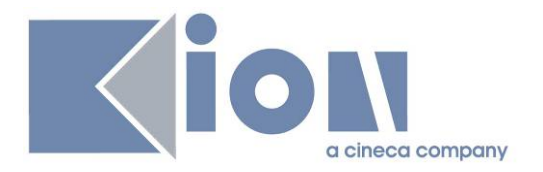

### Lingue richieste

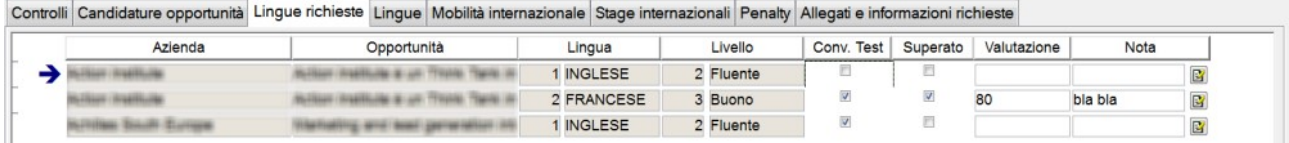

Elenca l'incrocio delle lingue richieste a livello di campagna con quelle previste per le opportunità legate alla campagna per le quali lo studente si è candidato. Sulla singola lingua è possibile indicare se il candidato è stato convocato al test di lingue e l'eventuale esito della valutazione.

#### Lingue

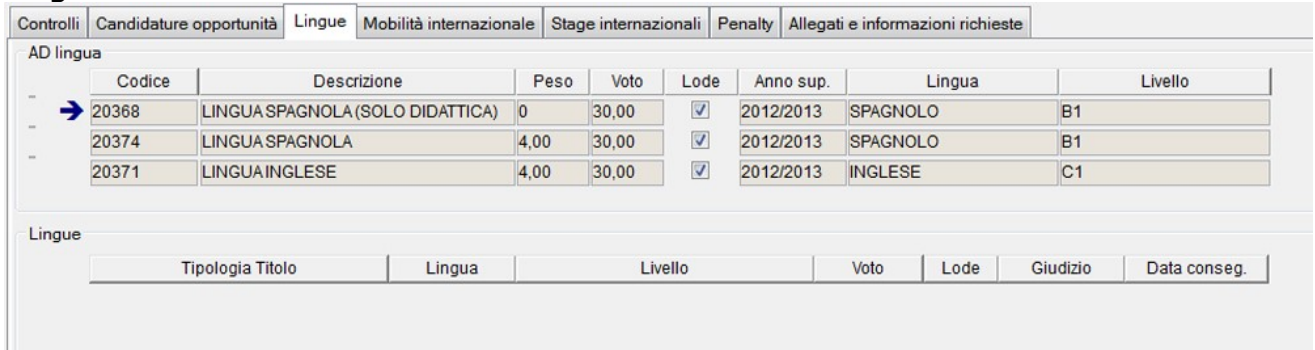

Recupera l'elenco di:

- Attività didattiche di lingua sostenute dallo studente
- Certificazioni di lingua

Tali informazioni aiutano l'operatore nella fase di verifica dei requisiti linguistici previsti.

### Mobilità internazionale

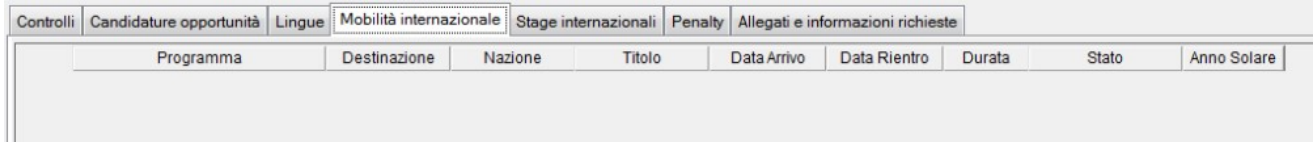

Recupera i periodi di mobilità internazionale dello studente.

### Stage internazionali

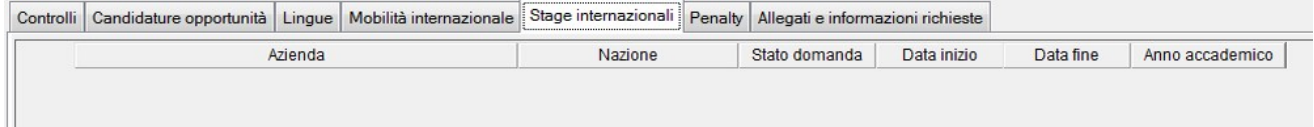

Recupera gli stage internazionali dello studente.

#### Penalty

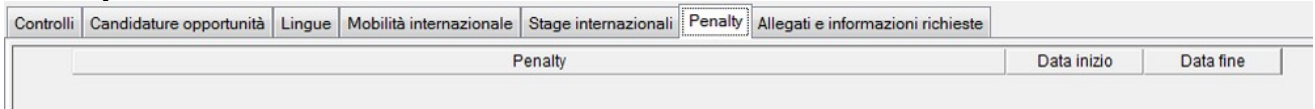

Recupera l'elenco delle penalty previste per lo studente.

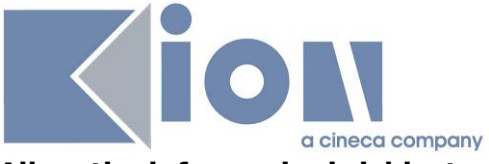

#### Allegati e informazioni richieste

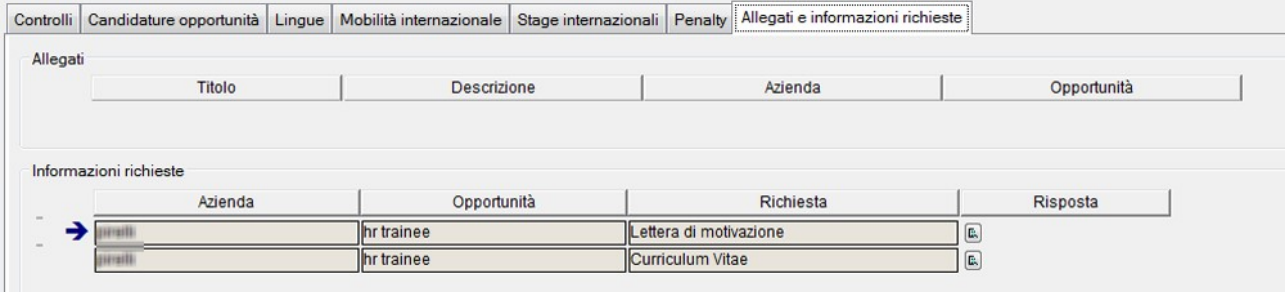

Contiene l'elenco dei documenti allegati in fase di candidatura.

Gli allegati possono essere esportati massivamente su file system tramite il pulsante "Esporta allegati" della maschera "Campagne".

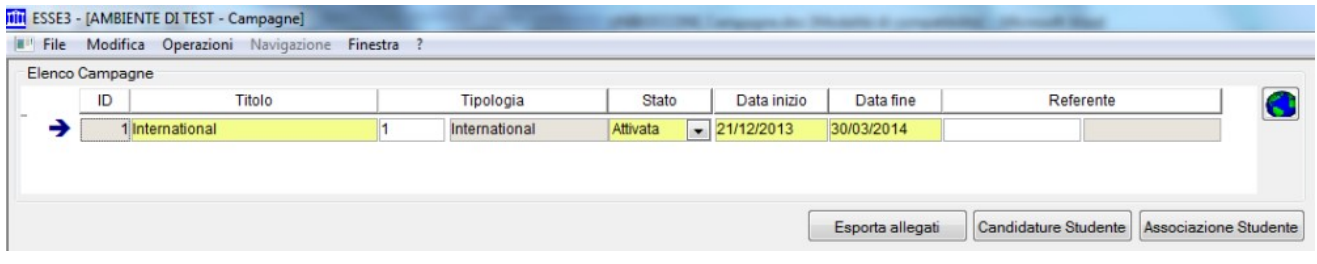

### 3.3.2 Associazione studente

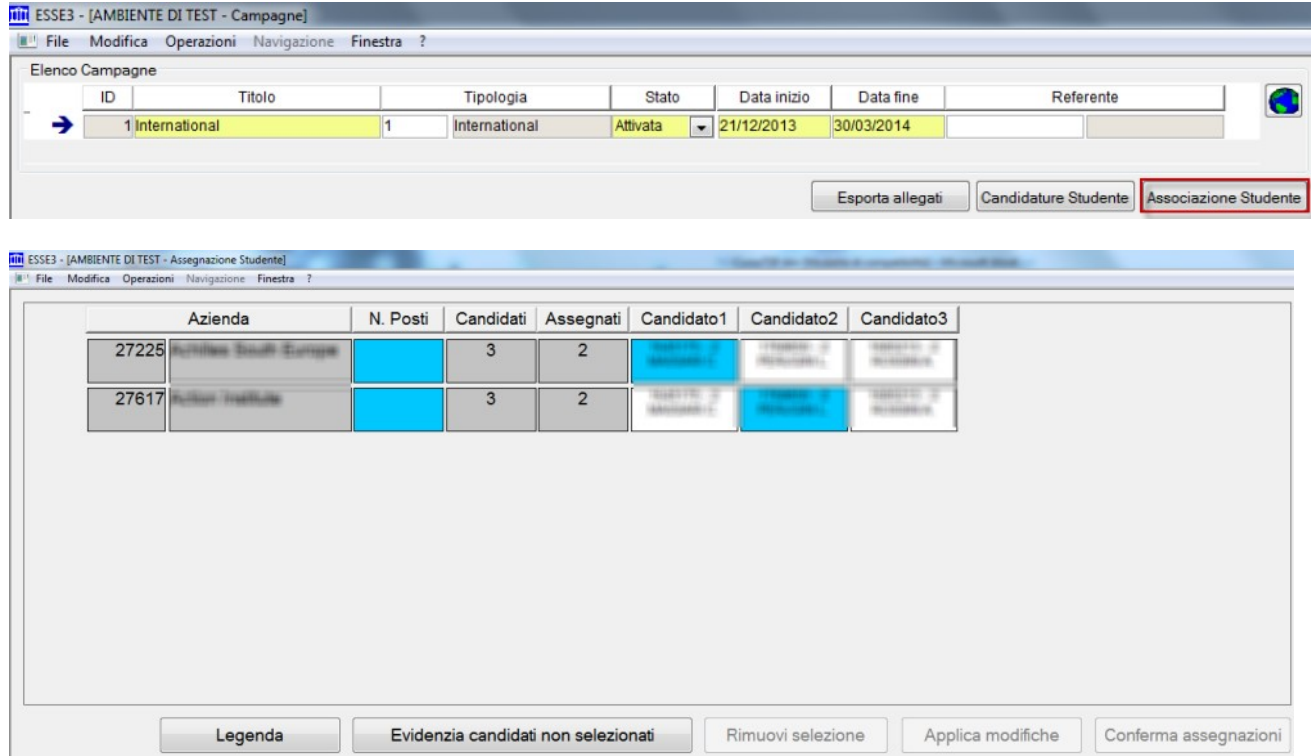

Tramite la funzione "Assegnazione studente" è possibile assegnare gli studenti idonei alle singole opportunità, per gestire la fase di selezione.

La funzione consente di:

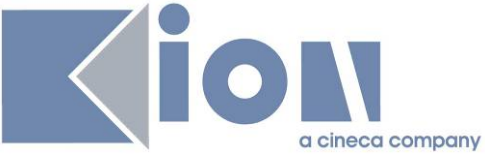

27697

porests.

Evidenziare tutti gli studenti non selezionati per nessuna opportunità

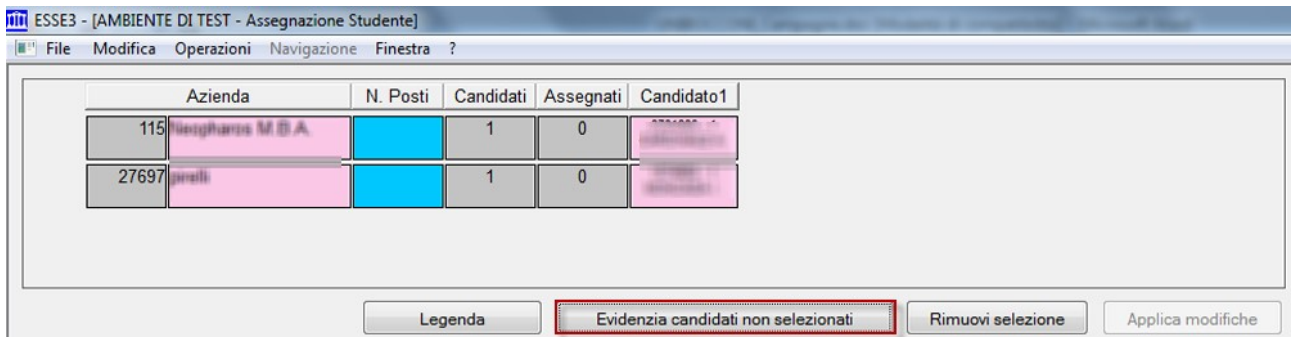

 Selezionare tutte le candidature di uno studente, gestendo il tasto destro del mouse e la voce "Evidenzia candidature dello studente"

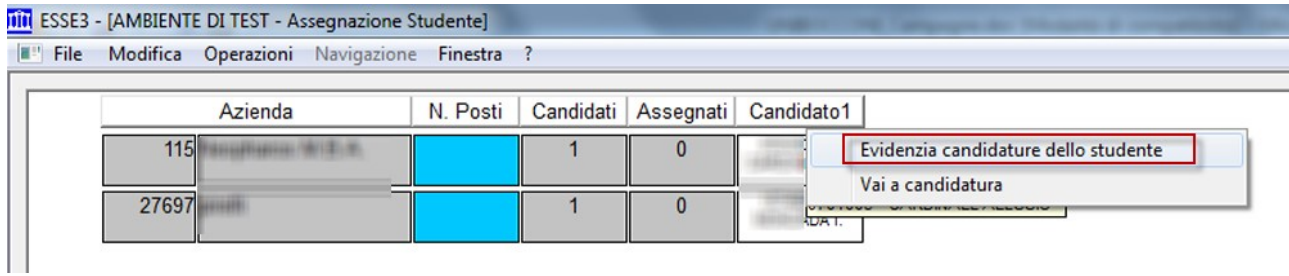

 Assegnare uno studente per una specifica opportunità, premendo il pulsante sinistro del mouse sulla cella di intersezione tra la colonna del candidato e la riga dell'opportunità. In questa fase viene verificato che lo studente non venga assegnato ad un numero di opportunità maggiore del numero massimo previsto a livello di campagna (campo "N. max candidature proponibili ad aziende").

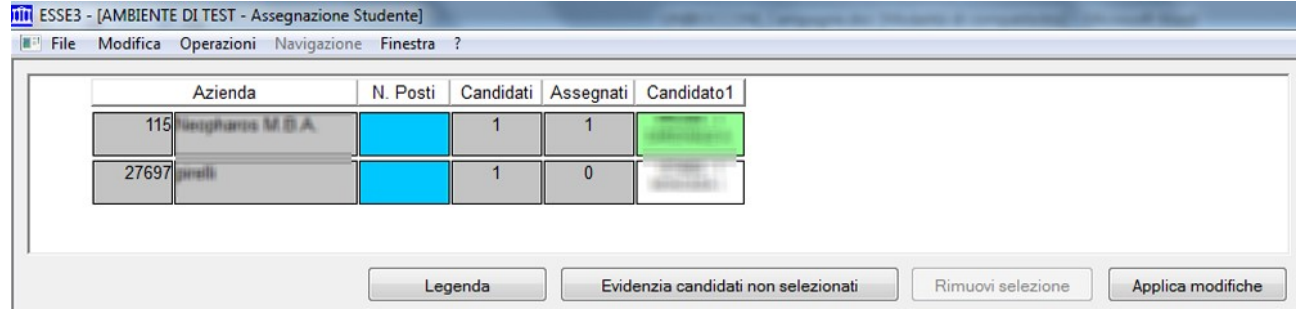

Per memorizzare la selezione effettuata è necessario utilizzare il pulsante di "Applica modifiche".

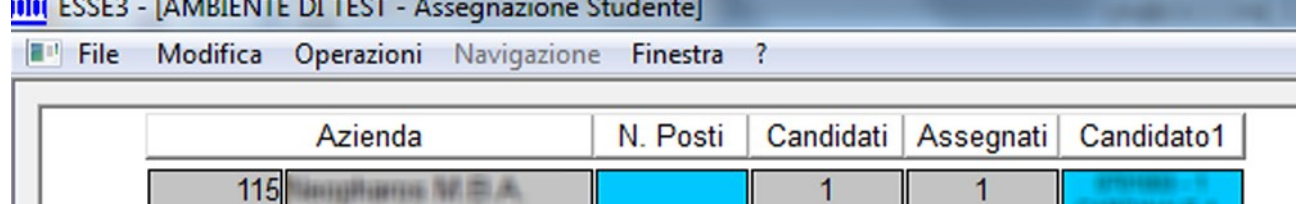

 $\mathbf{0}$ 

1

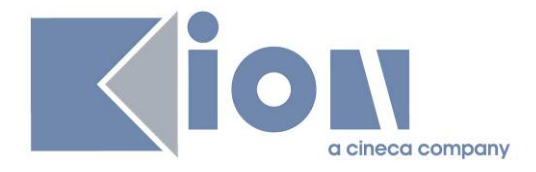

A questo punto, utilizzando il pulsante "Conferma assegnazioni", sarà possibile memorizzare i dati definitivamente sulle candidature degli studenti.

In questa fase tutte le candidature non assegnate saranno portate allo stato "Non assegnate".

# 3.4 VISIBILITÀ E GESTIONE DELLE CANDIDATURE PER LE AZIENDE

L'utente aziendale vede tutte le candidature di studenti

- a opportunità a cui ha accesso in base ai permessi di accesso alle opportunità
- con flag "candidatura proposta ad azienda" selezionato

### 3.4.1 Candidature per opportunità

Dalla pagina "Le mie opportunità", l'utente aziendale vede il numero di candidati per singola opportunità e cliccandoci può accedere al dettaglio delle candidature.

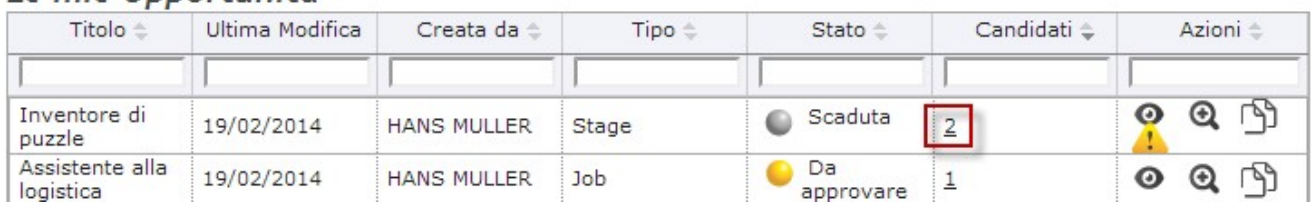

#### Le mie Opportunità

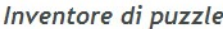

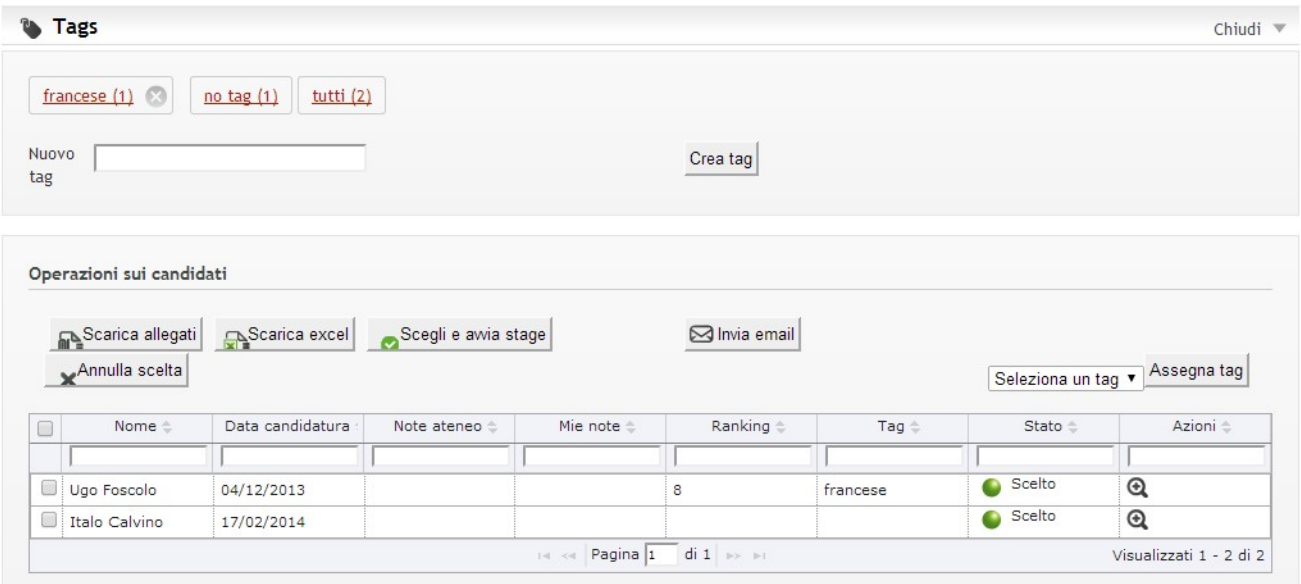

In questa pagina sono disponibili diverse funzionalità per la gestione dei candidati. Tramite

l'azione di accesso al dettaglio  $($   $\bullet)$  si arriva alla pagina di dettaglio candidatura per opportunità. Per dettagli sullo stato candidatura mostrato all'azienda nei diversi casi, si veda il par. 6.2 Stati delle candidature)

### 3.4.1.1 Tagging dei candidati

I tags sono intesi come etichete che l'utente aziendale può assegnare ai propri candidati per facilitarne l'identificazione ed il ritrovamento.

Ogni utente aziendale può creare e gestire i propri tags autonomamente.

I tag sono totalmente liberi, possono essere creati ed assegnati a uno o più candidati.

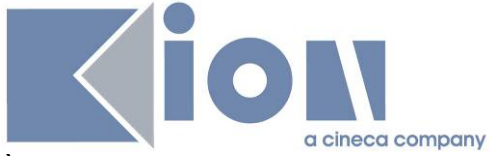

È possibile eliminare solo i tags non assegnati ad alcuno studente.

Dal riquadro di gestione tags nella parte superiore della pagina è possibile utilizzare i tags come forma rapida di filtro sui candidati mostrati nella parte inferiore.

# 3.4.1.2 Download degli allegati

Tramite questo pulsante è possibile scaricare tutti gli allegati (tipicamente CV e lettera di motivazione) relativamente ai candidati selezionati. Il sistema genererà uno zip contenente i documenti rinominati con la matricola dello studente.

# 3.4.1.3 Download di un excel

Tramite questo pulsante è possibile scaricare un excel contenente un riepilogo di dati relativi agli studenti selezionati, ed in particolare:

- Matricola
- Cognome
- Nome
- Mail
- Note UP
- Note Operatore
- Ranking
- Corso di Laurea
- Anno di corso
- Anni fuori corso
- Data di laurea
- Voto di laurea
- Una colonna per ogni domanda posta in fase di candidatura. Nel caso di files da caricare viene riportato un link che permette all'utente autenticato e con i giusti diritti di scaricare il file.

# 3.4.1.4 Invia mail

Permette all'utente aziendale di inserire un testo che sarà inviato via mail agli studenti selezionati dall'interno del sistema, ovvero senza adoperare il proprio indirizzo mail. La mail rimane memorizzata in Esse3 ed è consultabile dagli operatori di backoffice. La mail dello studente usata è quella scelta dallo studente per quella specifica candidatura.

# 3.4.1.5Scegli / Scegli e avvia stage / Annulla scelta

Tramite questo pulsante è possibile portare la candidatura dello studente in stato "Confermato".

Per le opportunità non di stage il pulsante ha l'etichetta "scegli" e costituisce la conclusione del processo di selezione.

Per le opportunità di stage l'etichetta è "Scegli e avvia stage" e permette di sbloccare il processo successivo con la compilazione del progetto formativo. In questo secondo caso non sarà più possibile all'utente aziendale annullare la propria scelta, a meno di contattare l'ateneo, perciò viene proposto all'utente un warning aggiuntivo prima di concludere l'operazione.

# 3.4.2 Dettaglio candidatura per opportunità

Su questa pagina l'utente aziendale ha a disposizione diverse informazioni relativamente alla candidatura dello studente per una specifica opportunità, ed in particolare:

- La data di candidatura
- Il collegamento con l'opportunità a cui la candidatura si riferisce
- Lo stato della candidatura
- Le risposte a tutte le domande poste in fase di candidatura, ivi compresi i link per scaricare i documenti allegati (es. CV)
- La possibilità di inserire annotazioni relativamente alla candidatura

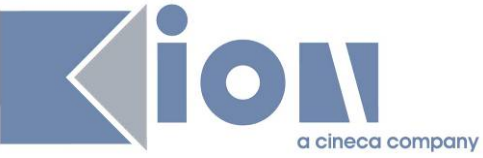

- La possibilità di assegnare un ranking alla candidatura
- La possibilità di gestire i tags per la candidatura
- La possibilità di inviare una mail allo studente
- La possibilità di scegliere lo studente (ed eventualmente avviare lo stage)

### Candidatura di Ugo Foscolo

Candidato a Inventore di puzzle

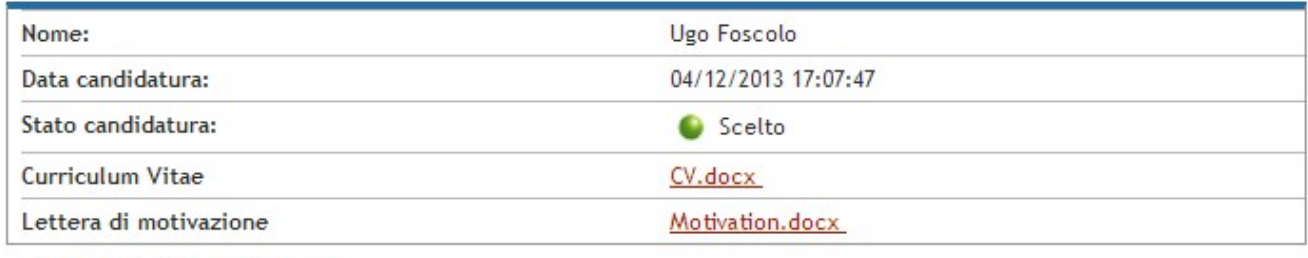

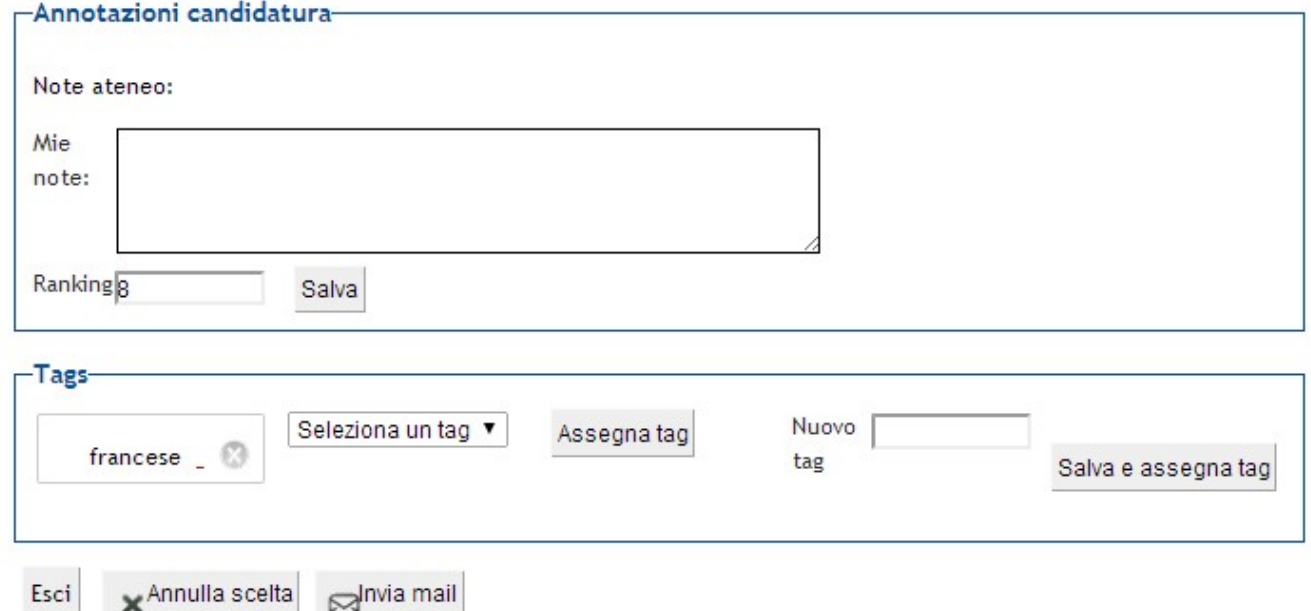

### 3.4.3 Tutte le candidature

Dalla voce di menu "i miei candidati" l'utente aziendale accede a tutti gli studenti che hanno effettuato almeno una candidatura ad una opportunità a cui l'utente aziendale ha diritto di accesso.

La pagina è molto simile a quella per le Candidature per opportunità, con la differenza che per ogni studente possono essere elencate più opportunità a cui si è candidato – e quindi più candidature: questo implica una differenza negli strumenti a disposizione, in particolare:

- Non è possibile scaricare gli allegati, poiché gli allegati si riferiscono ad una specifica candidatura
- Non è possibile scaricare l'excel, per lo stesso motivo
- Non è possibile scegliere lo studente

È possibile però accedere al dettaglio di una specifica candidatura dello studente, scegliendo l'opportunità corrispondente dalla colonna "Candidatura", e da lì disporre quindi di tutte le operazioni prima descritte.

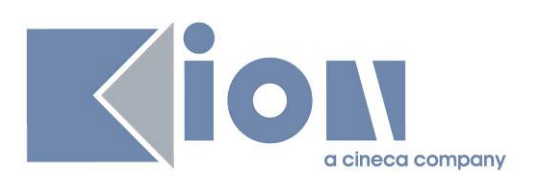

# I miei candidati

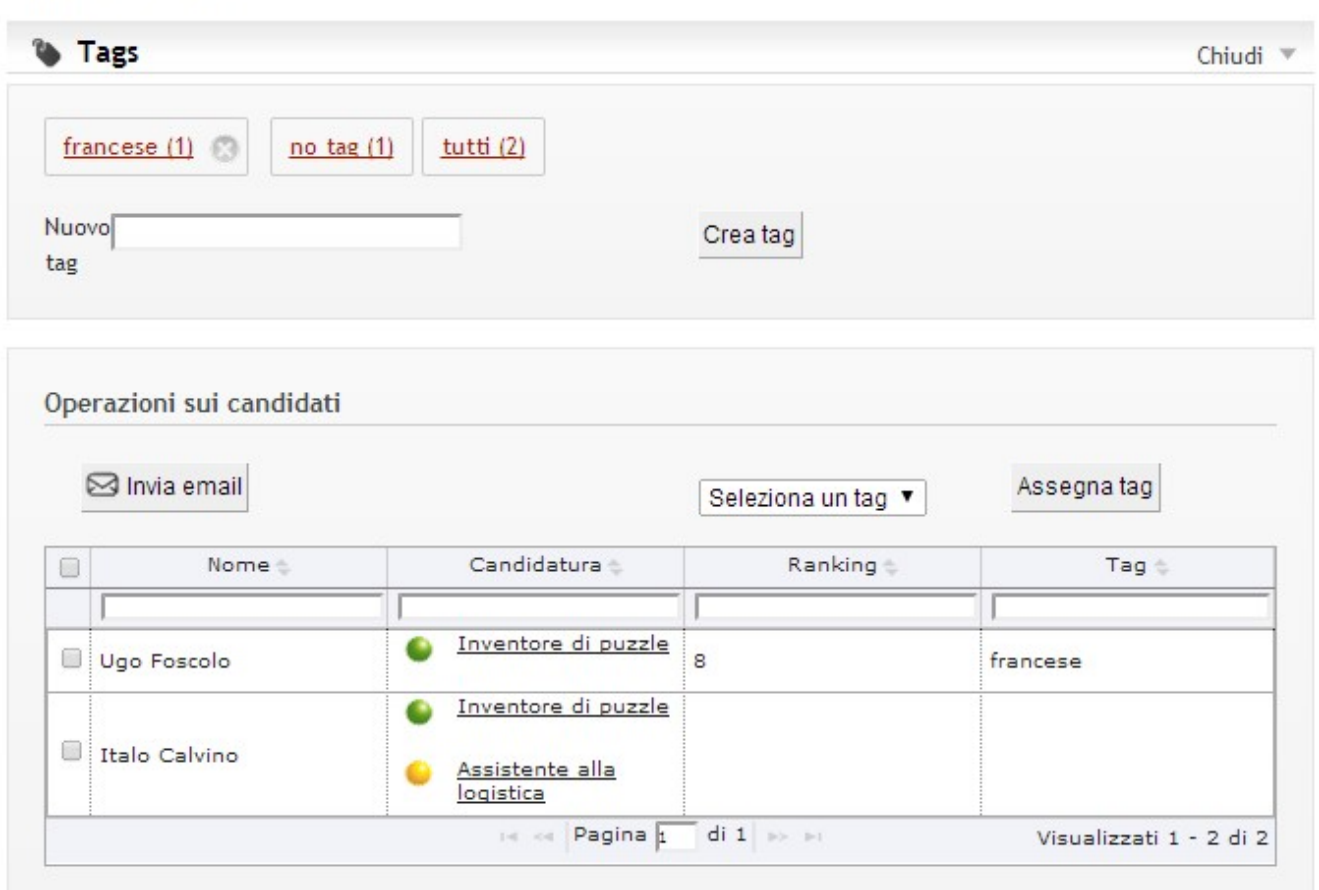

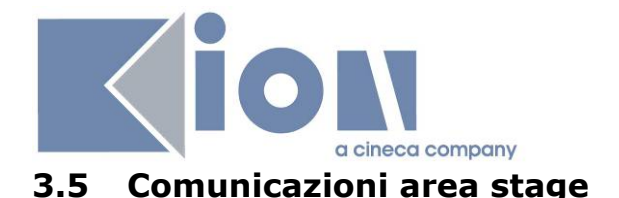

 $\overline{50}$  codes considerate or then  $\overline{6}$   $\overline{6}$   $\overline{1}$   $\overline{1}$ 

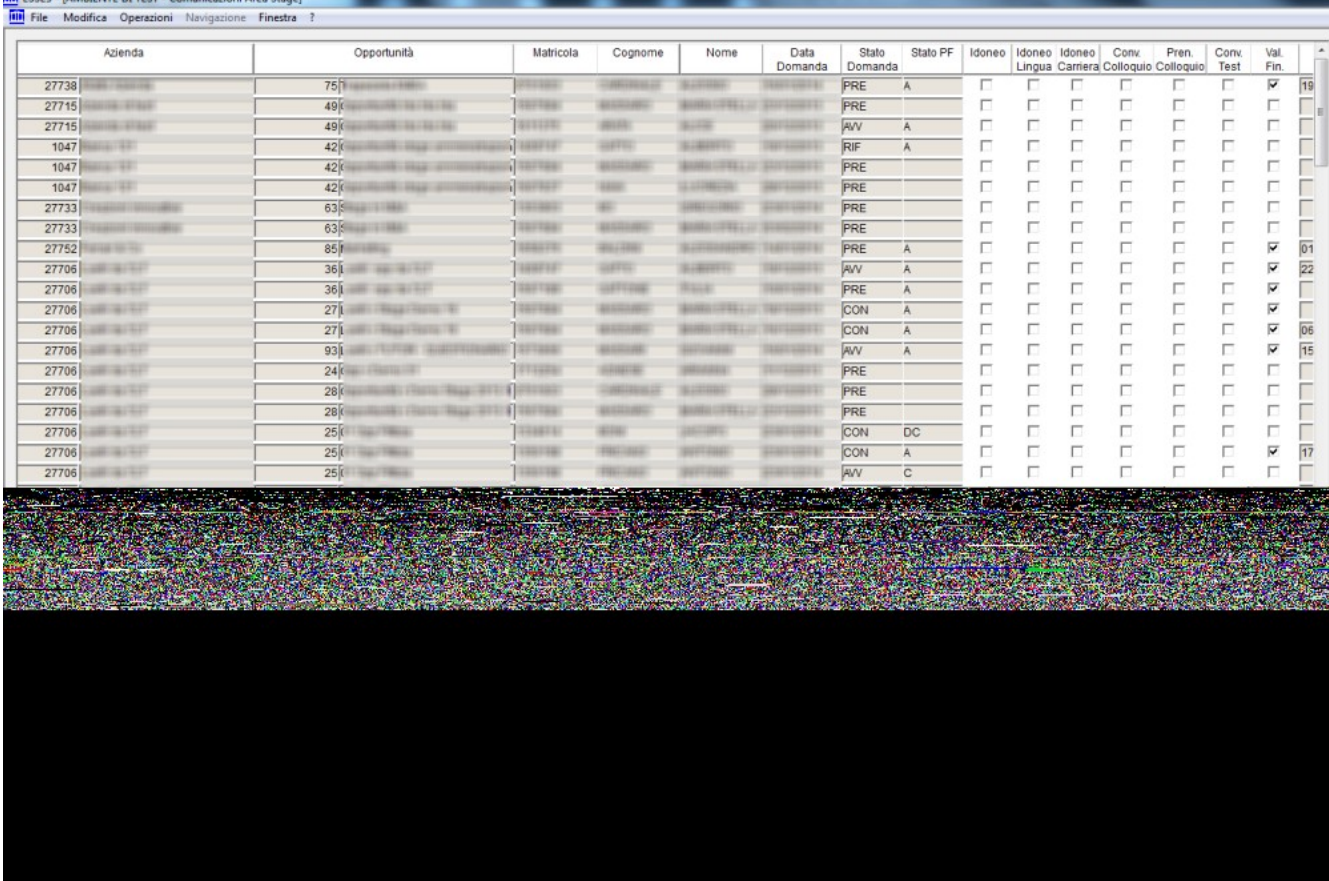

Questa funzionalità nasce con lo scopo di affiancare alle comunicazioni automatiche, inviate dal sistema su particolari eventi, un motore che permetta di scegliere il "target" di studenti/aziende a cui inviare specifiche comunicazioni manualmente.

Nella maschera sono stati inseriti svariati criteri di filtro disponibili, partendo dalle domande di stage degli studenti per individuare il "target".

All'atto dell'invio è possibile aggiunte testo libero alla comunicazione.

Sono state già messe a disposizione molte comunicazioni, ad esempio:

- Accettazione/rifiuto candidatura
- Reminder per compilazione schede di valutazione
- Convocazione a colloquio

# 4. STAGES

# 4.1 AVVIO STAGE CON STUDENTE NOTO (WEB AZIENDA)

Uno stage può nascere da una candidatura di uno studente ad una opportunità di tipo stage successivamente approvata dall'azienda, oppure può nascere direttamente in seguito ad accordi diretti fra studente e azienda. In questo secondo caso l'utente aziendale accederà al

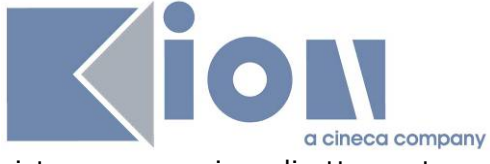

sistema per avviare direttamente uno stage con uno studente già noto. A questo scopo è disponibile la funzionalità "Avvio stage con studente noto".

# Avvio stage diretto

Inserire la matricola dello studente con cui si desidera avviare uno stage

Matricola:

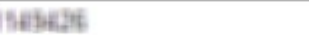

Cerca studente

- . Nome: KION NOME 38874
- · Cognome: KION UTENTE 38874
- · Matricola: 1149426
- · Corso di studio: [CLEAM] ECONOMIA AZIENDALE E MANAGEMENT

Sede dello stage:

۰. Selezionare una sede

Awia stage

Qui l'azienda inserisce la matricola dello studente ed ottiene alcuni dati minimi dello studente per verificare di aver individuato lo studente corretto.

Il sistema inoltre verifica che lo studente sia nelle condizioni di svolgere uno stage, ovvero

- Deve essere attivo, o cessato per conseguimento titolo
- Non deve avere *penalty* attive
- L'eventuale condizione SQL personalizzabile dall'ateneo e denominata CHECK\_ELIGIBLE\_STAGE (cfr maschera Definizione regole di applicabilità, contesto TIRO) deve essere verificata positivamente per lo studente.

Se lo studente identificato è corretto e può svolgere uno stage, l'utente aziendale può selezionare, tra le sedi attive dell'azienda, la sede prevista e proseguire con "Avvia stage".

In questa fase, tramite i template di navigazione web, è possibile richiedere all'utente due informazioni che, se valorizzate, consentiranno una gestione separata delle convenzioni e delle opportunità:

- Tipologia di opportunità: in questo caso viene gestita un'opportunità fittizia diversa per ogni tipologia di opportunità scelta, in modo da tenere separate le varie domande di stage originate
- Area disciplinare: in questo caso viene gestita una convenzione diversa (il fatto che sia contemplata o meno una convenzione fittizia dipende dalla configurazione del parametro TIST\_CHECK\_CNVZ\_VALID\_AVV\_DIR, documentato nel par. Parametri di configurazione) per ogni singola area scelta. Per tutti i riferimenti sulla gestione delle aree disciplinari si veda il par. Aree disciplinari

Inoltre, sempre tramite i template di navigazione web, in questa fase è possibile richiedere all'utente un ulteriore informazione:

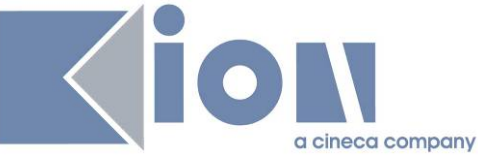

 Convenzione: in questo caso viene considerata la convenzione scelta dall'utente. Le convenzioni selezionabili sono soltanto quelle valide. Nel caso i cui non venga selezionata alcuna convenzione, il processo di attribuzione della stessa sarà quello standard.

NB: naturalmente lo stage a questo punto non è effettivamente avviato. Semplicemente l'azienda richiede all'ateneo di avviare lo stage ed inizia il processo di compilazione del progetto formativo.

# 4.1.1 Opportunità fittizie

Con l'avvio di uno stage diretto il sistema genera una domanda di stage appoggiata a una Opportunità fittizia di tipo STAGE assegnata all'azienda. Ogni domanda di stage che successivamente verrà creata dalla stessa azienda si appoggerà alla stessa opportunità fittizia. Se per la gestione dei dati di dettaglio del tirocinio sarà necessario modificare l'opportunità di appoggio (ad esempio per attivare questionari differenti a stage differenti appoggiati alla stessa opportunità) si potrà duplicare l'opportunità – o crearne un'altra con flag Fittizia alzato – spostare la domanda di stage ed effettuare i cambiamenti necessari.

Si noti anche che l'opportunità fittizia non è visibile agli utenti aziendali nella pagina Le mie opportunità, e non ha referente, quindi le domande di tirocinio che ne derivano sono visibili nella pagina I miei stage solo agli utenti aziendali che hanno la possibilità di vedere tutte le opportunità – almeno fino a che non viene valorizzato il tutor per il tirocinio, dopodichè il tirocinio è visibile anche al tutor.

Viene gestita la possibilità di configurare, tramite il parametro di configurazione TIST\_OPPFITTIZIA\_TIT\_DEF, la descrizione associata all'opportunità fittizia generata dal sistema nel momento dell'avvio dello stage per studente noto. Valore di default: "Opportunità fittizia".

# 4.2 PROPOSTA DI STAGE (WEB STUDENTE)

Se lo studente ha identificato autonomamente una azienda con cui svolgere lo stage, può sottoporre il suo progetto all'Ateneo per approvazione. Questo avviene tramite il processo configurabile WPROPTIRO.

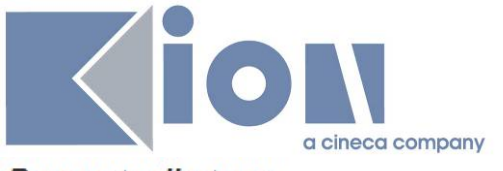

### Proposta di stage

Proposta di stage

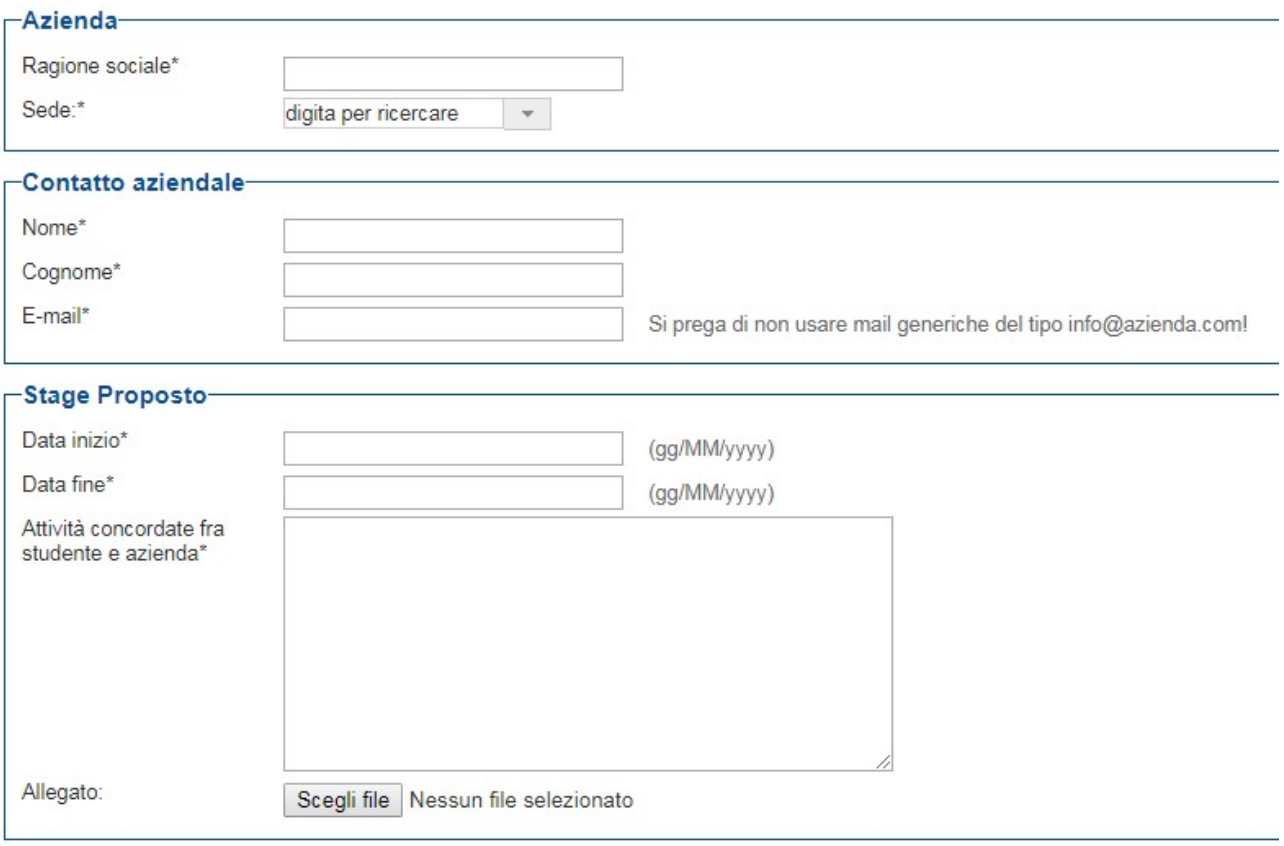

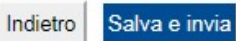

Lo studente inserisce i dati a lui noti dell'azienda, inclusi i riferimenti del contatto aziendale.

Quando viene compilata questa form, partono due mail differenti a seconda che il contatto aziendale inserito dallo studente sia già presente a sistema o meno:

- PROP\_TIRO\_WEB se il contatto è già noto al sistema
- TIRO\_AZI\_WEB se il contatto non è noto al sistema

Lo studente viene avvertito di questo invio, ma non è possibile completare l'inserimento della proposta di stage senza inviare la notifica all'azienda.

# Conferma proposta di stage

Conferma proposta di stage.

Verrà inviata una comunicazione al contatto aziendale inserito. Proseguire?

Conferma invio Indietro

Lo studente può sempre rivedere le proposte di stage inviate; può modificarle solo se lo stato è Inviata. Sarà cura dell'operatore di backoffice modificare lo stato in In correzione quando la

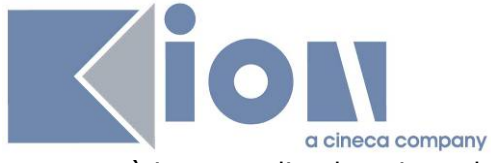

proposta è in corso di valutazione da parte dell'Ateneo, e poi eventualmente Approvata o Rifiutata.

### Proposta di stage

Proposta di stage.

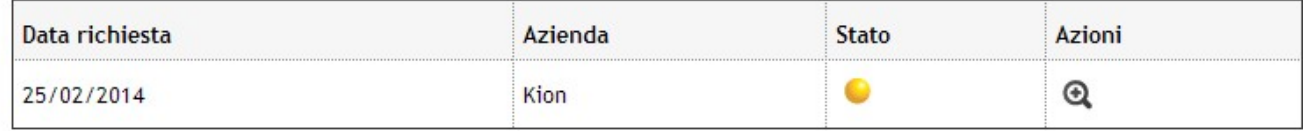

Nuova richiesta

# 4.2.1 Gestione da client delle proposte di stage

Questo inserimento non genera una vera domanda di stage, ma solo una proposta, visualizzabile dalla maschera client Domanda di stage e progetti formativi tramite il pulsante Stage autoprocurati

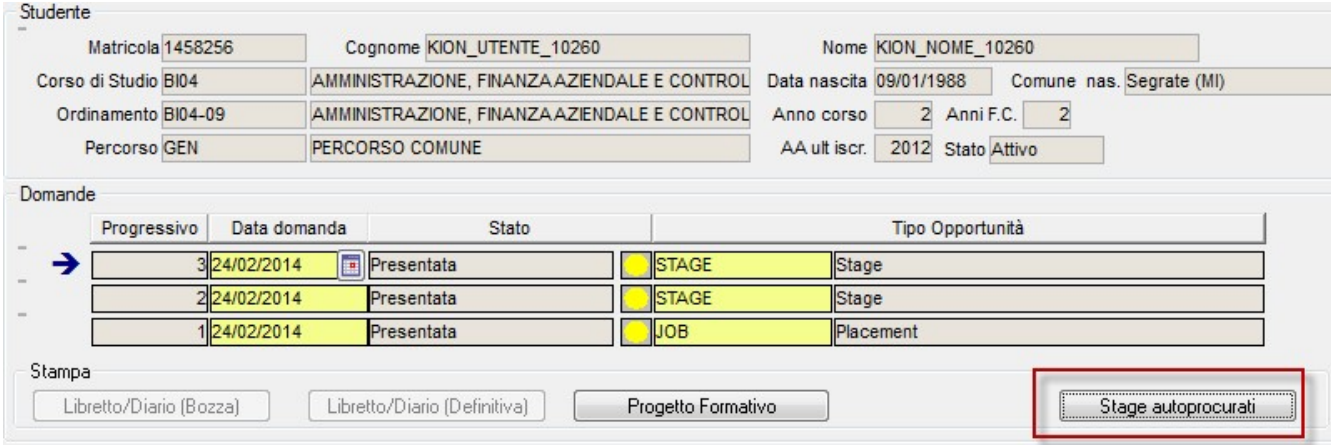

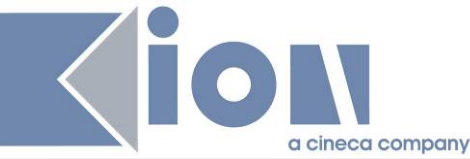

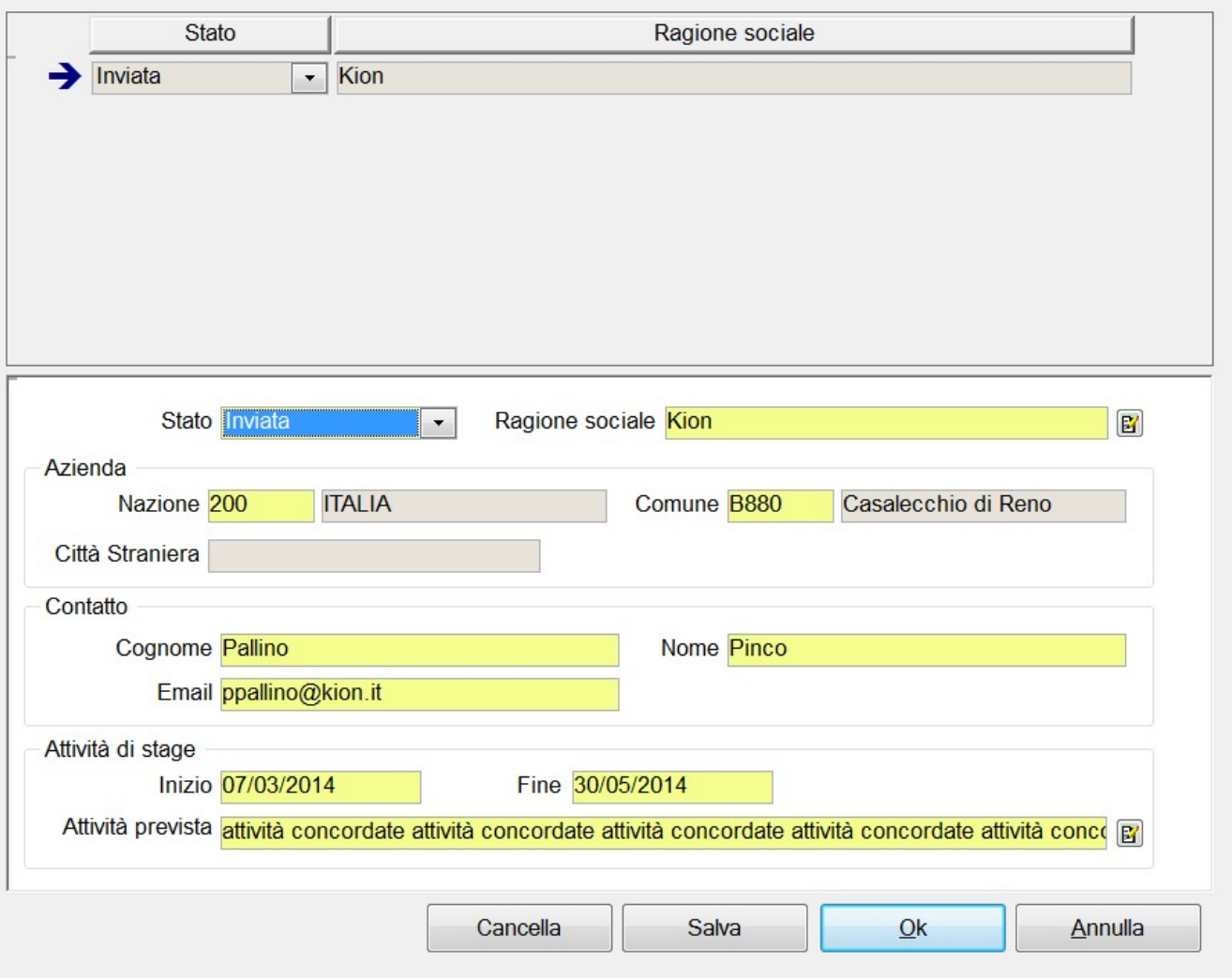

# 4.3 WORKFLOW DEL PROGETTO FORMATIVO

- 1- La candidatura ad una opportunità di stage viene confermata, oppure viene scelto uno studente dalla funzione di Avvio stage diretto
- 2- Il progetto formativo nasce in stato DC (da compilare) e può essere compilato dall'azienda via web, oppure dall'operatore di ateneo via client.
- 3- Il progetto formativo compilato definitivamente ("Salva e invia" da parte dell'azienda, oppure scelta esplicita da backoffice) è in stato C (compilato) e deve essere accettato da azienda e studente.
- 4- L'operatore di backoffice completa i dati di sua competenza per il progetto formativo (anche nel caso in cui i contenuti principali siano stati compilati via web dall'azienda), ed in particolare la Tipologia di esperienza stage, con le conseguenti impostazioni per i questionari, ed il layout di stampa (senza questa informazione sarà impossibile per studente e azienda stampare il documento di progetto formativo)
- 5- L'azienda accetta il progetto formativo implicitamente se è stato l'utente aziendale a compilarlo ed inviarlo all'Ateneo, esplicitamente con il pulsante "Accetta" se è stato compilato da backoffice. Il sistema memorizza la data di accettazione.
- 6- Lo studente accetta il progetto formativo con il pulsante "Accetta".
- 7- Lo studente, se ne ha le caratteristiche, richiede il riconoscimento dei crediti tramite apposito pulsante sulla pagina del progetto formativo.

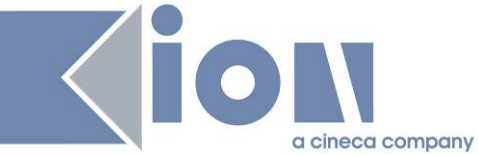

- 8- L'operatore di backoffice avvia effettivamente lo stage con il pulsante "Avvia domanda" dalla maschera "Domanda di stage e progetti formativi"
- 9- Azienda, studente e ateneo possono inserire ed eventualmente approvare le richieste di azione sui periodi secondo quanto configurato dall'ateneo
- 10-Azienda, studente e ateneo possono caricare allegati e visionare quelli caricati dagli altri utenti
- 11-Quando il periodo temporale corrisponde a quanto impostato per i questionari, studente e tutor compilano i questionari di valutazione dell'esperienza di stage
- 12-L'operatore di backoffice può esplicitamente modificare lo stato della domanda di stage a CHIUSA dopo il termine dello stage

# 4.4 COMPILAZIONE DEL PROGETTO FORMATIVO VIA WEB (AZIENDA)

### 4.4.1 I miei stage

L'utente aziendale vedrà nella sua pagina "I miei stage" una riga per ogni candidatura in stato CONFERMATA, AVVIATA o CHIUSA di studenti a opportunità di tipo Stage su cui ha diritto di accesso.

Qualora il numero di stage sia elevato [valore di soglia configurabile tramite parametro di configurazione TIST\_WPFAZI\_MAX\_STAGE], il sistema automaticamente presenterà un form per la ricerca per poter filtrare i dati ai quali si è interessati ed evitare, ad ogni accesso alla pagina, di ricaricare tutti gli stage presenti.

Il form di ricerca è in linea con quelli già presenti per la ricerca aziende/opportunità ed è configurabile dal template WPFAZI. A seconda della valorizzazione del parametro TIST\_WPFAZI\_FORCE\_FILTER, il sistema mostrerà o meno una parte dei risultati, invitando l'utente a raffinare la ricerca.

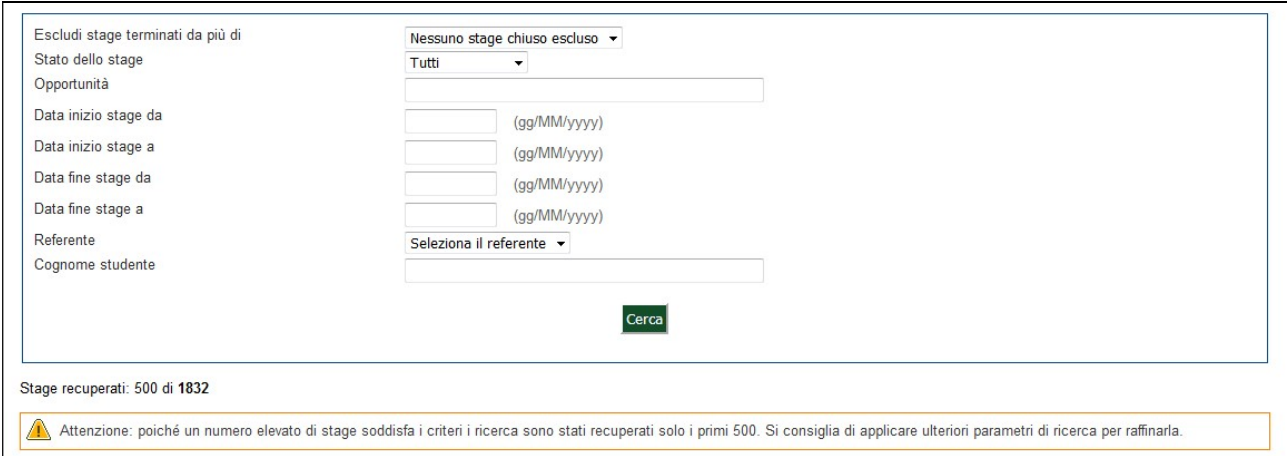

In tutti i casi, la tabella dei risultati sarà di tipo avanzato e permetterà di filtrare ulteriormente i risultati ottenuti.

Via web l'azienda vede la riga corrispondente allo stage di cui sta richiedendo l'avvio come segue:

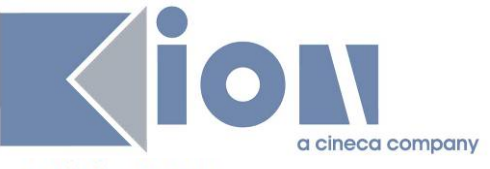

# I miei stage

Verificare i propri stage.

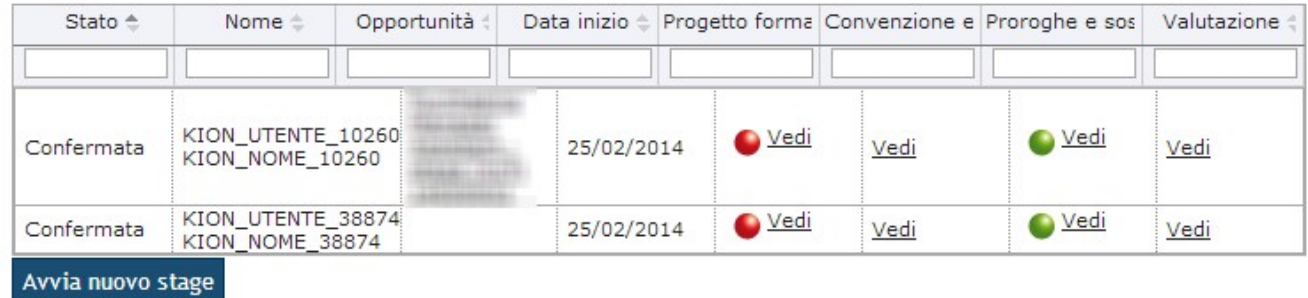

I semafori in questa area indicano l'utente da cui sono attese delle azioni:

- semaforo rosso indica che l'utente deve compiere un'azione per portare avanti il processo
- semaforo giallo indica che l'utente è in attesa di azioni da parte di altri utenti
- semaforo verde indica che non ci sono operazioni in sospeso

L'opportunità è indicata – includendo anche il link all'opportunità stessa – solo nel caso in cui NON sia una opportunità fittizia.

# 4.4.2 Progetto formativo

Nella pagina del progetto formativo, l'azienda può compilare quanto di sua competenza, come impostato sul processo configurabile WPFAZI.

In questo processo è possibile usare nelle condizioni SQL che condizionano la visibilità o obbligatorietà dei campi anche l'id della domanda di stage (dom\_tiro\_id), che viene passato sul parametro P8.

E' possibile configurare la condizione Standard CHECK\_COND\_PF (se non presente va creata), tramite cui far effettuare al sistema dei controlli di carattere generale sulla compilazione del progetto formativo. Se la condizione non è verificata, viene mostrato all'utente aziendale un messaggio di errore che riporta il testo del requisito non soddisfatto associato alla regola di applicabilità.

L'azienda, una volta compilato il progetto formativo, può scegliere "Salva e richiedi approvazione" per sottoporre all'ateneo il progetto formativo. In questo caso – a differenza di "Salva in bozza" – lo stato del progetto formativo passa a C e viene segnato come accettato dall'azienda (flag omonimo) con la rispettiva data.

Dopodichè il progetto formativo deve essere accettato dallo studente e avviato dall'ateneo.

# 4.4.2.1 Stati

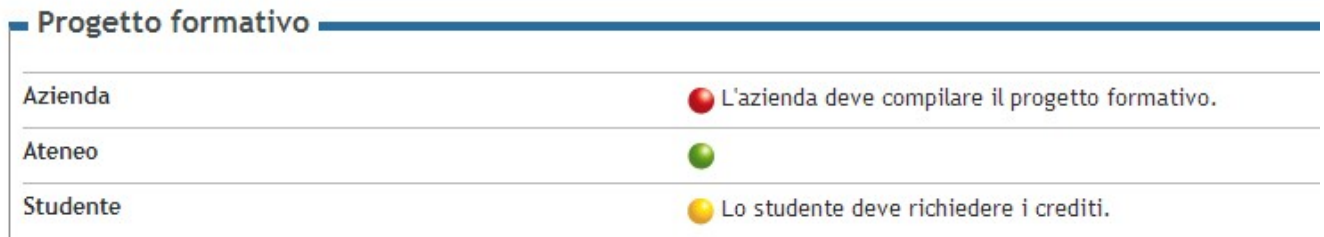

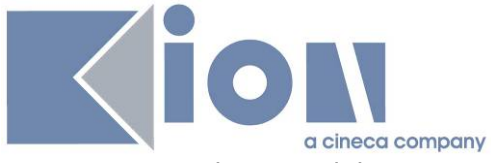

Viene mostrato lo stato del progetto formativo nei confronti di ogni attore. La riga col semaforo rosso indica l'azione che deve essere compiuta per sbloccare gli altri utenti.

# 4.4.2.2 Riepilogo dati studente

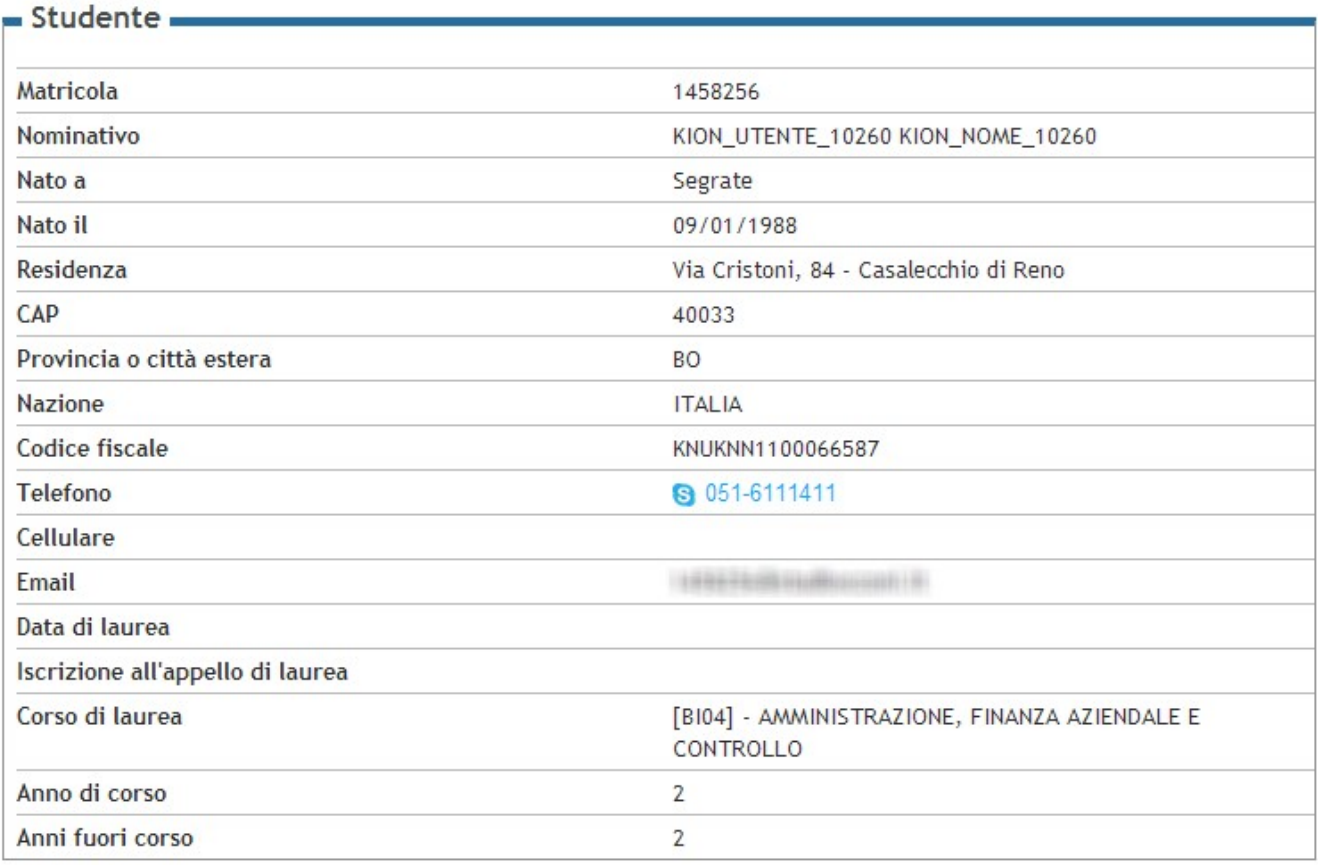

Si consiglia di condizionare alcuni dati relativamente allo stato dello studente, mostrando ad esempio data e appello di laurea solo per i laureati.

# 4.4.2.3Riepilogo dati azienda

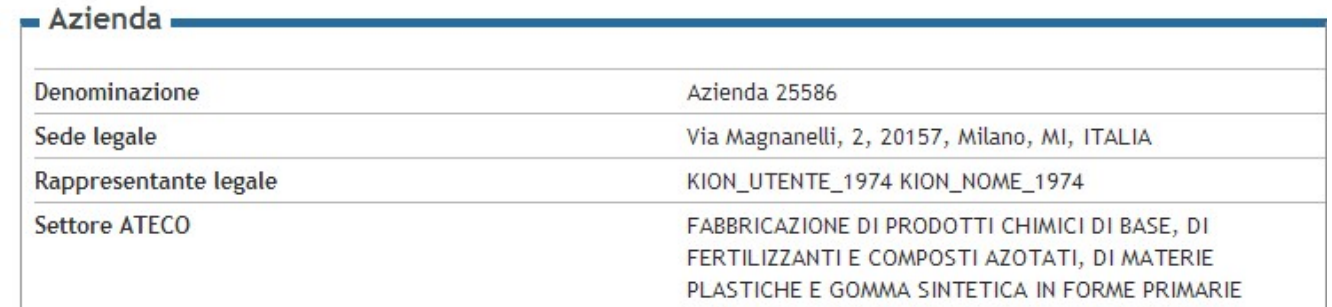

Per le aziende italiane viene mostrato il settore ATECO, per le straniere la Categoria.

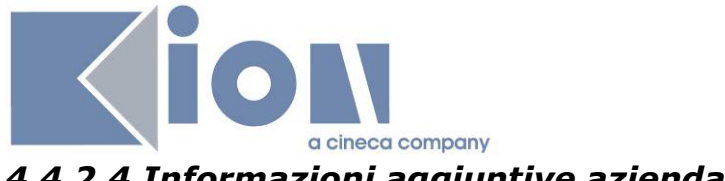

# 4.4.2.4 Informazioni aggiuntive azienda

والمستحققات المرابعة والمتحاسب الأكرام فسيرون

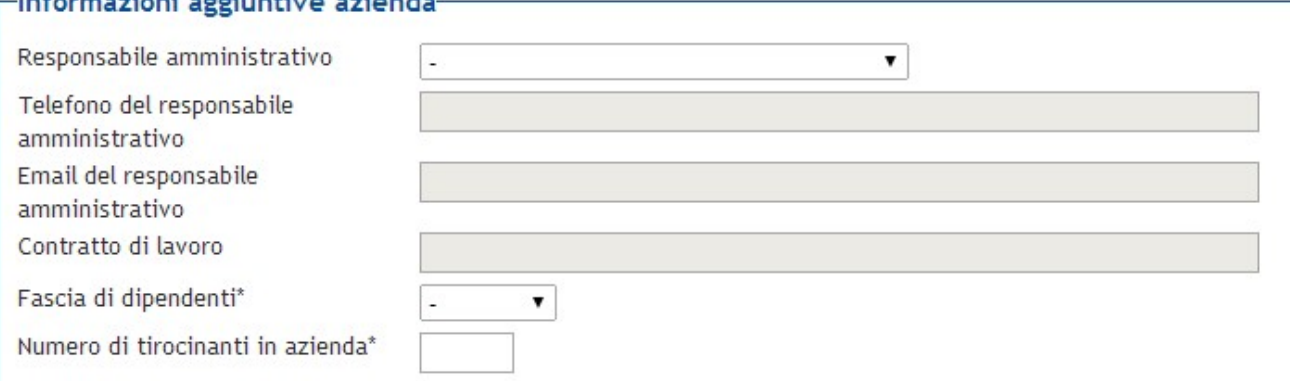

- Responsabile amministrativo: a scelta fra tutti i contatti aziendali. Corrisponde al campo Amministratore stage nel tab Progetto formativo della maschera Domanda di stage e progetti formativi
- Telefono, mail e contratto del responsabile amminsitrativo: vengono recuperati i dati relativi al contatto scelto.
- Fascia di dipendenti e Numero tirocinanti: viene richiesto di scegliere fra le fasce configurate nella maschera *Fasce addetti aziende per stage*: per ogni fascia si può impostare – oltre alla descrizione che verrà mostrata su web – il numero minimo e massimo di addetti ed il numero massimo di tirocinanti corrispondenti.

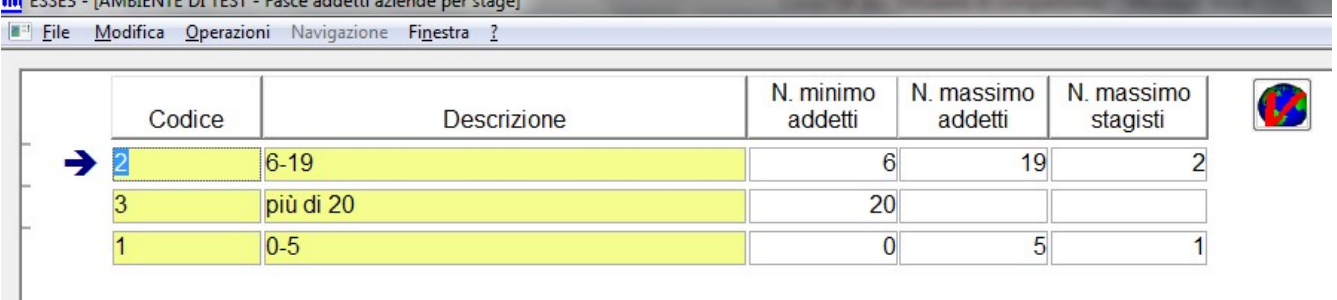

Se nella compilazione del progetto formativo l'azienda seleziona una fascia con il Numero massimo di addetti valorizzato, allora viene richiesto di compilare il numero di tirocinanti ed il sistema verifica che questo non superi quanto impostato nel Numero massimo stagisti. Se invece viene selezionata una fascia con il Numero massimo di addetti nullo, l'utente aziendale dovrà inserire il numero complessivo di addetti ed il numero di tirocinanti. Il sistema verifica che il numero tirocinanti sia inferiore alla percentuale del numero addetti individuata nel parametro di configurazione TIST\_MAX\_TIR\_PERC. Se il parametro è vuoto nessun controllo viene fatto.

• Firmatario: deve essere scelto fra i contatti aziendali di tipo RLG o DLG. Viene proposto solo se il sistema è configurato per gestire le convenzioni uninominali, ovvero col parametro TIST\_CNVZ\_BILAT\_OBBL =0

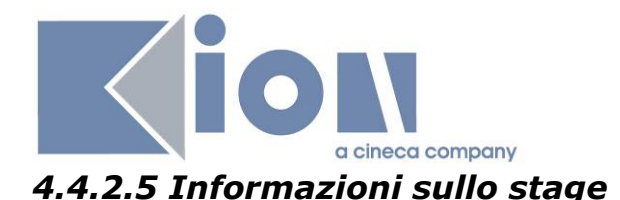

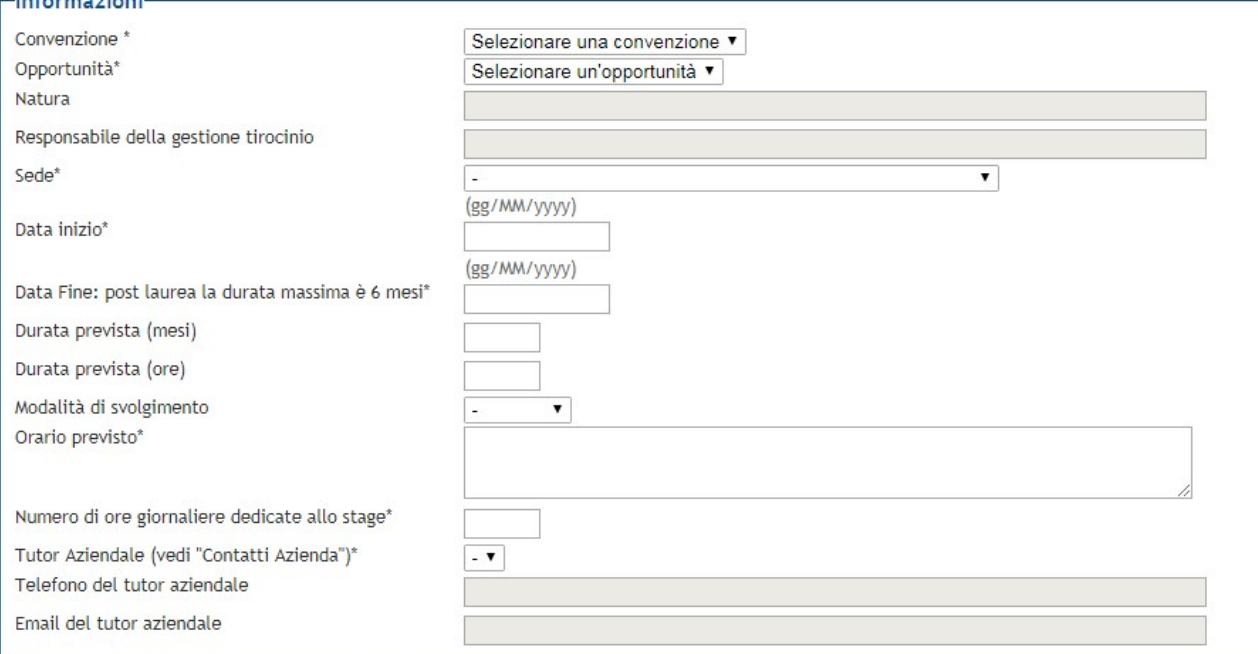

Alcuni dati sono necessariamente a cura dell'ufficio stage: l'utente aziendale potrà solo vederli quando saranno compilati

- Natura dello stage: corrisponde a Tipologia di esperienza stage nel tab Dettagli della maschera Domanda di stage e progetti formativi
- Responsabile della gestione del tirocinio: corrisponde al Referente Ufficio Stage nel tab Generale della maschera Domanda di stage e progetti formativi

Gli altri dati sono compilabili dall'utente aziendale:

- Convenzione: è la convenzione di riferimento. La gestione di tale informazione avviene tramite il parametro di configurazione TIST\_PF\_GEST\_CNVZ in base a cui è possibile stabilire se la convenzione è di sola visualizzazione o può essere modificata. In quest'ultimo caso, oltre alla convenzione, viene mostrata anche l'opportunità in quanto se viene modificata la prima è necessario selezionare anche la nuova opportunità ad essa collegata. In questa fase vengono visualizzate tutte le convenzioni stipulate dall'azienda (valide e fittizie) e tutte le opportunità (valide e fittizie) legate alla convenzione e inerenti all'area dello studente.
- Sede: è la sede scelta per l'opportunità, o in fase di avvio stage diretto
- Data inizio e data fine: quando vengono compilati questi due campi ed il progetto formativo viene salvato, vengono effettuati diversi controlli
	- o La data di avvio dello stage dipende dai vincoli associati all'azienda (maschera Vincoli partenza stage ed associazione all'azienda sulla maschera Aziende ed enti esterni, tab Dettaglio, campo Vincolo inizio stage. Viene quindi proposta la prima data in cui è possibile avviare lo stage, sia in base a questa condizione, sia a quella sotto descritta.
	- o Viene verificato che lo studente
		- non abbia altri stage attivi nel periodo individuato
			- Tramite il parametro di configurazione TIST\_CHECK\_DISP\_STAGE\_PT\_STU è possibile disabilitare questo controllo, solamente per gli studenti Part Time. In questo caso il parametro dovrebbe essere impostato al valore 1.
			- Tramite il parametro di configurazione TIST\_TIPOPRES\_STAGE\_COMPATIBILI è possibile gestire più stage in contemporanea per uno stesso studente (quindi più domande

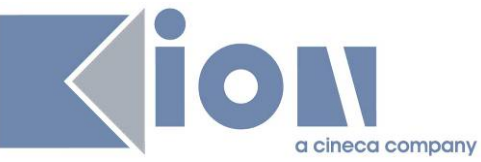

avviate), a patto che siano tutti di tipologia censita nel parametro. La caratteristica di stage compatibili viene individuata tramite l'attributo "Presenza richiesta" presente sulla maschera "Domanda di stage e progetti formativi" tab Generale, e corrisponde come anagrafica a quanto gestito dalla maschera "Tipologia presenza".

- Tramite il parametro di configurazione TIST\_STAGE\_IN\_PERIODO\_SOSP, si può gestire l'avvio un nuovo stage se il nuovo periodo indicato ricade in un eventuale sospensione da altro stage.
- corrisponda alle condizioni indicate nella condizioni SQL personalizzabile CHECK\_DISP\_STAGE
- sia attivo, oppure cessato per conseguimento titolo
- non abbia una penalty attiva
- o La differenza fra data fine e data inizio non può essere superiore alla durata massima prevista per gli stage.

La durata massima è configurabile tramite 4 parametri di configurazione, che consentono di indicare in modo separato per gli stage curriculari ed extracurriculari la durata massima prevista ed il numero di giorni di tolleranza previsti.

I parametri di configurazione sono:

- TIST\_DURATA\_MAX\_STAGE\_CURR (180 giorni di default)
- TIST DURATA MAX STAGE EXTRACURR (180 giorni di default)
- TIST TOLLERANZA\_DURATA\_STAGE\_CURR (0 giorni di default)
- TIST\_TOLLERANZA\_DURATA\_STAGE\_EXTRACURR (0 giorni di default)
- Durata prevista (mesi/settimane/giorni/ore): l'ateneo può scegliere cosa mostrare, eventualmente anche in base a caratteristiche dell'azienda, o dello studente
- Modalità di svolgimento: sono i dati impostabili dalla maschera Tipologie presenza
- Tutor aziendale: permette di selezionare fra tutti i contatti aziendali
- Telefono e mail del tutor aziendale: vengono recuperati i dati relativi al contatto aziendale selezionato

# 4.4.2.6 Facilitazioni

Vengono mostrate in base alla configurazione delle maschere Tipi opportunità e Facilitazioni, incluse le voci importo periodico, importo totale, modalità erogazione, condizioni erogazione e modalità determinazione rimborso se selezionate.

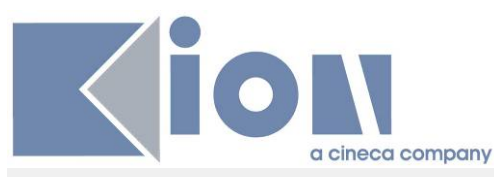

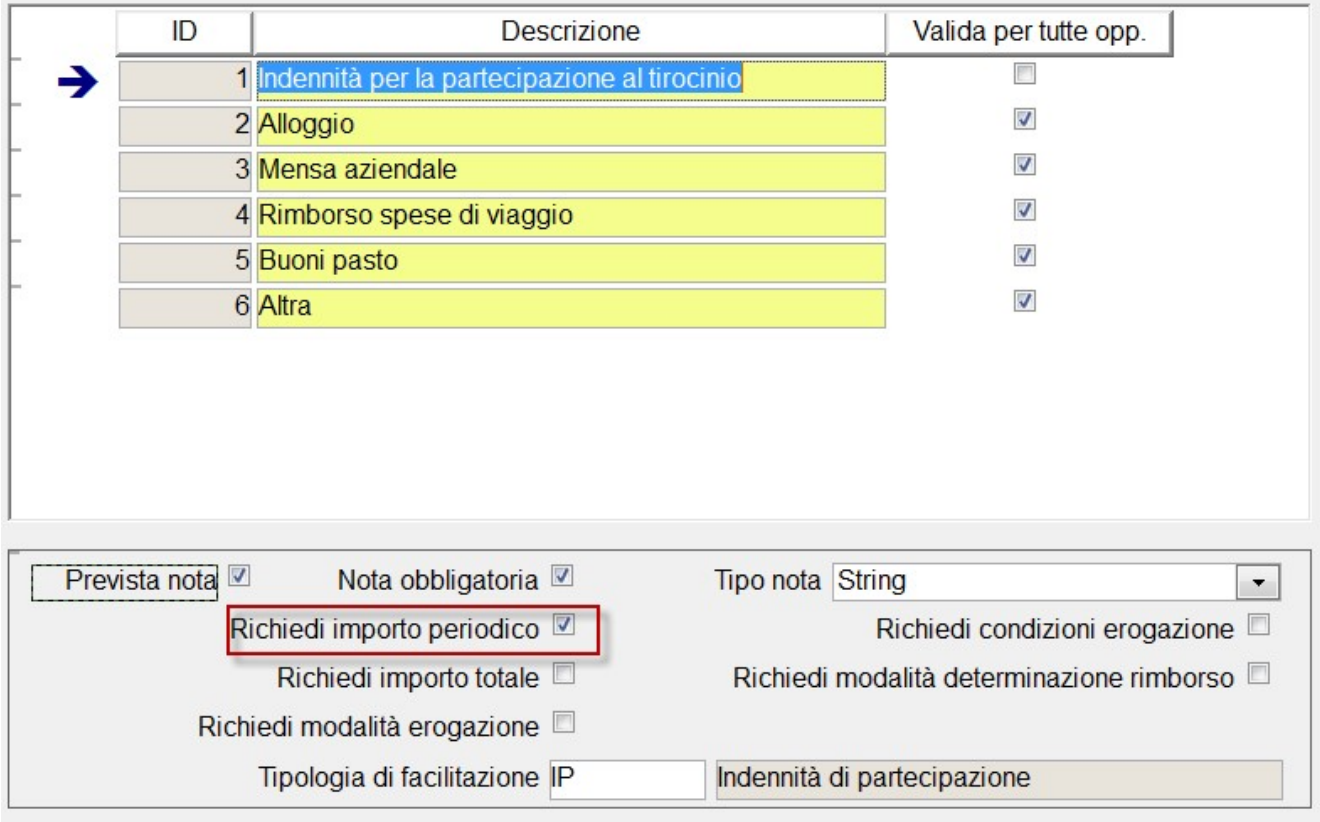

Se il progetto formativo deriva da una opportunità, sono preselezionate le facilitazioni che erano state impostate sulla opportunità.

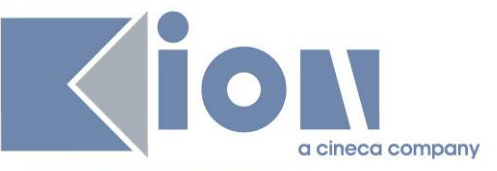

### -Facilitazioni Previste-

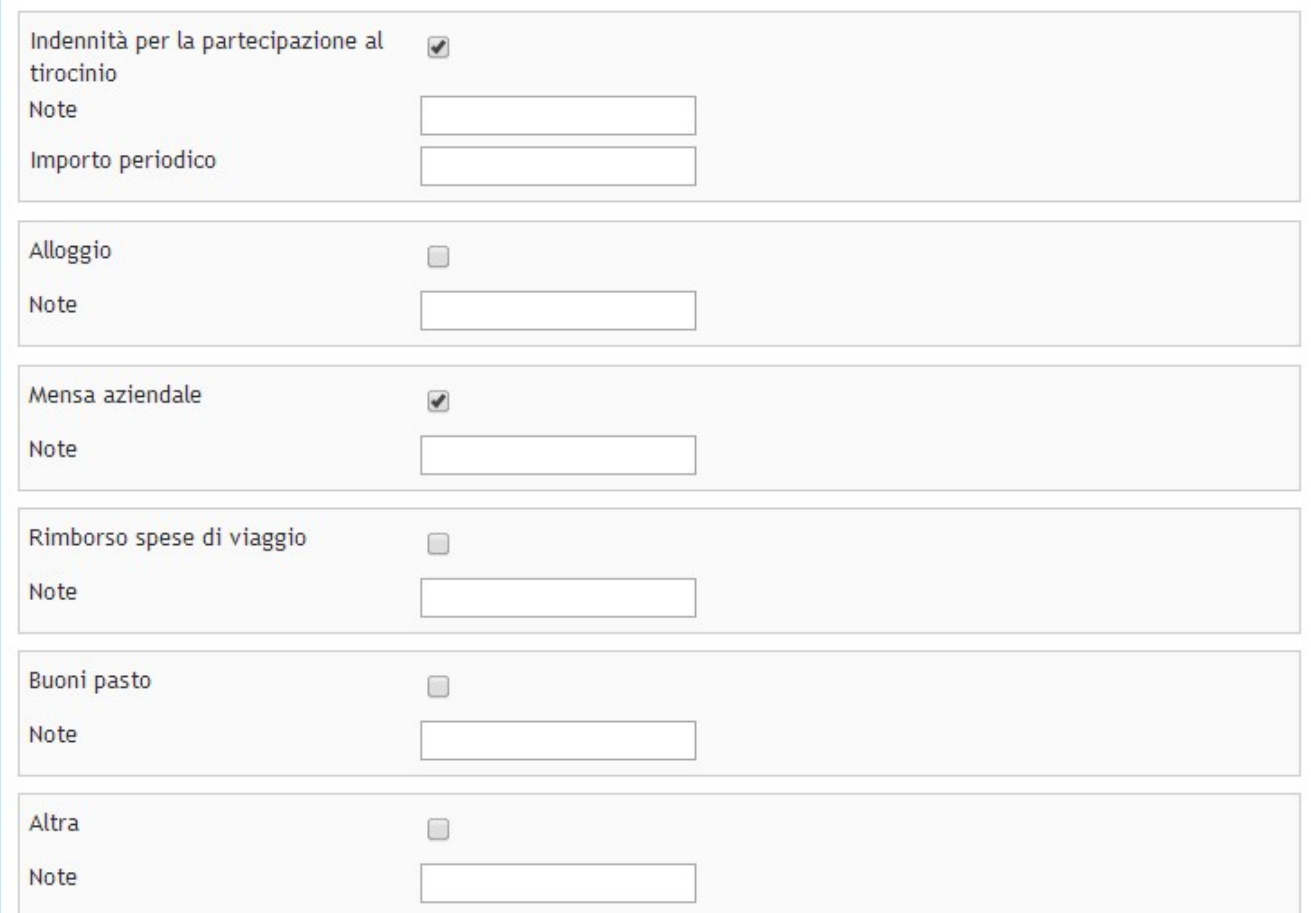

# 4.4.2.7 Contenuti del progetto formativo

Una serie di blocchi di contenuto testuale, più le ore di formazione generale e specialistica previste. Se il progetto formativo deriva da una opportunità, vengono anche mostrati gli obiettivi formativi che erano stati impostati sulla opportunità.

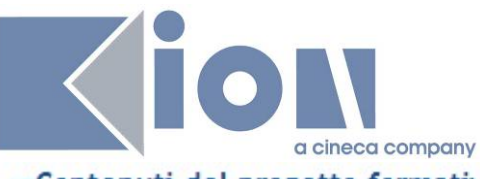

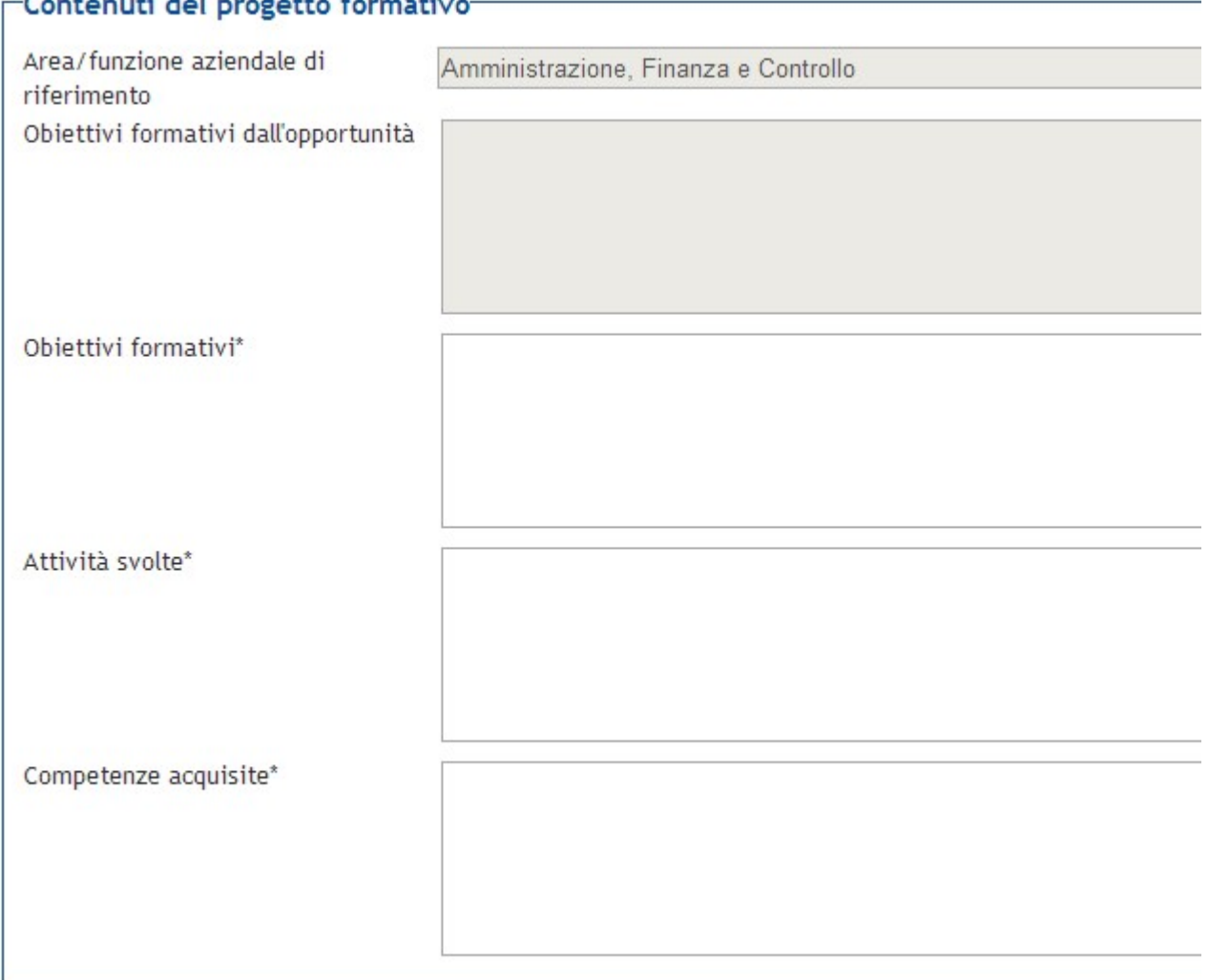

L'area funzionale di riferimento è inizialmente quella impostata sulla opportunità; può poi essere modificata relativamente al singolo progetto formativo.

È possibile permettere all'azienda – abilitando l'apposito pulsante sul template web –di stampare il progetto formativo una volta che questo sia confermato dall'ateneo con apposito flag su client, ed in stato C (compilato) o A (avviato). NB deve anche essere stato selezionato il layout di stampa.

# 4.4.2.8 Template di progetti formativi

È possibile attivare tramite la configurazione dei template di navigazione web, l'attributo ABIL\_TEMPLATES\_PF, che abilita la gestione completa dei "template di progetto formativo".

Così facendo l'utente aziendale, in fase di compilazione di un progetto formativo, avrà la possibilità di gestire le seguenti operazioni:

 Salva come nuovo template: consente di memorizzare i dati "testuali" del progetto formativo come template, per futuri riutilizzi. Viene richiesto all'utente di scegliere un nome con il quale memorizzare il template.

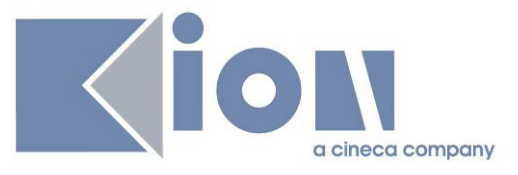

#### Salva template progetto formativo

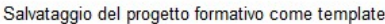

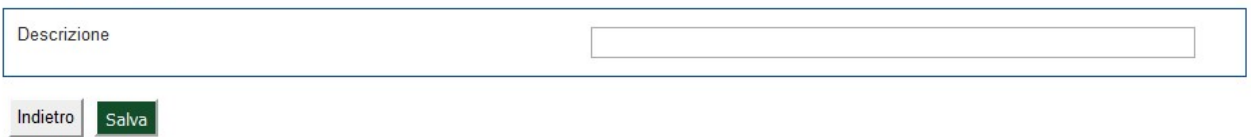

 Carica/Elimina: all'utente verrà richiesto quale template utilizzare. Se confermata l'operazione di caricamento saranno riportati sul progetto formativo dello studente tutti i dati testuali valorizzati in precedenza sul template.

In caso di cancellazione verrà eliminato il template.

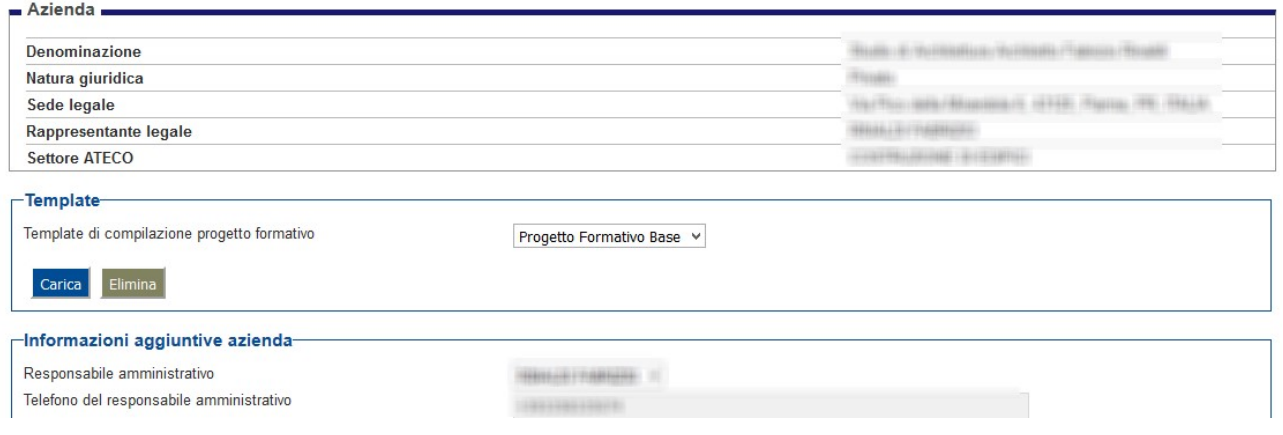

# 4.5 PROGETTO FORMATIVO VIA WEB (STUDENTE)

Anche lo studente vede nella sua pagina "Gestione tirocini" una riga per ogni sua candidatura a opportunità di tipo stage in stato CONFERMATA, AVVIATA o CHIUSA. I miei stage

Verificare i propri stage.

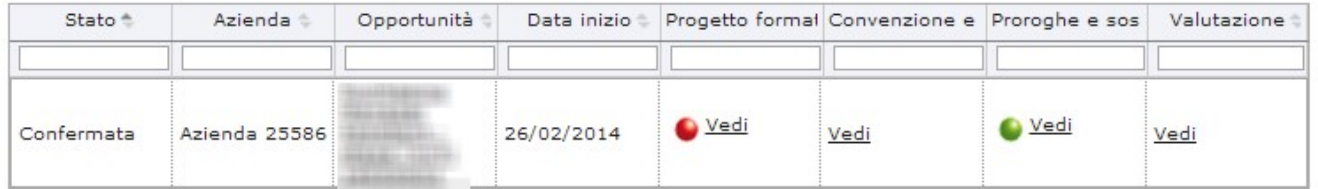

Entrando nella pagina del progetto formativo, lo studente può visionarlo esattamente come è stato compilato dall'azienda e validato dall'ateneo, con la stessa struttura usata per l'azienda. Anche questa pagina è un template web personalizzabile: WPFSTU, ed anche qui si può usare come parametro per le condizioni SQL l'identificativo della domanda di tirocinio (dom\_tiro\_id) passato come P8.

Anche per lo studente è possibile permettere – abilitando l'apposito pulsante sul template web –di stampare il progetto formativo una volta che questo sia confermato dall'ateneo con apposito flag su client, ed in stato C (compilato) o A (avviato).

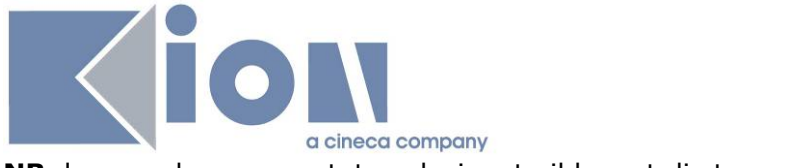

NB deve anche essere stato selezionato il layout di stampa.

### 4.5.1 Accettazione del progetto formativo

Se il progetto formativo è in stato C, lo studente deve accettarlo, tramite il pulsante presente in fondo al progetto stesso:

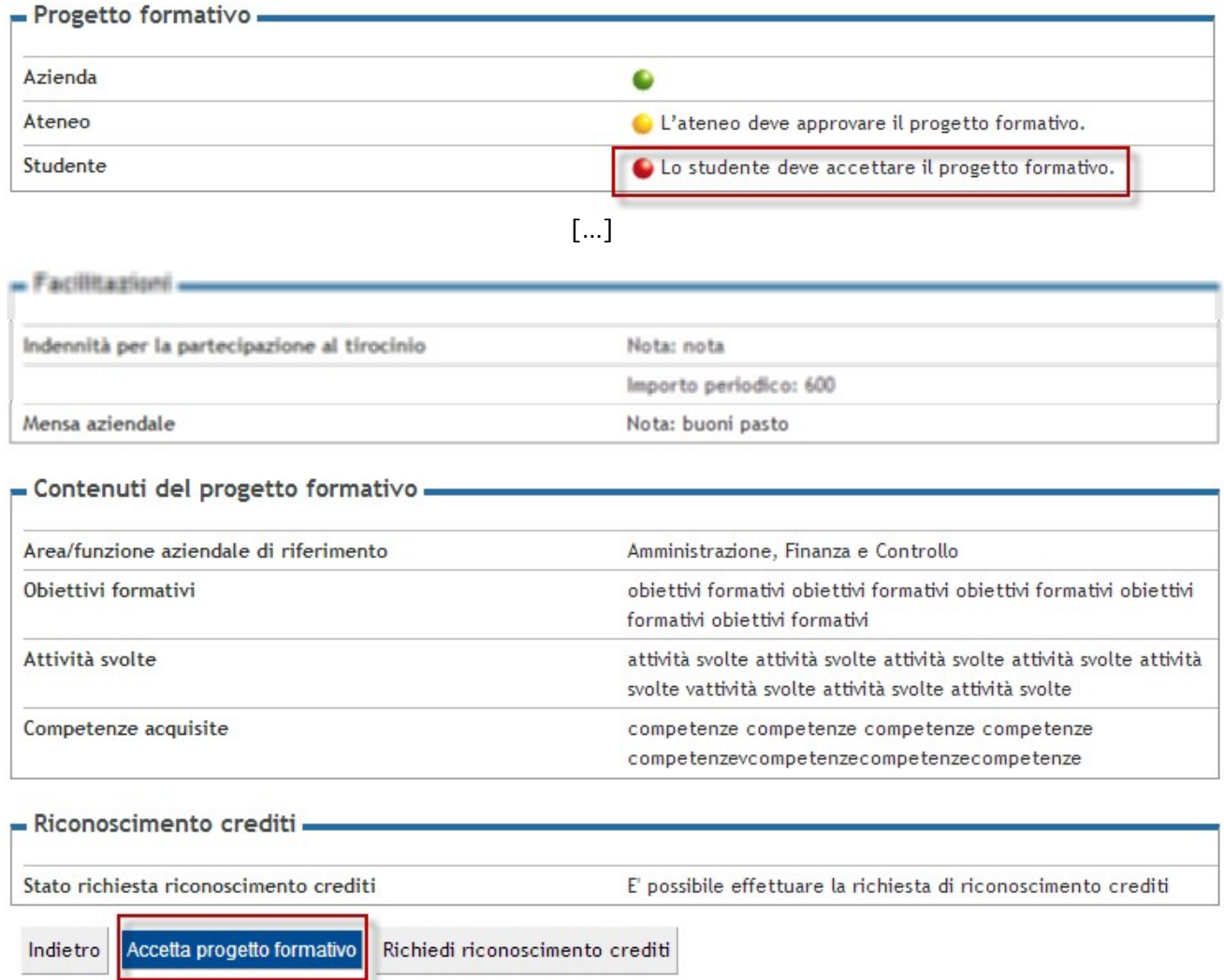

Tramite template di navigazione web è possibile in questa fase abilitare la scelta del Tutor accademico.

La scelta del tutor avviene tra l'anagrafica dei docenti che hanno un incarico di qualsiasi genere nell'anno accademico corrente, verificato in base alla data dell'operazione rispetto alle date di inizio-fine anno accademico, e nell'anno accademico precedente.

# 4.5.2 Richiesta di riconoscimento crediti

Lo studente può chiedere il riconoscimento crediti se:

- Sulla domanda di tirocinio è alzato il flag Richiesta preventiva di riconoscimento crediti nel tab Dettagli della maschera Domanda di stage e progetti formativi
- Corrisponde ai requisiti impostati nella condizione SQL eventualmente inserita nella Condizione libera nel tab Dettagli della maschera Domanda di stage e progetti formativi
- La durata dello stage (data inizio / data fine) è superiore alla Durata minima (giorni) impostata nel tab Dettagli della maschera Domanda di stage e progetti formativi

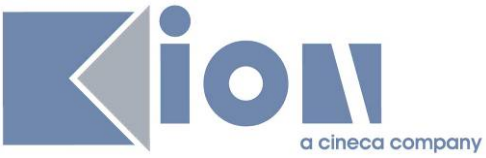

- L'anno di corso dello studente è pari o superiore all'Anno di corso minimo impostato nel tab Dettagli della maschera Domanda di stage e progetti formativi
- La data odierna è inferiore alla Data di riferimento impostata nel tab Dettagli della maschera Domanda di stage e progetti formativi

Lo stato della specifica domanda di tirocinio rispetto al riconoscimento crediti viene anche indicato nel semaforo studente all'interno della pagina del progetto formativo, posto che non ci siano altre attività in carico allo studente (es. accettazione).

Viene quindi esplicitato, con anche un messaggio diverso associato al semaforo, se:

- Lo studente ha già fatto domanda di riconoscimento crediti (semaforo verde)
- Lo studente deve fare domanda di riconoscimento crediti (sem rosso)
- Non è possibile richiedere il riconoscimento crediti per questo tirocinio (nessun semaforo)
- Non sono verificati i requisiti necessari per poter richiedere il riconoscimento crediti (nessun semaforo)

NB: lo stesso messaggio con le stesse etichette viene mostrato anche all'azienda relativamente al semaforo studente per il progetto formativo.

Se lo studente deve fare domanda, vede anche in fondo alla pagina il pulsante di Richiesta riconoscimento crediti:

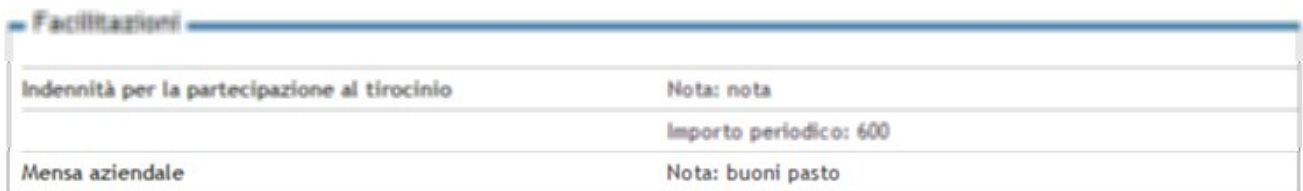

#### - Contenuti del progetto formativo -

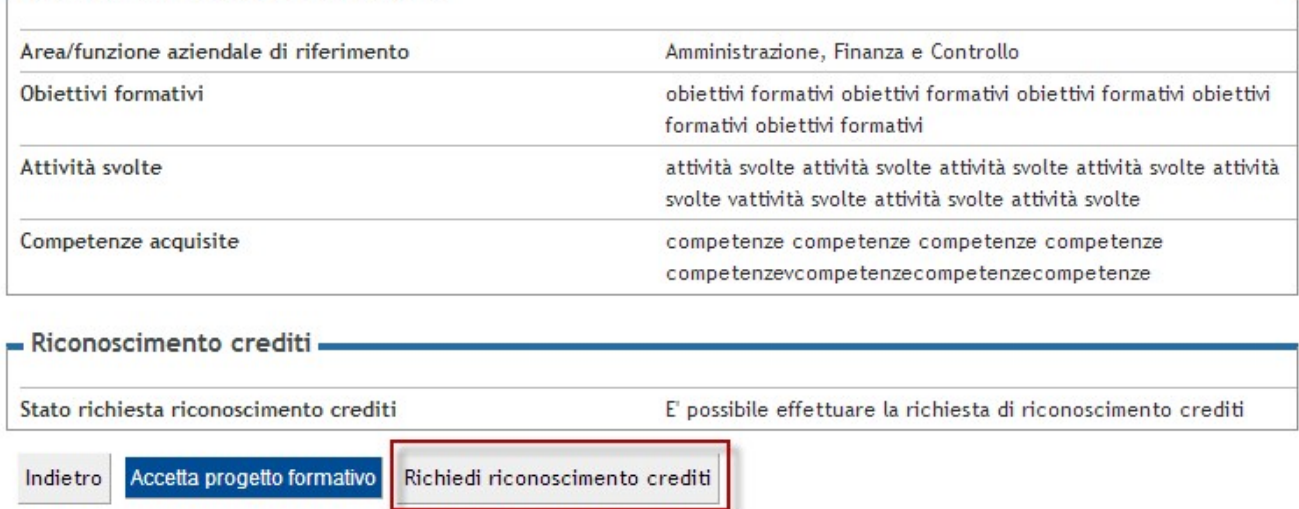

Una volta effettuata la richiesta, questa viene generate come potenziale Atto di carriera e presentata al docente impostato come Tutor accademico per il progetto formativo (tab Generale nella maschera Domanda di stage e progetti formativi). Lo studente può verificarne l'andamento dalla voce di menu Atti di carriera o seguendo il link che compare in fondo al progetto formativo:

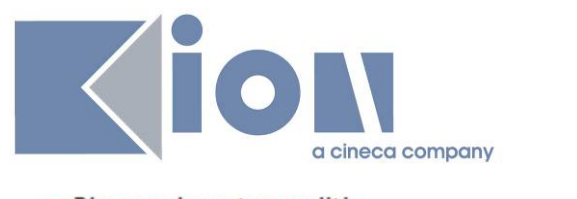

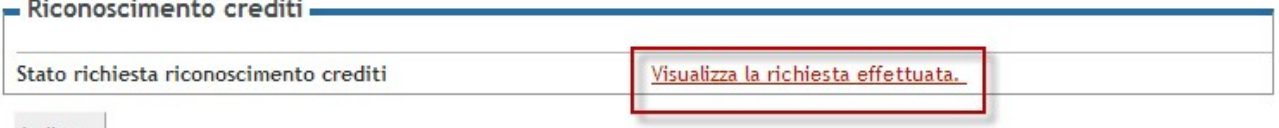

 $In dietro$ 

Dal dettaglio della richiesta di riconoscimento crediti è anche possibile intraprendere unachat con il docente responsabile inserendo le proprie considerazioni.

La domanda viene mostrata con i dettagli previsti dalla configurazione specifica dell'ateneo:

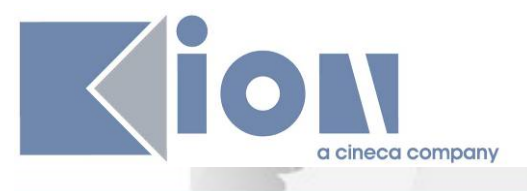

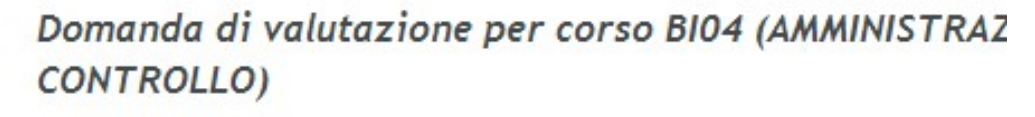

 $-10260$ TE\_10260 **Stato Richiesta** 

Domanda in stato (Presentata) in data 25/02/2014

Elenco

Dati Anagrafici e di Diploma

In questa sezione sono riassunti tutti i tuoi dati anagrafici

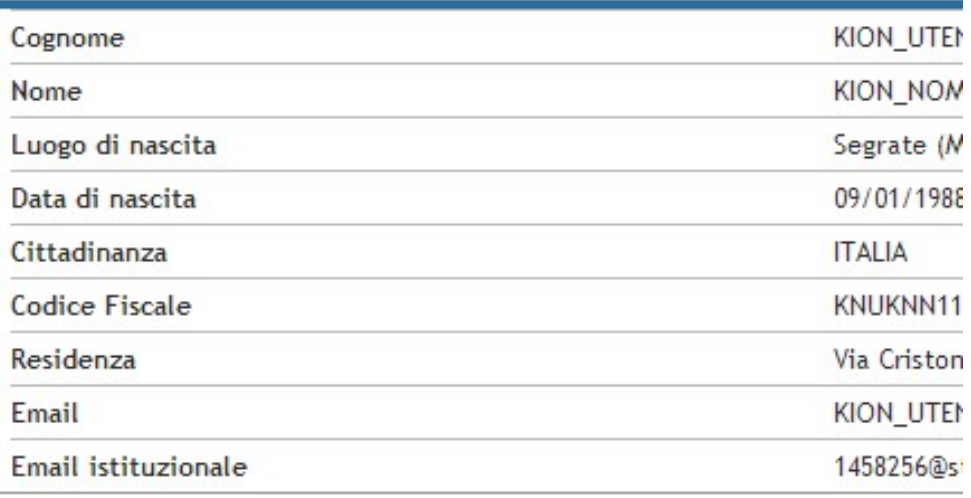

# Contenuto informativo

ate

nale

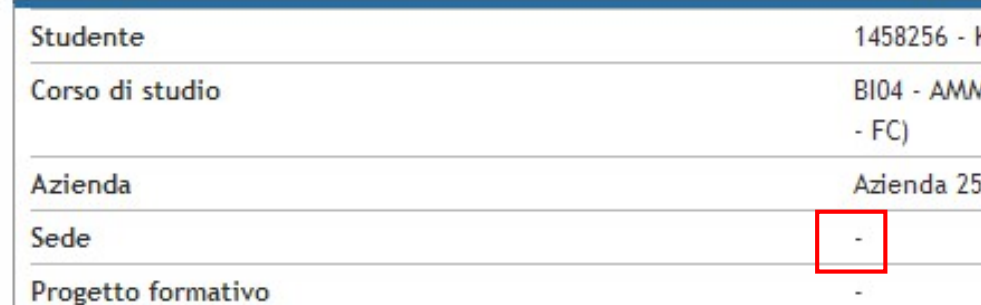

Lo studente sceglie di inserire le proprie considerazioni:
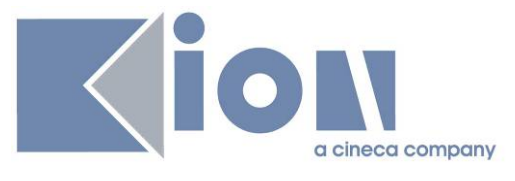

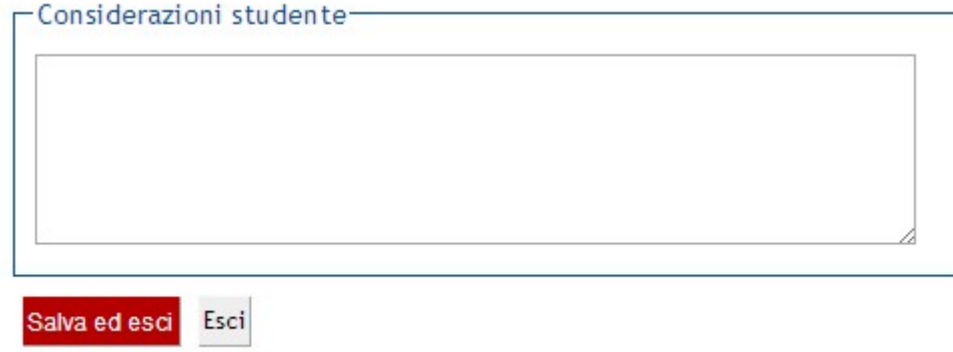

Le considerazioni dello studente vengono aggiunte alla domanda, sono visibili dal docente, ed è eventualmente possibile inserirne altre:

Annotazioni

Chiudi <sup>v</sup>

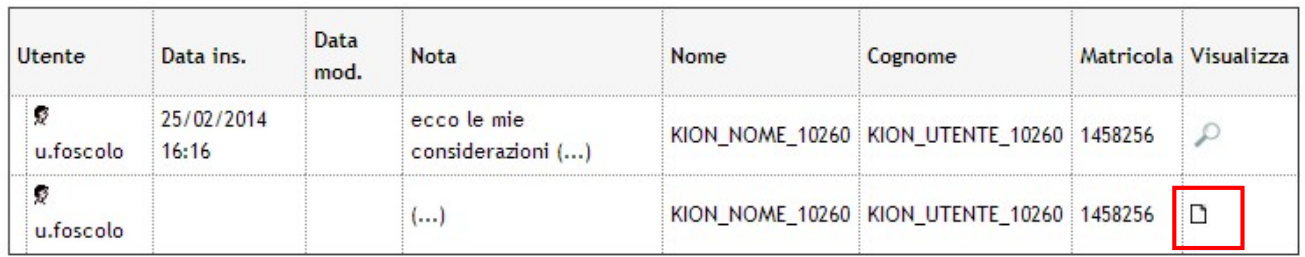

Elenco

# 4.6 CONVENZIONE E ALLEGATI

Questa pagina è identica per studenti e aziende, a meno solo del pulsante "Stampa progetto formativo" che è presente solo per le aziende.

Una volta che il progetto formativo è compilato ed il layout selezionato, l'azienda può stampare il progetto formativo.

Studenti e aziende possono caricare allegati, modificare e rimuovere solo i propri allegati, visualizzare tutti gli allegati. Di seguito una schermata presa dal lato studente:

#### Convenzione e allegati

Verificare i dati della convenzione e gli allegati.

Allegati inseriti

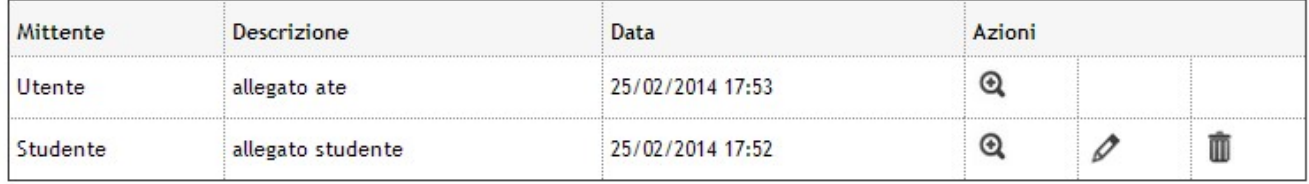

Aggiungi nuovo allegato

Vengono mostrati qui anche gli allegati caricati dall'ateneo dal tab Allegati della maschera Domanda di tirocinio e progetti formativi, dove l'operatore di backoffice vede anche gli altri allegati:

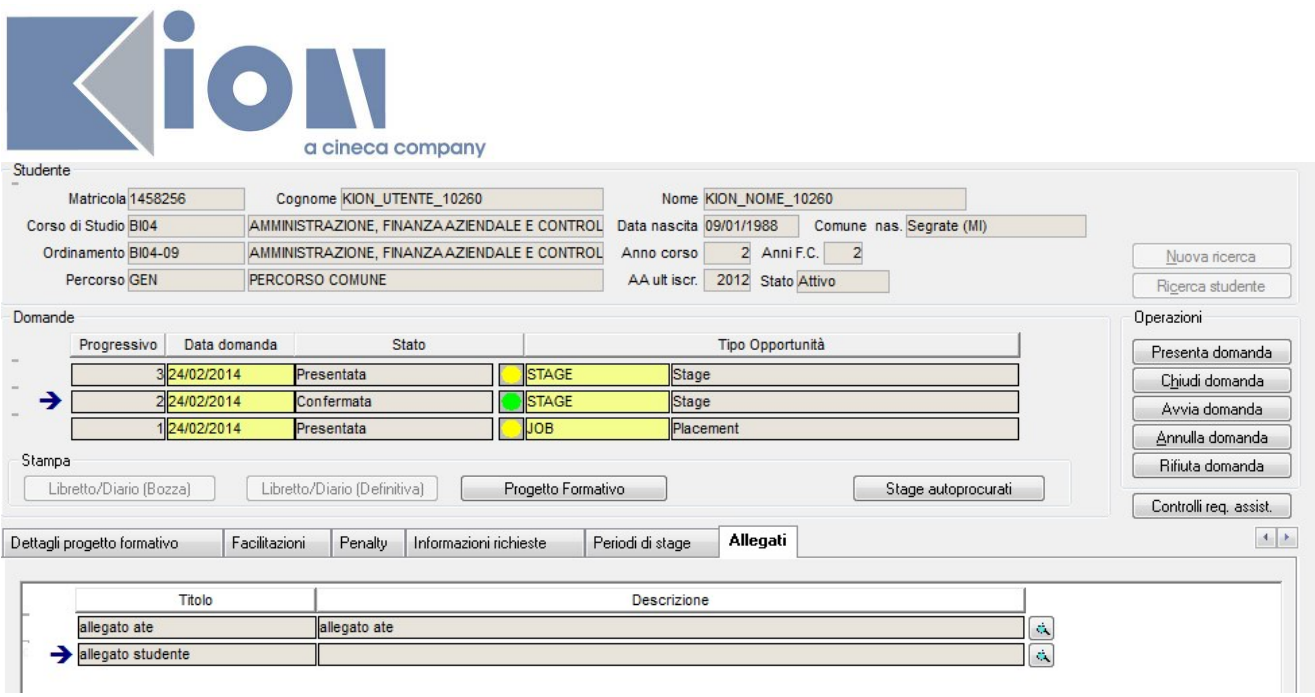

# 4.7 RICONOSCIMENTO CREDITI

Il riconoscimento crediti è effettuato tramite una delibera o atto di carriera, che viene configurata per singolo ateneo.

## 4.7.1 Area web docente

La delibera di riconoscimento crediti deve essere configurata per singolo ateneo. Il docente abilitato a gestire tali delibere per il singolo corso di studi avrà la voce di menu "Domande riconoscimento crediti", posto che siano posti =1 i parametri di configurazione

- ATTI\_CARRIERA\_WEB
- ATTI\_CARR\_STAGE\_WEB\_DOC

Sulla pagina di gestione delle domande riconoscimento crediti è presente un motore di ricerca ed il docente può

- vedere un riepilogo dei dati per ciascuna
- accedere al dettaglio
- accedere alle considerazioni inserite dallo studente

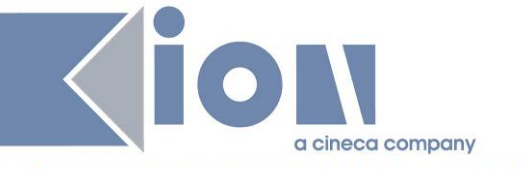

## Domande riconoscimento crediti

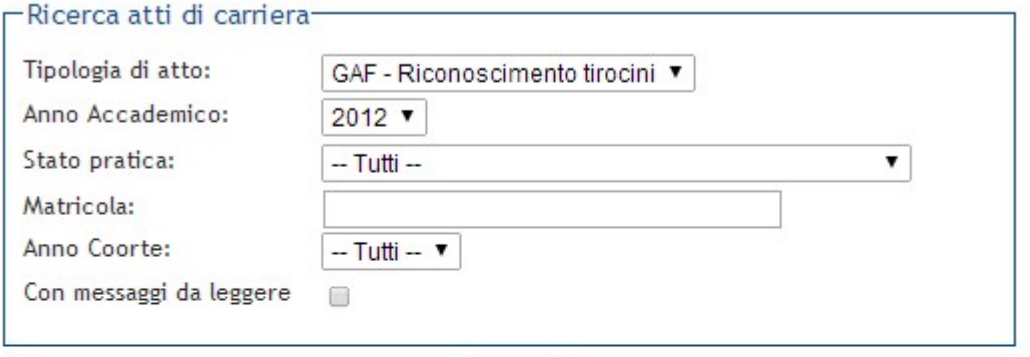

Ricerca

#### Atti di carriera

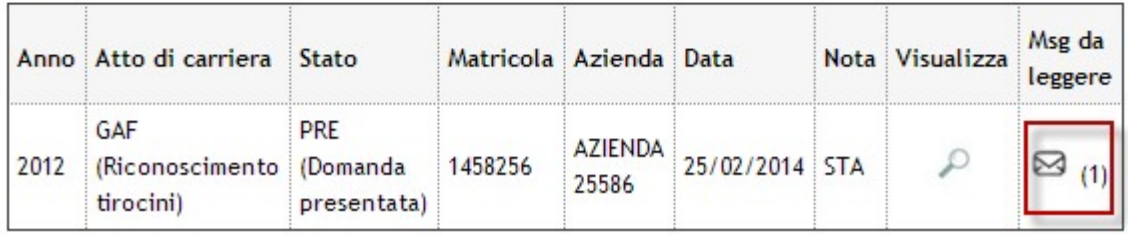

# 4.7.2 Approvazione preventiva da parte del docente

Dalla pagina di dettaglio, il docente può vedere le informazioni come configurate per la delibera nel singolo ateneo, e può procedere ad approvare o rifiutare la domanda:

Domanda di valutazione per corso BI04 (AMMINISTRAZIONE, FINANZA AZIENDALE E **CONTROLLO)** 

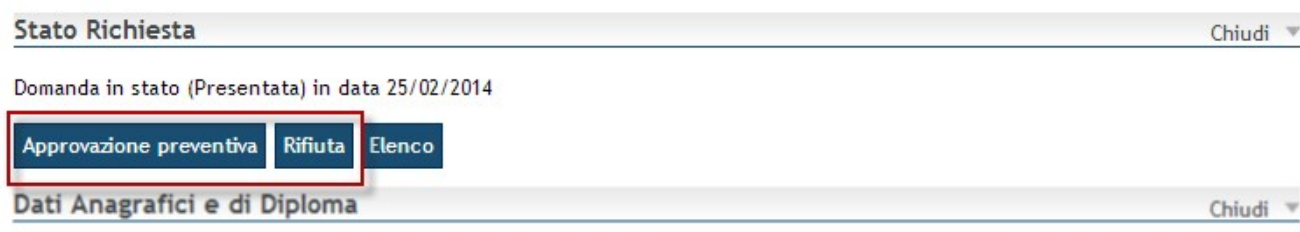

In questa sezione sono riassunti tutti i tuoi dati anagrafici

# 4.7.3 Gestione della delibera da backoffice

Le delibere sono visibili dalla maschera Atti di carriera. Al termine dello stage, l'operatore di ateneo verifica la correttezza di tutti i dati relativi allo stage:

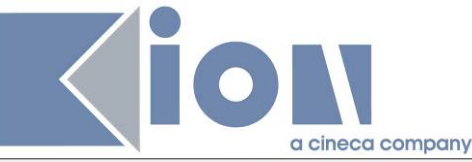

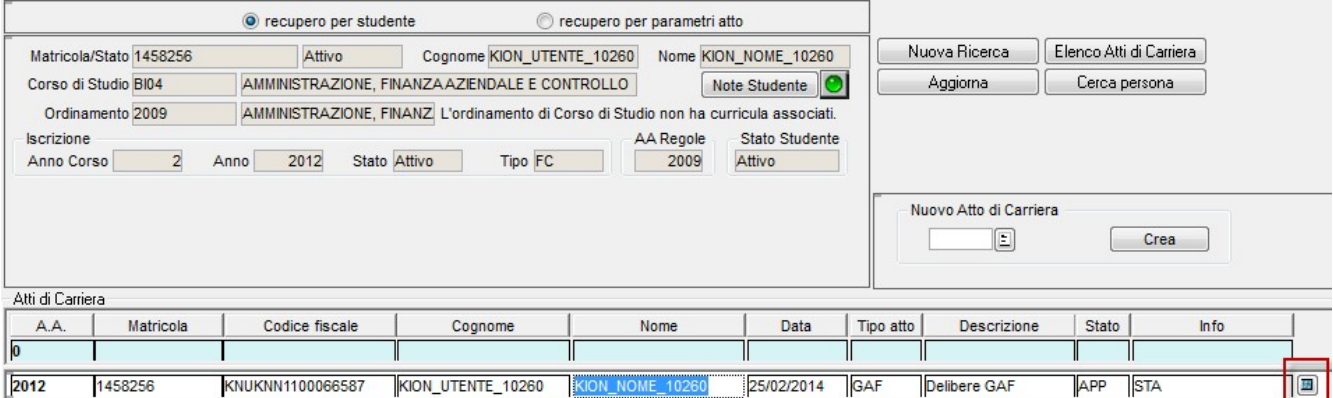

La delibera è già collegata – in base alla configurazione – all'attività di tipo stage presente nell'offerta didattica del corso dello studente (in caso contrario l'attività può essere inserita manualmente dall'operatore)

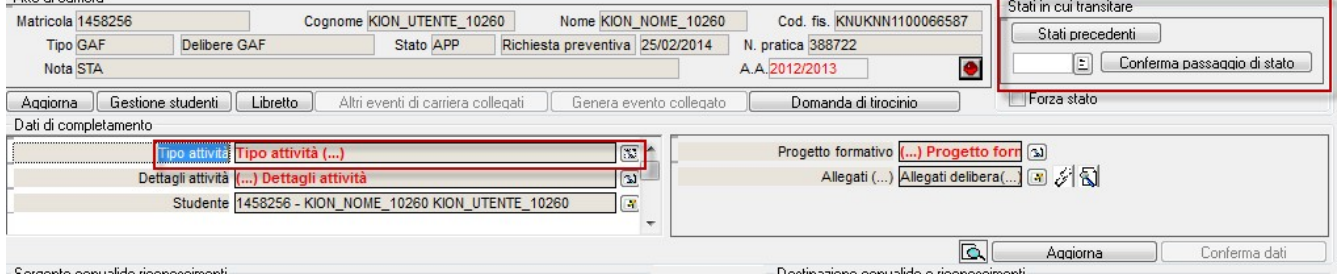

L'operatore di backoffice può far transitare la delibera in stato Validata o Rifiutata. La delibera Validata permette al docente di proseguire con l'approvazione definitiva del riconoscimento, dopo aver visto le valutazioni dello stage.

# 4.7.4 Approvazione definitiva da parte del docente

Il docente vede tutte le delibere in stato "Validata dall'ufficio stage", ne vede i dettagli come sopra. Inoltre può vedere i questionari compilati da studente e tutor e con autorizzazione alla consultazione (si veda il par 4.10 Questionari di valutazione). A questo punto può dichiarare di aver preso visione delle valutazioni dello stage:

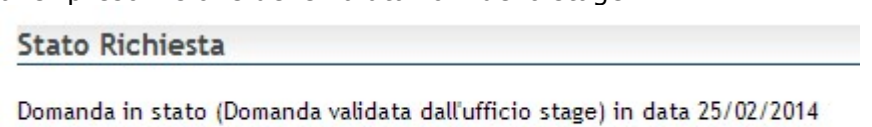

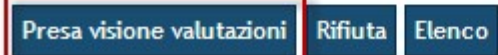

La delibera è adesso in stato "Riconoscimento curriculare autorizzato". A seconda della configurazione scelta dall'ateneo il docente può anche confermare l'inserimento a libretto del rionoscimento, oppure – come nel caso qui mostrato – l'attivazione sul libretto è demandata alla segreteria.

# 4.7.5 Approvazione definitiva da parte del backoffice

Il backoffice può effettuare l'ultimo passaggio di stato verso lo stato Attivata. A questo punto l'attività viene anche inserita a libretto come riconosciuta e il libretto mostra i dettagli dello stage:

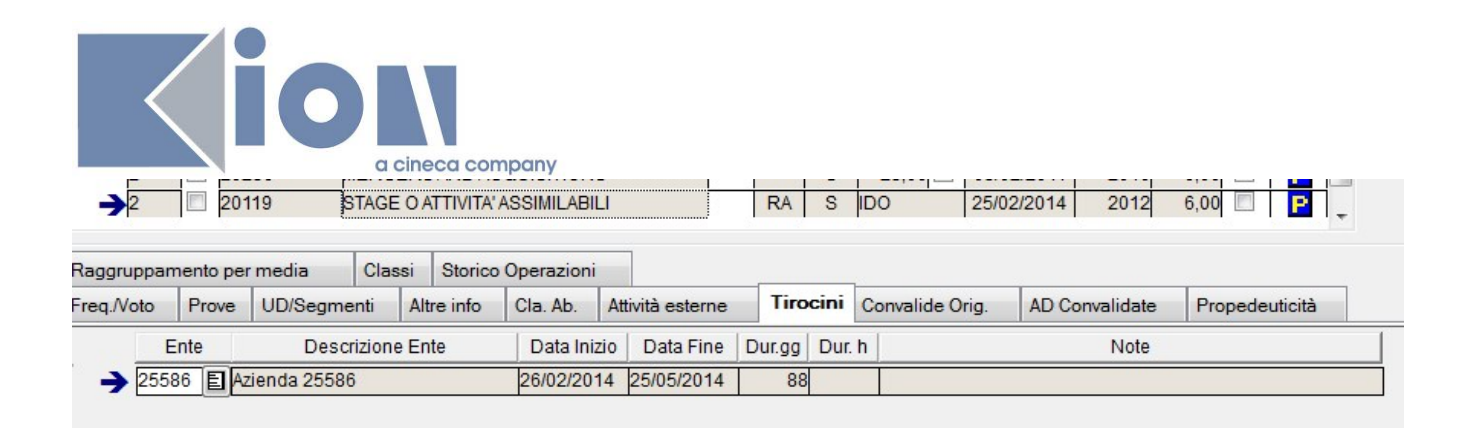

# 4.8 Maschera "Domanda di stage e progetto formativo"

Per quanto riguarda gli aspetti di configurazione e gestione previsti tramite la maschera Domanda di stage e progetto formativo si rimanda a quanto già descritto nel paragrafo Gestione delle candidature da backoffice.

# 4.9 GESTIONE DEI PERIODI

### 4.9.1 Inserimento e gestione delle richieste via web

Le richieste sui periodi sono gestibili dagli utenti web secondo quanto configurato nella maschera Tipologia richieste:

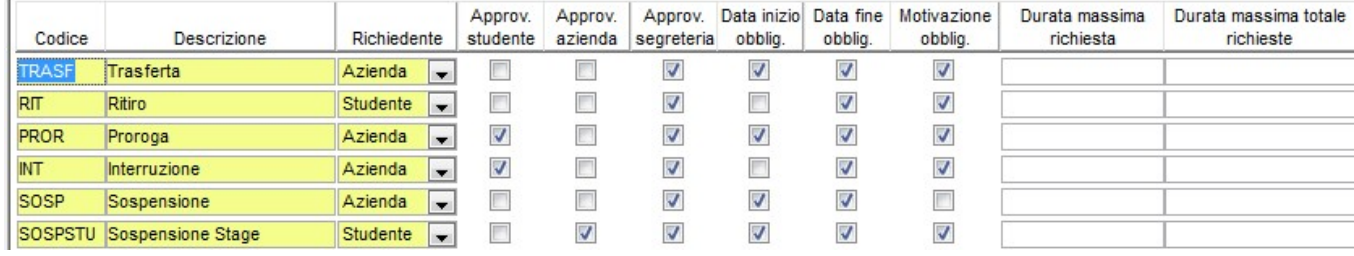

Per ogni richiesta viene impostato

- un Richiedente, ovvero l'utente che può iniziare la richiesta
- delle informazioni richieste a corredo, ovvero
	- o data inizio
	- o data fine
	- o motivazione
- uno o più utenti che devono approvare le richieste di questo tipo
- la durata massima in giorni accettata per una singola richiesta
- la durata massima in giorni accettata per il totale delle richieste approvate di quel tipo

Un esempio per quanto riguarda i valori di durata massima: se per una tipologia di richiesta, ad esempio la Proroga inseribile dall'azienda, la Durata massima richiesta viene impostata a 12 e la Durata massima totale richieste viene impostata a 50, allora l'azienda non potrà richiedere proroghe che siano più lunghe di 12 giorni, e la somma delle proroghe richieste e approvate non potrà superare i 50 giorni totali.

Inoltre è possibile impostare che per un determinato tipo di richiesta vengano specificati dei dettagli (ad es. i mezzi di trasporto per una richiesta di trasferta).

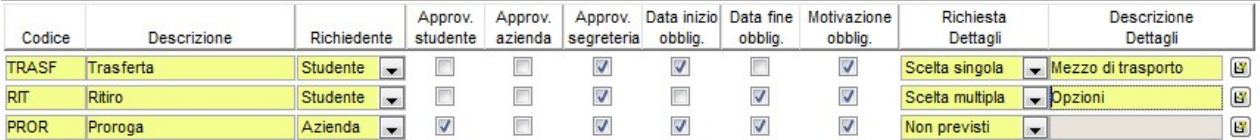

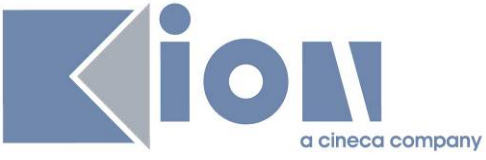

Se per una richiesta viene impostata la richiesta dei dettagli, questi possono essere definiti come a scelta singola o a scelta multipla, e nella parte inferiore della schermata possono essere inserite le diverse opzioni:

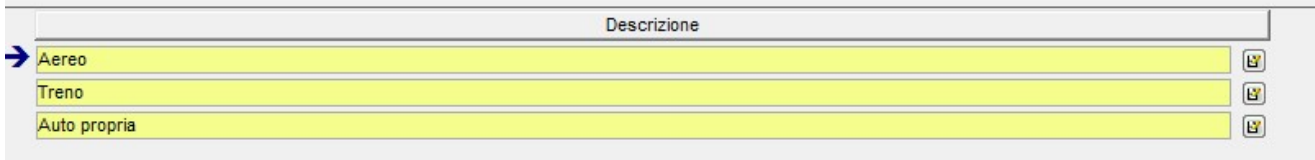

In base a queste configurazioni e allo stato dello stage (l'unica richiesta inseribile prima che lo stage sia in stato Avviato è la richiesta di sospensione da parte dell'azienda) ogni utente vedrà valorizzata opportunamente la tendina della pagina Proroghe e sospensioni sui suoi stage.

## Proroghe e sospensioni

Verificare i dati della presentazione aziendale.

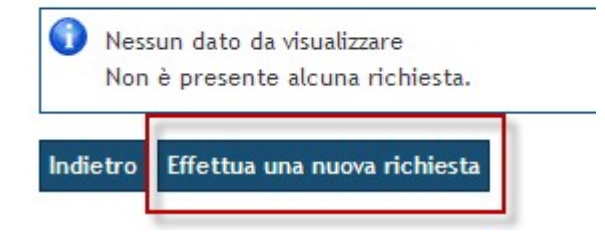

# Richiesta modifica periodo stage ·

Richieste di modifica al periodo di stage.

Salva

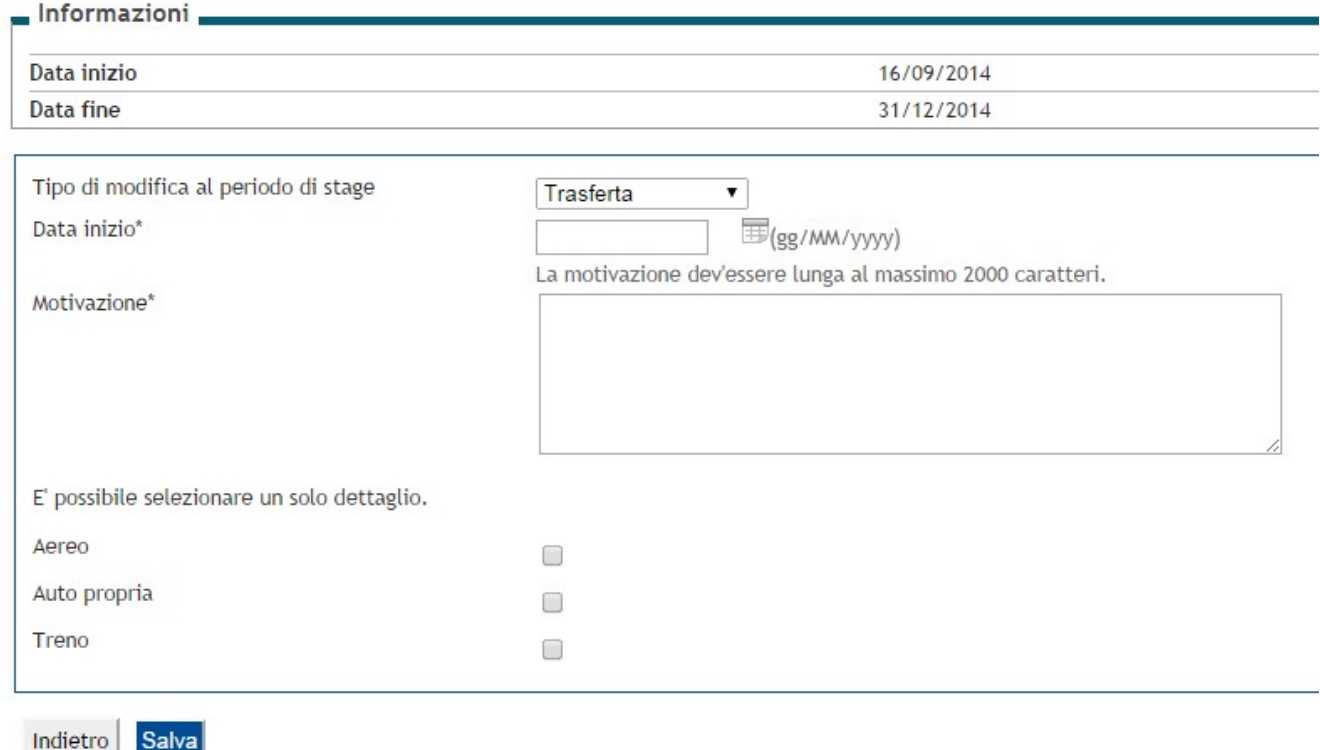

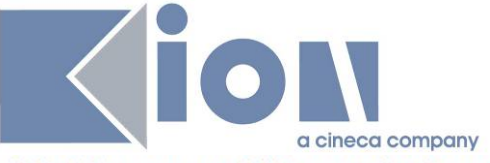

# Richiesta modifica periodo stage - Minimizità Million e Million

Richieste di modifica al periodo di stage.

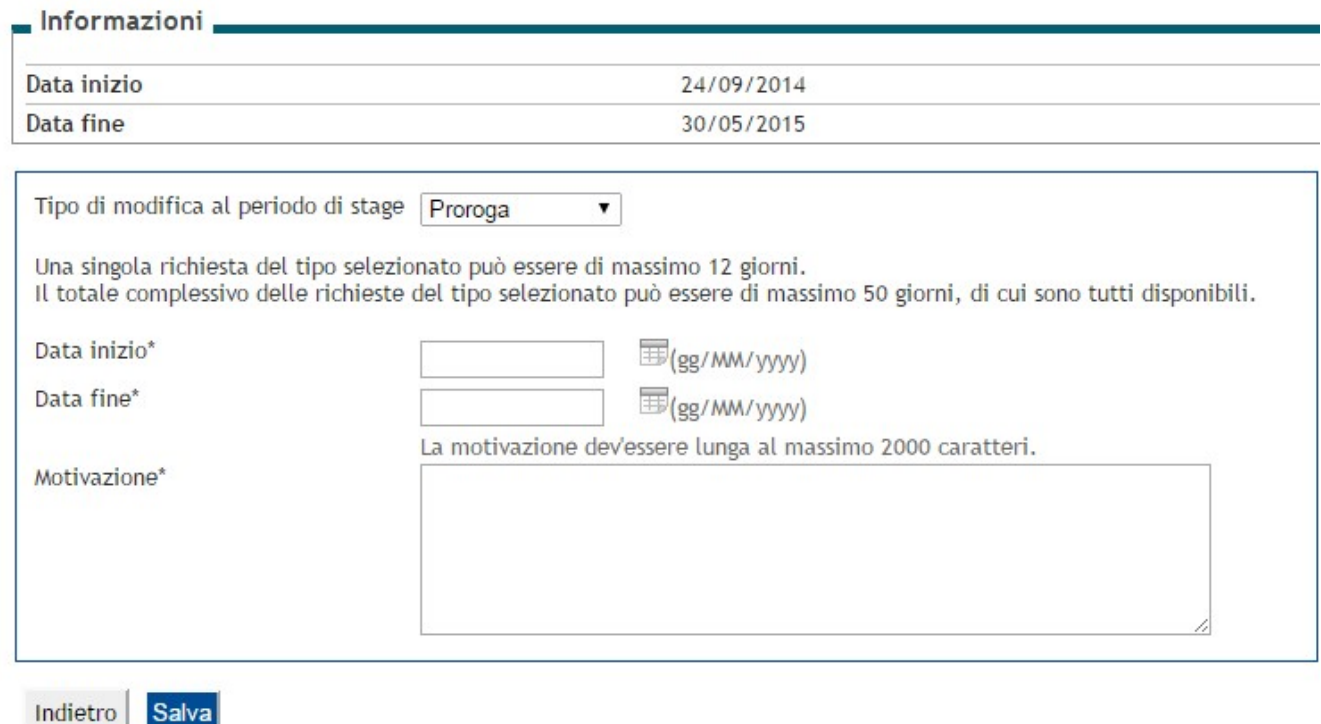

Il sistema calcola i giorni disponibili per una certa tipologia di richiesta considerando tutte e sole le richieste della stessa tipologia che hanno ricevuto tutte le approvazioni previste da quella tipologia.

#### Proroghe e sospensioni

Verificare i dati della presentazione aziendale.

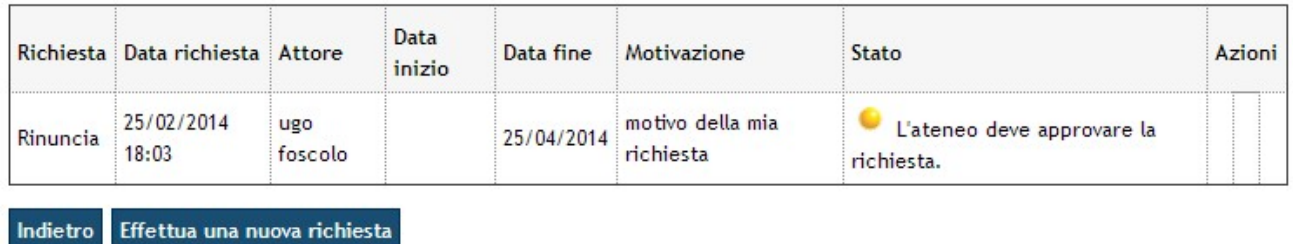

Le richieste così inserite sono visionabili ed eventualmente approvabili dall'operatore di ateneo nel tab Workflow all'interno del tab Periodi della maschera Domanda di stage e progetti formativi:

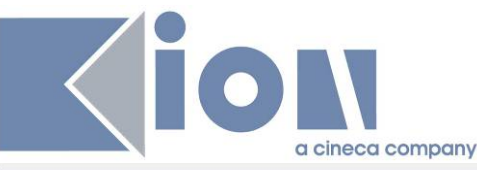

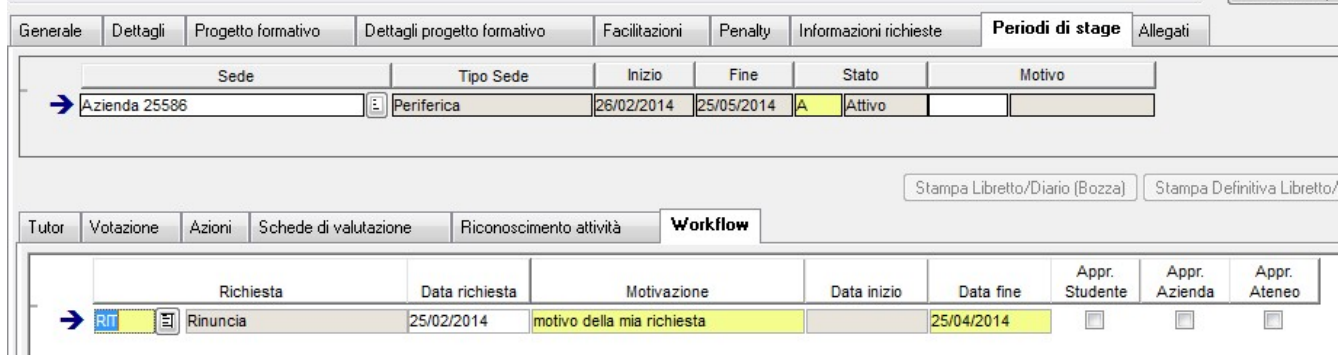

Per le richieste "di sistema", quando viene registrata a sistema l'ultima approvazione prevista, la richiesta viene definitivamente approvata e scattano le logiche automatiche di variazione del periodo.

- Proroga: inserimento di un nuovo periodo di proroga
- Sospensione: inserimento di un nuovo periodo di sospensione
- Rinuncia, interruzione: chiusura del periodo corrente ed aggiornamento della data di fine stage

# 4.10 QUESTIONARI DI VALUTAZIONE

## 4.10.1 Accesso ai questionari di valutazione da parte di studente e tutor

Lo studente ed il tutor vedono nell'area Valutazione relativa allo stage i questionari che devono compilare se sono verificate le seguenti condizioni:

- Esistono dei questionari in stato Attivo per il contesto TIRO (maschera Configurazione Questionari)
- I questionari che devono essere compilati sono configurabili tramite la maschera "Configurazione dati questionari", utilizzando l'evento di compilazione DOM\_TIRO.

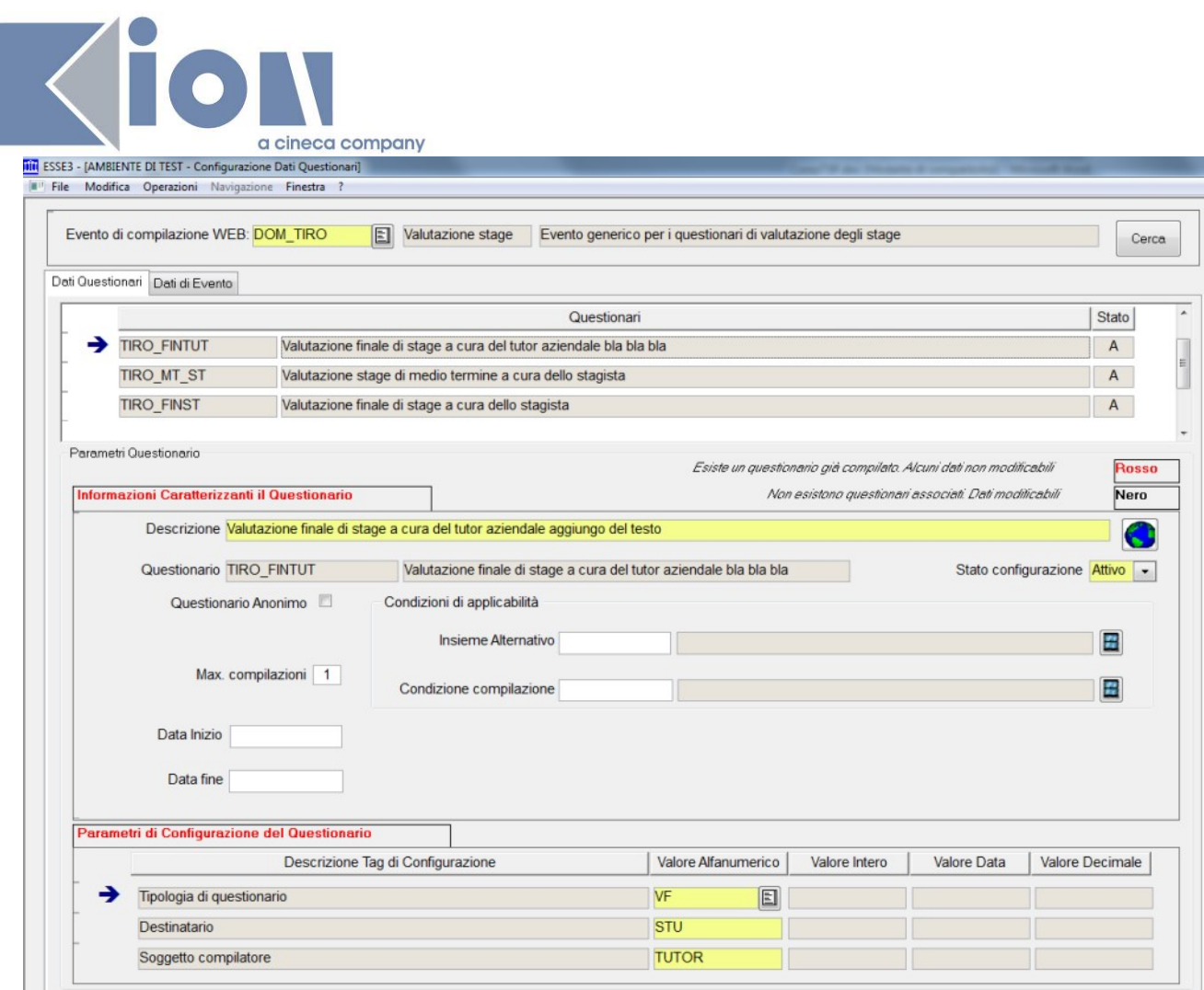

#### Tramite gli attributi:

- o Tipologia di questionario
	- VF: Valutazione finale
	- **RF: Relazione finale**
	- MT: valutazione di mid-term
- o Soggetto compilatore
	- **STU: studente**
	- TUTOR: Tutor
- o Destinatario
	- STU: studente
	- **TUTOR: Tutor**

È possibile definire le caratteristiche del questionario

- Sulla singola domanda di tirocinio (tab Dettagli della maschera Domanda di stage e progetti formativi), sono abilitate le tipologie di questionario (MT, VF, etc) previste
	- o Possono essere abilitate manualmente o prendendo il default dalla Tipologia di esperienza stage

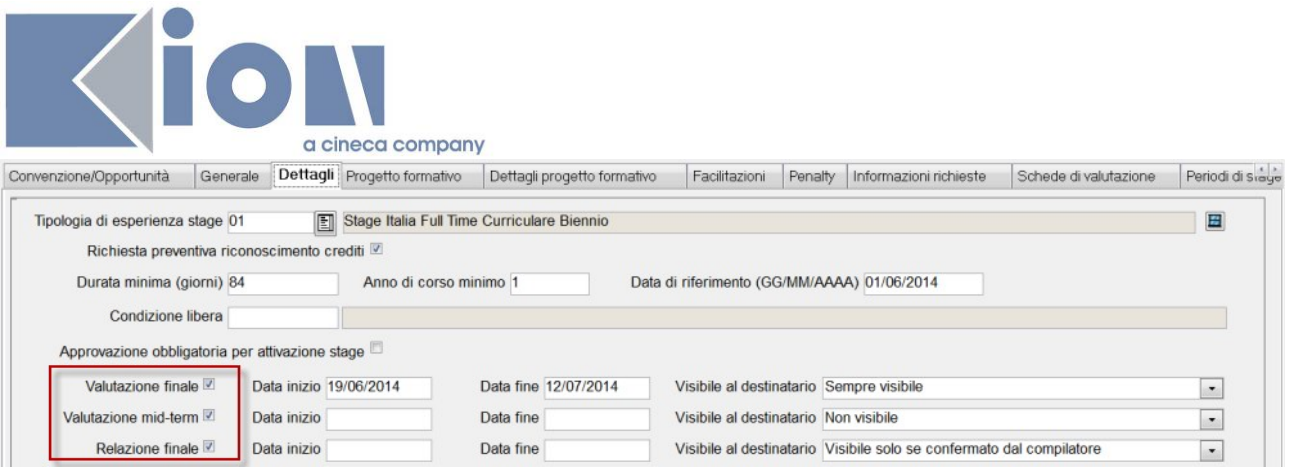

 Le date associate alle tipologie di questionario abilitate sulla domanda di tirocinio comprendono la data odierna, oppure sono nulle

Dato quanto sopra gli utenti web a cui sono associati (come compilatori) uno o più questionari attivi li vedranno nell'area Valutazioni del corrispondente progetto formativo: Valutazione

Verificare i questionari di valutazione da compilare.

#### I miei questionari

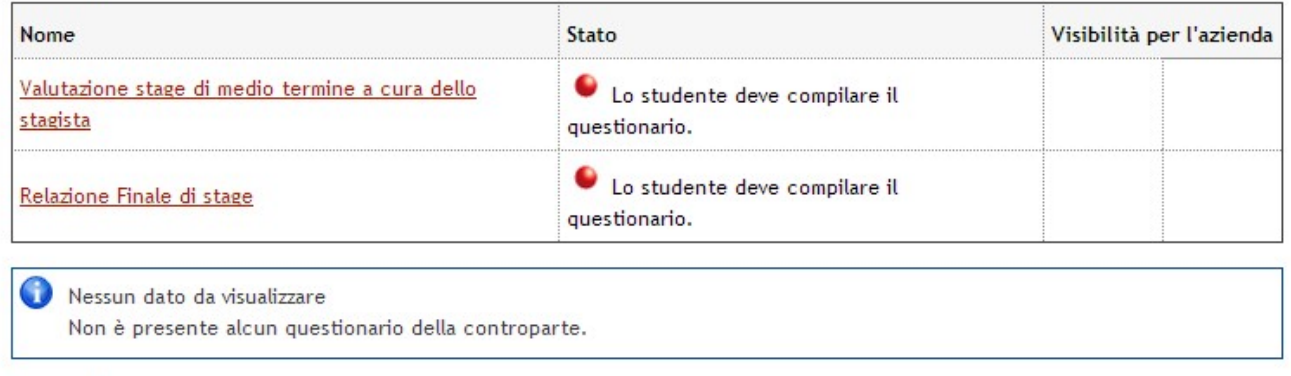

Indietro

# 4.10.2 Visibilità dei questionari compilati ad altri utenti

### 4.10.2.1Visibilità al destinatario

L'ateneo può decidere se i questionari compilati saranno visibili ai destinatari (ovvero al tutor se compilato dallo studente e allo studente se compilato dal tutor) automaticamente, mai o previa autorizzazione del compilatore. Questo viene fatto tramite il parametro "Visibile al destinatario" nella maschera in cui si associano i questionari alle opportunità. I valori del parametro VIS\_DEST sono i seguenti:

- $0 =$  mai visibile al destinatario
- $\bullet$  1 = visibile previa autorizzazione del compilante
- 2 = sempre visibile al destinatario

Se questo parametro è impostato a 1, il compilante vede lo stato di visibilità al destinatario del questionario appena compilato, e può modificarlo; altrimenti vede solo lo stato.

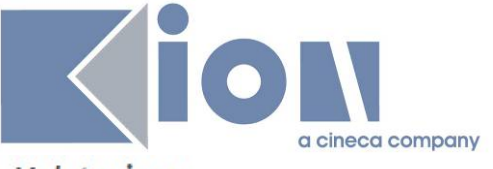

#### Valutazione

Verificare i questionari di valutazione da compilare.

#### I miei questionari

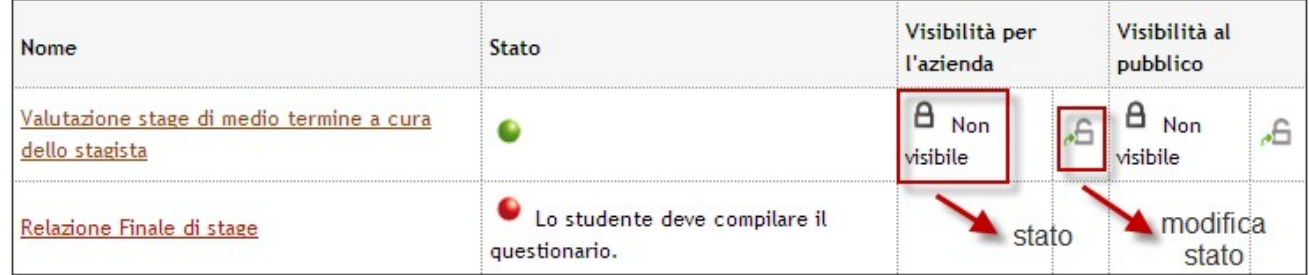

All'utente viene dato apposito messaggio di warning:

### Modifica visibilità questionario per l'azienda

Abilitando la visibilità all'azienda permetterai al tuo tutor in azienda o ad altri per lui di vedere le tue risposte al questionario "Valutazione stage di medio termine a cura dello stagista". Vuoi procedere?

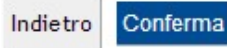

Se l'utente – in questo caso studente – conferma, il tutor vede il questionario compilato dallo studente nell'area Valutazioni dello stage, sotto il titolo Questionari in consultazione:

#### Valutazione

Verificare i questionari di valutazione da compilare.

#### I miei questionari

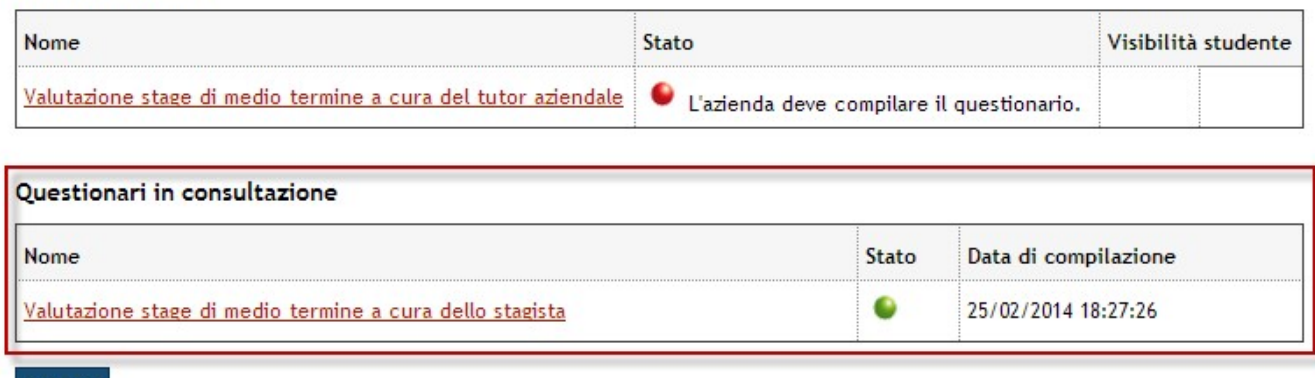

Indietro

Lo stesso vale specularmente per i questionari compilati dal tutor ed eventualmente visibili allo studente.

# 4.10.2.2Visibilità agli altri studenti

L'ateneo può decidere se i questionari compilati da studenti e approvati dall'ateneo potranno essere mostrati agli altri studenti sul profilo dell'azienda. Per abilitare questa funzionalità è necessario impostare il parametro TIST\_ABIL\_VIS\_PUB\_QUEST\_STU=1. In questo modo lo studente che compila il questionario può anche abilitare gli altri studenti a vedere il proprio questionario – anonimo.

Se il parametro TIST\_ABIL\_VIS\_PUB\_QUEST\_STU=1, gli studenti potranno (esplicitamente) consentire alla visibilità pubblica dei propri questionari compilati per quei questionari per cui

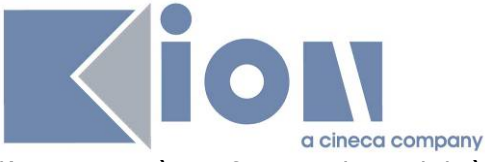

l'ateneo avrà configurato la visibilità al destinatario come "sempre visibile" o "visibile previa autorizzazione". Se un questionario è configurato come "mai visibile" al destinatario, non può essere reso visibile agli altri studenti.

#### Valutazione

Verificare i questionari di valutazione da compilare.

#### I miei questionari

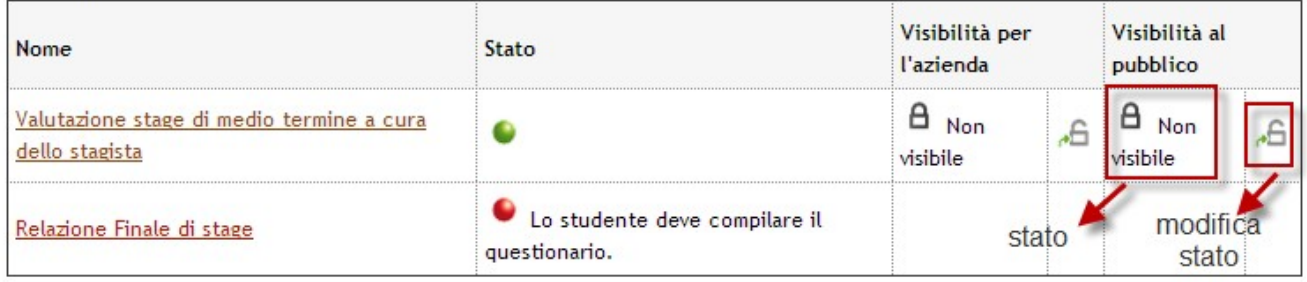

# Modifica visibilità questionario in forma anonima al pubblico

Abilitando la visibilità al pubblico permetterai ad altri studenti dell'ateneo di vedere le tue risposte anonime al questionario "Valutazione stage di medio termine a cura dello stagista" riguardante il tuo stage. L'Ateneo a sua volta valuterà l'opportunità di pubblicare in forma anonima il tuo questionario, ed eventualmente di pubblicarne solo le risposte non testuali. Vuoi procedere?

Indietro Conferma

Se l'utente conferma, la visibilità del questionario dovrà essere approvata anche dall'ateneo, con il flag "Autorizzazione alla consultazione" nel tab Schede di valutazione sotto il tab Periodi nella maschera Domanda di stage e progetti formativi communicy, assist.

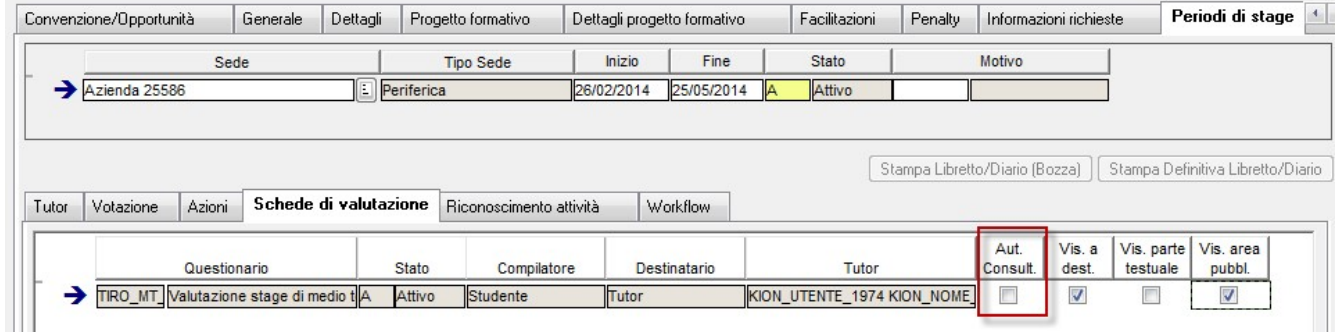

A questo punto il questionario è visibile sotto il profilo dell'azienda in area studente (ed anche in area azienda nell'anteprima presentazioni):

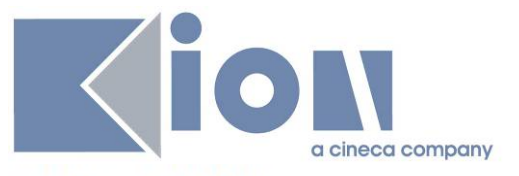

### Azienda 25586

Settore aziendale: Chimica, farmaceutica, materie plastiche, gomma Numero dipendenti: i) 5000-10000

Valutazione degli stage presso l'azienda

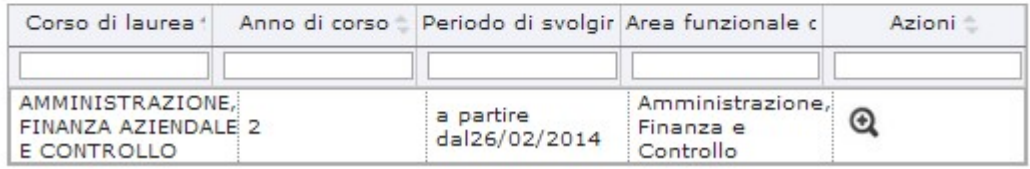

## 4.11 Maschera "Chiusura massiva domande di stage"

Tramite la maschera applicativa "Chiusura massiva domande di stage" è possibile gestire il recupero di tutti gli stage conclusi, per poterli poi chiudere in un'unica soluzione.

Sulla maschera è presente un blocco grazie al quale è possibile effettuare la ricerca degli stage conclusi impostando un intervallo di date basato sulle date inizio da/a - date fine da/a del tirocinio. Tale sezione è disabilitata per default e si attiva mediante il bottone "Abilita ricerca"; è quindi possibile valorizzare l'intervallo desiderato ed applicare il filtro tramite il bottone "Cerca". Per effettuare un nuovo recupero oppure resettare il filtro avanzato, premere nuovamente su "Abilita ricerca".

Gli stage conclusi recuperati sono identificati considerando le domande di stage:

- in stato "Avviato";
- con tutti i periodi associati già conclusi, vale a dire con data di fine periodo antecedente la data odierna;
- per le quali è verificata la regola di applicabilità "COND\_DOM\_TIRO\_FIN", che di default è sempre verificata ma che sarà possibile configurare liberamente per aggiungere informazioni che l'Ateneo vuole valutare per considerare lo stage "concluso". In questa condizione è possibile utilizzare il parametro P8 come P01\_DOM\_TIRO.DOM\_TIRO\_ID.

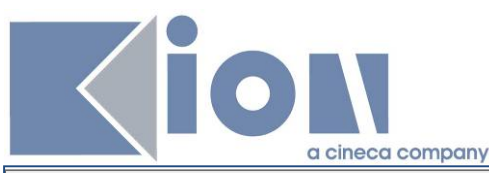

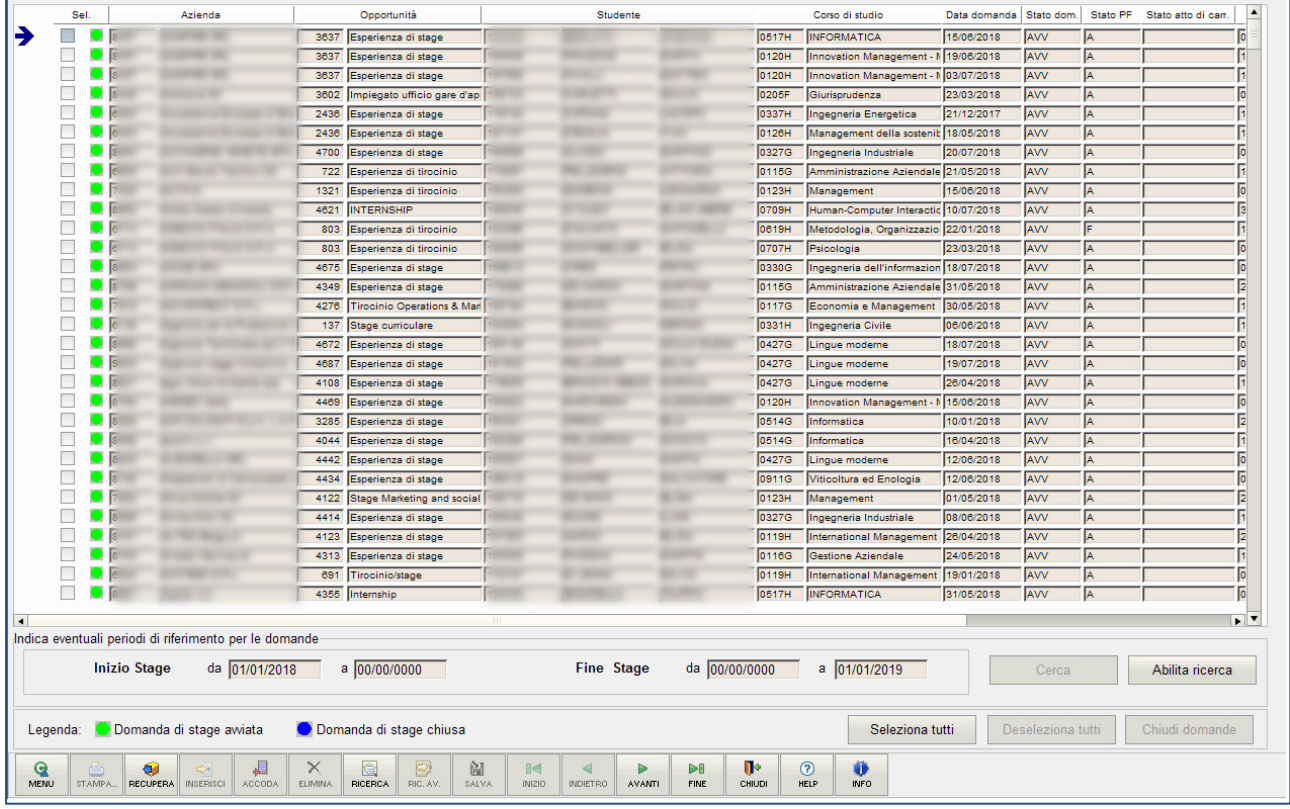

Nella maschera sono recuperate tutte le informazioni "anagrafiche" dello studente, oltre ai dati dello stage:

- data domanda
- stato domanda
- stato progetto formativo
- stato atto di carriera associato
- data inizio
- data fine
- flag che indica se è stata compilata la scheda di valutazione da parte dello studente
- flag che indica se è stata compilata la scheda di valutazione da parte del tutor
- pulsante di navigazione verso la domanda di stage
- pulsante di navigazione verso l'atto di carriera

Tramite la multi selezione o singolarmente è possibile selezionare le domanda di stage e procedere poi con la chiusura massiva, che effettua gli stessi controlli e le stesse attività previste dalla chiusura singola disponibile nella maschera "Domanda di stage e progetti formativi".

## 4.12 Registro presenze

#### 4.12.1 Web Studente

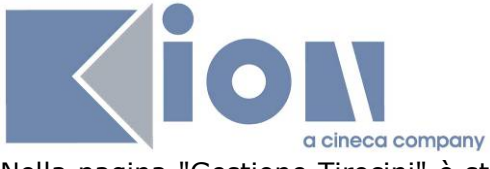

Nella pagina "Gestione Tirocini" è stata aggiunta l'informazione "Periodi di stage" configurabile tramite il template WPFSTU in corrispondenza dell'azione STAGE\_STU.

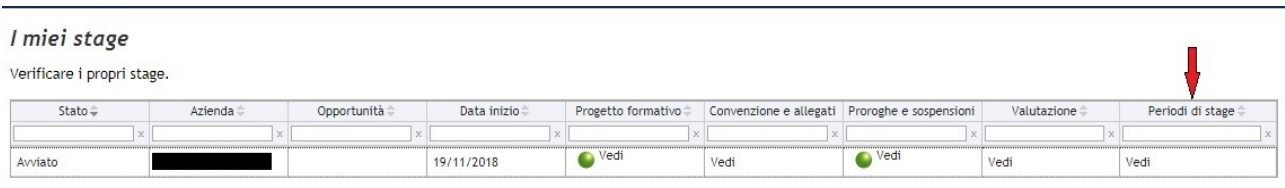

Tramite il link corrispondente si accede alla nuova pagina che riporta il dettaglio dei periodi di stage previsti.

Dettaglio stage

Dettaglio offerta di stage.

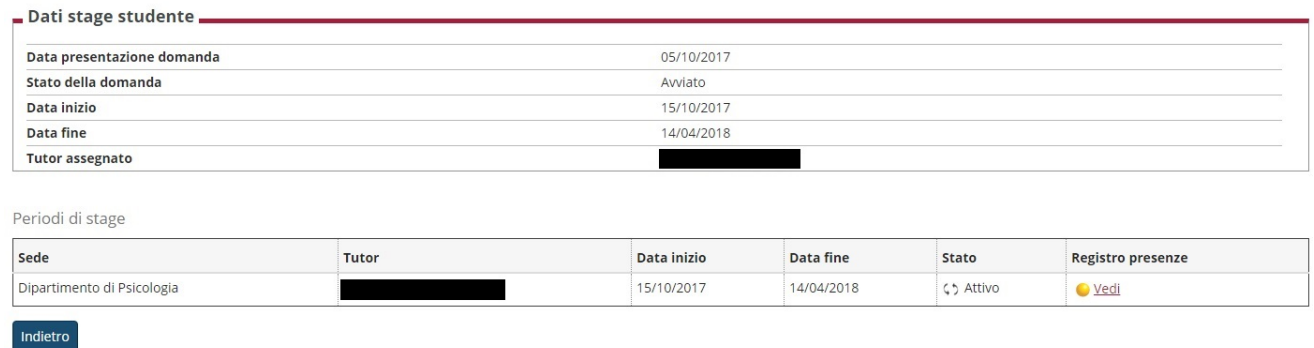

Il semaforo riportato in corrispondenza dell'informazione "Registro presenze" indica lo stato relativo all'approvazione da parte del tutor responsabile del periodo:

- semaforo giallo indica che il tutor deve ancora approvare il periodo di stage
- semaforo verde indica che il tutor ha approvato il periodo di stage

Per ogni periodo è possibile accedere alla pagina di gestione/visualizzazione del registro presenze.

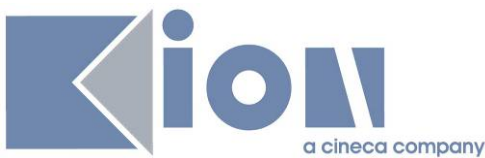

Dettaglio del periodo di stage

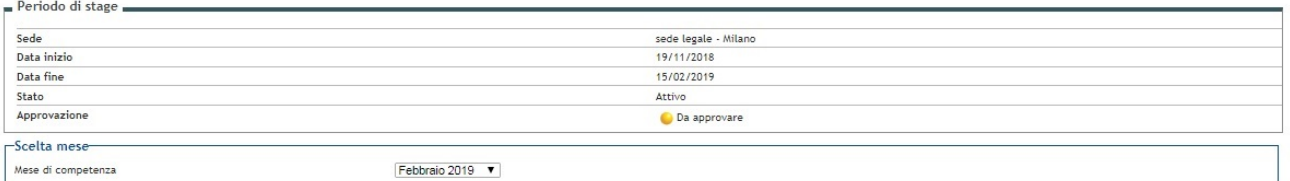

#### Registro presenze

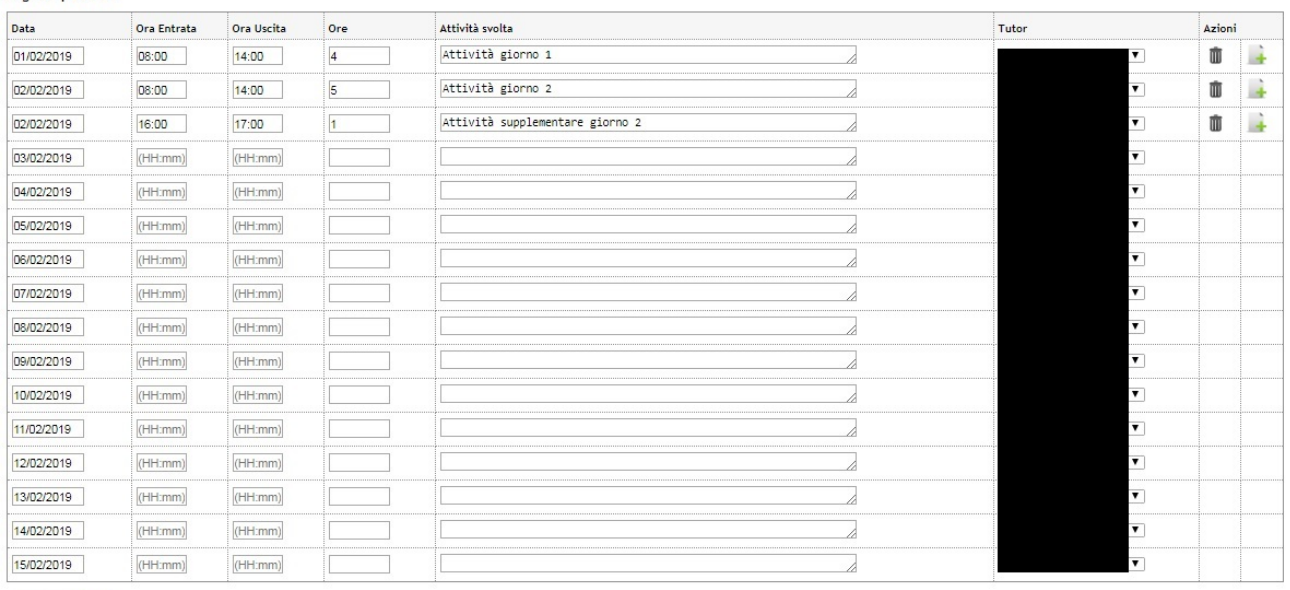

Indietro Salva

E' stato realizzato un calendario precaricato in modo tale che lo studente non debba fare inserimento manuale delle giornate.

La visualizzazione delle giornate è su base mensile; in base al periodo viene recuperato un elenco dei mesi che lo compongono.

Quando si accede alla pagina viene automaticamente visualizzato il mese corrispondente alla data odierna. Se quest'ultima è antecedente l'inizio del periodo viene visualizzato il mese di inizio; se invece è successiva la fine del periodo viene visualizzato il mese di fine.

Per ogni giorno viene inizialmente preimpostato il tutor responsabile del periodo, ma è possibile modificarlo selezionandolo dalla lista che riporta l'elenco dei tutor legati alla sede.

In fase di validazione delle giornate inserite vengono eseguiti dei controlli sul numero di ore inserite:

- Le ore inserite per ogni riga non possono essere superiori alla differenza tra l'ora di entrata e l'ora d'uscita.
- $\triangleright$  La somma delle ore giornaliere caricate non può superare il numero di ore giornaliere previste dallo stage.

Per ogni giornata correttamente inserita è possibile:

- Procedere all'inserimento di un'ulteriore attività per la stessa giornata
- Procedere all'eliminazione della giornata selezionata.

Le informazioni presenti in questa pagina, in quella di inserimento di un'attività supplementare e in quella di cancellazione di una giornata sono configurabili tramite il nuovo template WRPSTU.

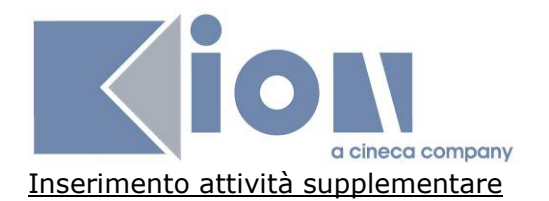

#### Inserimento attività supplementare

Inserimento attività supplementare

**Contract Contract Contract Contract** 

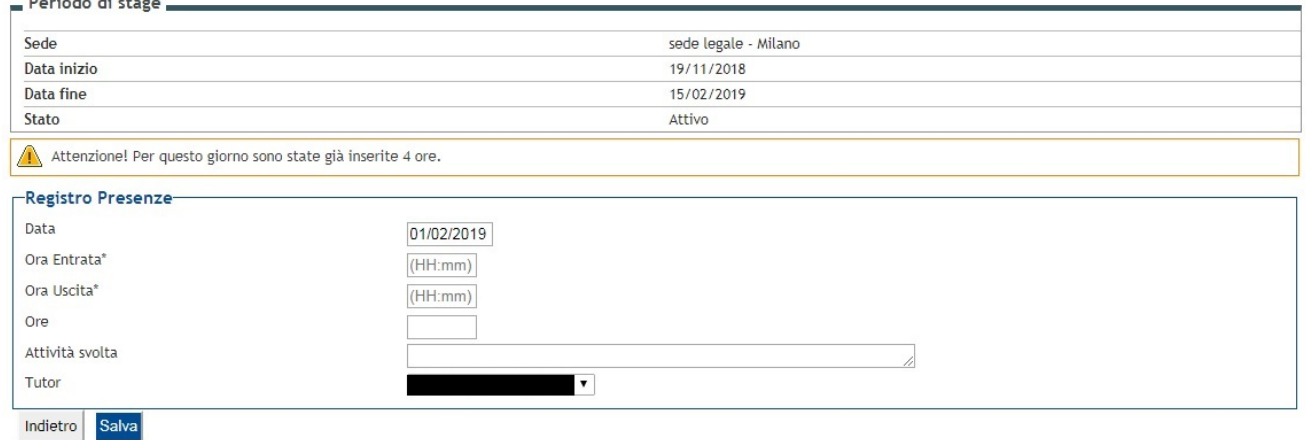

Anche in questa pagina vengono effettuati gli stessi controlli sul numero di ore inserite tenendo conto delle ore già presenti per lo stesso giorno.

#### Eliminazione giornata

Elimina giorno da registro presenze

Confermi la rimozione di questo giorno?

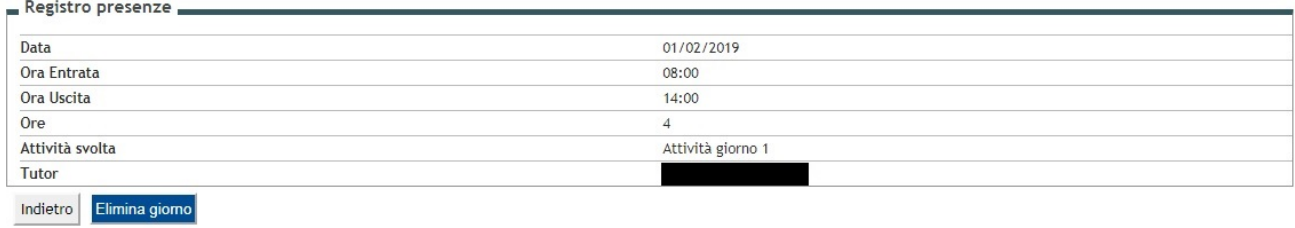

Quando il tutor responsabile del periodo procede all'approvazione dello stesso, non sarà più possibile effettuare alcuna modifica al registro; le informazioni saranno di sola visualizzazione.

### 4.12.2 Web Azienda

Nella pagina "I miei Stage" è stata aggiunta l'informazione "Periodi di stage" configurabile tramite il template WPFAZI in corrispondenza dell'azione STAGE\_AZI.

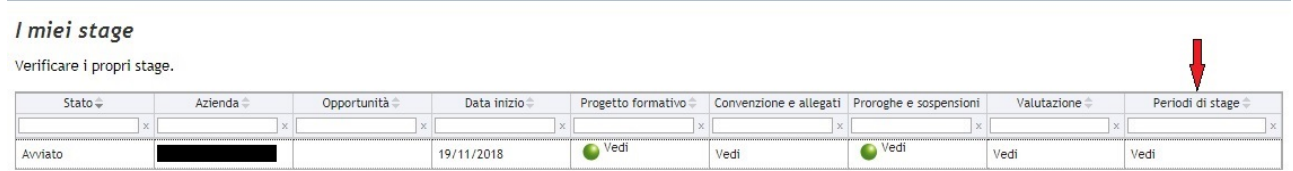

Tramite il link corrispondente si accede alla nuova pagina che riporta il dettaglio dei periodi di stage previsti.

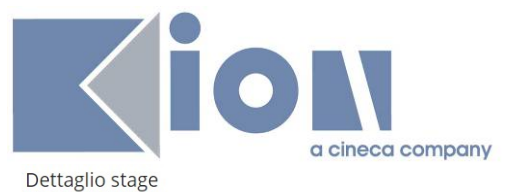

Dettaglio offerta di stage.

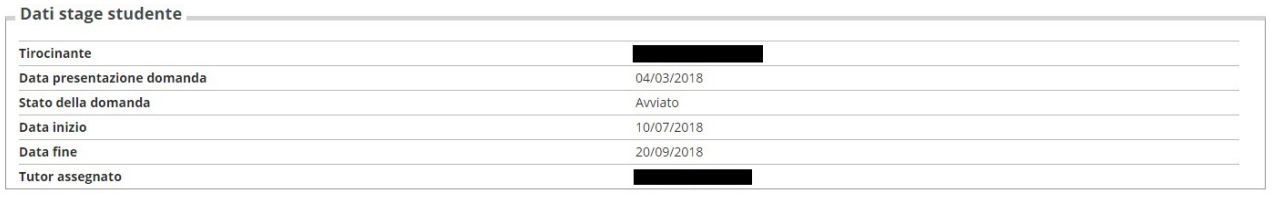

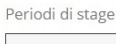

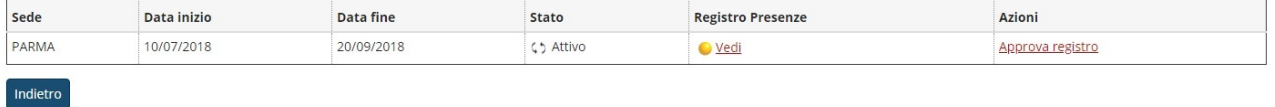

Allo stesso modo dello studente, il tutor può accedere alla pagina di gestione/visualizzazione del registro presenze.

Inoltre, a partire dal giorno successivo la fine del periodo, il tutor può procedere all'approvazione del registro per il periodo selezionato.

# Approva registro presenze

Confermi l'approvazione del registro presenze per il periodo 10/07/2018 - 20/09/2018?

Indietro Approva Approva e invia notifica

Scegliendo "Approva e invia notifica" verrà anche inviata una mail allo studente corrispondente all'evento APPR\_REG\_PRES\_TIRO.

# 4.12.3 Gestione del registro da backoffice

Nella maschera "Domanda di stage e progetti formativi" è possibile gestire il registro presenze dal tab "Periodi di stage", tramite il bottone "Registro Presenze".

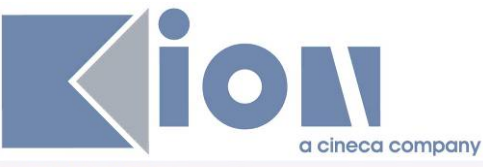

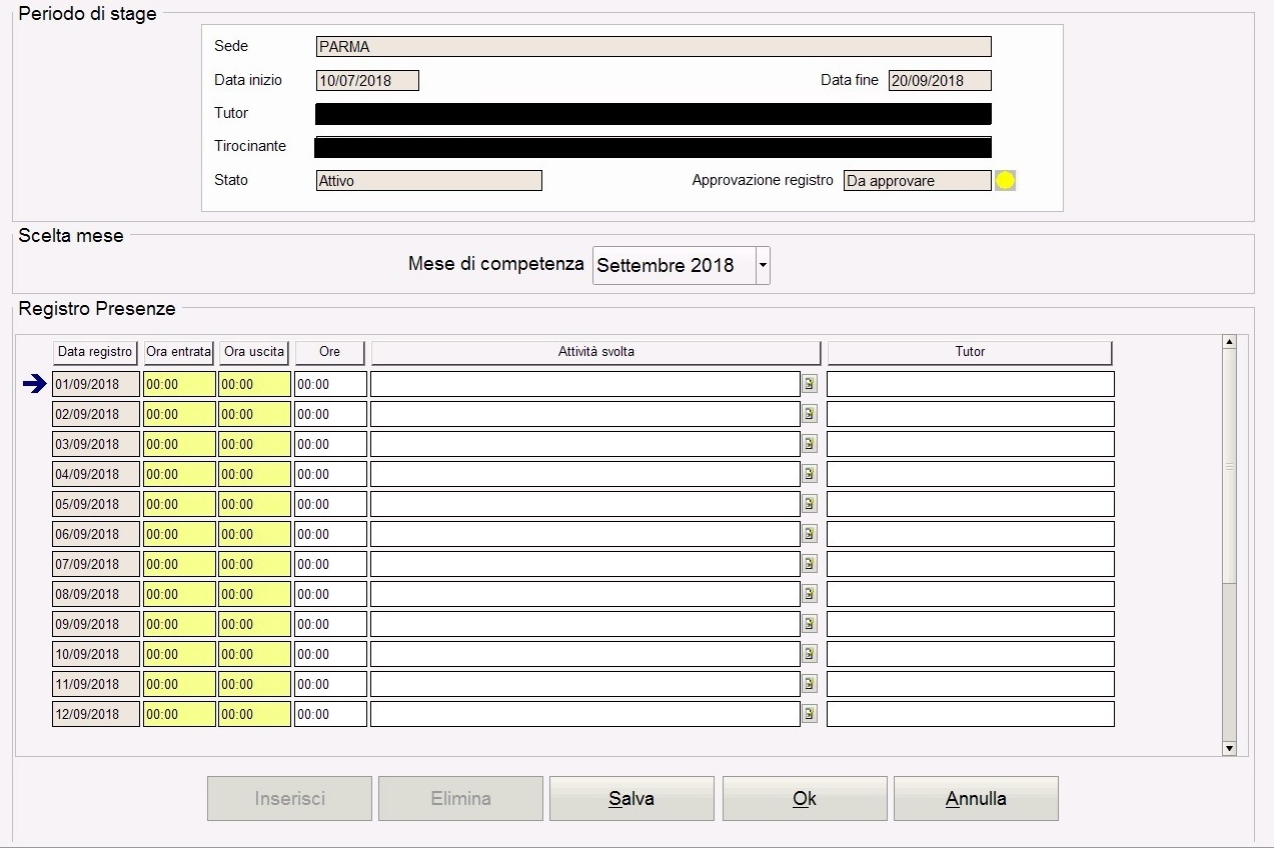

# 4.12.4 Controllo chiusura carriera

Creato il nuovo requisito CHK\_REG\_PRES\_APPROVATI per la verifica dell'avvenuta approvazione del registro presenze per tutti i periodi di stage, da parte del/i tutor coinvolti da configurare al posto del vecchio controllo sulla presenza dell'allegato.

# 5. GESTIONI PARTICOLARI

# 5.1 Gestione del "tutor psicologo"

Per supportare i corsi di studio che prevedono la presenza in azienda di un tutor psicologo durante gli stage degli studenti, è stata realizzata un'implementazione che prevede impatti sulle seguenti aree:

- Area Web azienda:
	- o Convenzioni
	- o Contatti
	- o Progetto formativo
- Esse3 client
	- o Corsi di studio

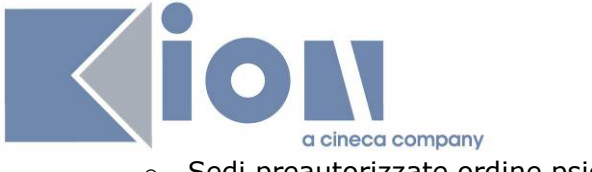

- o Sedi preautorizzate ordine psicologi
- o Convenzioni
- o Aziende ed enti esterni, contatti
- o Domanda di stage e progetto formativo

Vengono ora presentati gli aspetti peculiari della gestione.

# 5.1.1 Convenzioni

In fase di richiesta convenzione è ora possibile definire tramite la configurazione del template di navigazione WCNVZ se sia possibile per l'azienda richiedere l'accreditamento alla presenza di tutor psicologi, per le singole sedi dell'azienda.

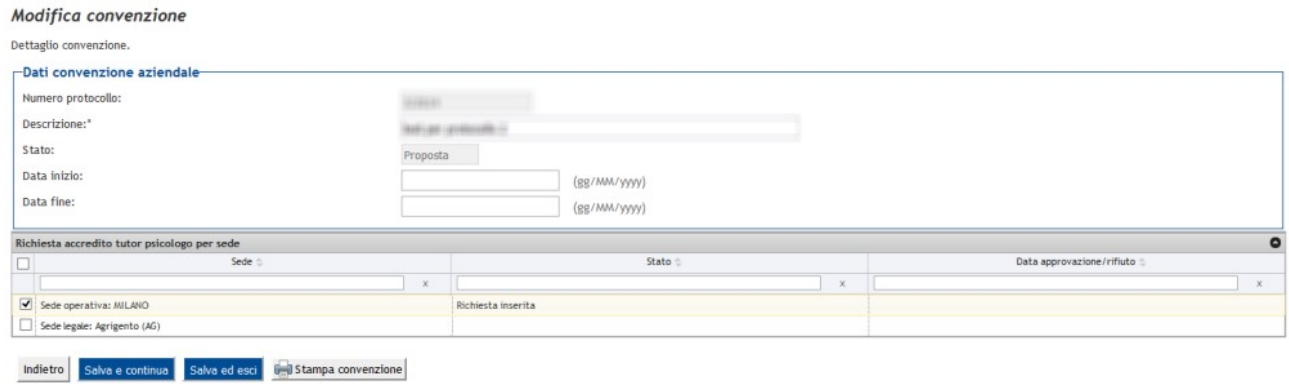

La richiesta può avvenire fintanto che la convenzione è in stato "Proposta".

Nel caso in cui la sede sia "Pre-autorizzata" (si veda Sedi preautorizzate ordine psicologi), la richiesta sarà automaticamente Approvata.

Tramite la maschera "Convenzioni" è possibile procedere con l'approvazione/rifiuto delle richieste di accreditamento alla presenza di tutor psicologi, per le singole sedi.

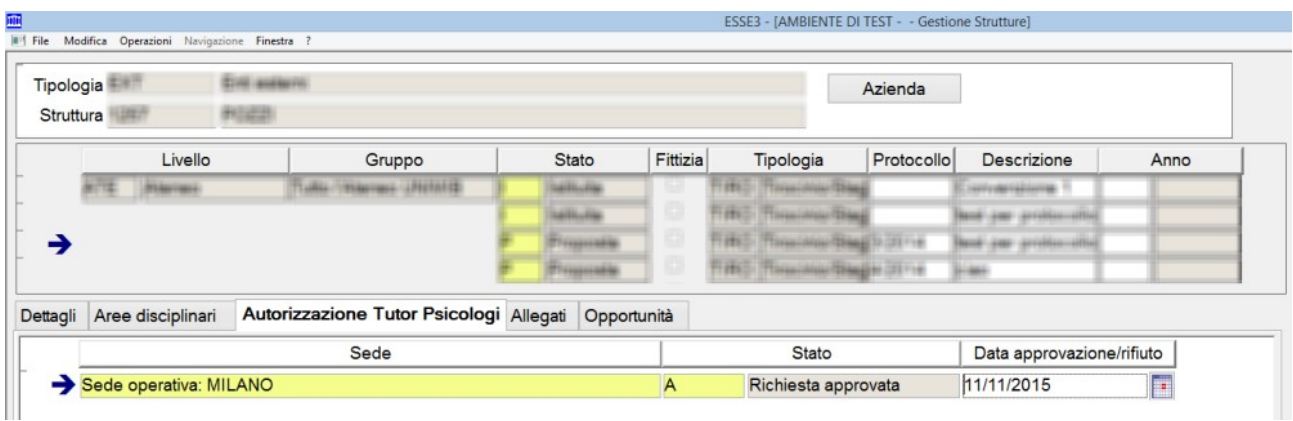

# 5.1.2 Contatti

In fase di inserimento/modifica dei dati dei contatti è ora possibile definire tramite la configurazione del template di navigazione WCONTAZI se sia possibile per l'azienda indicare che un tutor è da considerare come "Tutor psicologo".

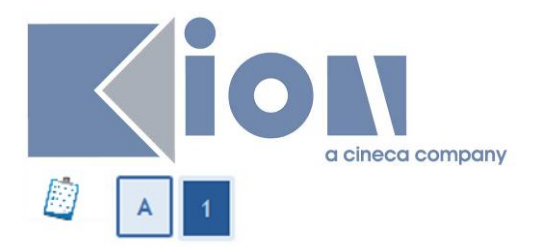

#### Contatto aziendale

Contatto aziendale

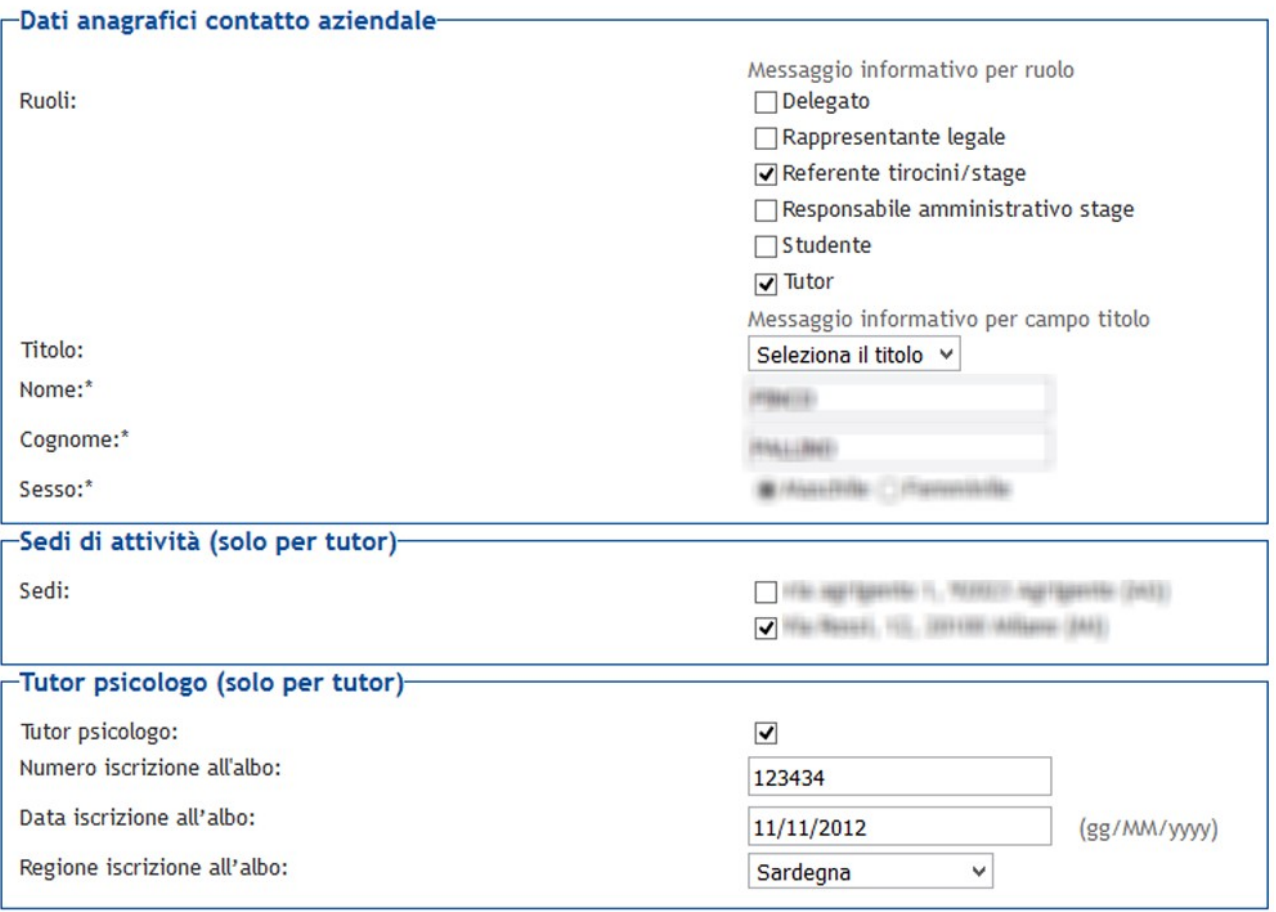

Salva Indietro

È possibile definire i dati del tutor psicologo solamente per i contatti tutor, solo se esiste una convenzione istituita o proposta per la quale almeno una delle sedi associate al contatto sia stata accreditata alla presenza di tutor psicologi.

Esiste inoltre un vincolo che prevede che la data di iscrizione all'albo debba essere necessariamente antecedente di almeno un certo numero anni alla data odierna.

La configurazione si effettua utilizzando il parametro di configurazione TIST\_ANNI\_ISCR\_ALBO\_TUT\_PSICO, il cui valore di default è 3.

Le stesse informazioni sono gestibili anche tramite la maschera applicativa "Aziende ed enti esterni".

### 5.1.3 Corsi di studio

Tramite la maschera "corsi di studio", tab "Amministrazione  $\rightarrow$  Web" è possibile indicare se i progetti formativi degli studenti di quel corso di studio, dovranno prevedere la presenza di un tutor psicologo e non di un tutor "tradizionale".

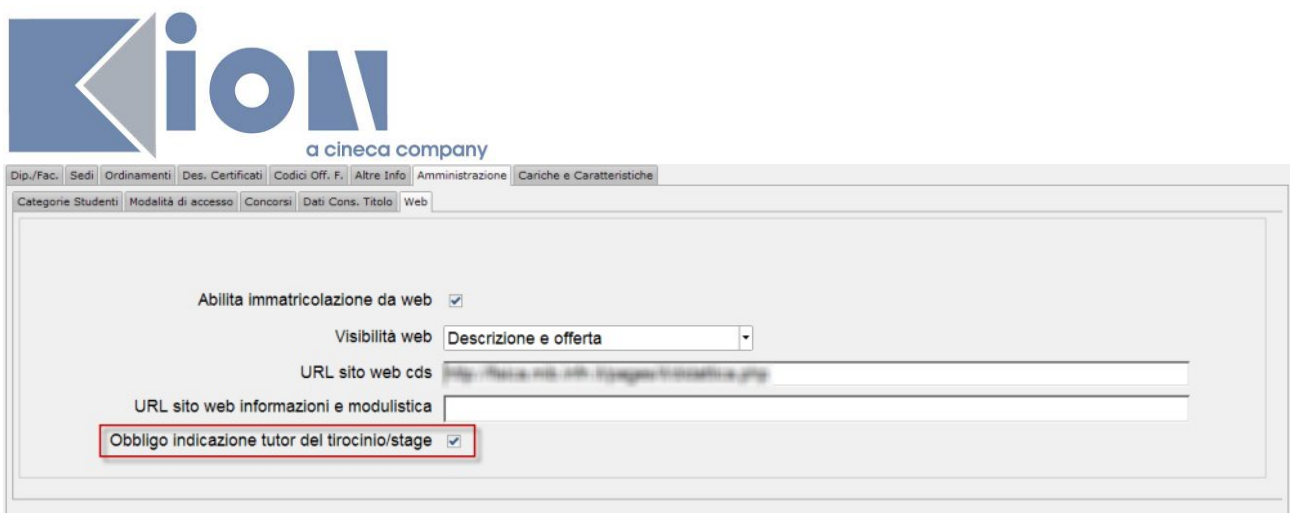

# 5.1.4 Sedi preautorizzate ordine psicologi

Tramite la maschera "Sedi preautorizzate ordine psicologi" è possibile definire l'elenco delle sedi pre-autorizzate.

La definizione si effettua potendo indicare:

- Partita Iva e/o Codice fiscale dell'azienda pre-autorizzata
- Codice della sede pre-autorizzata
- Descrizione

Il codice della sede può essere gestito sia in area web azienda (funzione profilo aziendale) che nella maschera "Aziende ed enti esterni", legandolo alla singola sede, così da gestire poi l'automatica approvazione delle richieste di autorizzazione alla presenza di tutor psicologi presso la sede.

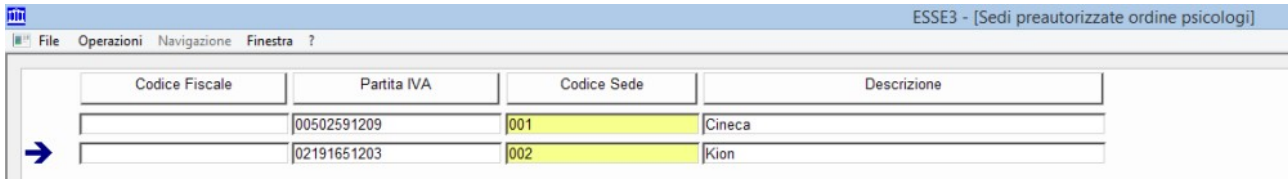

# 5.1.5 Progetto formativo

Nella compilazione di un progetto formativo per uno studente che è iscritto ad un corso di studio che prevede la presenza obbligatoria di un tutor psicologo, sia nell'apposita funzione di WebEsse3 in area azienda, che tramite la maschera client "Domanda di stage e progetti formativi", vengono effettuati i seguenti controlli:

- Sede di svolgimento: deve essere una sede accreditata alla presenza di tutor psicologi
- Tutor: deve essere un contatto con ruolo tutor, che sia stato indicato come "tutor psicologo"

### 5.2 Aree e settori

Tramite la gestione di aree e settori, l'ateneo può definire in modo puntuale su quale porzione didattica possono collaborare le aziende con le quali stringono rapporti di collaborazione.

È stata realizzata un'implementazione che prevede impatti sulle seguenti aree:

- Area Web azienda/studente:
	- o Richiesta accredito
	- o Convenzioni
	- o Opportunità

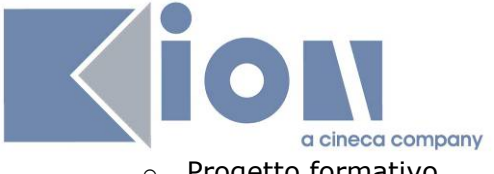

- o Progetto formativo
- Esse3 client
	- o Anagrafica aree disciplinari
	- o Richiesta accredito
	- o Aziende ed enti esterni
	- o Convenzioni
	- o Opportunità
	- o Domanda di stage e progetto formativo

Vengono ora presentati gli aspetti peculiari della gestione.

## 5.2.1 Anagrafica aree disciplinari

Tramite la funzione aree disciplinari è possibile definire l'anagrafica e le caratteristiche delle aree, con la possibilità di indicare:

- Gruppo associato
- Denominazione
- Nota esplicativa
- Flag che regolano l'area di visualizzazione
- Vincoli sulla richiesta di eventuali allegati in fase di richiesta accredito, per la cui configurazione si rimanda alla documentazione https://wiki.ugov.it/confluence/display/ESSE3/Richiesta+Allegati+Matricola+Web
- Suddivisione dell'area in settori

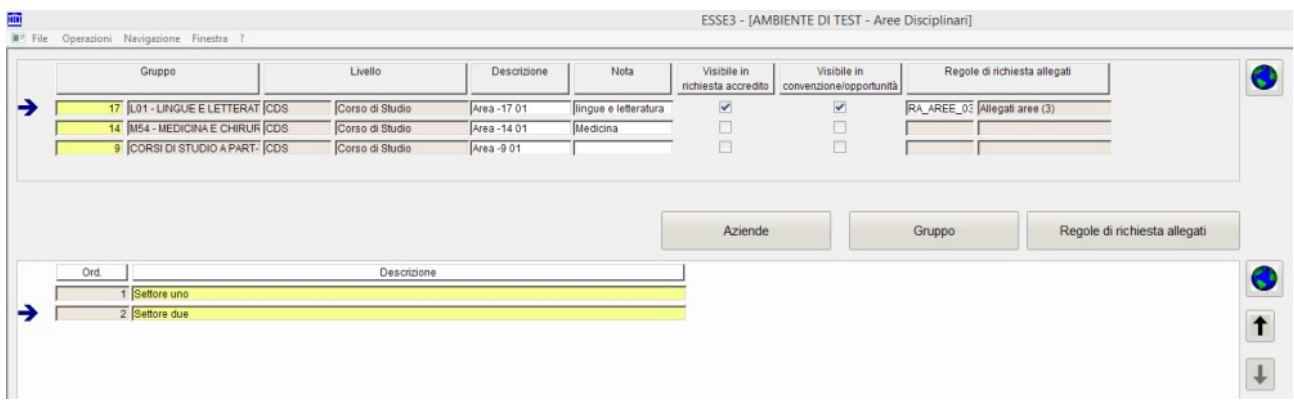

Tramite il pulsante "Aziende" è possibile vedere tutte le aziende già generate o ancora nella fase di richiesta di accredito che hanno scelto quella specifica area e consente di:

- Navigare verso la singola azienda/richiesta accredito
	- Scaricare su filesystem gli allegati dell'azienda, nel formato:
		- o [Codice azienda (se presente)]\_[RagioneSociale]\_[TipoAllegato]\_[Progressivo]

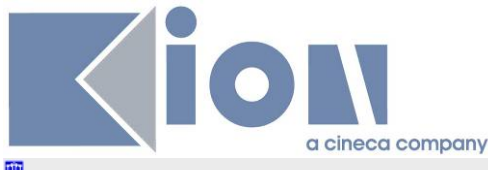

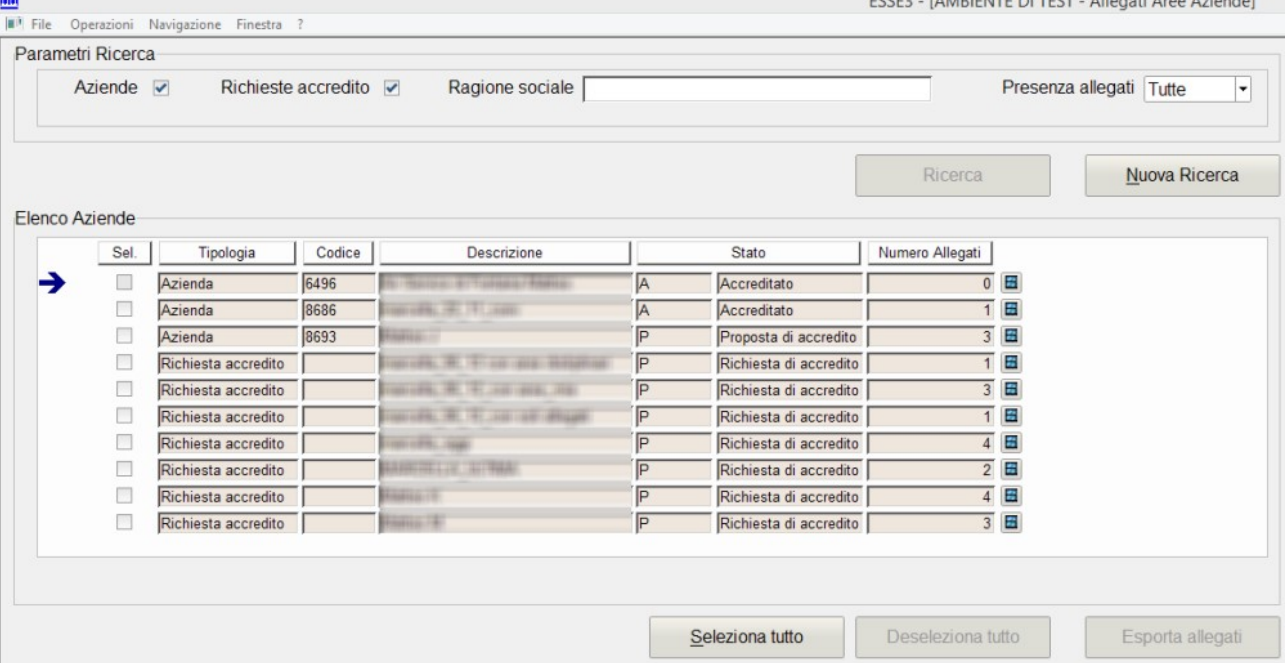

FOCES INNIPERITE DI TECT Allocati Anno Animalal

# 5.2.2 Richiesta accredito/Aziende

In fase di richiesta accredito è possibile definire tramite la configurazione del template WTIRO se si vuol dare la possibilità alle aziende di selezionare una o più aree disciplinari di interesse e, eventualmente, i relativi settori.

Nel caso in cui almeno un'area preveda la necessità o possibilità di inserire allegati, il contatto aziendale potrà gestirne l'inserimento.

In caso di richiesta di accredito di un contatto su un'azienda già esistente, non è possibile modificare alcuna impostazione sulle aree già scelte nella registrazione precedente ma è possibile selezionare nuove aree.

Questi dati possono essere gestiti anche dalla funzione client di "Richiesta accredito" e vengono poi associati all'anagrafica aziendale generata.

Nella maschera "Aziende ed enti esterni" è gestito un livello di dettaglio delle aree per consentire di definire per quali corsi di studio è previsto l'accreditamento. La logica di definizione è la stessa già realizzata nella maschera "opportunità e offerte di stage", nel tab "aree disciplinari". (Si veda anche Dettaglio aree).

È possibile rendere visibile il dato su Aree, settori e corsi di studio accreditati in area studente, nella pagina di presentazione dell'azienda.

# 5.2.3 Opportunità/Progetto formativo

L'azienda ha la possibilità di scegliere l'area ed il settore, compatibilmente su quanto scelto in fase di richiesta accredito, durante la definizione di:

- Opportunità
- Progetto formativo studente

Lo studente può visionare aree e settori nelle funzioni:

Aziende

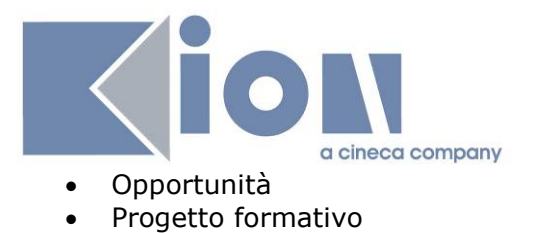

# 6. APPENDICE

# 6.1 COMUNICAZIONI AUTOMATICHE

Per il dettaglio completo ed aggiornato delle comunicazioni si rimanda alla documentazione su KionDocs: https://docs.kion.it/bin/view/KionDocs/ComunicazioniTSP

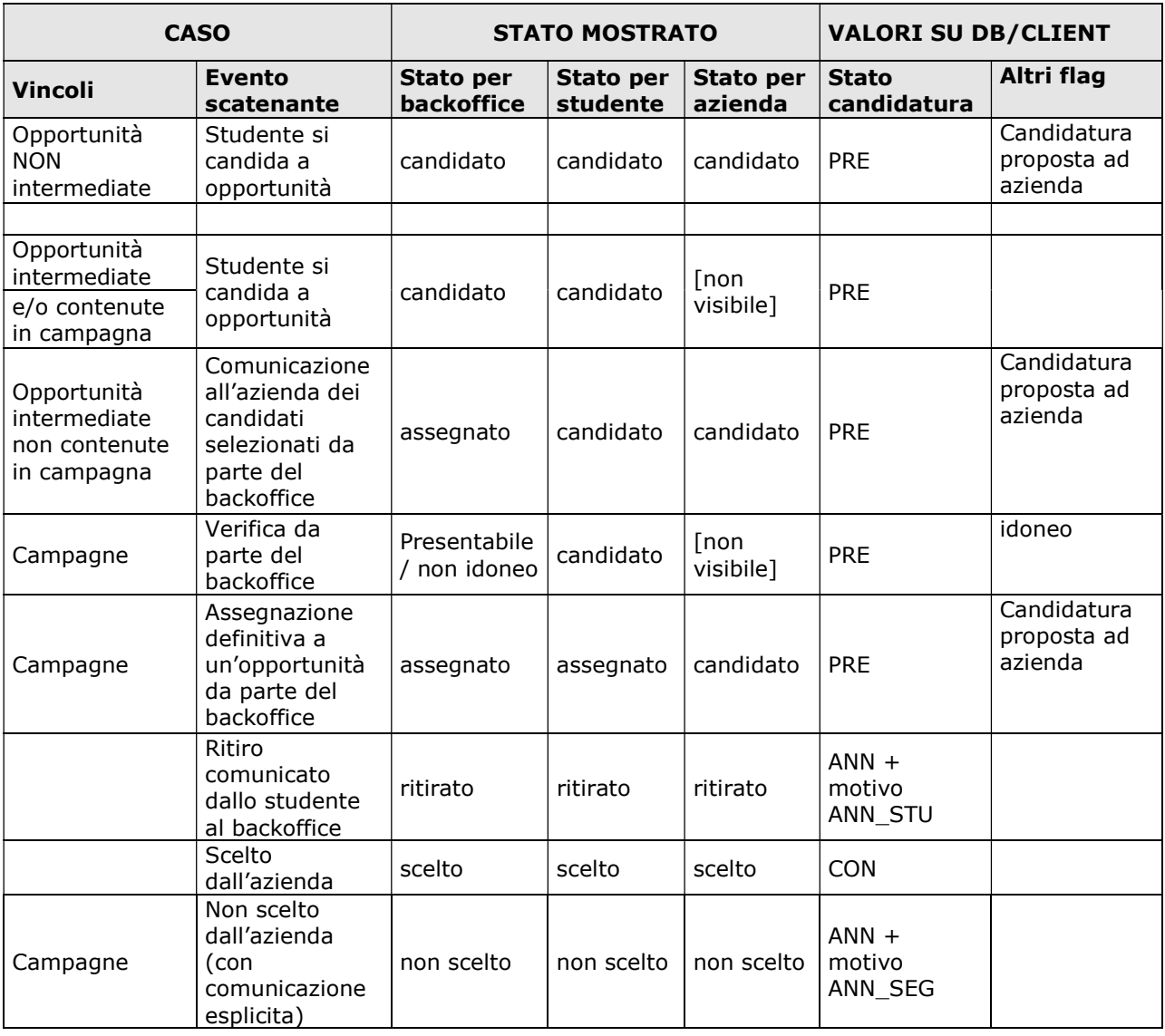

# 6.2 STATI DELLE CANDIDATURE

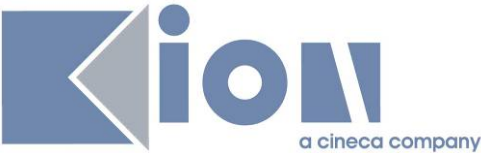

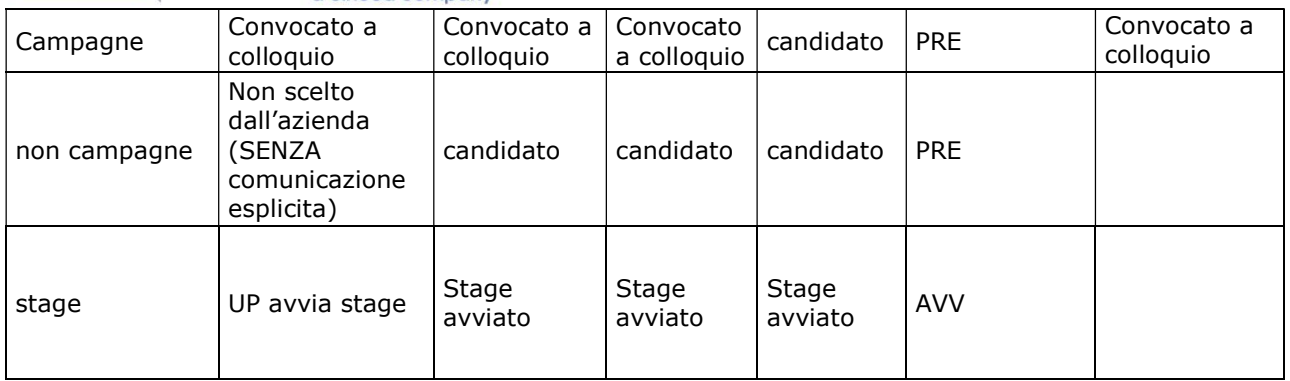

# 6.3 Dati strutturali

Tutte le funzioni di dati strutturali dell'area sono raggruppate nel menu "Dati strutturali  $\rightarrow$ struttura didattica  $\rightarrow$  Aziende".

In seguito sono descritte alcune delle funzionalità più significative.

# 6.3.1 Settori e Categorie Ateco

Il Settore attività fa riferimento ai valori contenuti nelle maschere "Settori Ateco" e "Categorie Ateco".

Di default sono disponibili i Settori Ateco 2007 individuati dall'ISTAT, mentre le categorie sono totalmente configurabili dalla corrispondente maschera, in modo da fornire una classificazione dell'attività aziendale più chiara – anche per un pubblico non italiano – rispetto al settore Ateco. Per comodità, le categorie Ateco sono a loro volta raggruppabili in "Macroaree categorie Ateco".

Sui Settori si può stabilire – a qualsiasi livello – quali debbano essere visibili su web, e li si può associare alle Categorie.

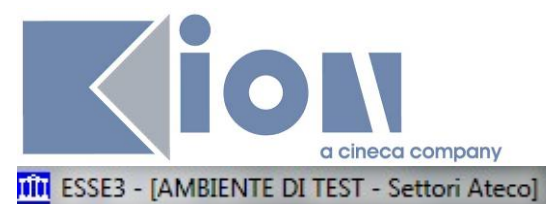

File Modifica Operazioni Navigazione Finestra ?

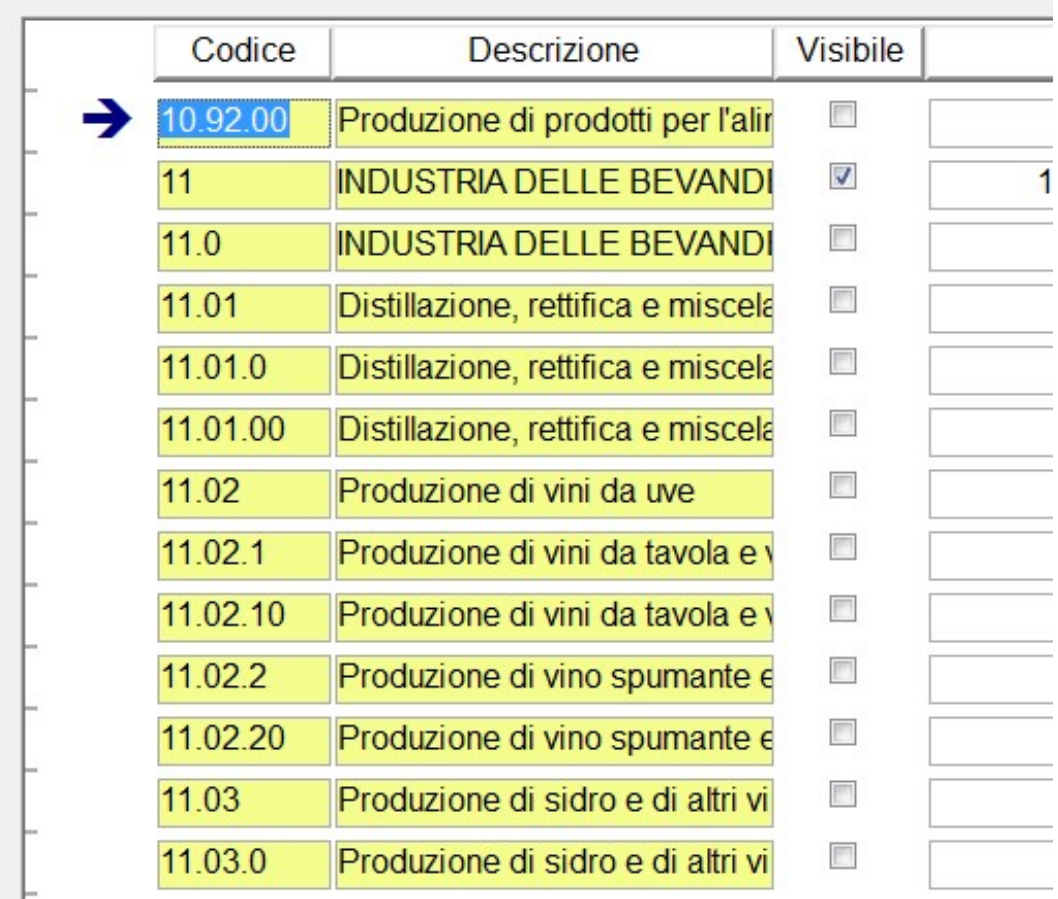

# 6.3.2 Facilitazioni

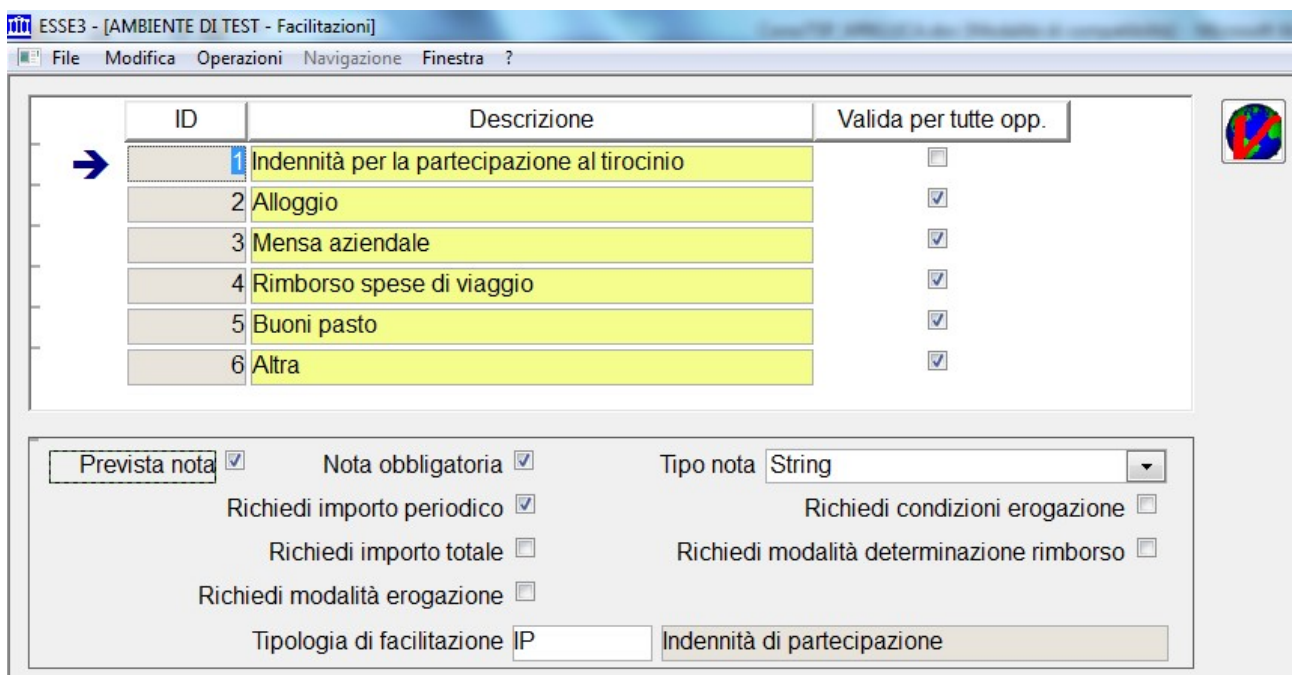

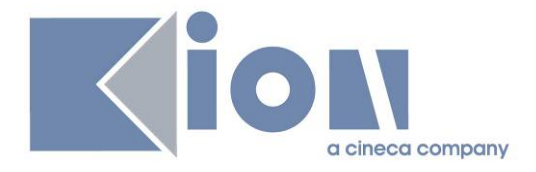

Consente di configurare l'anagrafica delle facilitazioni previste a livello di opportunità. Prevede la possibilità di configurare liberamente quali informazioni richiedere durante l'inserimento tramite procedura online.

Il flag Valida per tutte opp. permette di renderla selezionabile per qualsiasi opportunità.

# 6.3.3 Tipologie di esperienza stage

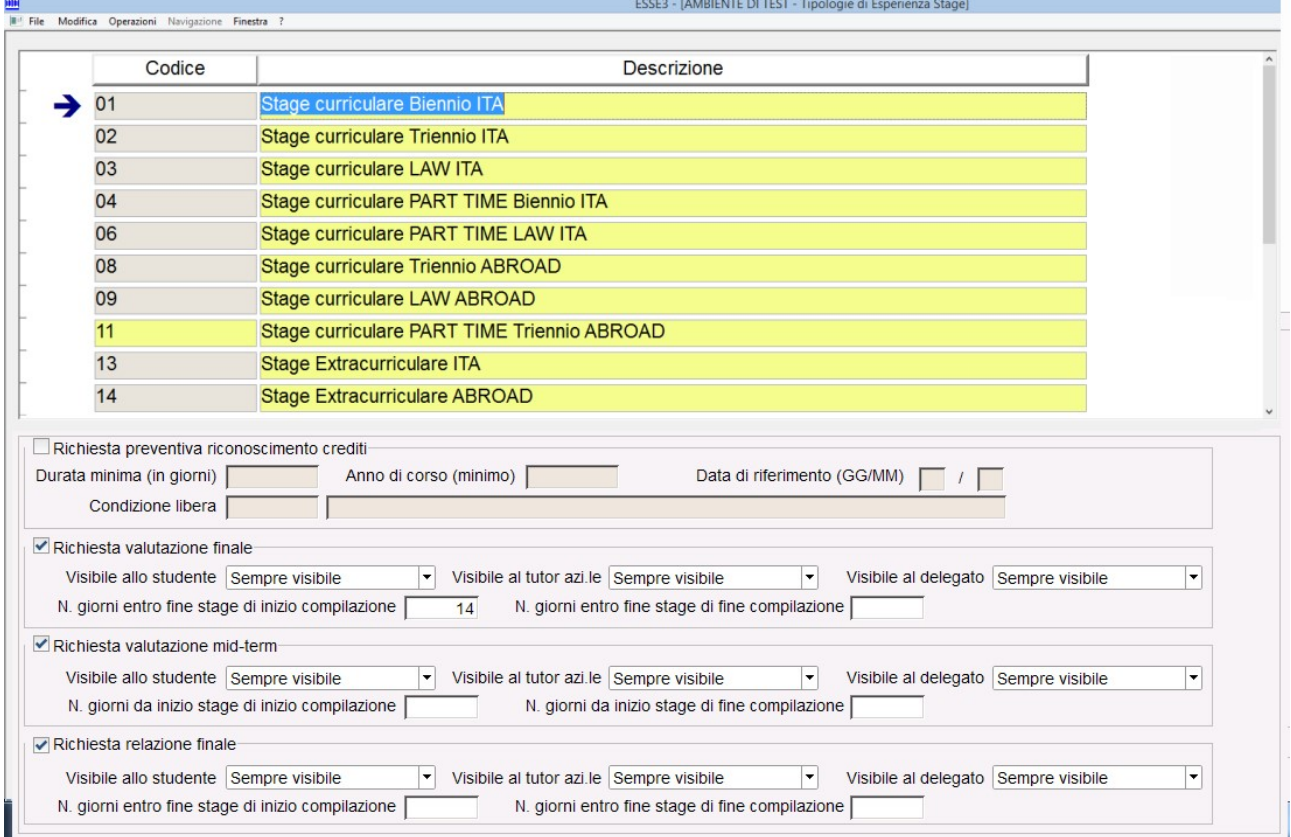

Lo scopo di definire delle tipologie di esperienza stage è quello di creare dei "template" applicabili direttamente alle domande di stage degli studenti, così da impostare automaticamente alcune informazioni.

Tutti questi dati si applicano nel blocco dati Dettagli della maschera "domanda di stage e progetti formativi".

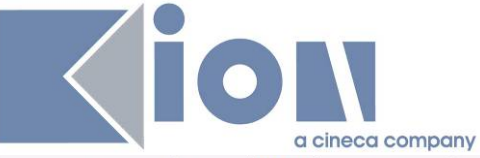

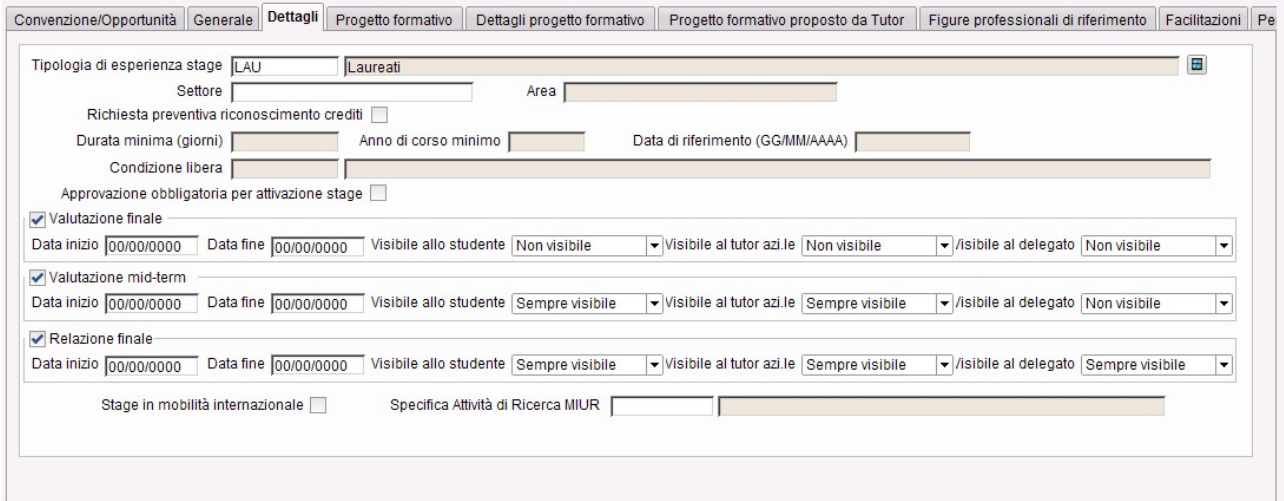

Le informazioni che possono essere configurate sono:

- Abilitazione della richiesta preventiva del riconoscimento crediti e relativi vincoli in termini di:
	- o Anno di corso
	- o Data di riferimento
	- o Condizione libera

 Abilitazione della compilazione di Valutazione finale, valutazione di Mid Term e relazione finale e relativi vincoli in termini di:

- o Numero di giorni dall'inizio o fine dello stage per abilitarne la compi labilità
- o Visibilità al destinatario, separatamente per:
	- **-** Studente
	- **Tutor (aziendale)**
	- Delegato del tutor accademico

#### 6.3.4 Tipologie di penalty per stage

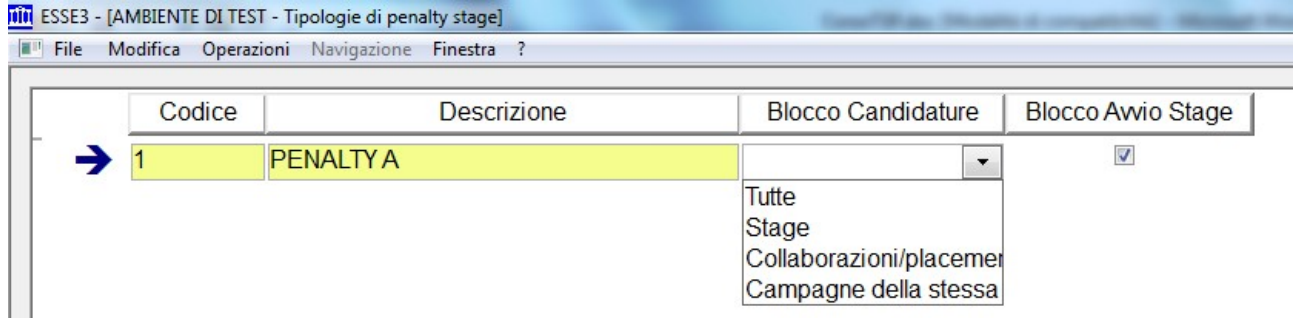

Le tipologie di penalty associabili alle domande di stage sono completamente configurabili.

Per ogni tipologia di penalty è possibile indicare se quella penalty prevede:

- Blocco alle candidature ad altre opportunità:
	- o Tutte
	- o Di stage
	- o Di placement
	- o Appartenenti a campagne della stessa tipologia
- Blocco dell'avvio di nuovi stage

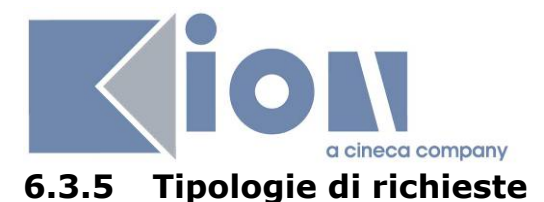

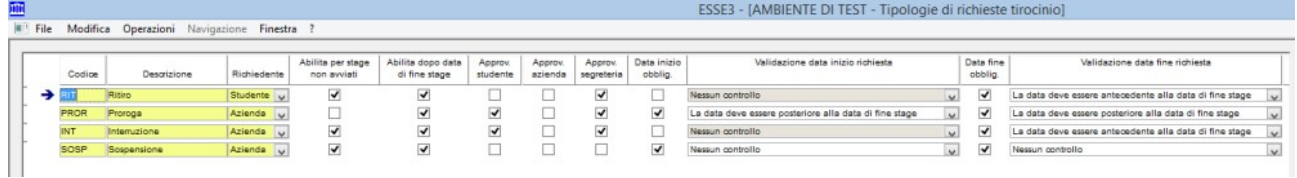

Permette di definire liberamente il worflow di approvazione di alcune richieste, normalmente legate alla variazione del periodo di stage.

Per ogni richiesta è possibile definire:

- Richiedente:
	- o Studente
	- o Azienda
	- o Ufficio stage (segreteria)
- Richiedibile anche per stage non ancora avviati
- Richiedibile dopo data di fine stage
- Approvazioni previste:
	- o Studente
	- o Azienda
	- o Ufficio stage (segreteria)
- Dati obbligatori della richiesta
	- o Data inizio
		- Vincolo sulla data di inizio (nessun controllo, antecedente la data di fine stage, posteriore alla data di fine stage, antecedente la data di inizio stage, posteriore alla data di inizio stage)
	- o Data fine
		- Vincolo sulla data di fine (nessun controllo, antecedente la data di fine stage, posteriore alla data di fine stage, antecedente la data di inizio stage, posteriore alla data di inizio stage)
	- o Motivazione

# 6.4 Parametri di configurazione

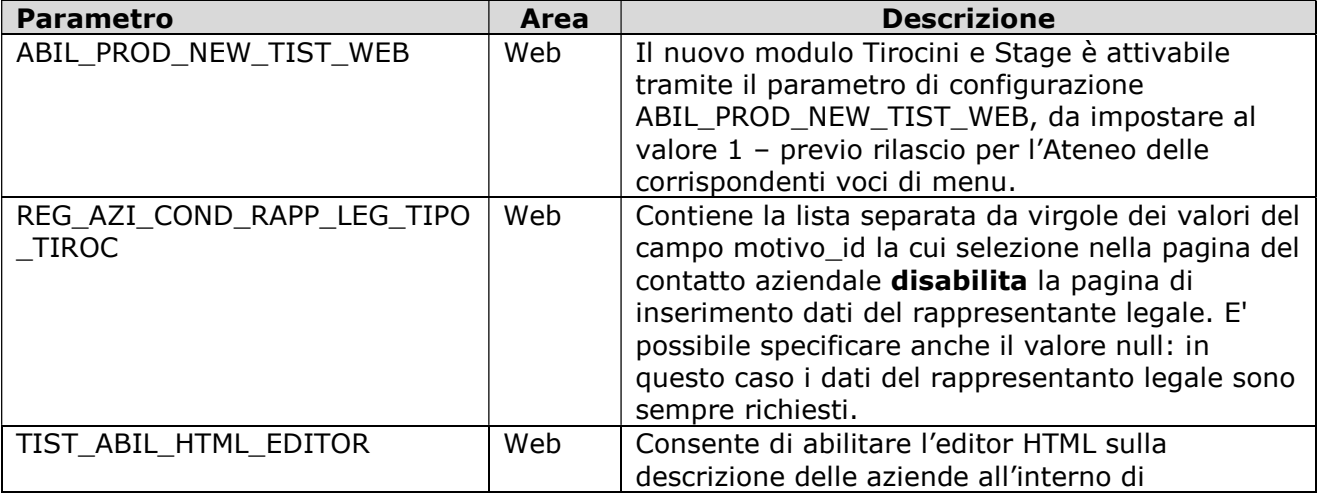

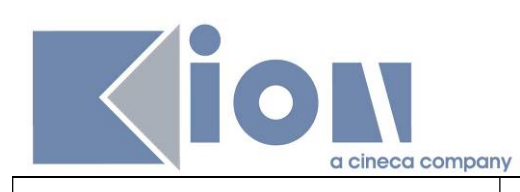

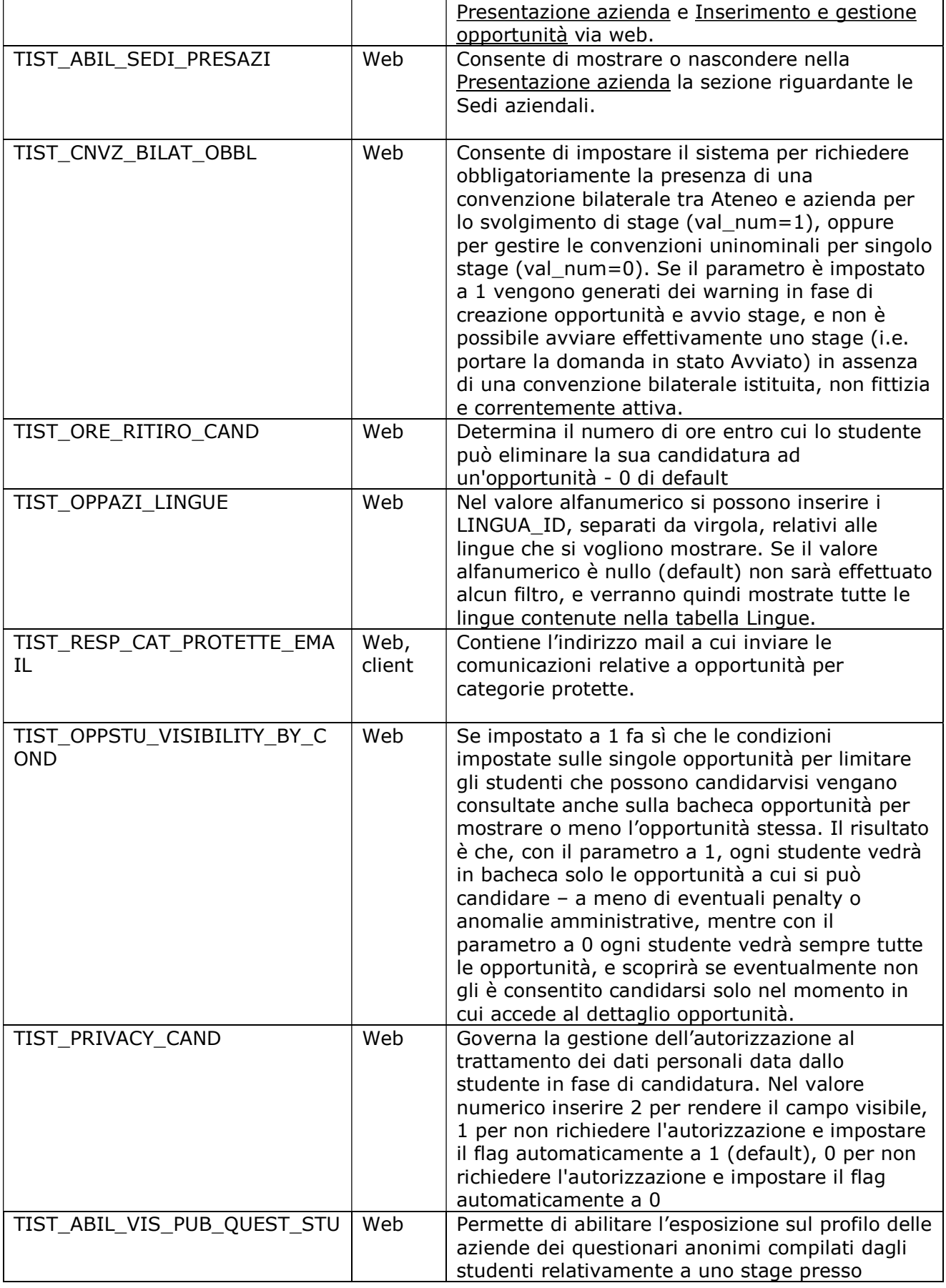

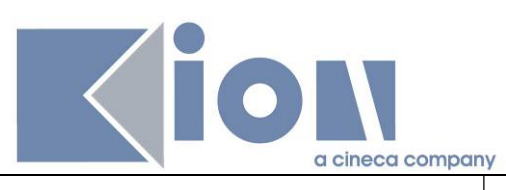

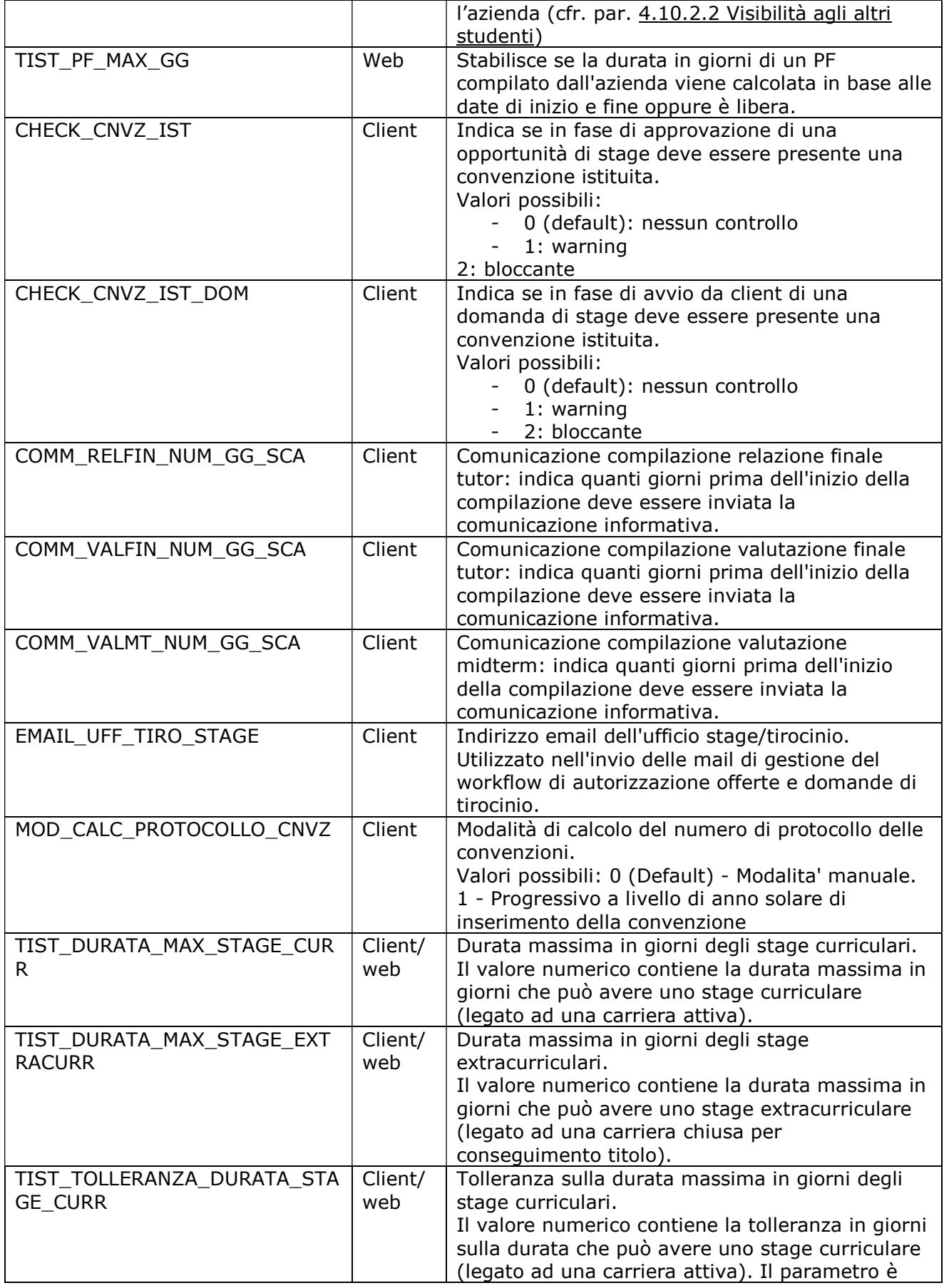

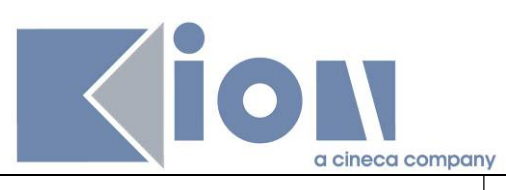

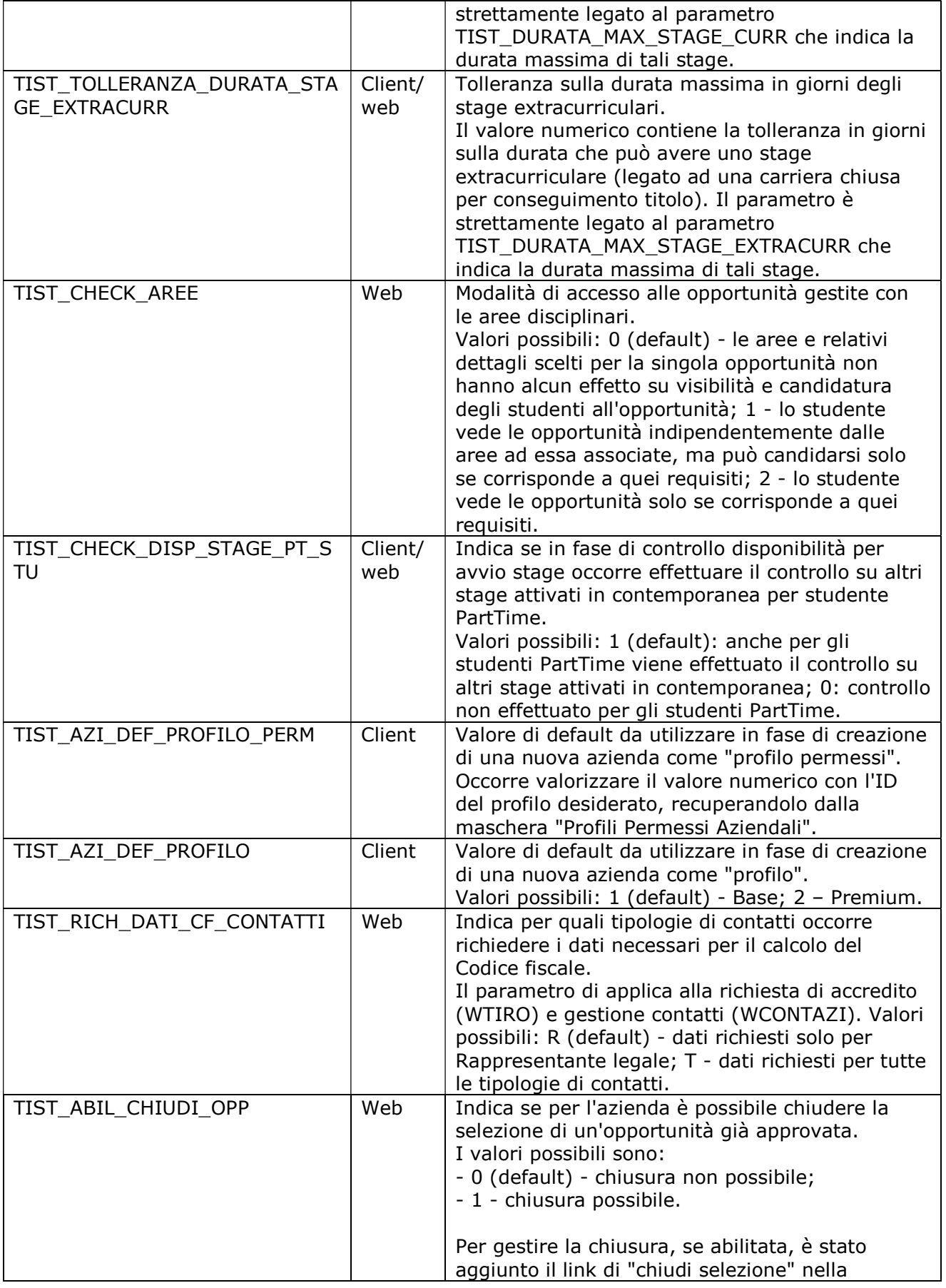

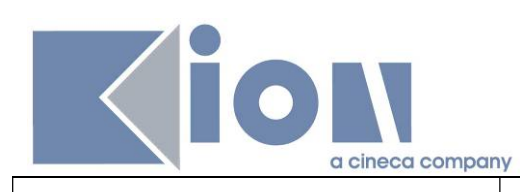

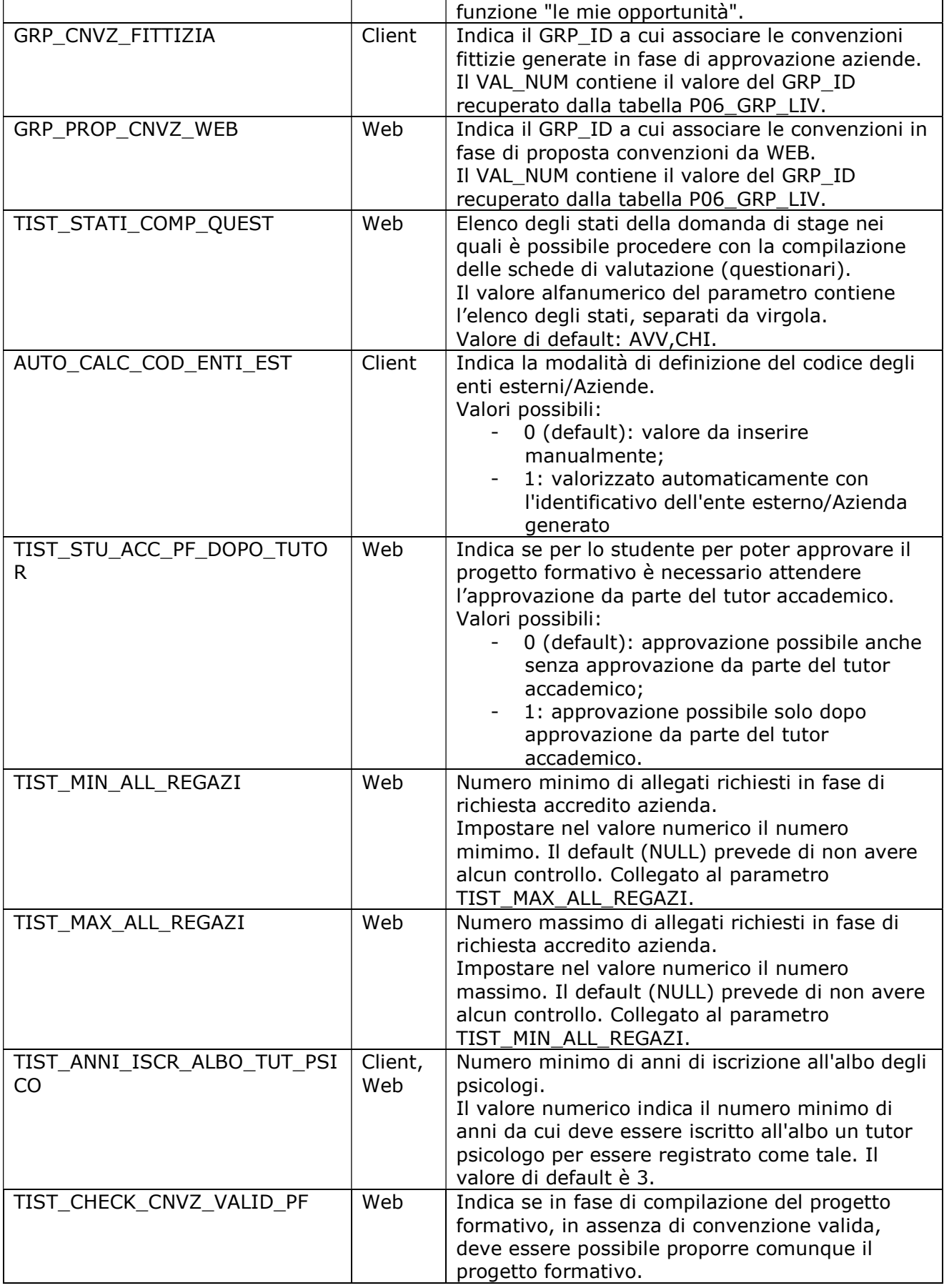

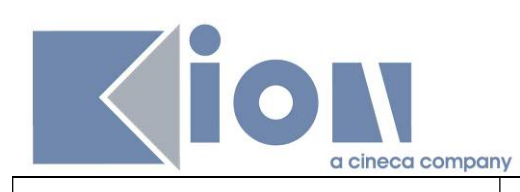

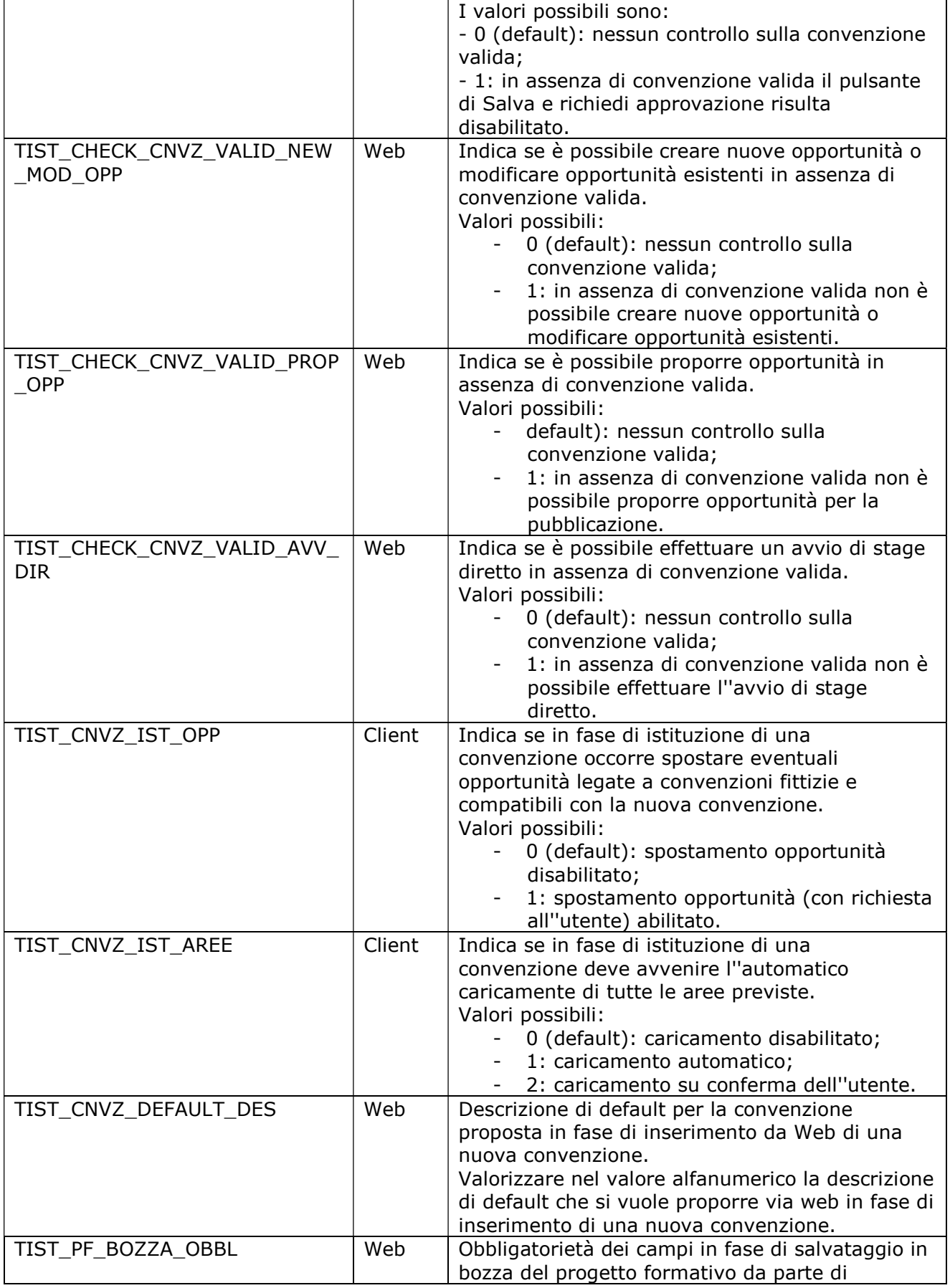

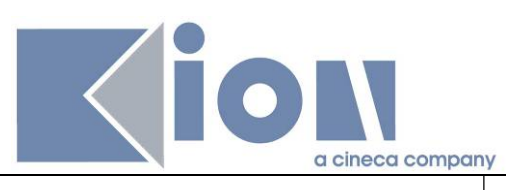

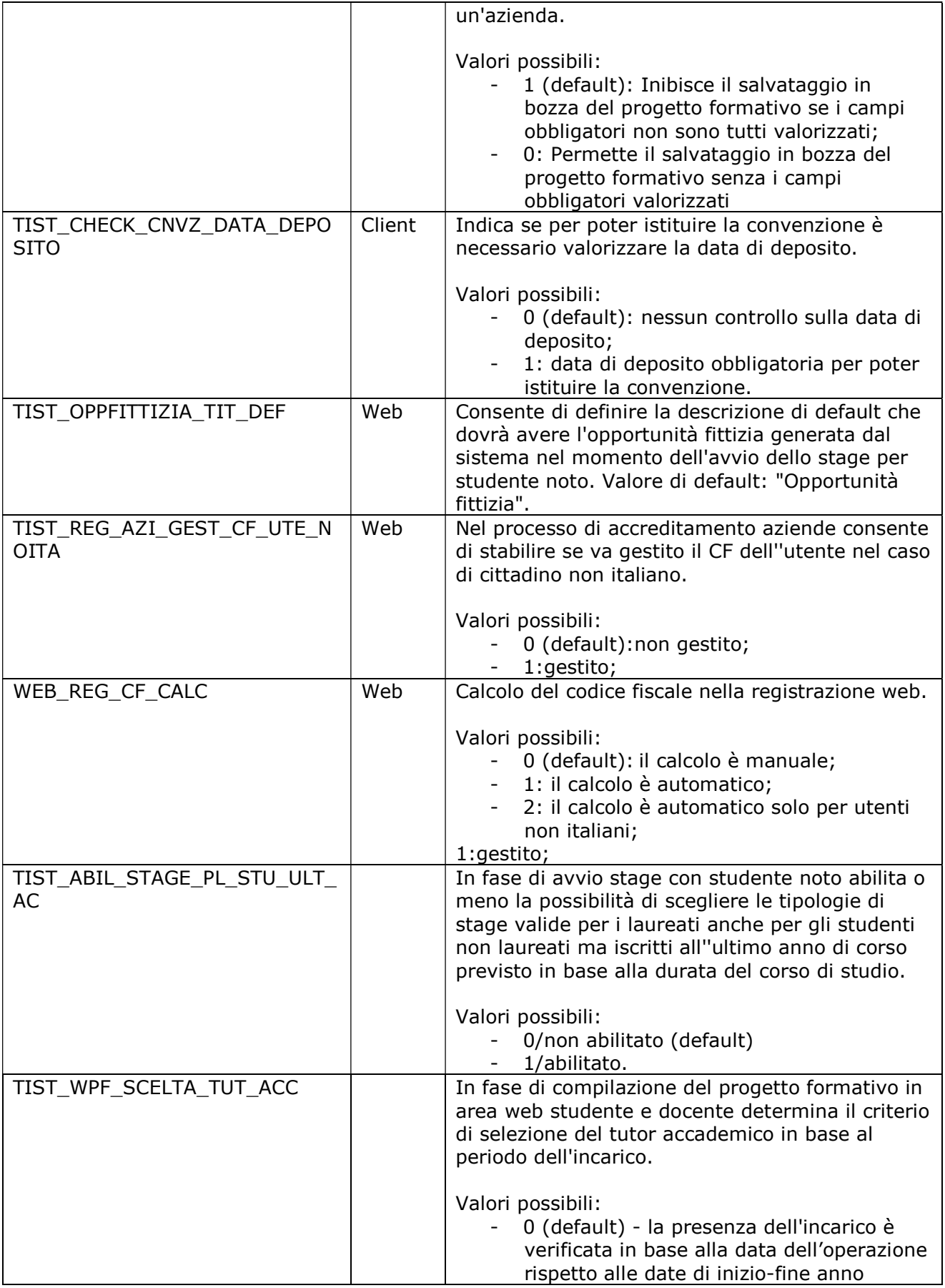
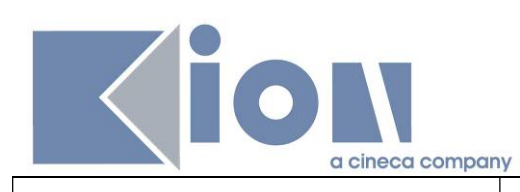

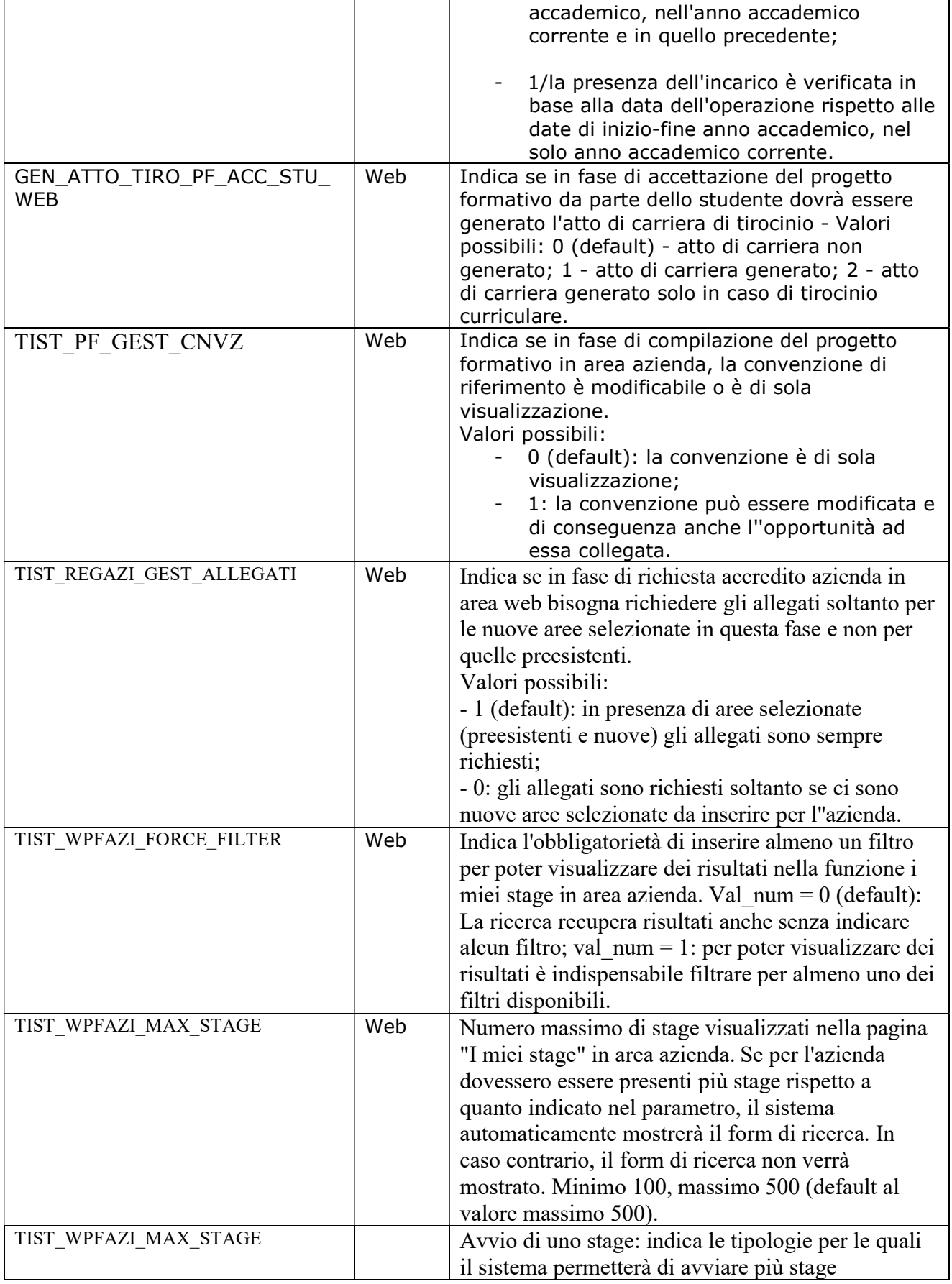

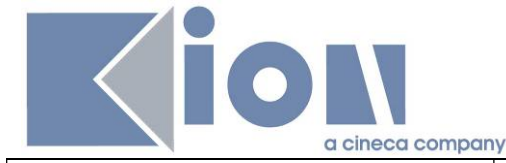

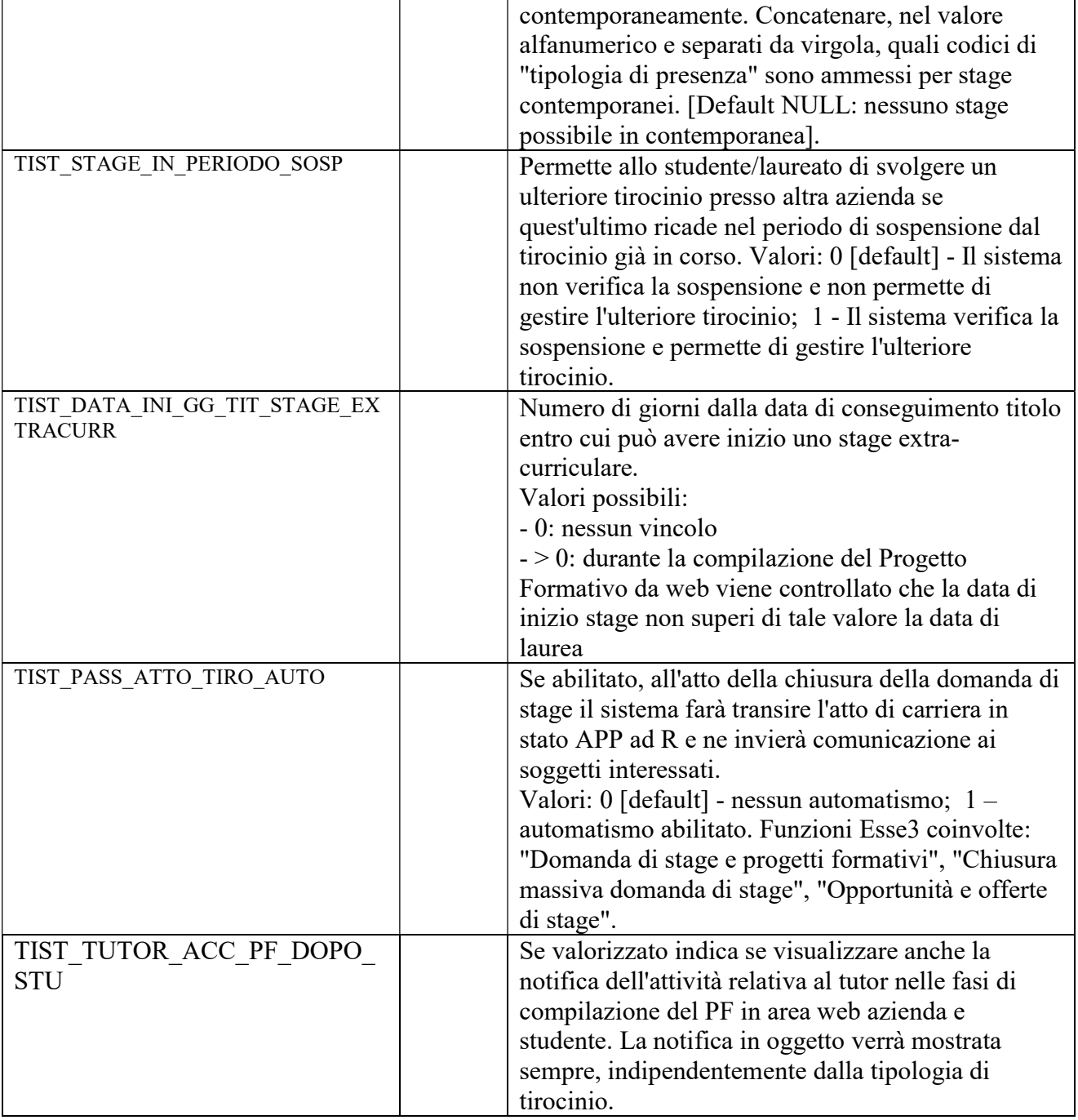

## 6.5 Template Web

Questi sono i template di navigazione Web dell'area stage e tirocini che possono essere configurati tramite la funzionalità Template navigazione Web:

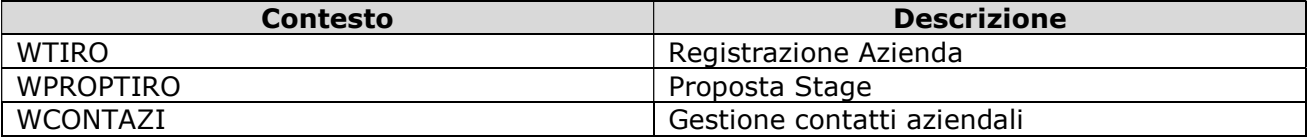

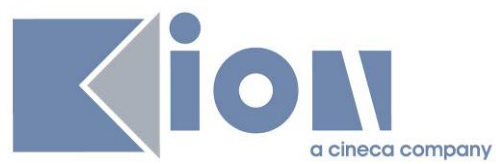

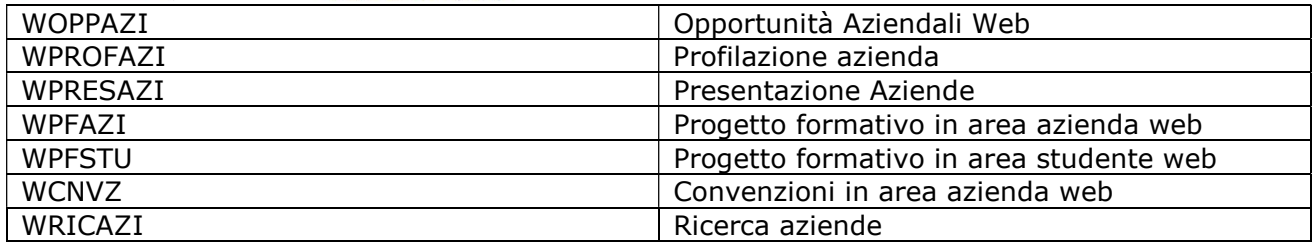

Per ulteriori dettagli generali sulle logiche di configurazione dei template di navigazione web si rimanda alla documentazione presente su KionDocs: http://docs.kion.it/bin/view/KionDocs/ConfigurazioneProcessiWeb